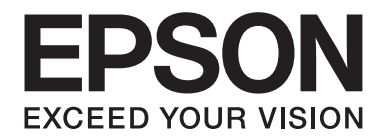

# **B-310N/B-510DN Manual de usuario**

NPD4134-00 ES

# *Índice*

## *[Copyrights y marcas comerciales](#page-8-0)*

## *[Versiones del sistema operativo](#page-9-0)*

## *[Instrucciones de seguridad](#page-10-0)*

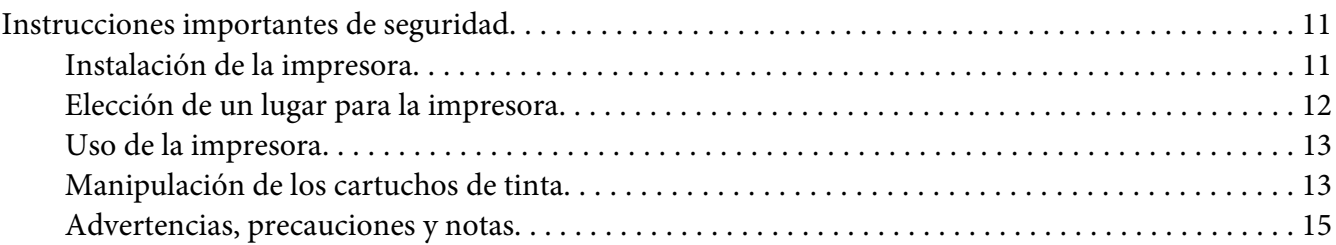

## Capítulo 1 *[Uso del software](#page-15-0)*

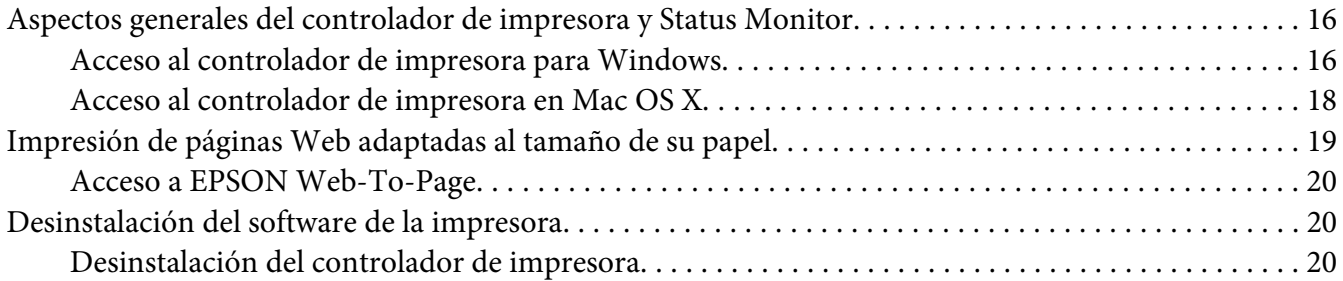

## Capítulo 2 *[Manipulación del papel](#page-22-0)*

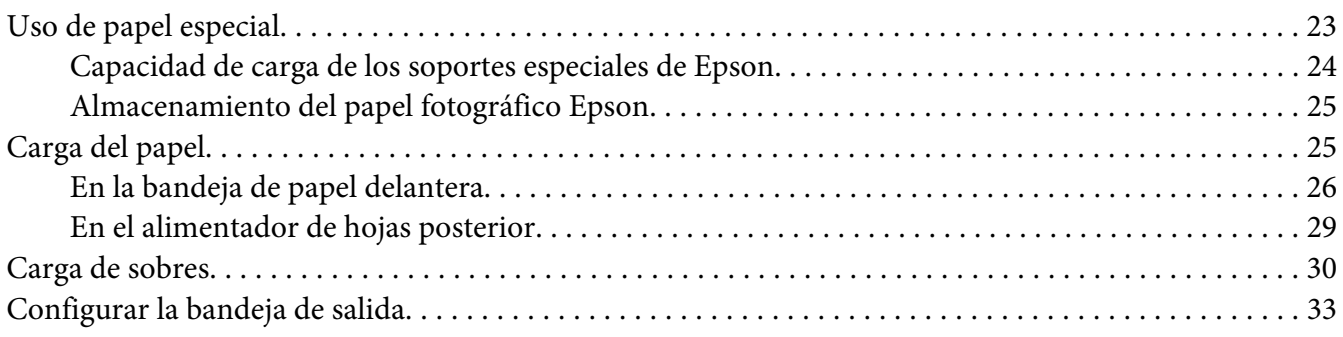

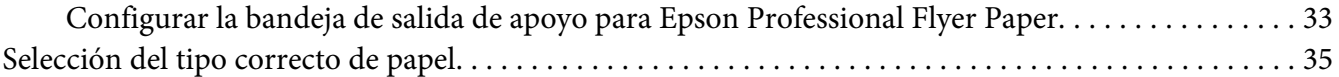

## Capítulo 3 *[Impresión básica](#page-35-0)*

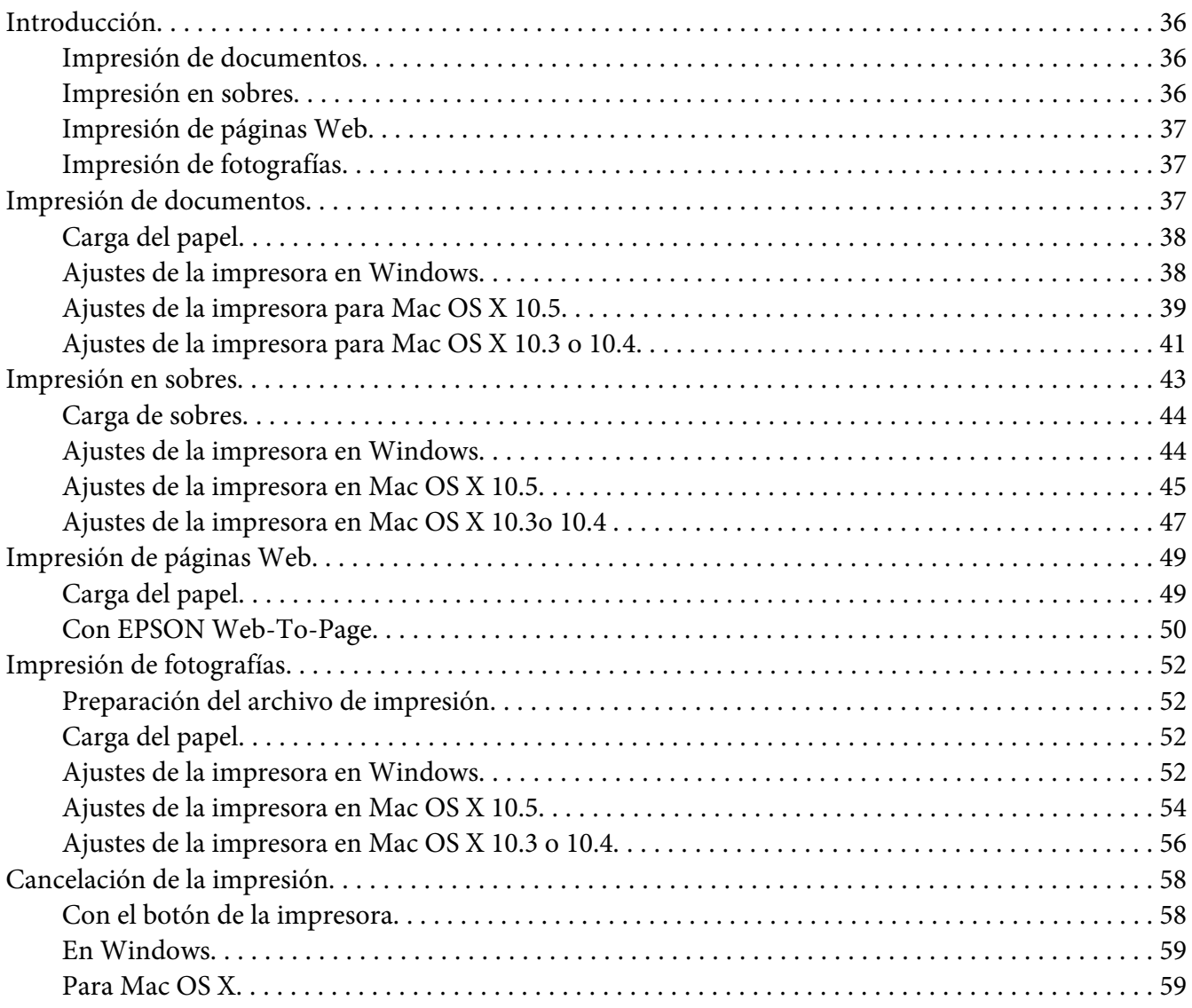

## Capítulo 4 *[Impresión con opciones especiales de composición](#page-60-0)*

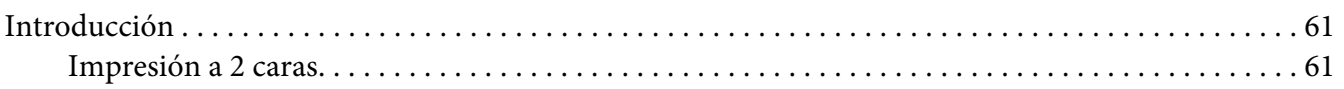

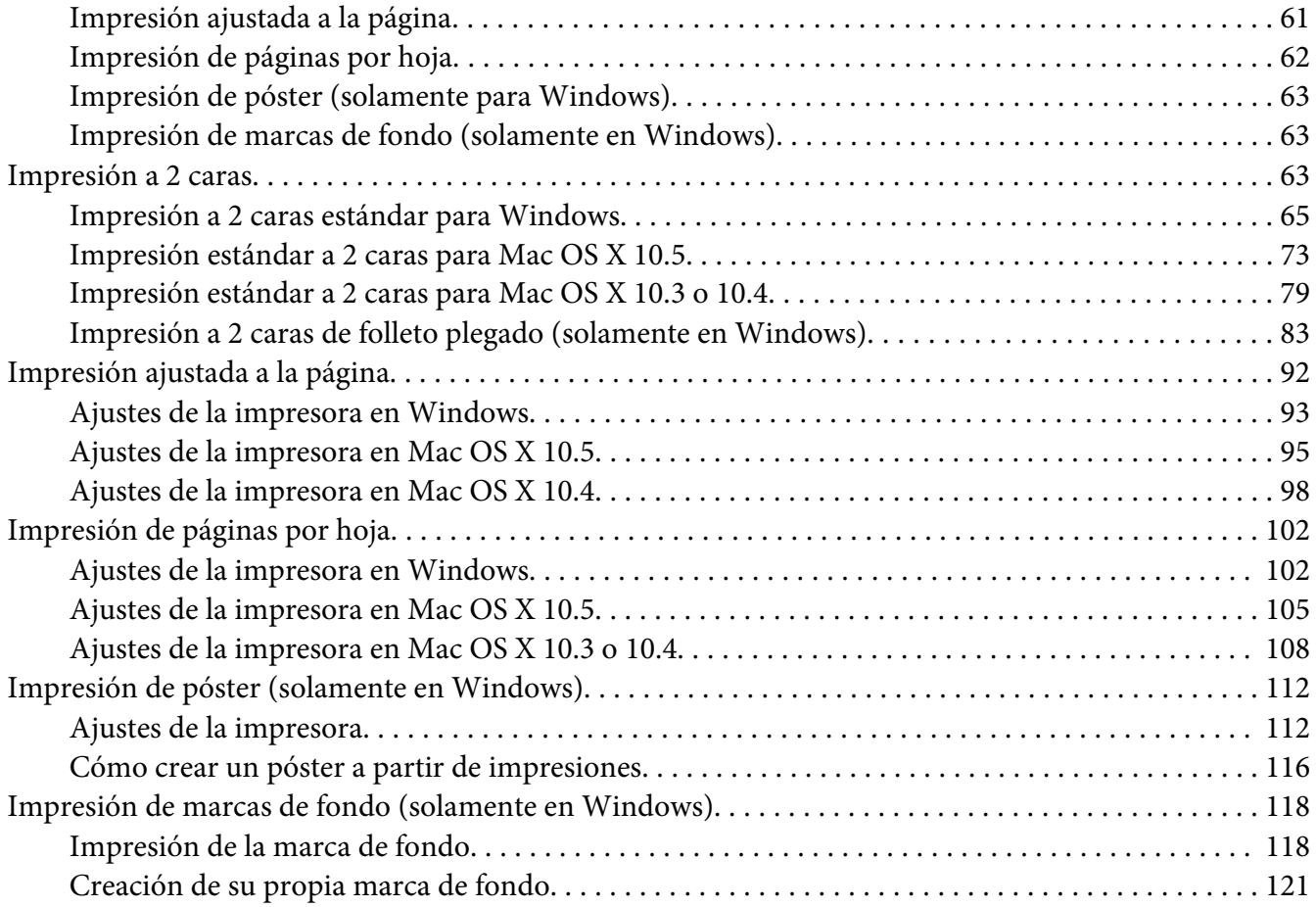

## Capítulo 5 *[Uso del panel de control](#page-123-0)*

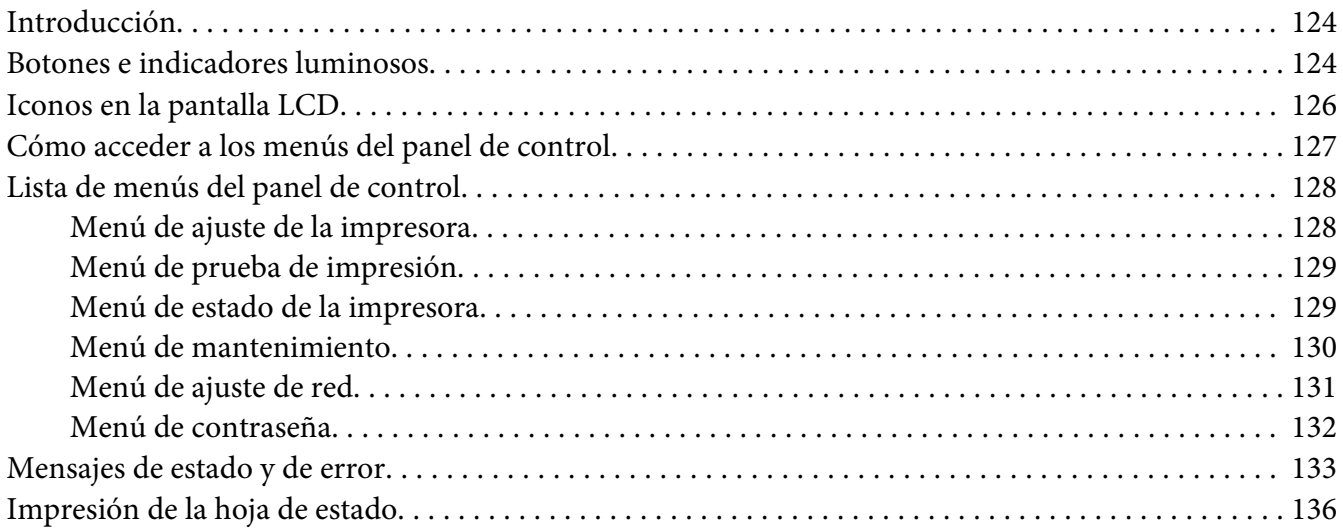

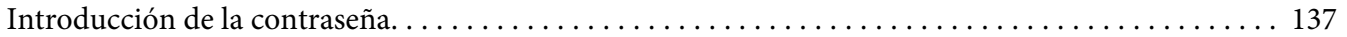

## Capítulo 6 *[Instalación de dispositivos opcionales](#page-137-0)*

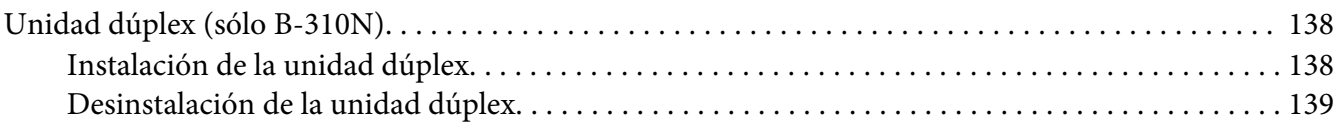

## Capítulo 7 *[Sustitución de consumibles](#page-140-0)*

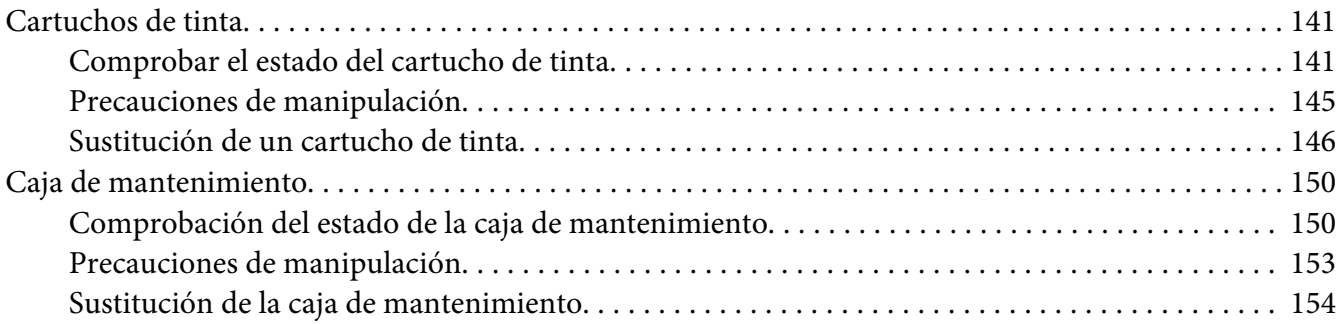

## Capítulo 8 *[Mantenimiento de su impresora](#page-155-0)*

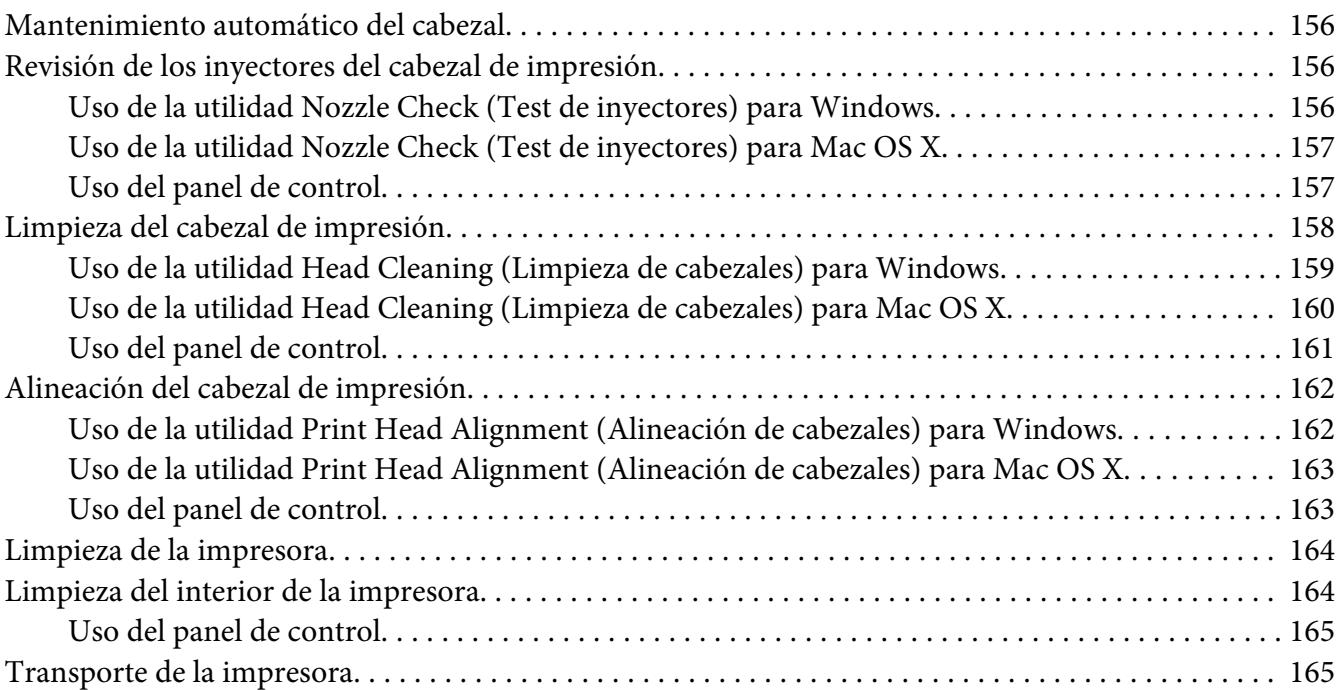

## Capítulo 9 *[Utilización de la impresora en una red](#page-166-0)*

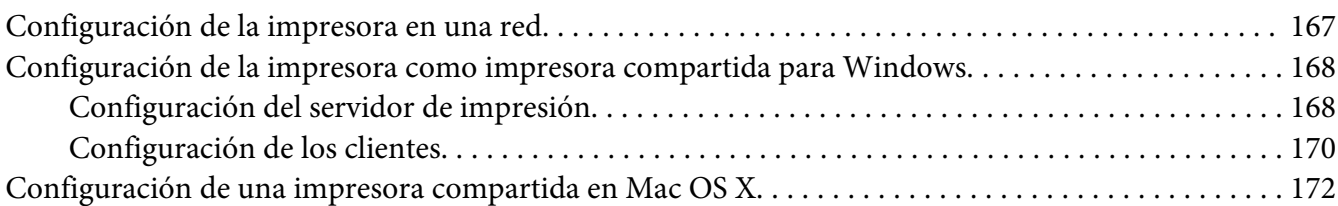

## Capítulo 10 *[Solución de problemas](#page-173-0)*

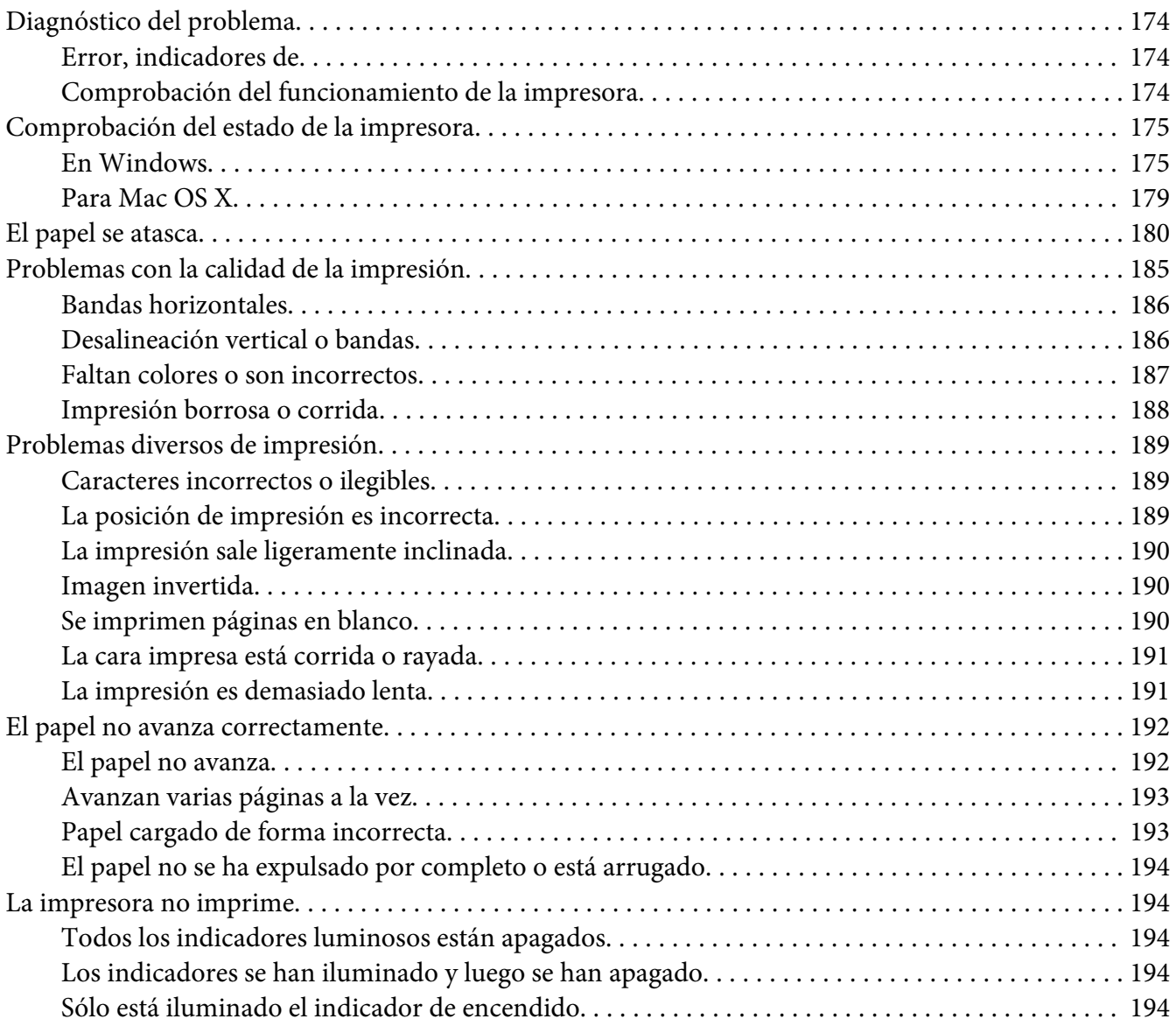

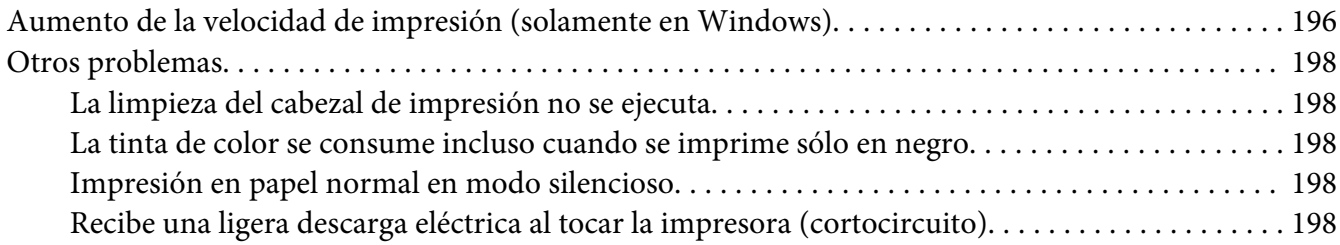

## Apéndice A *[Dónde obtener ayuda](#page-198-0)*

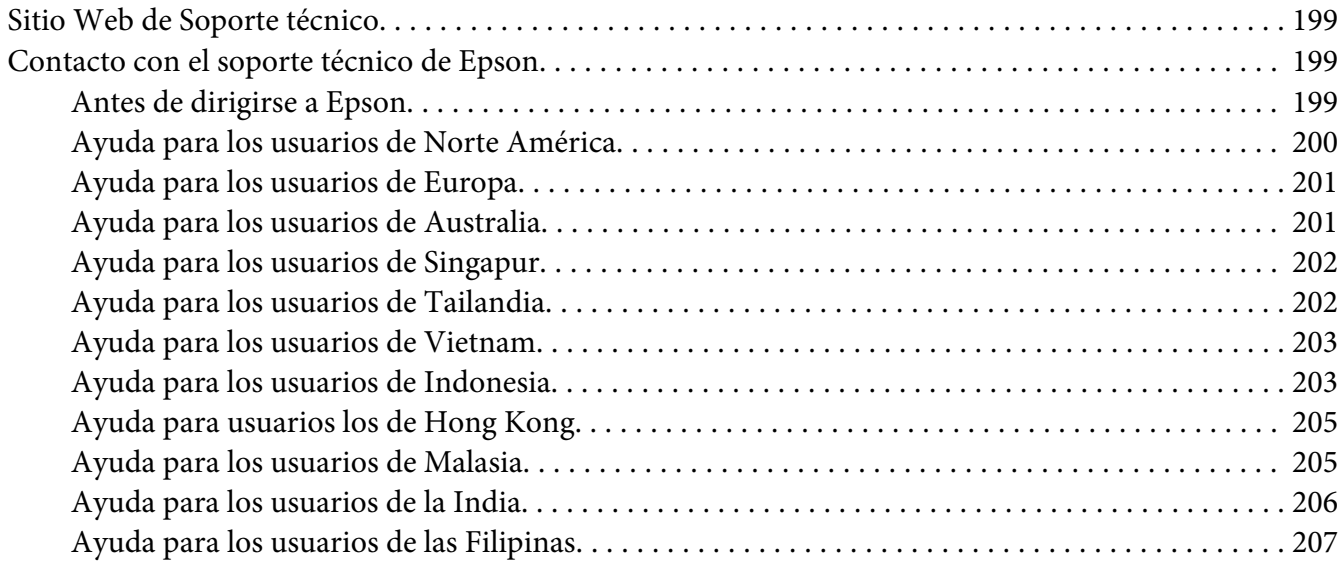

## Apéndice B *[Información sobre el producto](#page-208-0)*

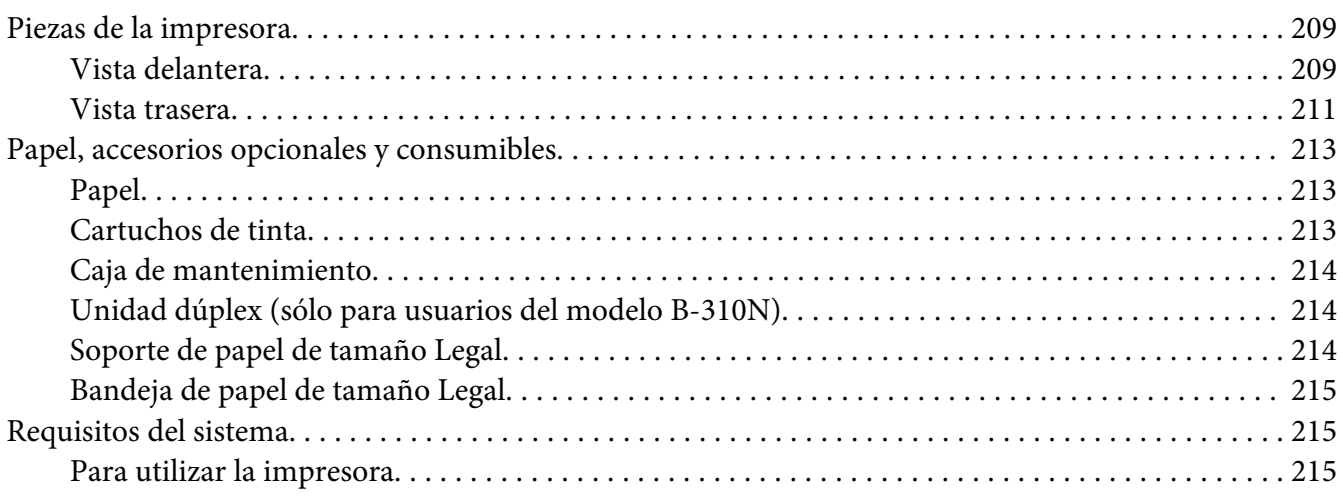

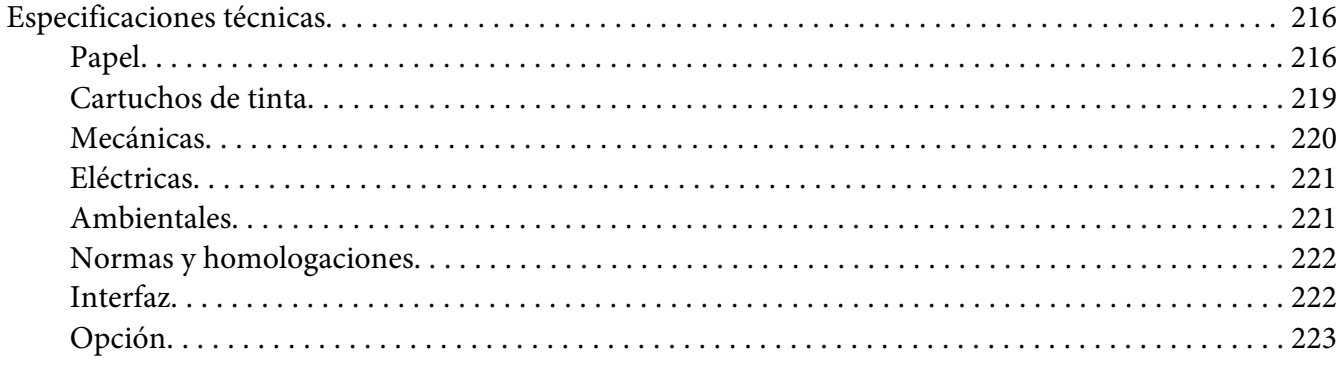

## Índice

# <span id="page-8-0"></span>*Copyrights y marcas comerciales*

Ninguna parte de esta publicación podrá ser reproducida, almacenada en un sistema de recuperación ni transmitida en forma alguna ni por ningún medio electrónico, mecánico, de fotocopiado, de grabación o cualquier otro, sin el previo consentimiento por escrito de Seiko Epson Corporation. Este manual contiene información específica para la impresora Epson adquirida. Epson no se hace responsable si se utiliza la información para el uso de otras impresoras.

Ni Seiko Epson Corporation ni sus filiales se responsabilizarán ante el comprador del producto o ante terceras personas de las pérdidas, costes o gastos derivados de accidentes, usos incorrectos o no previstos, modificaciones no autorizadas, reparaciones o alteraciones del producto por parte del comprador o de terceros, o derivados (excepto en Estados Unidos) del incumplimiento de las instrucciones de uso y mantenimiento facilitadas por Seiko Epson Corporation.

Seiko Epson Corporation no se responsabiliza de los daños o problemas derivados del uso de accesorios que no sean productos originales Epson u homologados por Seiko Epson Corporation.

Seiko Epson Corporation no se responsabiliza de ningún daño provocado por interferencias electromagnéticas producidas al utilizar cables de interfaz que no sean productos originales u homologados Epson.

EPSON® es una marca comercial registrada y Exceed Your Vision es una marca comercial de Seiko Epson Corporation.

Microsoft®, Windows® y Windows Vista® son marcas comerciales registradas de Microsoft Corporation.

Apple®, Macintosh® y Mac OS® son marcas comerciales registradas de Apple Inc.

DPOF™ es una marca comercial de CANON INC., Eastman Kodak Company, Fuji Photo Film Co., Ltd. y Matsushita Electric Industrial Co., Ltd.

Aviso general: Los nombres de otros productos utilizados en esta documentación se citan con el mero fin de su identificación y son marcas comerciales de sus propietarios respectivos. Epson renuncia a cualquier derecho sobre esas marcas.

Copyright © 2009 Seiko Epson Corporation. Reservados todos los derechos.

# <span id="page-9-0"></span>*Versiones del sistema operativo*

En este manual se utilizan las siguientes abreviaturas.

#### **Windows hace referencia a Windows 7, Vista, XP, 2000, Server 2008 y Server 2003.**

- ❏ Windows 7 hace referencia a Windows 7 Home Premium Edition, Windows 7 Professional Edition, Windows 7 Ultimate Edition.
- ❏ Windows Vista hace referencia a los siguientes sistemas operativos: Windows Vista Home Basic Edition, Windows Vista Home Premium Edition, Windows Vista Business Edition, Windows Vista Enterprise Edition y Windows Vista Ultimate Edition.
- ❏ Windows XP hace referencia a Windows XP Home Edition, Windows XP Professional x64 Edition y Windows XP Professional Edition.
- ❏ Windows 2000 hace referencia a Windows 2000 Professional.
- ❏ Windows Server 2008 hace referencia a Windows Server 2008 Standard Edition y Windows Server 2008 Enterprise Edition.
- ❏ Windows Server 2003 hace referencia a Windows Server 2003 Standard Edition y Windows Server 2003 Enterprise Edition.

#### **Llamaremos "Macintosh" a Mac OS X.**

❏ Mac OS X hace referencia a Mac OS X 10.3.9 o posterior.

# <span id="page-10-0"></span>*Instrucciones de seguridad*

## *Instrucciones importantes de seguridad*

Lea detenidamente todas las instrucciones de esta sección antes de utilizar la impresora. Además, debe seguir todas las advertencias e instrucciones señaladas en la impresora.

## *Instalación de la impresora*

Tenga en cuenta lo siguiente cuando instale la impresora:

- ❏ No tape ni obstruya los ventiladores ni las aberturas de la impresora.
- ❏ Utilice sólo el tipo de corriente indicado en la etiqueta de la impresora.
- ❏ Utilice únicamente el cable de alimentación que acompaña a la impresora. Si utilizara otro cable, podría producirse un incendio o una descarga eléctrica.
- ❏ El cable de alimentación de la impresora sólo debe utilizarse con ella. Si lo utiliza con otro aparato, podría producirse un incendio o una descarga eléctrica.
- ❏ Confirme que su cable de CA cumple la norma de seguridad local pertinente.
- ❏ No utilice enchufes montados en el mismo circuito que aparatos tales como fotocopiadoras o sistemas de aire acondicionado que se apaguen y enciendan regularmente.
- ❏ No utilice tomas de corriente controladas por interruptores de pared o temporizadores automáticos.
- ❏ Mantenga alejado el ordenador de fuentes potenciales de interferencia electromagnética, tales como altavoces o receptores de teléfonos inalámbricos.
- ❏ No use cables deteriorados ni deshilachados.
- ❏ Si usa un cable alargador con la impresora, asegúrese de que el amperaje total de los dispositivos conectados al alargador no supere la capacidad total del cable. Compruebe también que el amperaje total de los dispositivos enchufados a la toma de pared no supere la capacidad total de ésta.
- ❏ No intente reparar la impresora usted mismo.
- <span id="page-11-0"></span>❏ Desenchufe la impresora y póngase en contacto con un Servicio Técnico Oficial EPSON ante las siguientes situaciones: El cable o el enchufe están estropeados; ha entrado líquido en la impresora; la impresora se ha caído o se ha dañado la carcasa; la impresora no funciona con normalidad o muestra un cambio en su rendimiento.
- ❏ Si tiene previsto utilizar la impresora en Alemania, la instalación del edificio tiene que estar protegida por un disyuntor de 10 ó 16 amperios para proporcionar una protección contra cortocircuitos y sobrecargas de corriente adecuada para la impresora.
- ❏ Cuando conecte la impresora a un ordenador o a otro dispositivo con un cable, compruebe que los conectores tengan la orientación correcta. Cada conector tiene una única orientación correcta. Si inserta un conector con la orientación errónea puede dañar los dos dispositivos conectados por el cable.
- ❏ Si el enchufe sufre algún daño, sustituya el conjunto de cables o consulte a un electricista cualificado. Si hay fusibles en el enchufe, asegúrese de cambiarlos por otros fusibles del tamaño y régimen correctos.
- ❏ No sujete la unidad dúplex cuando levante la impresora; así evitará que la unidad dúplex pueda desengancharse. Asimismo, asegúrese de que la unidad dúplex esté correctamente colocada tras instalar la impresora.

## *Elección de un lugar para la impresora*

Cuando elija dónde colocar la impresora, tenga en cuenta lo siguiente:

- ❏ Coloque la impresora sobre una superficie plana y estable que sea mayor que la base de la impresora en todas las direcciones. Si coloca la impresora junto a la pared, deje al menos 10 cm entre la parte posterior de la impresora y la pared. La impresora no funcionará correctamente si está inclinada.
- ❏ Cuando almacene o transporte la impresora, no la incline, no la apoye de lado ni la coloque boca abajo. Podría salirse la tinta de los packs de tinta.
- ❏ Coloque la impresora de forma que haya el espacio suficiente delante de ella para que el papel salga por completo.
- ❏ Evite los lugares expuestos a cambios súbitos de temperatura y humedad. Mantenga la impresora alejada de la luz solar directa, de una luz fuerte y de fuentes de calor.
- ❏ Evite los lugares polvorientos o en donde pueda sufrir golpes o vibraciones.
- ❏ Deje espacio suficiente alrededor de la impresora para una ventilación correcta.

<span id="page-12-0"></span>❏ Coloque la impresora cerca de una toma de pared de donde pueda desenchufarla con facilidad.

## *Uso de la impresora*

Tenga en cuenta lo siguiente cuando utilice la impresora:

- ❏ Evite tocar los componentes del interior de la impresora a menos que se indique que lo haga en esta guía.
- ❏ No introduzca objetos por las ranuras de la impresora.
- ❏ Procure que no se vierta líquido dentro de la impresora.
- ❏ No toque el cable plano blanco del interior de la impresora.
- ❏ No ponga la mano dentro de la impresora mientras esté imprimiendo.
- ❏ No utilice aerosoles que contengan gases inflamables en el interior o proximidades de este producto. Podría provocar un incendio.
- ❏ No desplace el cabezal de impresión con la mano, ya que podría averiar la impresora.
- ❏ No mueva la palanca del cartucho durante el proceso de impresión.
- ❏ Para apagar la impresora, utilice siempre el botón Power P. Cuando se pulsa este botón, el indicador de encendido  $\mathcal{O}$  parpadea unos instantes. No desenchufe la impresora ni apague el interruptor hasta que el indicador de encendido  $\mathcal O$  deje de parpadear.
- ❏ Antes de trasladar la impresora, compruebe que el cabezal de impresión está en la posición de reposo (a la derecha del todo).
- ❏ Vigile de no engancharse los dedos al cerrar la cubierta de la impresora.

## *Manipulación de los cartuchos de tinta*

Tenga en cuenta lo siguiente cuando manipule cartuchos de tinta:

- ❏ Guarde los cartuchos de tinta fuera del alcance de los niños y no se beba la tinta.
- ❏ Si se mancha la piel de tinta, lávese con agua y jabón. Si le entra tinta en los ojos, láveselos inmediatamente con agua.

❏ Para conseguir los mejores resultados, agite el cartucho de tinta nuevo durante unos cinco segundos.

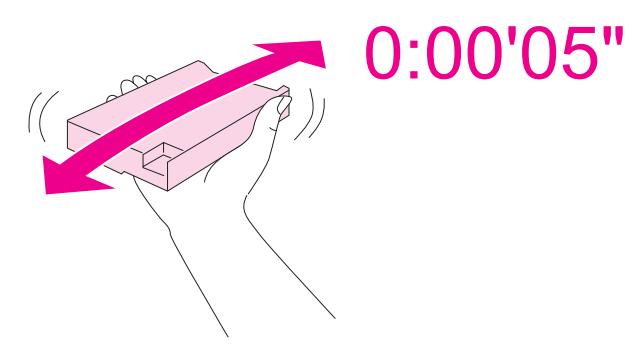

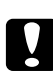

c *Precaución:*

No agite los cartuchos (que ya hayan sido instalados) con demasiada fuerza.

- ❏ No utilice los cartuchos de tinta más allá de la fecha impresa en el envase de los mismos.
- ❏ Utilice el cartucho de tinta dentro de los seis primeros meses después de instalarlo para conseguir los mejores resultados.
- ❏ No desmonte o remodele el cartucho de tinta; si lo hace, es posible que no pueda volver a imprimir con normalidad.
- ❏ Guarde los cartuchos de tinta en un lugar fresco y oscuro.
- ❏ Si ha sacado el cartucho de tinta de un lugar de almacenamiento frío, espere al menos tres horas para que alcance la temperatura ambiente antes de usarlo.
- ❏ No toque el chip IC verde del lateral del cartucho. Podría afectar a la impresión y al funcionamiento normal de la impresora. El chip IC de este cartucho de tinta conserva muchos datos relacionados con el cartucho, tales como su estado, de forma que se pueda sacar y volver a introducir el cartucho libremente. No obstante, cada vez que se inserta un cartucho se consume algo de tinta porque la impresora comprueba su fiabilidad automáticamente. Si extrae un cartucho de tinta para usarlo en el futuro, proteja la zona de suministro de tinta de la suciedad y el polvo y guárdelo en el mismo entorno que este producto. Recuerde que hay una válvula en el puerto de suministro de tinta, lo que hace innecesario utilizar tapones o cubiertas, pero sí es necesario vigilar para evitar que la tinta manche los elementos que entren en contacto con el cartucho. No toque el puerto de suministro de tinta ni sus proximidades.

## <span id="page-14-0"></span>*Advertencias, precauciones y notas*

Las advertencias, precauciones y notas de este Manual de usuario se indican como sigue y tienen estos significados.

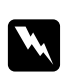

## Las advertencias

deben seguirse estrictamente para evitar daños físicos.

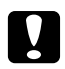

## Las precauciones

deben seguirse para evitar daños materiales en el equipo.

#### *Las notas*

contienen información importante y sugerencias prácticas acerca del funcionamiento de la impresora.

## <span id="page-15-0"></span>Capítulo 1

## *Uso del software*

## *Aspectos generales del controlador de impresora y Status Monitor*

El controlador de impresora permite seleccionar una amplia variedad de ajustes para obtener las mejores impresiones. Status Monitor y las utilidades de la impresora ayudan a comprobar el estado de la misma y a obtener unas prestaciones óptimas.

## *Acceso al controlador de impresora para Windows*

Se puede acceder al controlador de impresora desde la mayoría de las aplicaciones de Windows, desde el menú Inicio o la barra de tareas de Windows.

Para configurar ajustes que únicamente se apliquen en la aplicación que está en uso, acceda al controlador de impresora desde esa aplicación.

Si desea configurar ajustes que se apliquen a todas las aplicaciones de Windows, acceda al controlador de impresora desde el menú Inicio o de la barra de tareas.

Consulte las siguientes secciones para acceder al controlador de impresora.

#### *Nota:*

Las pantallas del controlador de impresora mostradas en este Manual de usuario pertenecen a Windows XP.

#### *Desde aplicaciones de Windows*

- 1. Haga clic en la opción **Print (Imprimir)** o **Print Setup (Configurar impresora)** del menú File (Archivo).
- 2. En la ventana que aparece, haga clic en **Printer (Impresora)**, **Setup (Instalación)**, **Options (Opciones)**, **Preferences (Preferencias)** o en **Properties (Propiedades)**. (Según la aplicación utilizada, es posible que deba hacer clic en uno o en una combinación de dichos botones).

## *Desde el menú Inicio*

❏ **En Windows 7:**

Haga clic en **Start (Iniciar)**, y luego en **Devices and Printers (Dispositivos e impresoras)**. Haga clic con el botón derecho del ratón en el icono de su impresora y seleccione **Printing preferences (Preferencias de impresión)**.

❏ **En Windows Vista y Server 2008:**

Haga clic en **Start (Iniciar)**, **Control panel (Panel de control)** y luego haga doble clic en **Printers (Impresoras)**. Haga clic con el botón derecho del ratón en el icono de su impresora y luego haga clic en **Select Printing Preferences (Seleccionar preferencias de impresión)**.

❏ **En Windows XP y Server 2003:**

Haga clic en **Start (Iniciar)** y luego en **Printers and Faxes (Impresoras y faxes)**. Haga clic con el botón derecho del ratón en el icono de su impresora y luego haga clic en **Printing Preferences (Preferencias de impresión)**.

❏ **En Windows 2000:**

Haga clic en **Start (Iniciar)**, señale **Settings (Ajustes)** y haga clic en **Printers (Impresoras)**. Haga clic con el botón derecho del ratón en el icono de su impresora y luego haga clic en **Printing Preferences (Preferencias de impresión)**.

## *Desde el icono de acceso directo de la barra de tareas*

Haga clic con el botón derecho del ratón en el icono de impresora de la barra de tareas y seleccione **Printer Settings (Ajustes de la impresora)**.

Si desea añadir un icono de acceso directo a la barra de tareas de Windows, primero acceda al controlador de impresora desde el menú Inicio como se explica arriba. Después, haga clic en la pestaña **Maintenance (Utilidades)**, en el botón **Speed & Progress (Velocidad y Avance)** y luego en el botón **Monitoring Preferences (Preferencias de Monitorización)**. En la ventana Monitoring Preferences (Preferencias de Monitorización), active la casilla de verificación **Select Shortcut Icon (Seleccione Icono)**.

## *Cómo obtener información mediante la Ayuda on-line*

Puede acceder a la Ayuda on-line de elementos del controlador de impresora desde su aplicación o desde el menú Inicio de Windows.

& Consulte el apartado ["Acceso al controlador de impresora para Windows" de la página 16.](#page-15-0)

En la ventana del controlador de impresora, siga uno de estos procedimientos.

❏ Haga clic con el botón derecho del ratón en el elemento y después seleccione **Help (Ayuda)**.

<span id="page-17-0"></span>**□** Haga clic en el botón ? de la parte superior derecha de la ventana y luego en el elemento (solamente en Windows XP y 2000).

## *Acceso al controlador de impresora en Mac OS X*

En la tabla siguiente se describe cómo acceder el diálogo del controlador de impresora.

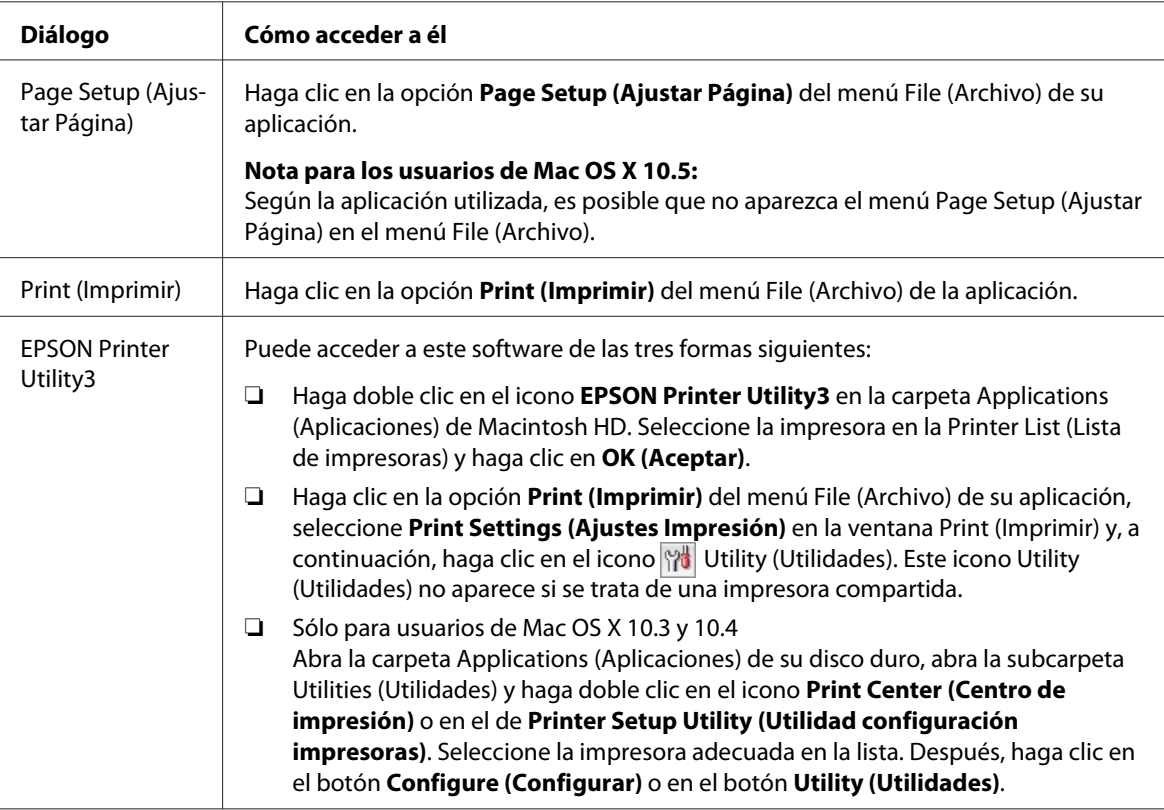

## *Cómo obtener información mediante la Ayuda en línea*

Haga clic en el botón **Help (Ayuda)** de la ventana Print (Imprimir).

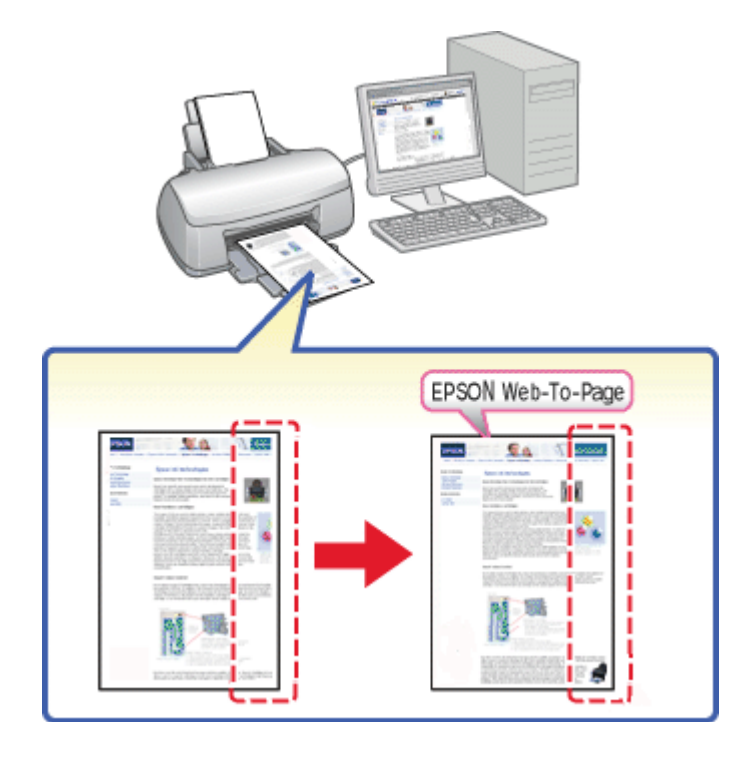

## <span id="page-18-0"></span>*Impresión de páginas Web adaptadas al tamaño de su papel*

Con EPSON Web-To-Page, puede adaptar las páginas Web al tamaño del papel en el que vaya a imprimir. También puede acceder a una vista previa antes de imprimir.

#### *Nota para Windows:*

Este software no está disponible para Windows 7, Vista, XP x64, Server 2008 y Server 2003.

#### *Nota para Windows Internet Explorer 7 o posterior:*

La impresión de páginas Web adaptadas al tamaño de su papel es una función estándar de Windows Internet Explorer 7 o superior.

#### *Nota para Mac OS X:*

- $\Box$  Este software no está disponible para Mac OS X.
- ❏ Mediante el controlador de impresión, es posible imprimir páginas Web en el tamaño de papel deseado.
	- & Consulte ["Ajustes de la impresora para Mac OS X 10.5" de la página 39.](#page-38-0)
	- & Consulte ["Ajustes de la impresora para Mac OS X 10.3 o 10.4" de la página 41.](#page-40-0)

## <span id="page-19-0"></span>*Acceso a EPSON Web-To-Page*

Después de instalar EPSON Web-To-Page, su barra de menús aparece en la barra de herramientas de Windows Internet Explorer. Si no aparece, seleccione la opción **Toolbars (Barras de herramientas)** del menú View (Ver) de Internet Explorer, y luego seleccione **EPSON Web-To-Page**.

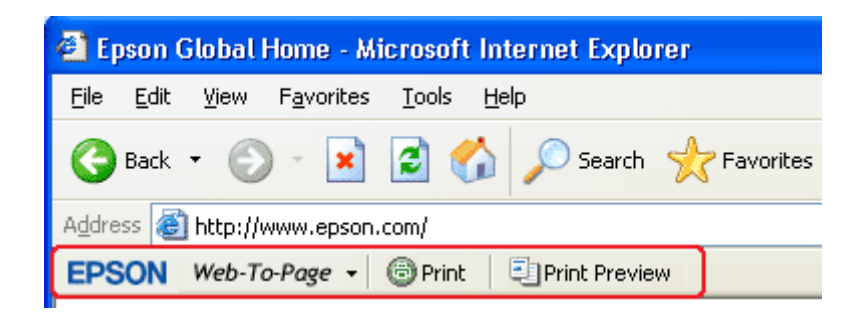

## *Desinstalación del software de la impresora*

## *Desinstalación del controlador de impresora*

Tendrá que desinstalar el controlador de su impresora si:

- ❏ Actualiza el sistema operativo de su ordenador.
- ❏ Actualiza el controlador de impresora con una versión más reciente.
- ❏ Tiene un problema con el controlador de impresora.

Si está actualizando su sistema operativo o la versión del controlador de impresora, desinstale siempre el controlador de impresora actual antes de actualizar o instalar el nuevo. De lo contrario, no funcionará la actualización del controlador.

## *En Windows*

#### *Nota:*

- ❏ Para desinstalar programas en Windows 7, Vista y Server 2008, necesita una cuenta de administrador y la contraseña si inicia sesión como usuario estándar.
- ❏ Para desinstalar programas en Windows XP y Server 2003, tiene que iniciar sesión con una cuenta de administrador del equipo.
- ❏ Para desinstalar programas en Windows 2000, tiene que iniciar sesión como usuario con privilegios administrativos (un usuario miembro del grupo Administradores).
- 1. Apague la impresora y desconecte su cable de interfaz.
- 2. **En Windows 7, Vista y Server 2008:** Haga clic en el botón Start (Inicio) y seleccione **Control Panel (Panel de control)**.

**En Windows XP y Server 2003:** Haga clic en **Start (Iniciar)** y seleccione **Control Panel (Panel de control)**.

**En Windows 2000:** Haga clic en **Start (Iniciar)**, señale **Settings (Ajustes)** y seleccione **Control Panel (Panel de control)**.

3. **En Windows 7, Vista y Server 2008:** Haga clic en la opción **Uninstall a program (Desinstalar un programa)** de la categoría **Programs (Programas)** y seleccione su impresora en la lista.

**En Windows XP, 2000 y Server 2003:** Haga doble clic en el icono **Add/Remove Programs (Agregar o quitar programas)** y seleccione su impresora en la lista.

4. **En Windows 7, Vista y Server 2008:** Haga clic en **Uninstall/Change (Desinstalar o cambiar)**.

**En Windows XP, 2000 y Server 2003:** Haga clic en **Change/Remove (Cambiar o quitar)**.

- 5. Haga clic en el icono de su impresora y después en **OK (Aceptar)**.
- 6. Haga clic en **OK (Aceptar)** para desinstalar el controlador de impresora.

## *En Mac OS X*

#### *Nota:*

Para desinstalar programas, tiene que iniciar sesión con una cuenta de Computer Administrator (Administrador del equipo). No podrá desinstalar aplicaciones si ha iniciado sesión como Usuario de cuenta limitada.

1. Cierre todas las aplicaciones.

- 2. Inserte el CD-ROM del software de impresoras Epson en su Macintosh.
- 3. Haga doble clic en el icono **Mac OS X** de la carpeta Epson. Aparecerá la pantalla CD Installer (Instalador de CD). Haga clic en **Custom Install (Instalación personalizada)**.
- 4. Seleccione **Printer Driver (Controlador de impresora)**.

#### *Nota:*

Si aparece el diálogo Authenticate (Autenticar), escriba su contraseña o frase y haga clic en *OK (Aceptar)*.

- 5. Lea el contrato de licencia de software y, si está de acuerdo, haga clic en **Accept (Aceptar)**.
- 6. En el menú superior izquierdo, seleccione **Uninstall (Elminar)** y haga clic en **Uninstall (Elminar)**.
- 7. Siga las instrucciones que aparecen en la pantalla para desinstalar el controlador de impresora.

#### *Nota para los usuarios de Mac OS X 10.3 o 10.4:*

Si el nombre de su impresora continúa en el Print Center (Centro de impresión) o en Printer Setup Utility (Utilidad configuración impresoras), selecciónelo en la Printer List (Lista de impresoras) y haga clic en *Delete (Borrar)*.

# <span id="page-22-0"></span>Capítulo 2 *Manipulación del papel*

## *Uso de papel especial*

Con la mayoría de los papeles normales de calidad conseguirá unos buenos resultados. No obstante, los papeles con recubrimiento y satinados proporcionan mejores resultados, ya que absorben menos tinta.

Epson ofrece papeles especiales formulados para la tinta de las impresoras de inyección Epson, y recomienda el uso de esos papeles para garantizar una impresión de alta calidad.

& Consulte el apartado ["Papel, accesorios opcionales y consumibles" de la página 213](#page-212-0).

Cuando cargue papeles especiales distribuidos por Epson, lea las hojas de instrucciones que se incluyen con el papel y tenga presentes los siguientes puntos.

#### *Nota:*

- ❏ Cargue el papel en el alimentador de hojas posterior con la cara imprimible hacia arriba. La cara imprimible suele ser más blanca o más satinada. Si desea más información, consulte las hojas de instrucciones suministradas junto con el papel. Hay algunos tipos de papel que tienen las esquinas cortadas para ayudar a identificar la dirección de carga correcta.
- ❏ Si el papel está curvado, alíselo o enróllelo ligeramente en dirección contraria antes de cargarlo, La impresión en papel curvado puede causar manchas de tinta en el soporte.

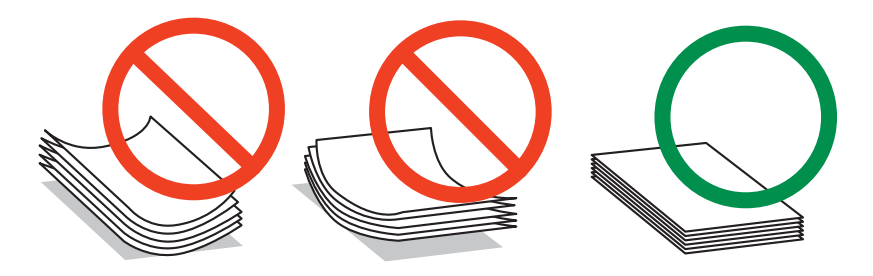

#### *Nota para Professional Flyer Paper:*

- ❏ Si se moja la cara imprimible, séquela. Tenga cuidado de no dejar marcas ni rayar la cara imprimible.
- ❏ No toque la cara imprimible. La humedad y los aceites de su piel pueden afectar a la calidad de impresión.
- <span id="page-23-0"></span>❏ El Professional Flyer Paper es compatible con la impresión a 2 caras. Cuando utilice la función de impresión a 2 caras, alimente el papel manualmente.
- ❏ Cuando utilice la función de impresión a 2 caras, deje que la cara impresa se seque durante unos 20 minutos antes de imprimir la otra cara.
- ❏ Cuando utilice la función de impresión a 2 caras, se recomienda imprimir primero la cara que requiera menor calidad de impresión.

En función del patrón de impresión, pueden aparecer marcas de los rodillos en la cara impresa. Imprima una copia de prueba y examine los resultados antes de imprimir muchas hojas.

❏ En función del entorno de impresión, los papeles impresos no podrán apilarse. En este caso, utilice la bandeja de salida de apoyo.

La bandeja de salida de apoyo apila 50 hojas impresas a una cara y 25 hojas impresas a 2 caras.

◆ Consulte el apartado ["Configurar la bandeja de salida de apoyo para Epson Professional Flyer](#page-32-0) [Paper" de la página 33.](#page-32-0)

## *Capacidad de carga de los soportes especiales de Epson*

En la tabla siguiente se indican las capacidades de carga de papeles especiales Epson y otros soportes.

#### **Bandeja de papel delantera:**

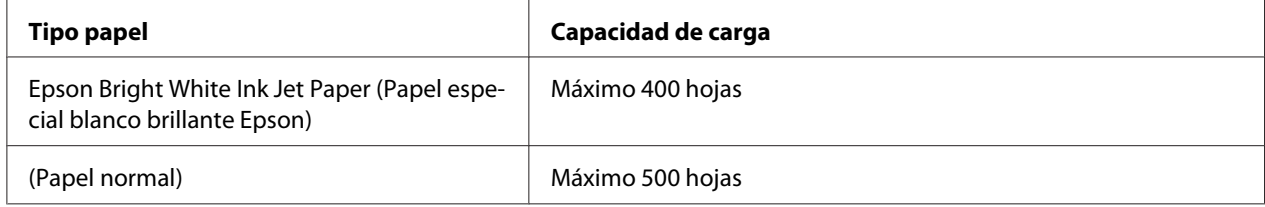

#### **Alimentador de hojas posterior:**

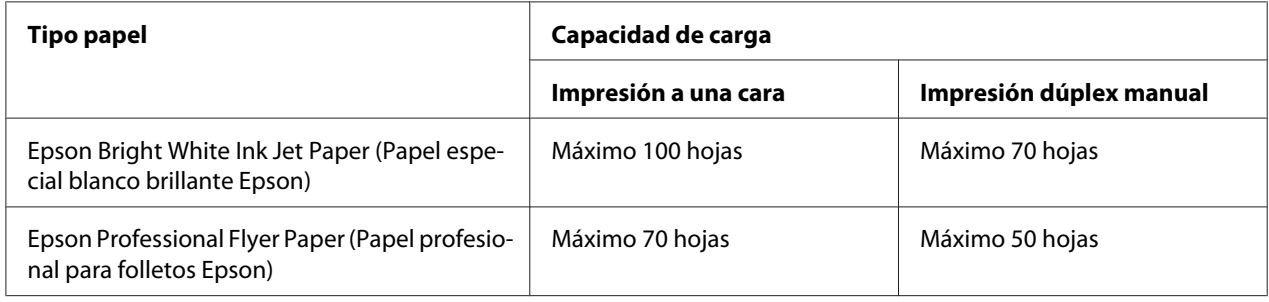

<span id="page-24-0"></span>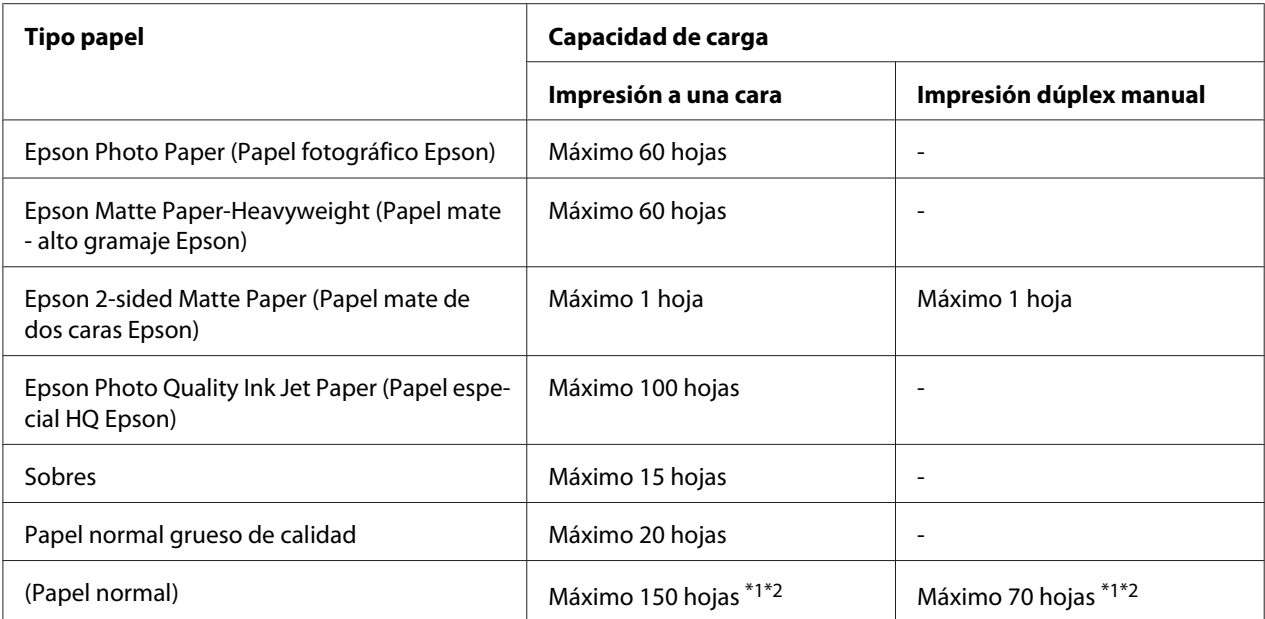

\*1 Sólo podrá cargar una hoja de papel de tamaño Legal sin el soporte de papel opcional de tamaño Legal. Para la capacidad de carga máxima del soporte de papel opcional de tamaño Legal, consulte la documentación suministrada con el soporte.

\*2 Sólo podrá cargar una hoja de papel de tamaño personalizado.

#### *Nota:*

Si el papel está curvado, alíselo o enróllelo ligeramente en dirección contraria. Compruebe que la pila de papel quede por debajo de la flecha  $\equiv$  marcada en el interior de la guía lateral.

## *Almacenamiento del papel fotográfico Epson*

En cuanto termine de imprimir, vuelva a colocar el papel que no haya usado en el paquete original. Epson recomienda guardar las impresiones en una funda de plástico que se pueda volver a cerrar herméticamente. Guárdelas en un lugar templado, al abrigo de la humedad y de los rayos solares.

## *Carga del papel*

Siga estos pasos para cargar el papel:

## <span id="page-25-0"></span>*En la bandeja de papel delantera*

1. Saque la bandeja de papel delantera.

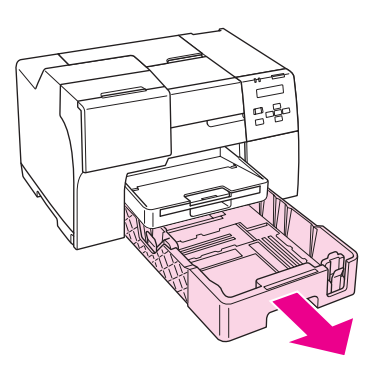

#### *Nota:*

Si se coloca la bandeja opcional de papel de tamaño Legal como bandeja de papel delantera, levante su cubierta y gírela hasta que se abra.

2. Mueva las guías laterales mientras pulsa el botón de desbloqueo para colocar bien el papel que esté cargando.

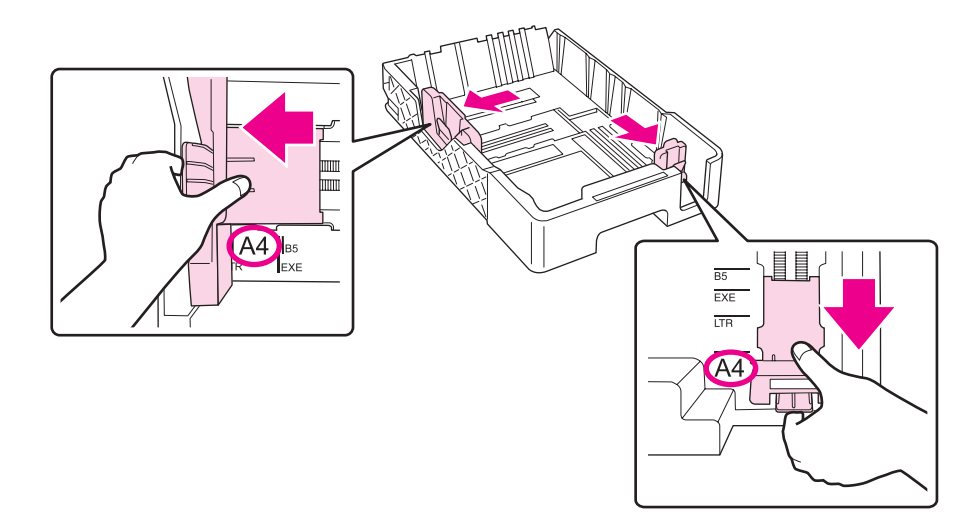

- 3. Airee una pila de papel y nivele los bordes con unos golpecitos sobre una superficie plana.
- 4. Coloque el papel con la cara imprimible hacia abajo.

#### *Nota:*

Evite añadir papel justo antes de quedarse sin papel. ya que el papel podría no avanzar con la debida suavidad.

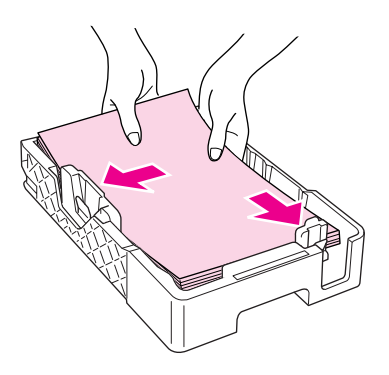

#### *Nota:*

Si se coloca la bandeja opcional de papel de tamaño Legal como bandeja de papel delantera, cierre su cubierta.

5. Mueva las guías laterales mientras pulsa el botón de desbloqueo para colocar bien el papel que esté cargando.

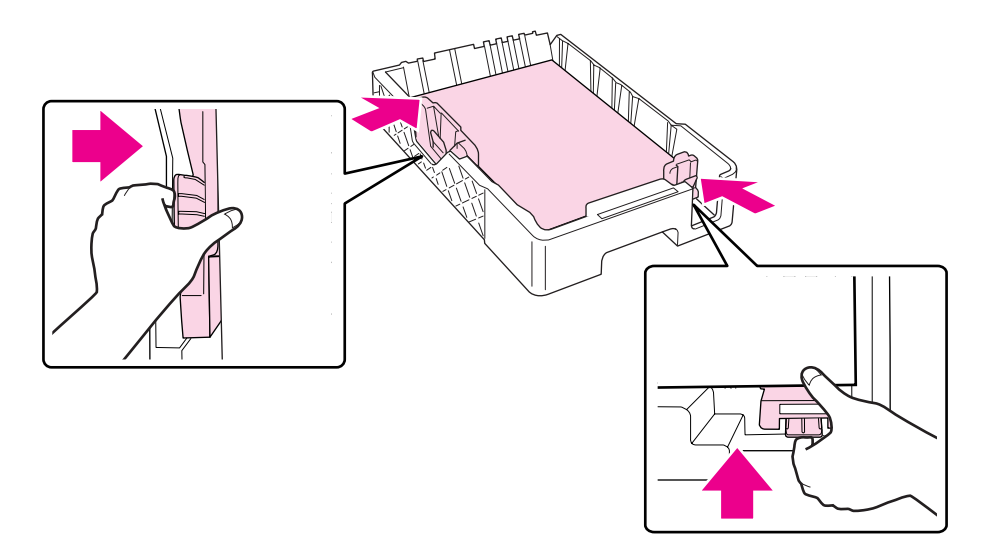

6. Vuelva a colocar la bandeja en la impresora.

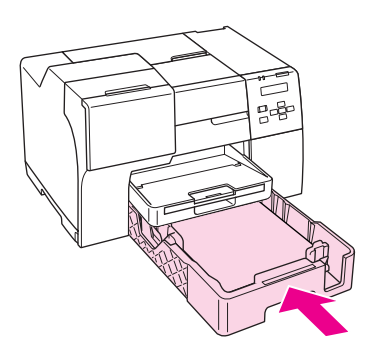

#### *Nota:*

- ❏ No introduzca la bandeja de papel delantera con demasiada fuerza, ya que el papel podría atascarse.
- ❏ No mueva las guías laterales después de reinsertar la bandeja de papel frontal, ya que el papel podría atascarse.
- 7. Deslice hacia afuera y extienda la bandeja de extensión.

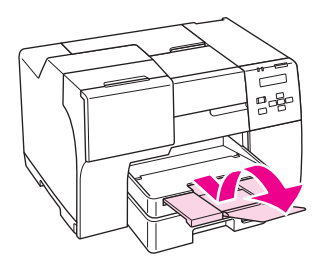

#### *Nota:*

- ❏ Coloque la impresora de forma que haya el espacio suficiente delante de ella para que el papel salga por completo.
- □ Compruebe que la pila de papel quede por debajo de la flecha  $\equiv$  marcada en el interior de la guía lateral izquierda.

## <span id="page-28-0"></span>*En el alimentador de hojas posterior*

1. Abra el soporte del papel.

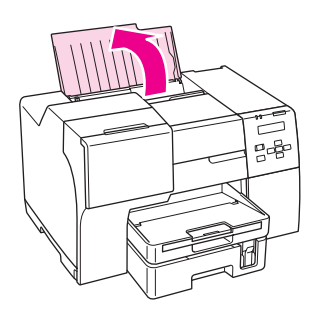

2. Deslice hacia fuera y extienda la bandeja de extensión.

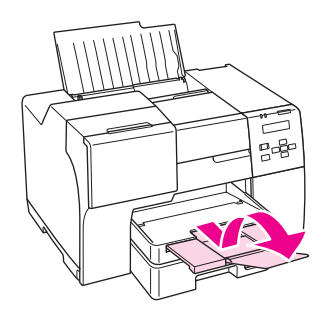

3. Deslice la guía lateral izquierda hacia la izquierda.

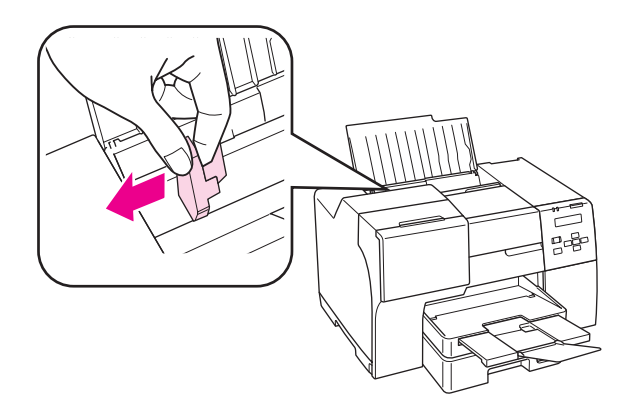

4. Airee una pila de papel y nivele los bordes con unos golpecitos sobre una superficie plana.

<span id="page-29-0"></span>5. Cargue el papel con la cara imprimible hacia arriba, contra el lado derecho del alimentador de hojas posterior. A continuación, deslice la guía lateral izquierda hasta que esté junto al borde izquierdo del papel.

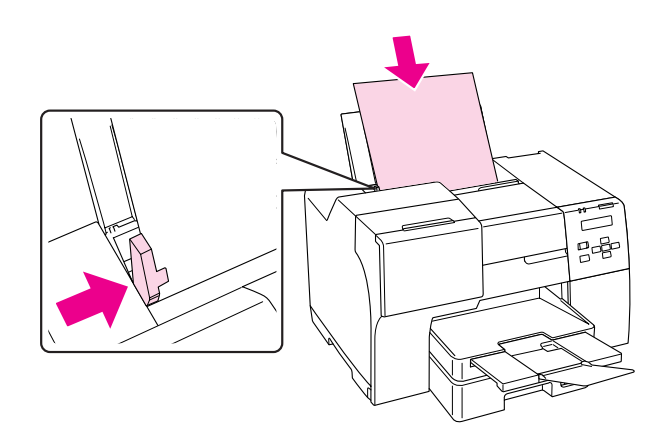

#### *Nota:*

- ❏ Coloque la impresora de forma que haya el espacio suficiente delante de ella para que el papel salga por completo.
- ❏ Introduzca siempre el papel en el alimentador posterior por el lado más corto, aunque imprima fotos apaisadas.
- ❏ Evite añadir papel justo antes de quedarse sin papel. ya que el papel podría no avanzar con la debida suavidad.
- □ Compruebe que la pila de papel quede por debajo de la flecha  $\equiv$  marcada en el interior de la guía lateral izquierda.
- ❏ Si emplea el soporte de papel opcional de tamaño Legal, podrá cargar varias hojas de papel normal de tamaño Legal.
- ❏ Incluso si está colocado el soporte de papel de tamaño Legal, no deje papel de tamaño Legal en el alimentador de hojas posterior si no está imprimiendo, ya que las hojas pueden curvarse.

## *Carga de sobres*

Siga estos pasos para cargar sobres:

1. Abra el soporte del papel.

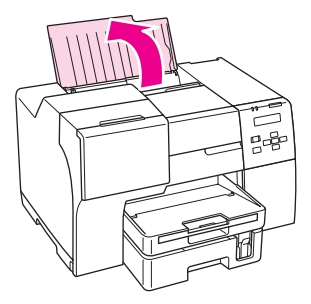

2. Deslice hacia fuera y extienda la bandeja de extensión.

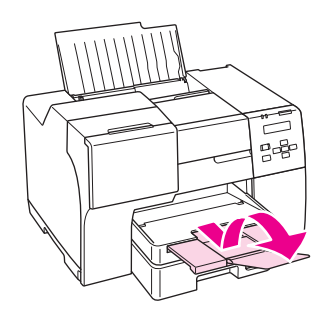

3. Deslice la guía lateral izquierda hacia la izquierda.

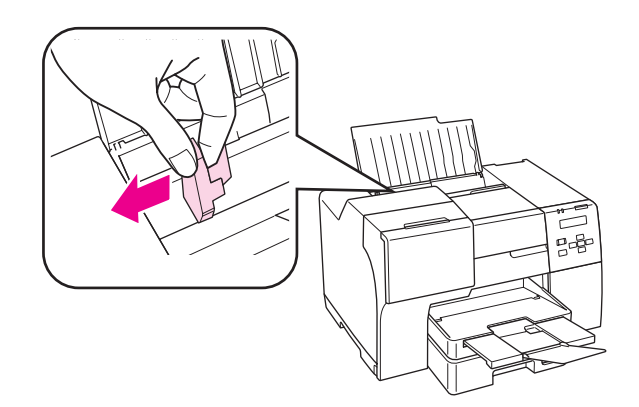

4. Cargue los sobres con el borde corto por delante y con la solapa boca abajo y a la izquierda. A continuación, deslice la guía lateral izquierda contra el borde izquierdo de los sobres.

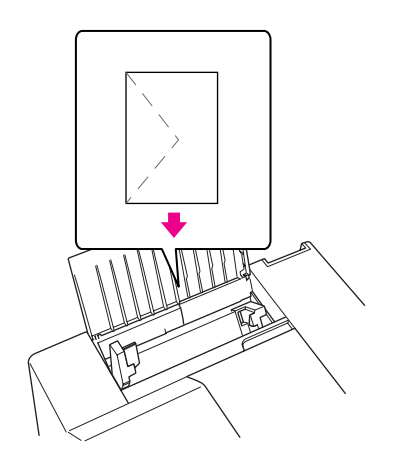

#### *Nota:*

- ❏ El grosor de los sobres y su capacidad de plegado varían mucho. Si el grosor total de la pila de sobres sobrepasa los 15 mm, alise los sobres uno a uno antes de cargarlos. Si la calidad de impresión se resiente al cargar una pila de sobres, cárguelos de uno en uno.
- ❏ Puede cargar un máximo de 15 sobres a la vez en el alimentador de hojas posterior.
- ❏ No utilice sobres curvados o arrugados.
- ❏ Alise las solapas de los sobres antes de cargarlos.
- ❏ Alise el borde del sobre que vaya a introducir antes de cargarlo.
- ❏ No use sobres demasiado finos, ya que pueden curvarse durante la impresión.
- A continuación, se explican las instrucciones de impresión.
- & Consulte ["Impresión en sobres" de la página 43.](#page-42-0)

# <span id="page-32-0"></span>*Configurar la bandeja de salida*

La bandeja de salida se encuentra en la bandeja de papel delantera. Saque hacia afuera la bandeja de extensión y, a continuación, abra la solapa de dicha bandeja para evitar que las hojas impresas se caigan de la impresora.

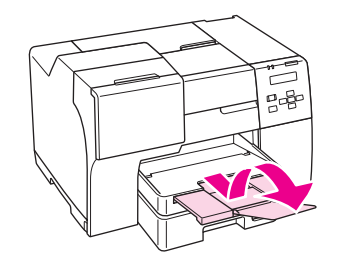

## *Configurar la bandeja de salida de apoyo para Epson Professional Flyer Paper*

Cuando imprima con Epson Professional Flyer Paper, utilice la bandeja de salida de apoyo. Se recomienda utilizar la bandeja de salida de apoyo especialmente cuando el papel impreso está curvado y no se puede apilar. Siga los pasos indicados a continuación para utilizar la bandeja de salida de apoyo.

1. Saque la bandeja de salida.

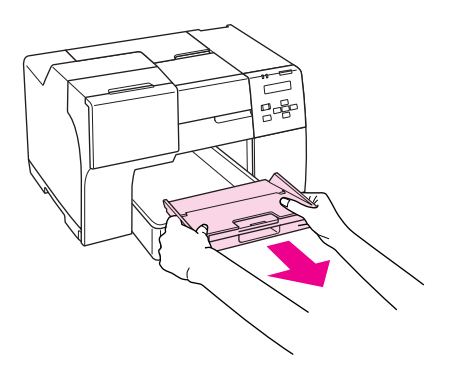

2. Deslice la bandeja de salida de apoyo hasta oír un clic. La bandeja de salida de apoyo se levanta ligeramente.

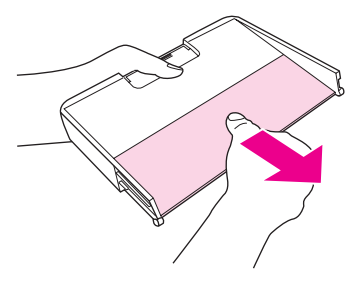

3. Vuelva a colocar la bandeja de salida en la impresora.

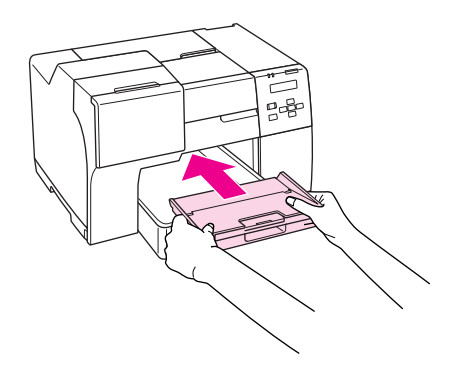

#### *Nota:*

Tras imprimir con Epson Professional Flyer Paper, empuje la bandeja de salida de apoyo para devolverla a su posición original.

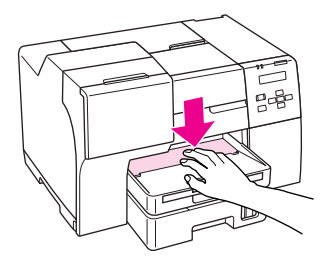

# <span id="page-34-0"></span>*Selección del tipo correcto de papel*

La impresora se ajustará automáticamente al tipo de papel seleccionado en los ajustes de impresión. Por eso el ajuste de Tipo de papel es tan importante. Indica a la impresora qué tipo de papel está utilizando y ajusta la cantidad de tinta adecuada. En la tabla siguiente figuran los ajustes que debería elegir para el papel.

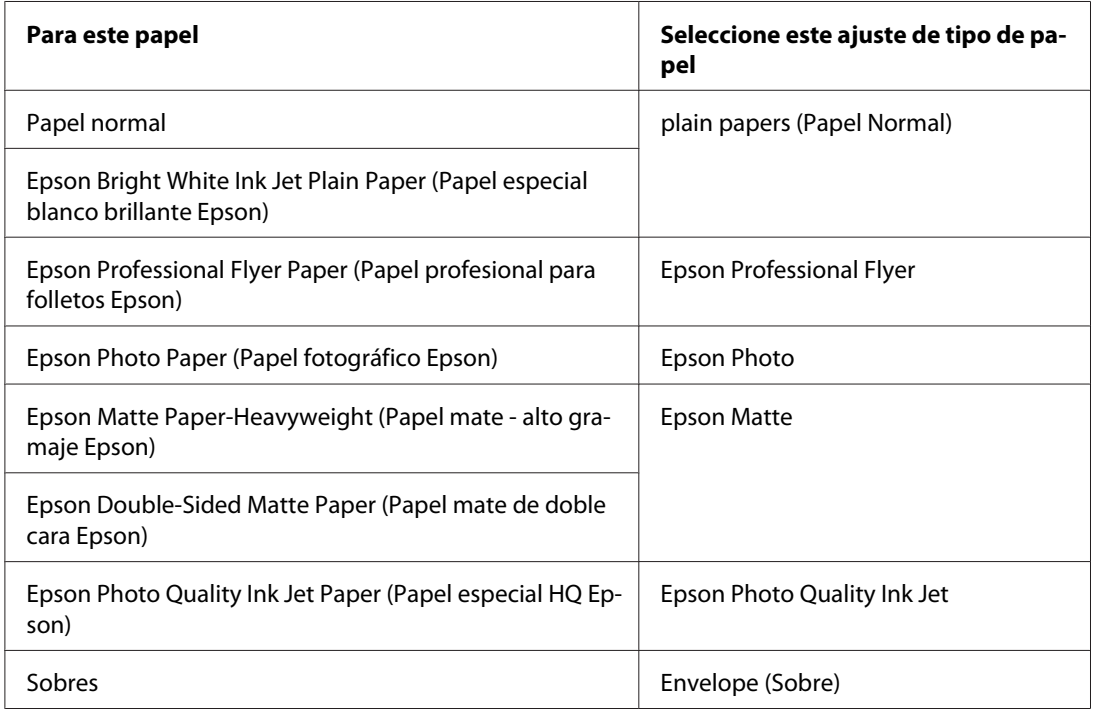

## *Nota:*

La disponibilidad de los soportes especiales depende del país. Consulte el soporte técnico de Epson para obtener la información más reciente sobre los soportes disponibles en su zona.

◆ Consulte ["Sitio Web de Soporte técnico" de la página 199.](#page-198-0)

# <span id="page-35-0"></span>Capítulo 3

# *Impresión básica*

## *Introducción*

En esta sección, se describen los procedimientos a seguir para los distintos tipos de impresión.

## *Impresión de documentos*

Cómo imprimir documentos en papel de diversos tipos. & Consulte ["Impresión de documentos" de la página 37.](#page-36-0)

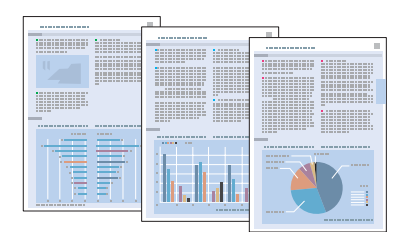

## *Impresión en sobres*

Cómo imprimir en sobres.

& Consulte ["Impresión en sobres" de la página 43.](#page-42-0)

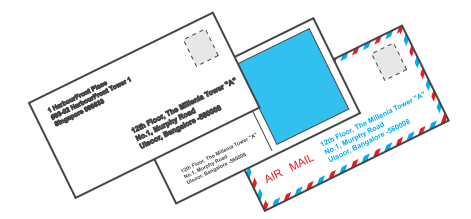
# *Impresión de páginas Web*

Cómo imprimir páginas Web para que quepan en una hoja de papel sin aparecer recortadas por el lado derecho.

& Consulte ["Impresión de páginas Web" de la página 49](#page-48-0).

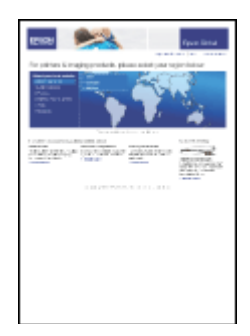

# *Impresión de fotografías*

Cómo imprimir fotos en papel de diversos tipos.

& Consulte ["Impresión de fotografías" de la página 52](#page-51-0).

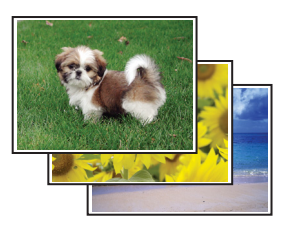

# *Impresión de documentos*

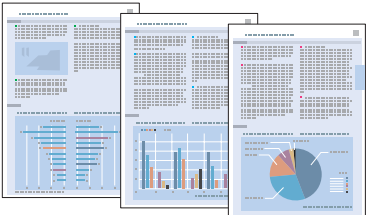

# *Carga del papel*

Consulte la siguiente sección para más detalles sobre la carga del papel.

& Consulte el apartado ["Carga del papel" de la página 25.](#page-24-0)

Cuando utilice papeles especiales Epson, consulte la sección siguiente.

& Consulte el apartado ["Uso de papel especial" de la página 23.](#page-22-0)

### *Ajustes de la impresora en Windows*

- 1. Abra el archivo que desee imprimir.
- 2. Abra los ajustes de la impresora.
	- & Consulte el apartado ["Acceso al controlador de impresora para Windows" de la página 16.](#page-15-0)

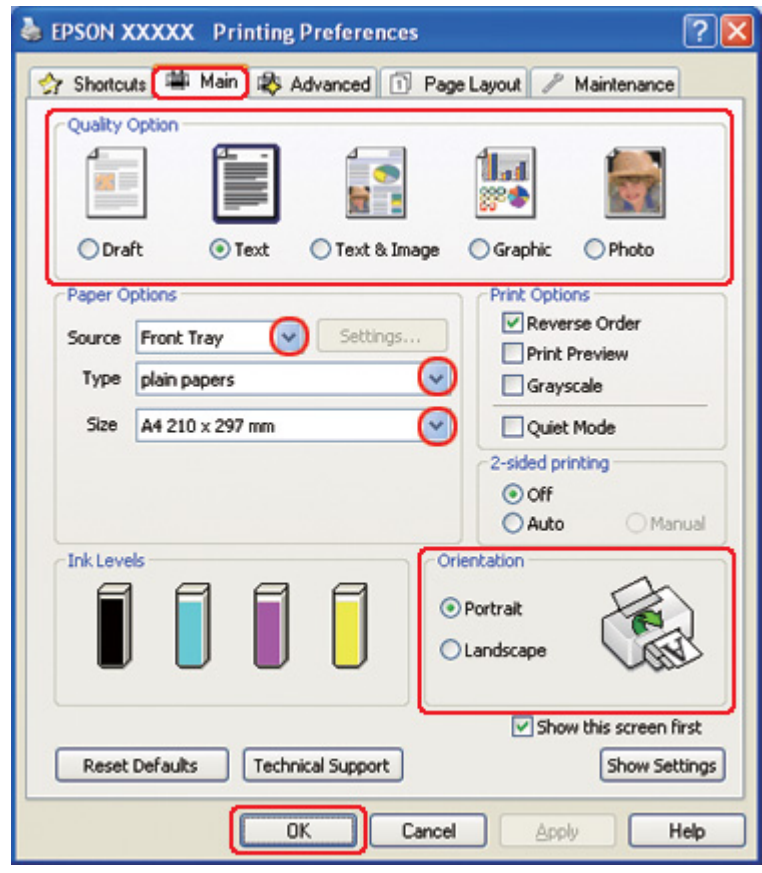

- <span id="page-38-0"></span>3. Haga clic en la pestaña **Main (Principal)** y seleccione una Quality Option (Opción de Calidad) entre las siguientes:
	- ❏ **Draft (Borrador)** para borradores con baja calidad de impresión.
	- ❏ **Text (Texto)** para documentos solamente de texto con más calidad de texto.
	- ❏ **Text & Image (Texto e Imagen)** para documentos de más calidad con texto e imágenes.
- 4. Seleccione el origen del papel en la opción Source (Origen).
- 5. Configure el ajuste de Type (Tipo) apropiado.

& Consulte el apartado ["Selección del tipo correcto de papel" de la página 35](#page-34-0).

- 6. Configure el ajuste de Size (Tamaño) apropiado. También puede definir un tamaño de papel personalizado. Si desea más detalles, consulte la Ayuda en línea.
- 7. Para cambiar la orientación de la impresión, seleccione **Portrait (Vertical)** o **Landscape (Horizontal)**.
- 8. Haga clic en **OK (Aceptar)** para cerrar la ventana de los ajustes de la impresora.
- 9. Imprima su archivo.

#### *Ajustes de la impresora para Mac OS X 10.5*

Siga estos pasos para configurar los ajustes de su impresora.

- 1. Abra el archivo que desee imprimir.
- 2. Abra el diálogo Print (Imprimir).
	- & Consulte ["Acceso al controlador de impresora en Mac OS X" de la página 18](#page-17-0).

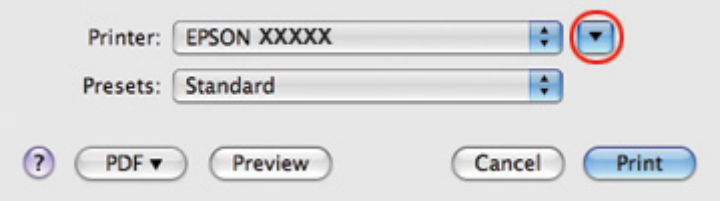

- 3. Haga clic en el botón ▼ para ampliar este diálogo.
- 4. Seleccione la impresora que esté utilizando en Printer (Impresora) y realice los ajustes necesarios.

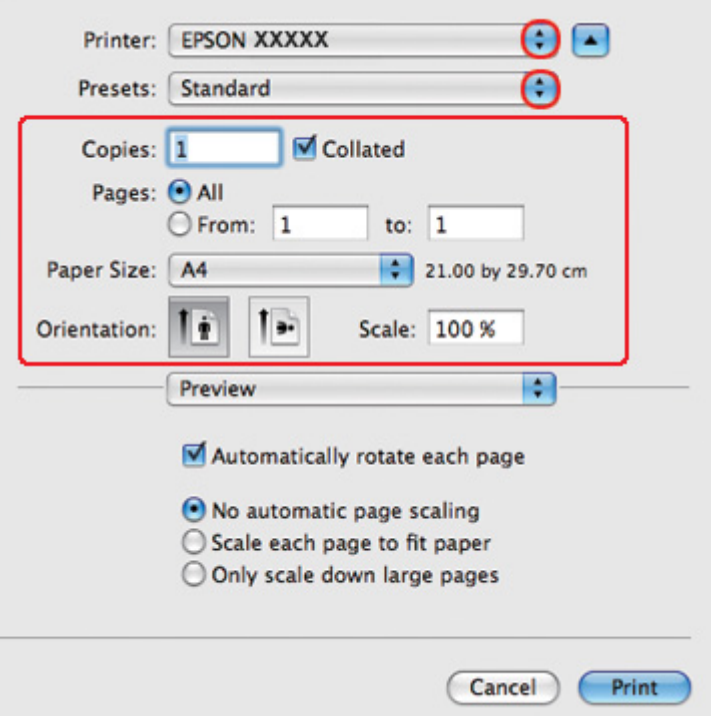

#### *Nota:*

Según la aplicación utilizada, es posible que algunas opciones de este diálogo no estén disponibles. Si es el caso, haga clic en la opción *Page Setup (Ajustar Página)* del menú File (Archivo) de su aplicación y, a continuación, realice los ajustes necesarios.

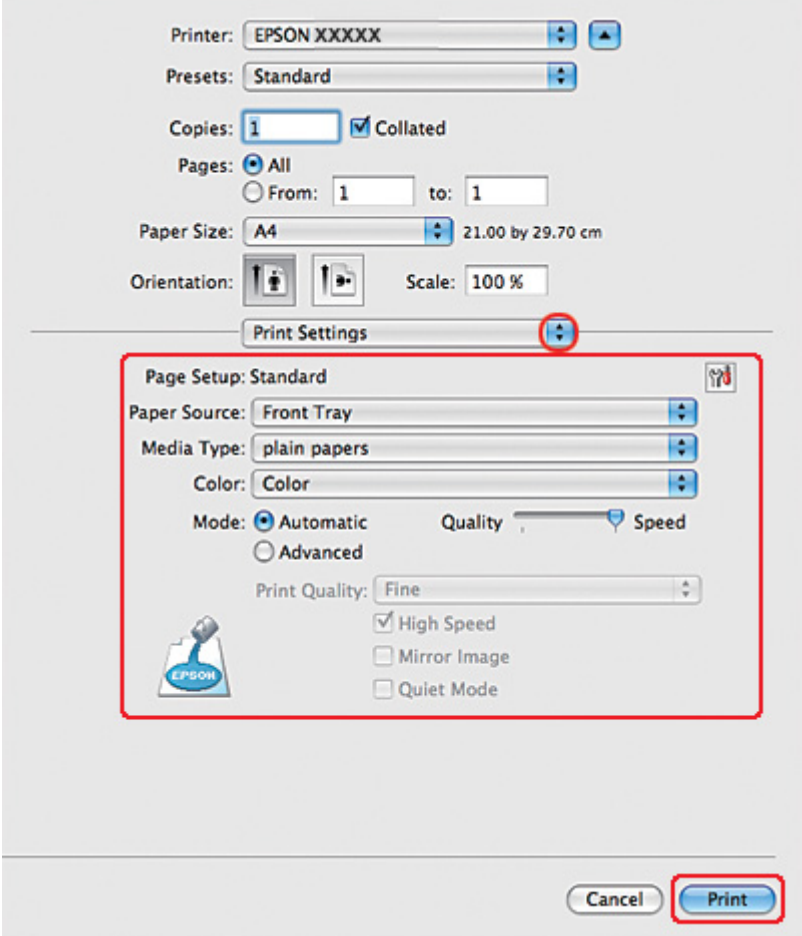

<span id="page-40-0"></span>5. Seleccione **Print Settings (Ajustes Impresión)** en el menú emergente.

- 6. Realice los ajustes que desee para la impresión. Si desea más información sobre Print Settings (Ajustes Impresión), consulte la Ayuda en línea.
	- & Consulte ["Selección del tipo correcto de papel" de la página 35.](#page-34-0)
- 7. Para empezar a imprimir, haga clic en **Print (Imprimir)**.

#### *Ajustes de la impresora para Mac OS X 10.3 o 10.4*

- 1. Abra el archivo que desee imprimir.
- 2. Abra el diálogo Page Setup (Ajustar Página).

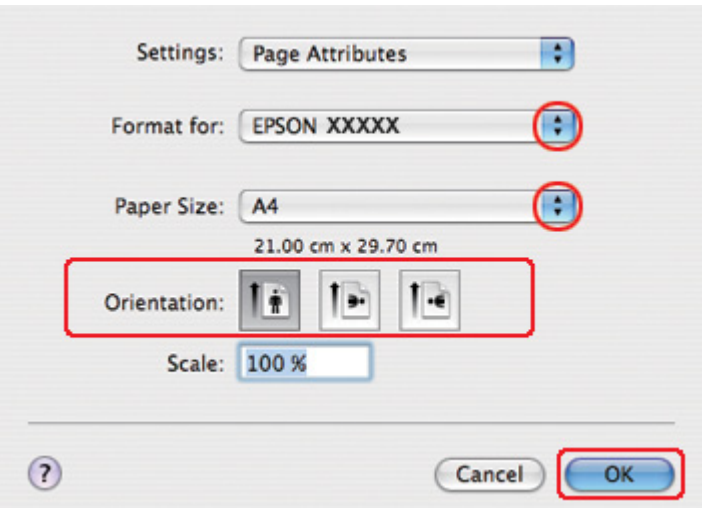

& Consulte ["Acceso al controlador de impresora en Mac OS X" de la página 18](#page-17-0).

- 3. Seleccione la impresora que esté utilizando en el ajuste Format for (Formato para) y realice los ajustes necesarios.
- 4. Haga clic en **OK (Aceptar)** para cerrar el diálogo Page Setup (Ajustar Página).
- 5. Abra el diálogo Print (Imprimir).
	- & Consulte ["Acceso al controlador de impresora en Mac OS X" de la página 18](#page-17-0).

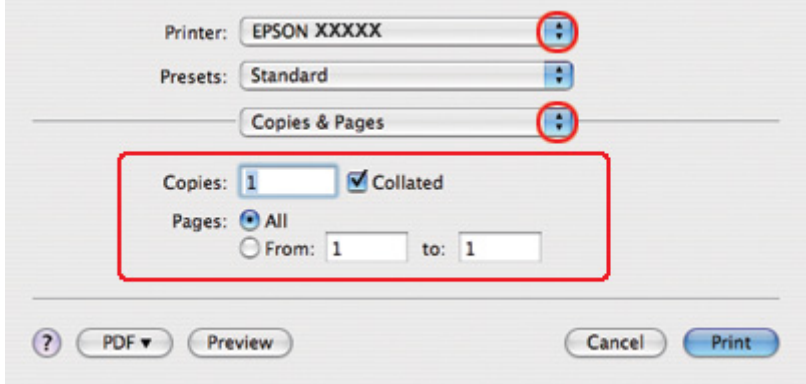

6. Seleccione la impresora que esté utilizando en el ajuste Printer (Impresora). Después, configure los ajustes de Copies & Pages (Copias y páginas).

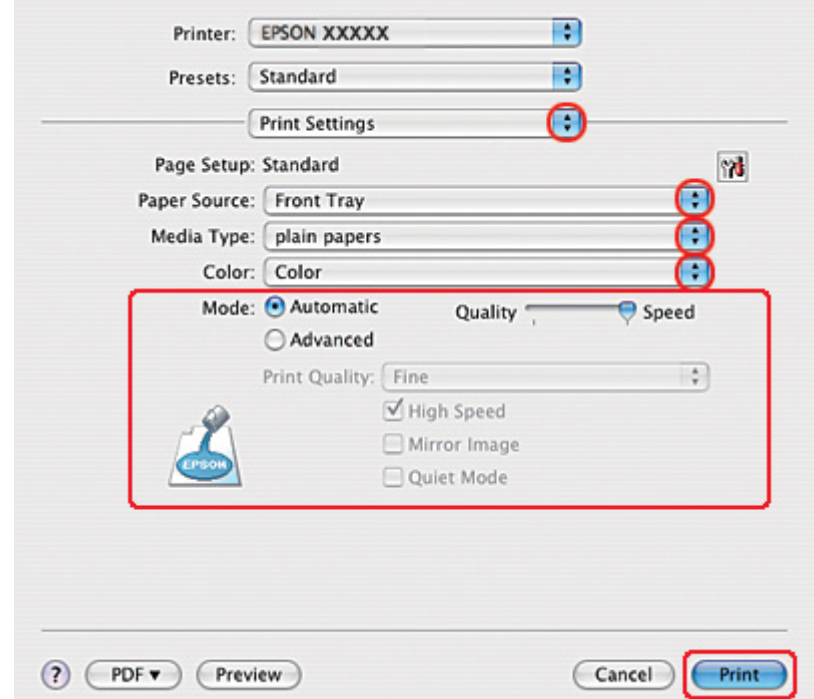

7. Seleccione **Print Settings (Ajustes Impresión)** en el menú emergente.

- 8. Realice los ajustes que desee para la impresión. Si desea más información sobre Print Settings (Ajustes Impresión), consulte la Ayuda en línea.
	- & Consulte ["Selección del tipo correcto de papel" de la página 35.](#page-34-0)
- 9. Para empezar a imprimir, haga clic en **Print (Imprimir)**.

# *Impresión en sobres*

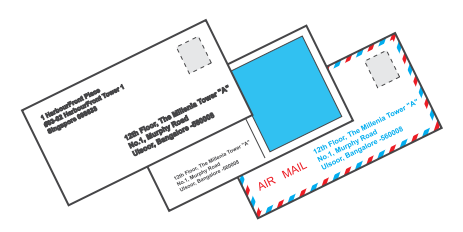

### *Carga de sobres*

Consulte la sección correspondiente a la carga de sobres más adelante.

& Consulte el apartado ["Carga de sobres" de la página 30](#page-29-0).

Consulte la sección de más adelante correspondiente al área imprimible.

& Consulte el apartado ["Área imprimible" de la página 217](#page-216-0).

### *Ajustes de la impresora en Windows*

- 1. Abra los ajustes de la impresora.
	- & Consulte el apartado ["Acceso al controlador de impresora para Windows" de la página 16.](#page-15-0)

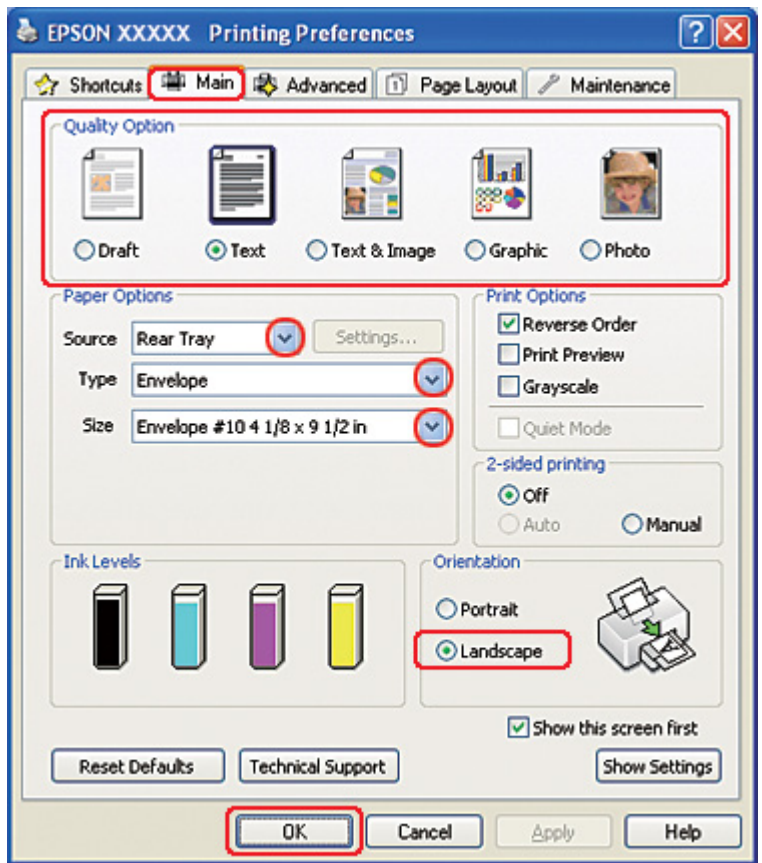

- 2. Haga clic en la pestaña **Main (Principal)** y seleccione una Quality Option (Opción de Calidad) entre las siguientes:
	- ❏ **Text (Texto)** para casi todos los sobres.
	- ❏ **Text & Image (Texto e Imagen)** para imprimir imágenes en el sobre.
- 3. Seleccione **Rear Tray (Bandeja posterior)** como ajuste de Source (Origen).
- 4. Configure el ajuste de Type (Tipo) como **Envelope (Sobre)**.
- 5. Seleccione el tamaño de sobre adecuado entre los ajustes de Size (Tamaño) disponibles. También puede definir un tamaño personalizado. Si desea más detalles, consulte la Ayuda on-line.
- 6. Seleccione **Landscape (Horizontal)** como el ajuste de Orientation (Orientación).
- 7. Haga clic en **OK (Aceptar)** para cerrar la ventana de los ajustes de la impresora.
- 8. Imprima el sobre.

### *Ajustes de la impresora en Mac OS X 10.5*

Siga estos pasos para configurar los ajustes de su impresora.

1. Abra el diálogo Print (Imprimir).

& Consulte ["Acceso al controlador de impresora en Mac OS X" de la página 18](#page-17-0).

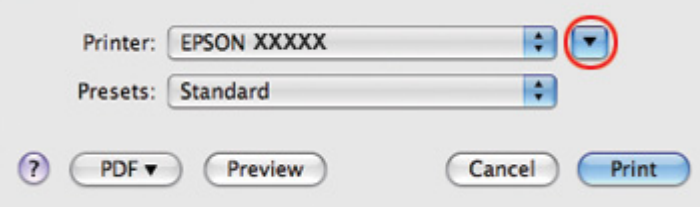

- 2. Haga clic en el botón  $\nabla$  para ampliar este diálogo.
- 3. Seleccione la impresora que esté utilizando en Printer (Impresora) y seleccione un tamaño de sobre adecuado en el ajuste Paper Size (Tamaño papel). También puede definir un tamaño de sobre personalizado. Si desea más detalles, consulte la Ayuda en línea.

4. Seleccione **Landscape (Horizontal)** como el ajuste de Orientation (Orientación).

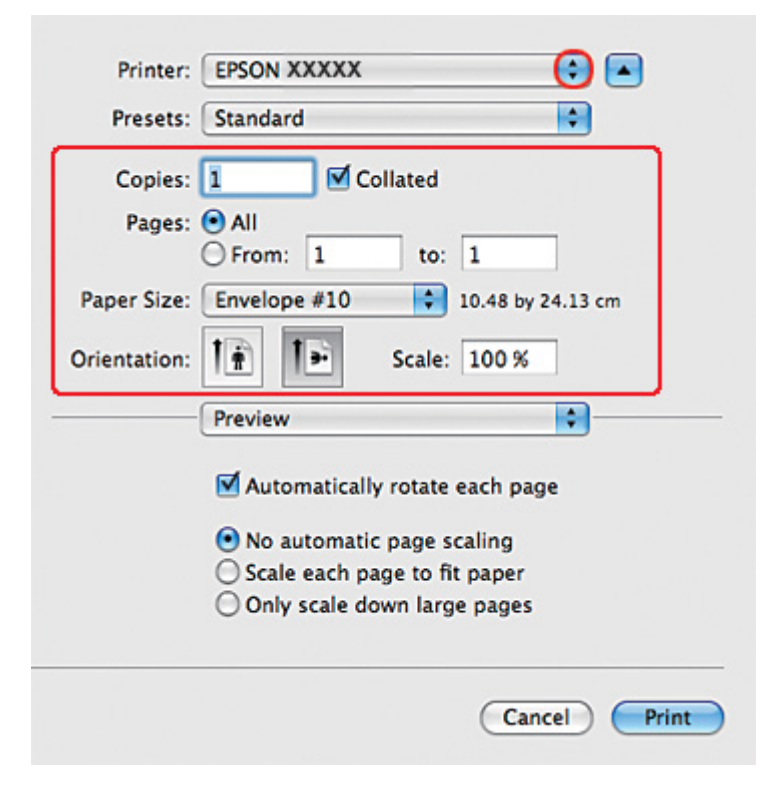

#### *Nota:*

Según la aplicación utilizada, es posible que algunas opciones de este diálogo no estén disponibles. Si es el caso, haga clic en la opción *Page Setup (Ajustar Página)* del menú File (Archivo) de su aplicación y, a continuación, realice los ajustes necesarios.

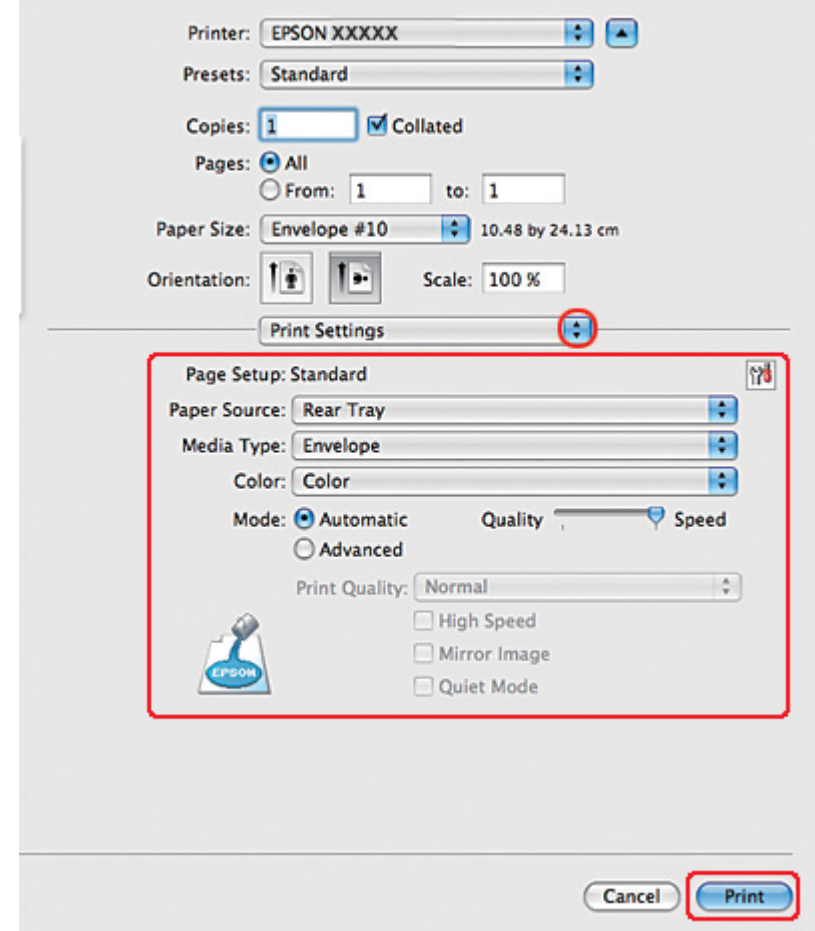

5. Seleccione Print Settings (Ajustes Impresión) en el menú emergente.

- 6. Configure el ajuste de Media Type (Tipo papel) como **Envelope (Sobre)**.
- 7. Realice otros ajustes que desee para la impresión. Si desea más información sobre Print Settings (Ajustes Impresión), consulte la Ayuda en línea.
- 8. Para empezar a imprimir, haga clic en **Print (Imprimir)**.

### *Ajustes de la impresora en Mac OS X 10.3o 10.4*

1. Abra el diálogo Page Setup (Ajustar Página).

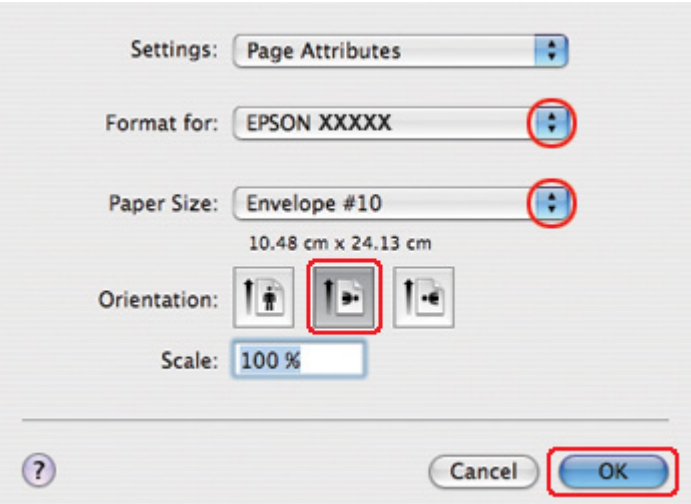

& Consulte ["Acceso al controlador de impresora en Mac OS X" de la página 18](#page-17-0).

- 2. Seleccione la impresora que esté utilizando en el ajuste Format for (Formato para).
- 3. Seleccione el tamaño de sobre adecuado en Paper Size (Tamaño papel). También puede definir un tamaño de sobre personalizado. Si desea más detalles, consulte la Ayuda en línea.
- 4. Seleccione **Landscape (Horizontal)** como el ajuste de Orientation (Orientación).
- 5. Haga clic en **OK (Aceptar)** para cerrar el diálogo Page Setup (Ajustar Página).
- 6. Abra el diálogo Print (Imprimir).

& Consulte ["Acceso al controlador de impresora en Mac OS X" de la página 18](#page-17-0).

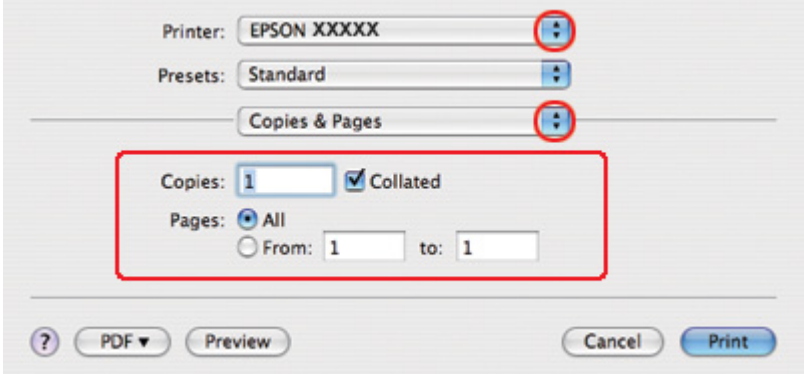

<span id="page-48-0"></span>7. Seleccione la impresora que esté utilizando en Printer (Impresora) y defina los ajustes de Copies & Pages (Copias y páginas).

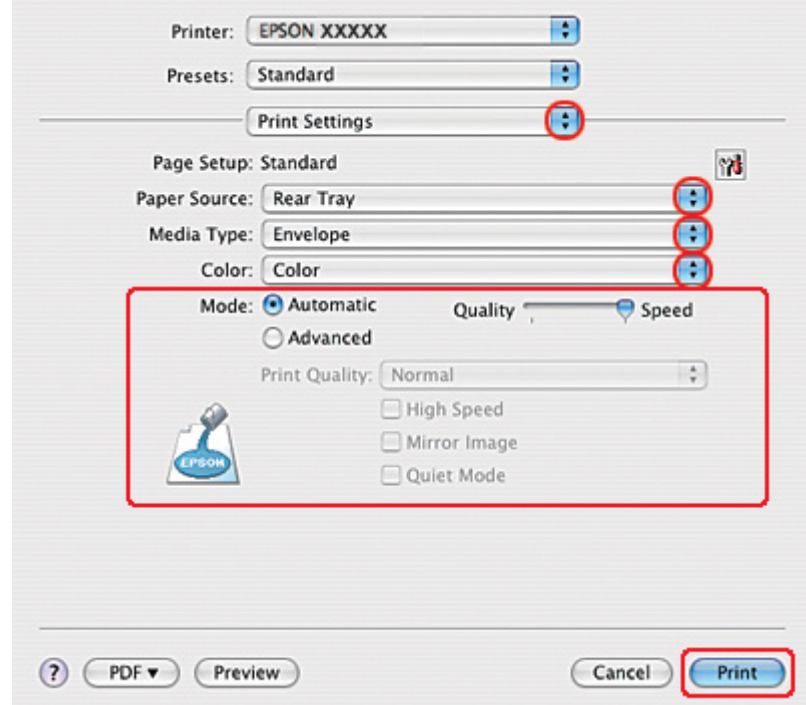

8. Seleccione **Print Settings (Ajustes Impresión)** en el menú emergente.

- 9. Configure el ajuste de Media Type (Tipo papel) como **Envelope (Sobre)**.
- 10. Realice otros ajustes que desee para la impresión. Si desea más información sobre Print Settings (Ajustes Impresión), consulte la Ayuda en línea.
- 11. Para empezar a imprimir, haga clic en **Print (Imprimir)**.

# *Impresión de páginas Web*

### *Carga del papel*

Consulte la siguiente sección para más detalles sobre la carga del papel.

& Consulte el apartado ["Carga del papel" de la página 25.](#page-24-0)

Cuando utilice papeles especiales Epson, consulte la sección siguiente.

& Consulte el apartado ["Uso de papel especial" de la página 23.](#page-22-0)

#### *Con EPSON Web-To-Page*

El software EPSON Web-To-Page le permite imprimir páginas Web de forma que quepan en el papel seleccionado.

#### *Nota para Windows:*

Este software no está disponible para Windows 7, Vista, XP x64, Server 2008 y Server 2003.

#### *Nota para Windows Internet Explorer 7 o posterior:*

La impresión de páginas Web adaptadas al tamaño de su papel es una función estándar de Windows Internet Explorer 7 o superior.

#### *Nota para Mac OS X:*

- $\Box$  Este software no está disponible para Mac OS X.
- ❏ Mediante el controlador de impresión, es posible imprimir páginas Web en el tamaño de papel deseado.
	- & Consulte ["Ajustes de la impresora para Mac OS X 10.5" de la página 39.](#page-38-0)
	- $\rightarrow$  Consulte ["Ajustes de la impresora para Mac OS X 10.3 o 10.4" de la página 41.](#page-40-0)
- 1. En Internet Explorer, vaya a la página Web que desee imprimir.

Si ha instalado EPSON Web-To-Page, la barra de herramientas de EPSON Web-To-Page aparecerá en la ventana de Internet Explorer.

2. Haga clic en el botón **Print (Imprimir)** de la barra de herramientas. Aparecerá la ventana Print (Imprimir).

*Nota:*

Si desea acceder a una vista previa de la composición de la impresión, haga clic en el botón *Preview (Previsualización)* de la barra de herramientas.

3. Haga clic con el botón derecho del ratón en el icono de la impresora y seleccione **Printing Preferences (Preferencias de impresión)** en Windows XP y 2000.

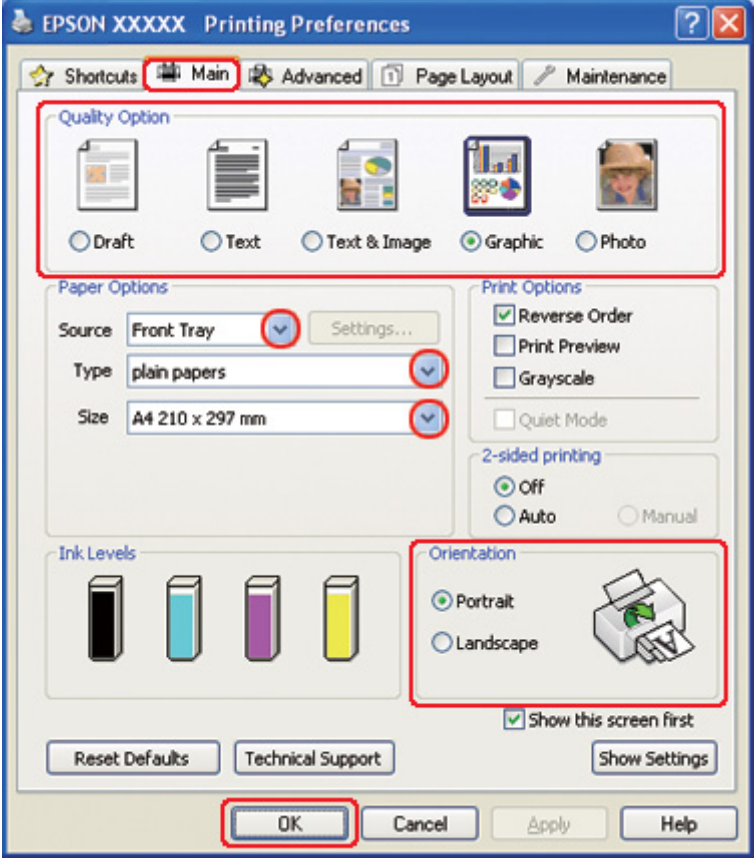

- 4. Haga clic en la pestaña **Main (Principal)** y seleccione **Graphic (Gráficos)** en los ajustes Quality Option (Opción de Calidad).
- 5. Seleccione el origen del papel en la opción Source (Origen).
- 6. Configure el ajuste de Type (Tipo) apropiado.
	- ◆ Consulte ["Selección del tipo correcto de papel" de la página 35.](#page-34-0)
- 7. Configure el ajuste de Size (Tamaño) apropiado. También puede definir un tamaño de papel personalizado. Si desea más detalles, consulte la Ayuda en línea.
- 8. Para cambiar la orientación de la impresión, seleccione **Portrait (Vertical)** o **Landscape (Horizontal)**.
- <span id="page-51-0"></span>9. Haga clic en **OK (Aceptar)** para cerrar la ventana de los ajustes de la impresora.
- 10. Imprima su página.

### *Impresión de fotografías*

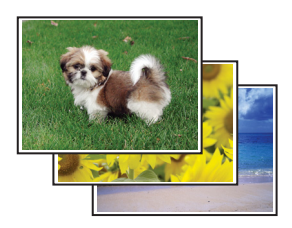

### *Preparación del archivo de impresión*

Tiene que adaptar el archivo de imagen al tamaño del papel. Si su aplicación tiene ajustes de márgenes, compruebe que queden comprendidos dentro del área imprimible de la página. & Consulte ["Área imprimible" de la página 217.](#page-216-0)

### *Carga del papel*

Consulte la siguiente sección para más detalles sobre la carga del papel.

& Consulte el apartado ["Carga del papel" de la página 25.](#page-24-0)

Cuando utilice papeles especiales Epson, consulte la sección siguiente.

& Consulte el apartado ["Uso de papel especial" de la página 23.](#page-22-0)

### *Ajustes de la impresora en Windows*

Siga estos pasos para configurar los ajustes de su impresora.

1. Abra los ajustes de la impresora.

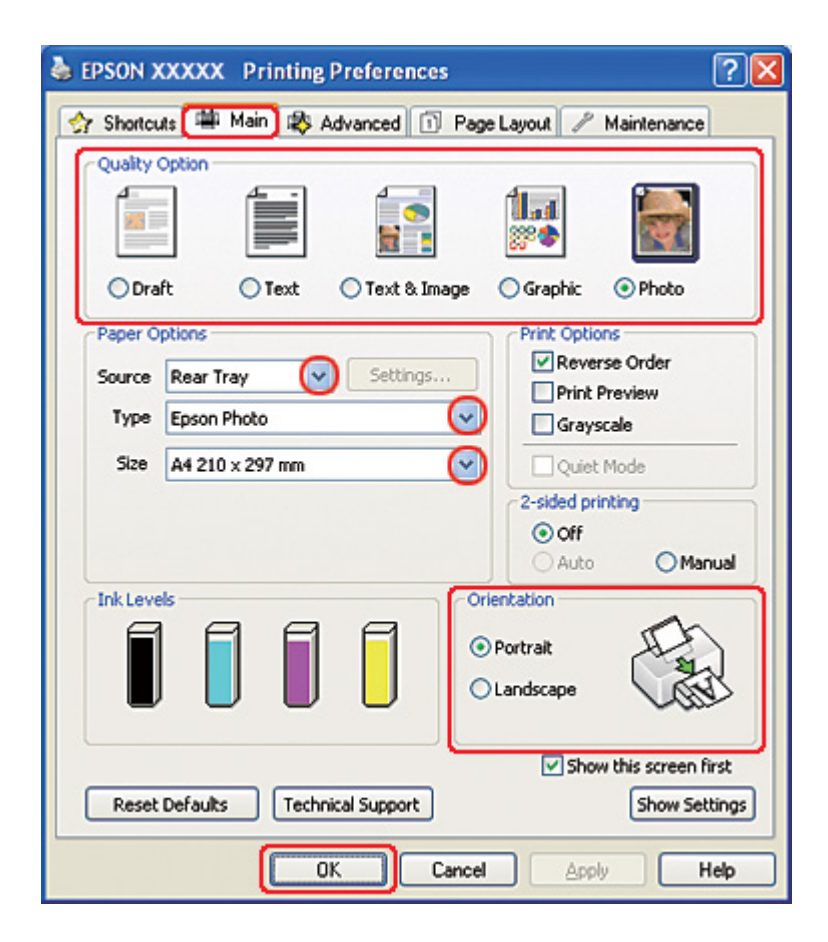

& Consulte el apartado ["Acceso al controlador de impresora para Windows" de la página 16.](#page-15-0)

- 2. Haga clic en la pestaña **Main (Principal)** y seleccione **Photo (Foto)** en los ajustes Quality Option (Opción de Calidad).
- 3. Seleccione el origen del papel en la opción Source (Origen).
- 4. Configure el ajuste de Type (Tipo) apropiado.

◆ Consulte ["Selección del tipo correcto de papel" de la página 35.](#page-34-0)

- 5. Configure el ajuste de Size (Tamaño) apropiado. También puede definir un tamaño de papel personalizado. Si desea más detalles, consulte la Ayuda en línea.
- 6. Para cambiar la orientación de la impresión, seleccione **Portrait (Vertical)** o **Landscape (Horizontal)**.
- 7. Haga clic en **OK (Aceptar)** para cerrar la ventana de los ajustes de la impresora.

Cuando haya terminado los pasos anteriores, haga una impresión de prueba y examine los resultados antes de imprimir todo el trabajo.

### *Ajustes de la impresora en Mac OS X 10.5*

Siga estos pasos para configurar los ajustes de su impresora.

- 1. Abra el diálogo Print (Imprimir).
	- & Consulte ["Acceso al controlador de impresora en Mac OS X" de la página 18](#page-17-0).

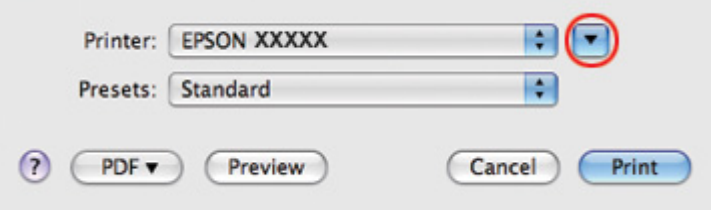

2. Haga clic en el botón ▼ para ampliar este diálogo.

3. Seleccione la impresora que esté utilizando en Printer (Impresora) y realice los ajustes necesarios.

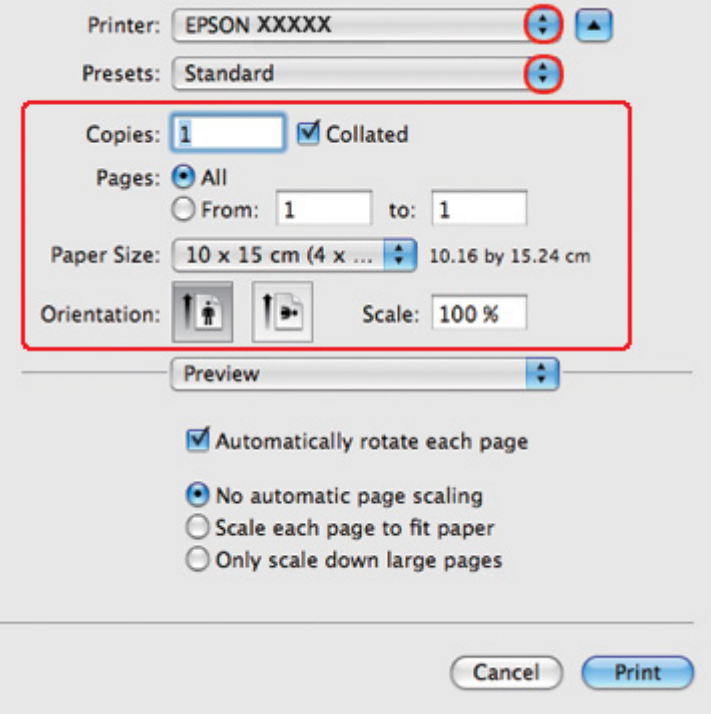

#### *Nota:*

Según la aplicación utilizada, es posible que algunas opciones de este diálogo no estén disponibles. Si es el caso, haga clic en la opción *Page Setup (Ajustar Página)* del menú File (Archivo) de su aplicación y, a continuación, realice los ajustes necesarios.

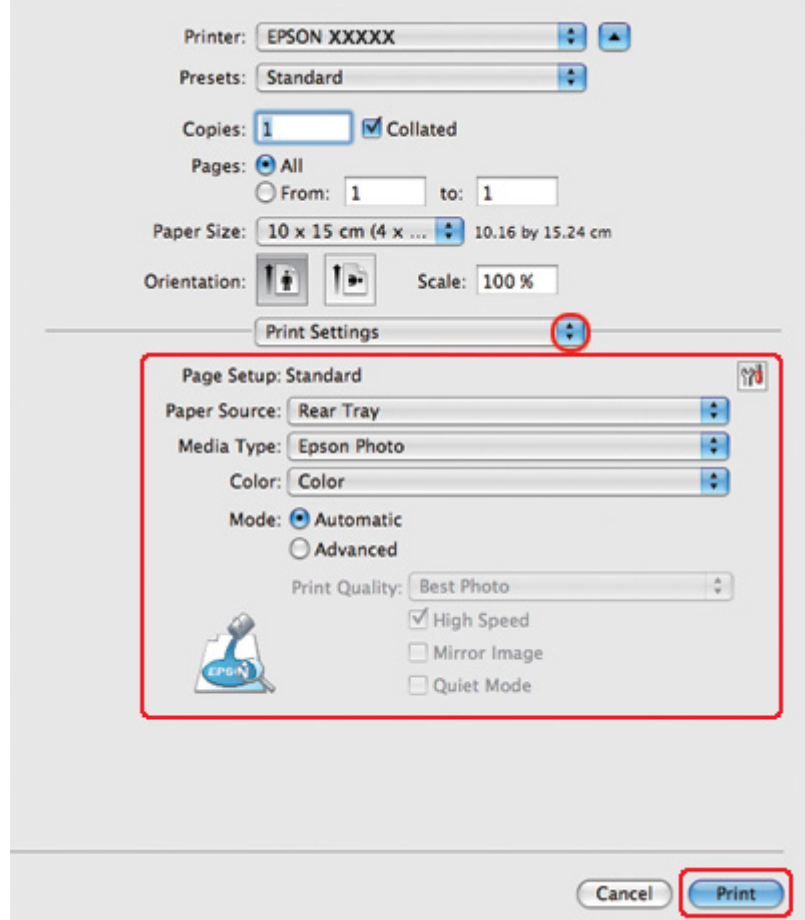

4. Seleccione **Print Settings (Ajustes Impresión)** en el menú emergente.

5. Realice los ajustes que desee para la impresión. Si desea más información sobre Print Settings (Ajustes Impresión), consulte la Ayuda en línea.

& Consulte el apartado ["Selección del tipo correcto de papel" de la página 35](#page-34-0).

Cuando haya terminado los pasos anteriores, haga una impresión de prueba y examine los resultados antes de imprimir todo el trabajo.

### *Ajustes de la impresora en Mac OS X 10.3 o 10.4*

Siga estos pasos para configurar los ajustes de su impresora.

1. Abra el diálogo Page Setup (Ajustar Página).

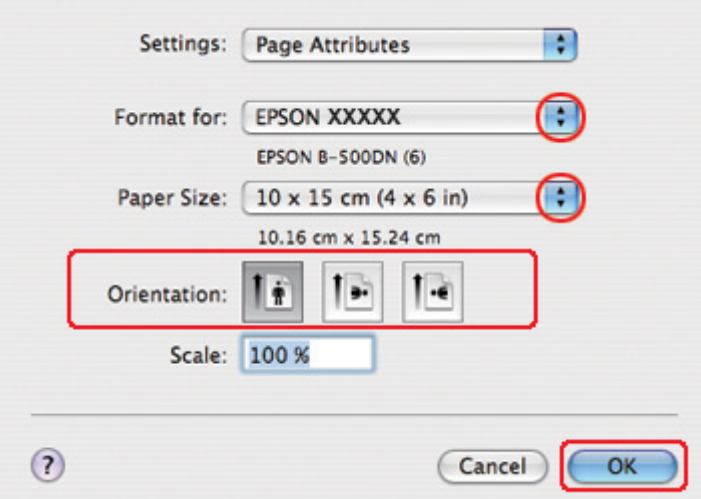

& Consulte ["Acceso al controlador de impresora en Mac OS X" de la página 18](#page-17-0).

- 2. Seleccione la impresora que esté utilizando en el ajuste Format for (Formato para) y realice los ajustes necesarios.
- 3. Haga clic en **OK (Aceptar)** para cerrar el diálogo Page Setup (Ajustar Página).
- 4. Abra el diálogo Print (Imprimir).
	- & Consulte ["Acceso al controlador de impresora en Mac OS X" de la página 18](#page-17-0).

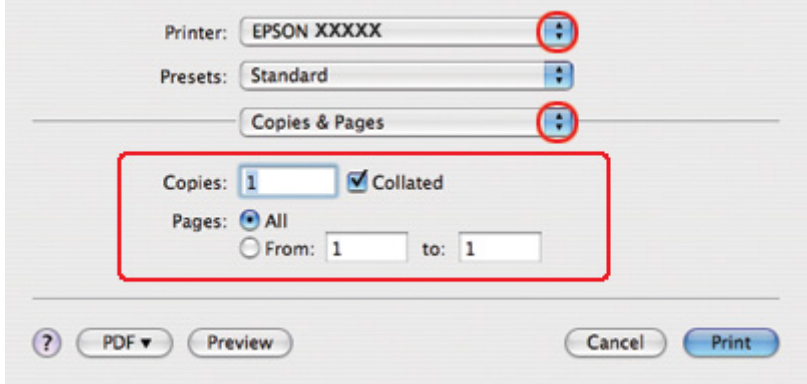

5. Seleccione la impresora que esté utilizando en el ajuste Printer (Impresora). Después, configure los ajustes de Copies & Pages (Copias y páginas).

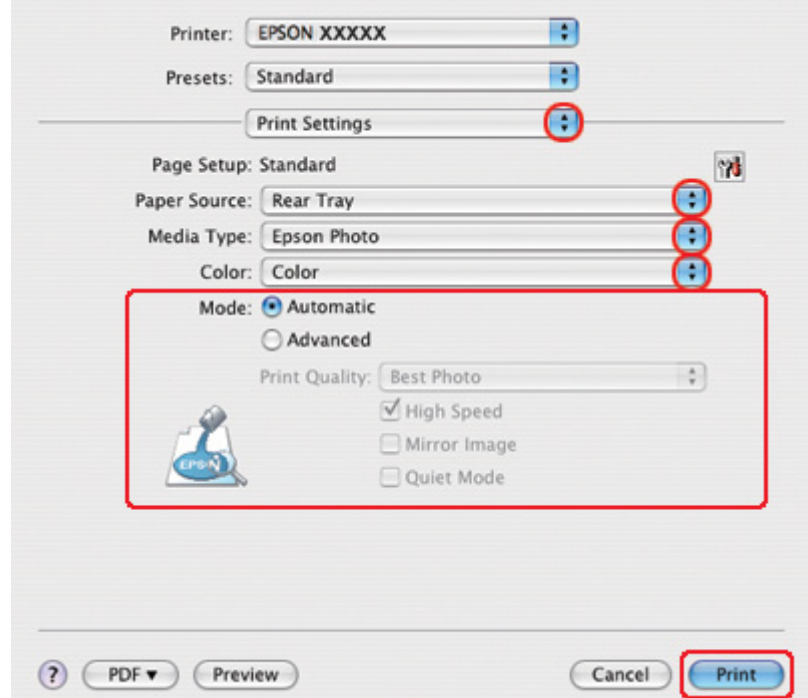

6. Seleccione **Print Settings (Ajustes Impresión)** en el menú emergente.

7. Realice los ajustes que desee para la impresión. Si desea más información sobre Print Settings (Ajustes Impresión), consulte la Ayuda en línea.

& Consulte ["Selección del tipo correcto de papel" de la página 35.](#page-34-0)

Cuando haya terminado los pasos anteriores, haga una impresión de prueba y examine los resultados antes de imprimir todo el trabajo.

### *Cancelación de la impresión*

Si desea cancelar la impresión, siga las instrucciones descritas en la sección correspondiente de más adelante.

### *Con el botón de la impresora*

Pulse el botón  $\mathbb{\tilde{m}}$  **Cancel (Cancelar)** para cancelar un trabajo de impresión en curso.

### *En Windows*

Cuando empiece a imprimir, en pantalla aparecerá el contador de avance.

Haga clic en el botón **Stop (Detener)** para cancelar la impresión.

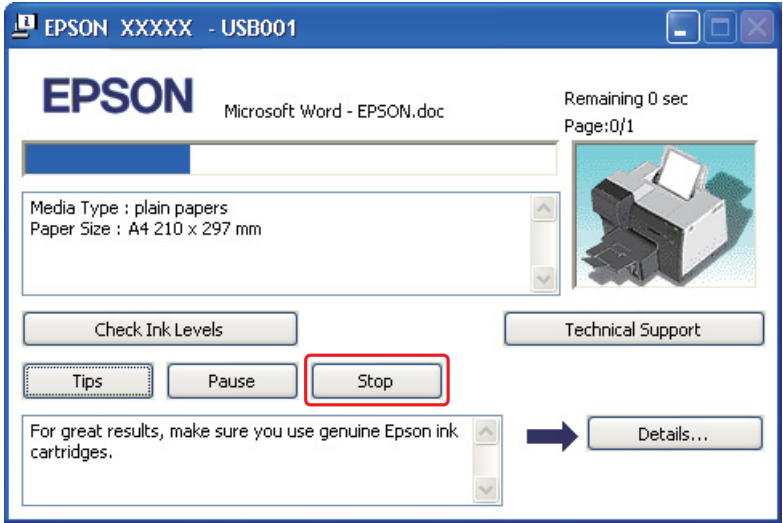

# *Para Mac OS X*

Siga estos pasos para cancelar un trabajo de impresión.

1. Haga clic en el icono de impresora del Dock.

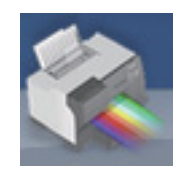

2. En la lista Document Name (Nombre del documento), seleccione el documento que esté imprimiéndose.

3. Haga clic en el botón **Delete (Borrar)** para cancelar el trabajo de impresión.

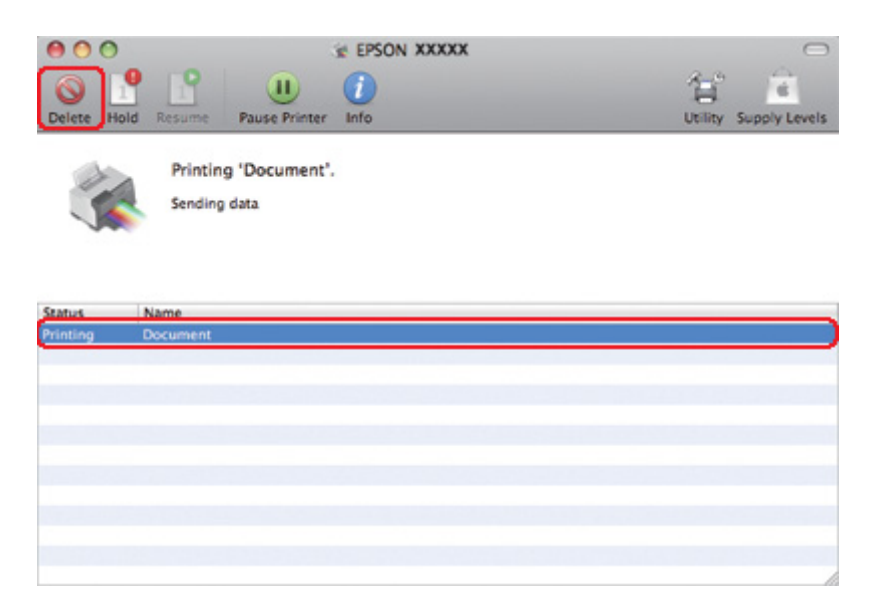

#### Capítulo 4

# *Impresión con opciones especiales de composición*

### *Introducción*

Puede imprimir con una amplia variedad de composiciones para proyectos especiales tales como folletos o pósteres.

#### *Impresión a 2 caras*

Le permite imprimir en las dos caras del papel.

& Consulte ["Impresión a 2 caras" de la página 63.](#page-62-0)

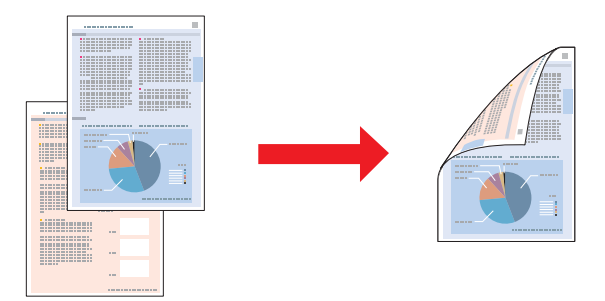

### *Impresión ajustada a la página*

Le permite aumentar o reducir, automáticamente, el tamaño del documento para adaptarlo al tamaño del papel seleccionado en el controlador de impresora.

& Consulte ["Impresión ajustada a la página" de la página 92](#page-91-0).

*Nota para Mac OS X:* Esta función no está disponible para Mac OS X 10.3.

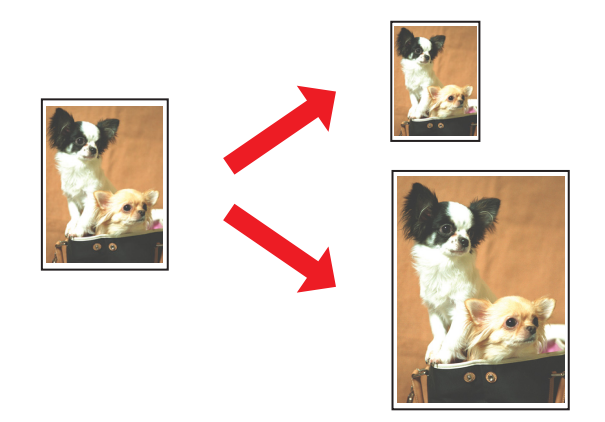

# *Impresión de páginas por hoja*

Le permite imprimir 2 ó 4 páginas en una sola hoja de papel.

& Consulte ["Impresión de páginas por hoja" de la página 102.](#page-101-0)

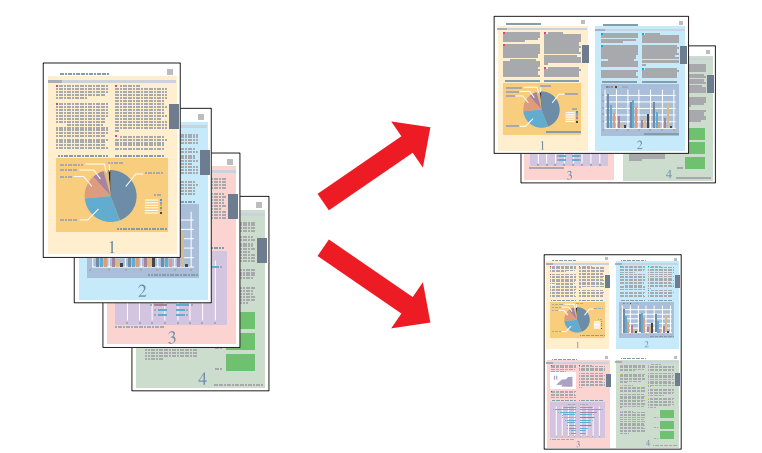

# <span id="page-62-0"></span>*Impresión de póster (solamente para Windows)*

Le permite aumentar una página del documento para que ocupe 4, 9 ó 16 hojas impresas de papel y luego formar un póster.

& Consulte ["Impresión de póster \(solamente en Windows\)" de la página 112](#page-111-0).

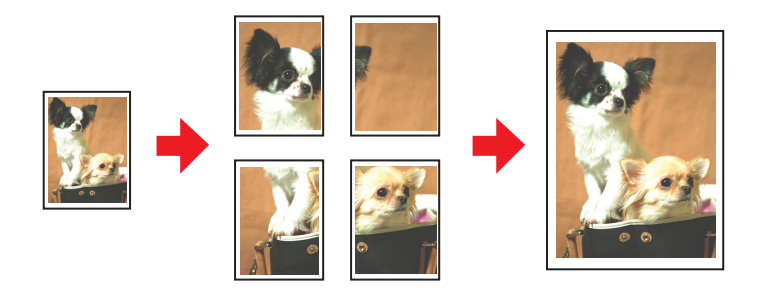

# *Impresión de marcas de fondo (solamente en Windows)*

Le permite imprimir un texto o una imagen como marca de fondo en todas las páginas de su impresión.

& Consulte ["Impresión de marcas de fondo \(solamente en Windows\)" de la página 118](#page-117-0).

Por ejemplo: puede poner "Confidencial" en un documento importante.

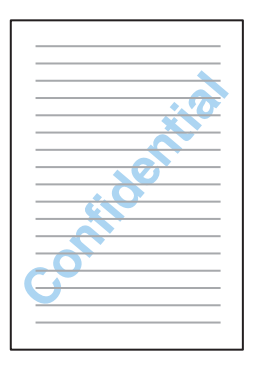

### *Impresión a 2 caras*

Hay disponibles dos tipos de impresión a 2 caras: estándar y folleto plegado.

**Impresión a 2 caras estándar**

Le permite imprimir las páginas de numeración impar en una cara de la hoja y las de numeración par en la otra.

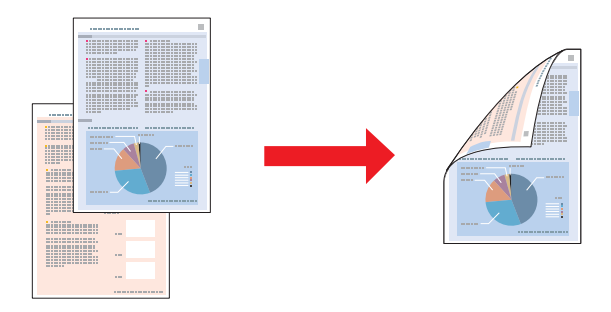

En Windows, además de la impresión automática a 2 caras, está disponible la impresión dúplex manual, de modo que puede imprimir en ambos lados sin tener que utilizar la unidad dúplex.

La impresión dúplex manual le permite imprimir primero las páginas impares. Después de impresas, estas hojas se pueden volver a cargar para imprimir las páginas pares en el reverso.

#### **Impresión a 2 caras de folleto plegado**

Le permite hacer folletos que sólo se doblan una vez. Primero se imprime la página que aparece en el exterior (después de doblar la página). A continuación, se imprime la página que aparece en el interior del folleto tal como se muestra a continuación.

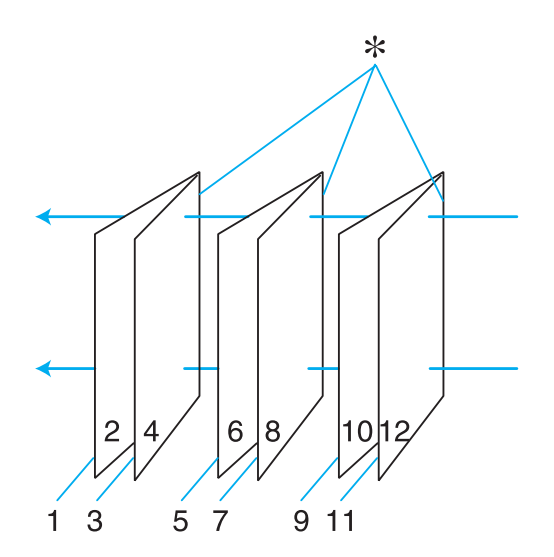

#### Folleto plegado

#### ✽: Posición Encuadernado

En Windows, además de la impresión automática a 2 caras, está disponible la impresión dúplex manual, de modo que puede imprimir en ambos lados sin tener que utilizar la unidad dúplex.

Puede crear un folleto imprimiendo las páginas 1 y 4 en la primera hoja de papel, las páginas 5 y 8 en la segunda hoja, y las páginas 9 y 12 en la tercera.

Después de volver a cargar esas hojas en el alimentador posterior, puede imprimir las páginas 2 y 3 en el reverso de la primera hoja de papel, las páginas 6 y 7 en el reverso de la segunda hoja, y las páginas 10 y 11 en el reverso de la tercera.

Después, se pliegan las páginas resultantes y se encuadernan para formar un folleto.

#### *Nota:*

- ❏ Según el tipo de papel, se pueden cargar pilas de un máximo de 30 hojas en el alimentador posterior durante la impresión a 2 caras.
- ❏ Utilice únicamente los papeles adecuados para la impresión a 2 caras. De lo contrario, la calidad de la impresión podría empeorar.
- ❏ Según el papel y la cantidad de tinta utilizados para imprimir textos e imágenes, puede ser que la tinta traspase el papel y se vea por la otra cara.
- ❏ La superficie del papel podría mancharse durante la impresión a 2 caras.

### *Impresión a 2 caras estándar para Windows*

#### *Impresión automática a 2 caras (utilizando la unidad dúplex)*

Siga estos pasos si desea imprimir las páginas de numeración impar en una cara de la hoja y las de numeración par en la otra utilizando la unidad dúplex.

#### *Nota:*

- ❏ La impresión automática a 2 caras sólo se puede realizar con papel normal.
- ❏ El papel normal grueso no se puede utilizar con la impresión automática a 2 caras.
- 1. Abra los ajustes de la impresora.

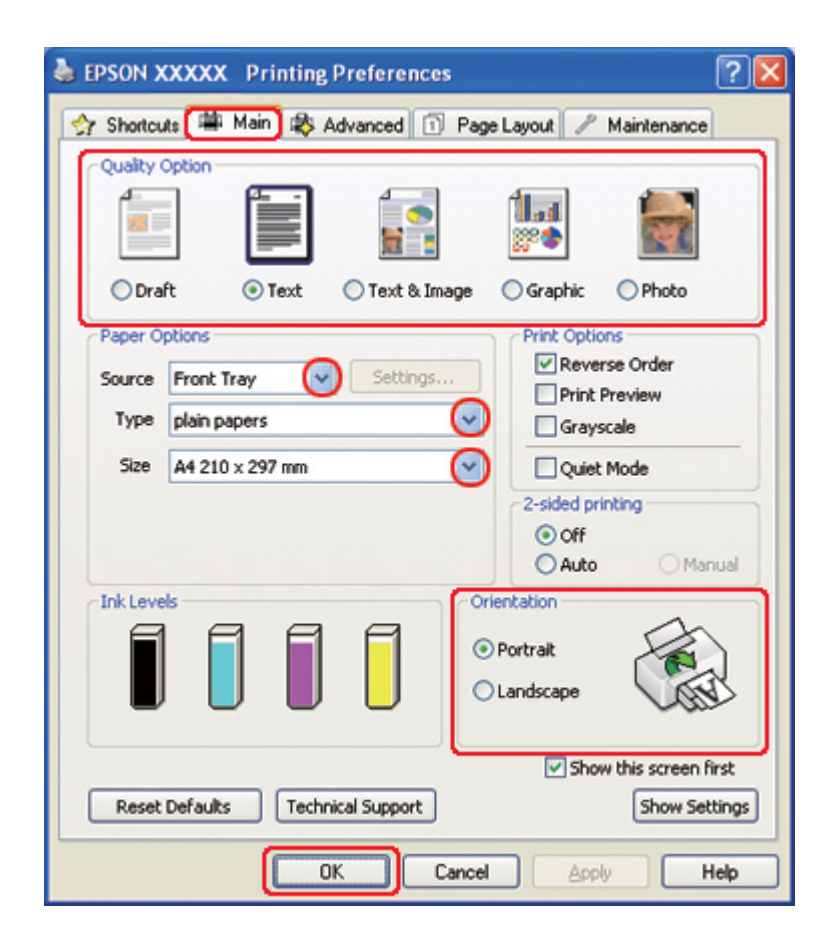

& Consulte el apartado ["Acceso al controlador de impresora para Windows" de la página 16.](#page-15-0)

- 2. Haga clic en la pestaña **Main (Principal)** y seleccione una Quality Option (Opción de Calidad) entre las siguientes:
	- ❏ **Draft (Borrador)** para borradores con baja calidad de impresión
	- ❏ **Text (Texto)** para las páginas que sólo contengan texto.
	- ❏ **Text & Image (Texto e Imagen)** para páginas de más calidad con texto e imágenes.
	- ❏ **Graphic (Gráficos)** para gráficos de más calidad.
	- ❏ **Photo (Foto)** para obtener una buena calidad y velocidad.
- 3. Seleccione el origen del papel en la opción Source (Origen).
- 4. Seleccione **plain papers (Papel Normal)** en la opción Type (Tipo).

& Consulte ["Selección del tipo correcto de papel" de la página 35.](#page-34-0)

- 5. Configure el ajuste de Size (Tamaño) apropiado.
- 6. Para cambiar la orientación de la impresión, seleccione **Portrait (Vertical)** o **Landscape (Horizontal)**.
- 7. Haga clic en la pestaña **Page Layout (Composición)** y seleccione **Auto** en 2-sided printing (Impresión a 2 caras).

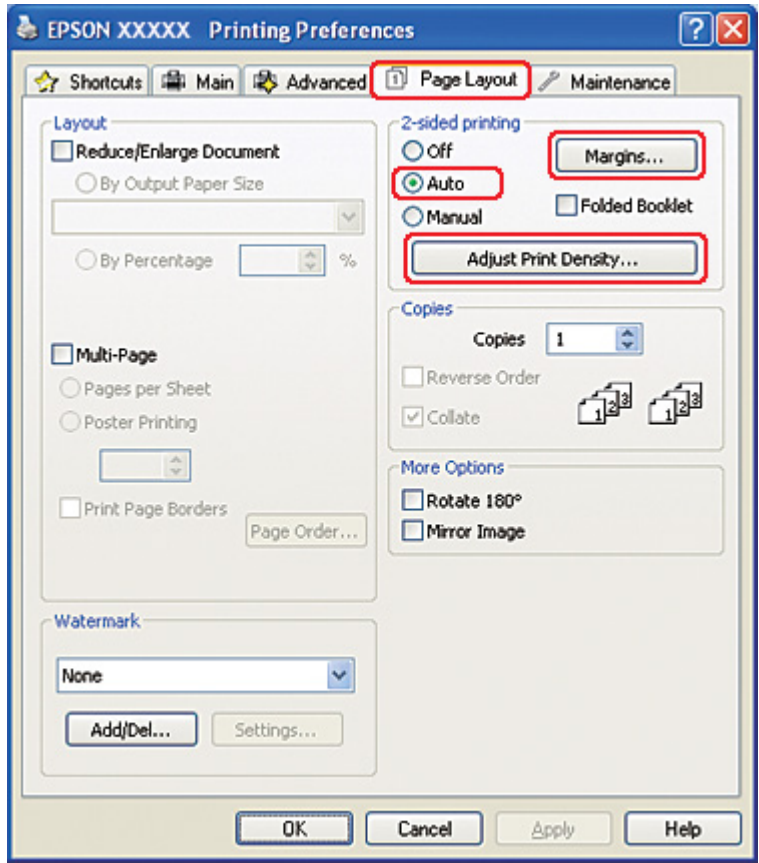

8. Haga clic en **Adjust Print Density (Ajustar la densidad de impresión)** para abrir la ventana Print Density Adjustment (Ajuste de la densidad de impresión).

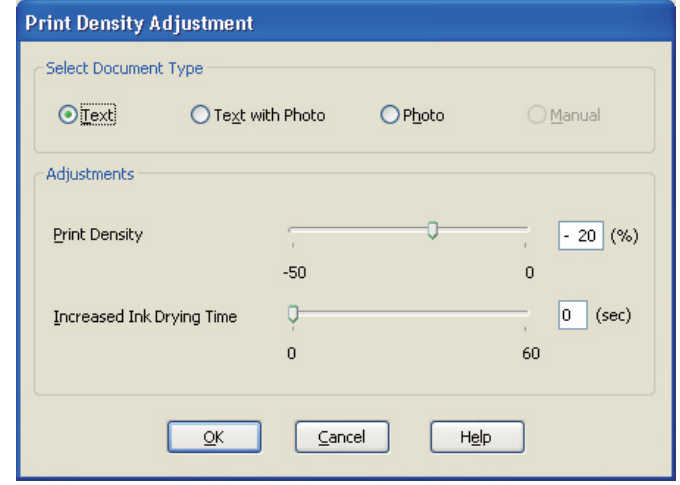

- 9. Seleccione el tipo de documento adecuado en la opción Select Document Type (Seleccione el tipo de documento).
- 10. Especifique los valores de Print Density (Densidad impresión) e Increased Ink Drying Time (Tiempo de secado de tinta aumentado) en la opción Adjustments (Ajustes).

*Nota:*

Cuando imprima datos con fotos densas en ambas caras del papel, reduzca la densidad de impresión y aumente el tiempo de secado para imprimir con más precisión.

- 11. Haga clic en **OK (Aceptar)** para volver a la ventana Page Layout (Composición).
- 12. Haga clic en **Margins (Márgenes)** para abrir la ventana Margins (Márgenes).

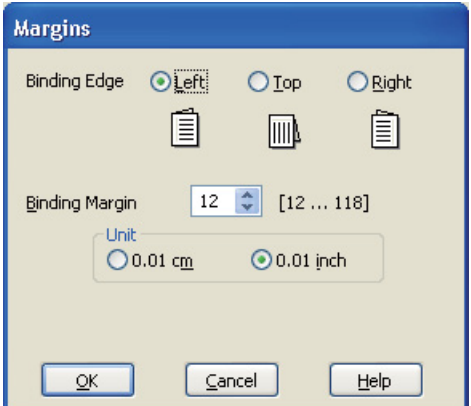

- 13. Especifique la posición del encuadernado en el papel. Puede elegir entre **Left (Izquierda)**, **Top (Superior-Centrado)** y **Right (Derecha)**.
- 14. Elija entre **cm** o **inch (pulgadas)** como ajuste de Unit (Unidades). Después, especifique la anchura del margen de encuadernación. Puede especificar cualquier anchura comprendida en el intervalo 0,3-3 cm o 0,12-1,18 pulg.

#### *Nota:*

El margen de encuadernación real puede diferir de los ajustes especificados según la aplicación que utilice. Antes de imprimir todo el trabajo, pruebe con algunas hojas para ver los resultados reales.

- 15. Haga clic en **OK (Aceptar)** para volver a la ventana Page Layout (Composición). Después, haga clic en **OK (Aceptar)** para guardar sus ajustes.
- 16. Coloque papel en la impresora y luego envíe el trabajo de impresión desde su aplicación.

& Consulte el apartado ["Carga del papel" de la página 25.](#page-24-0)

#### *Nota:*

No tire del papel con demasiada fuerza cuando la impresora expulse el papel tras imprimir a una cara.

#### *Impresión dúplex manual*

Siga estos pasos si desea imprimir las páginas de numeración impar en una cara de la hoja y las de numeración par en la otra.

1. Abra los ajustes de la impresora.

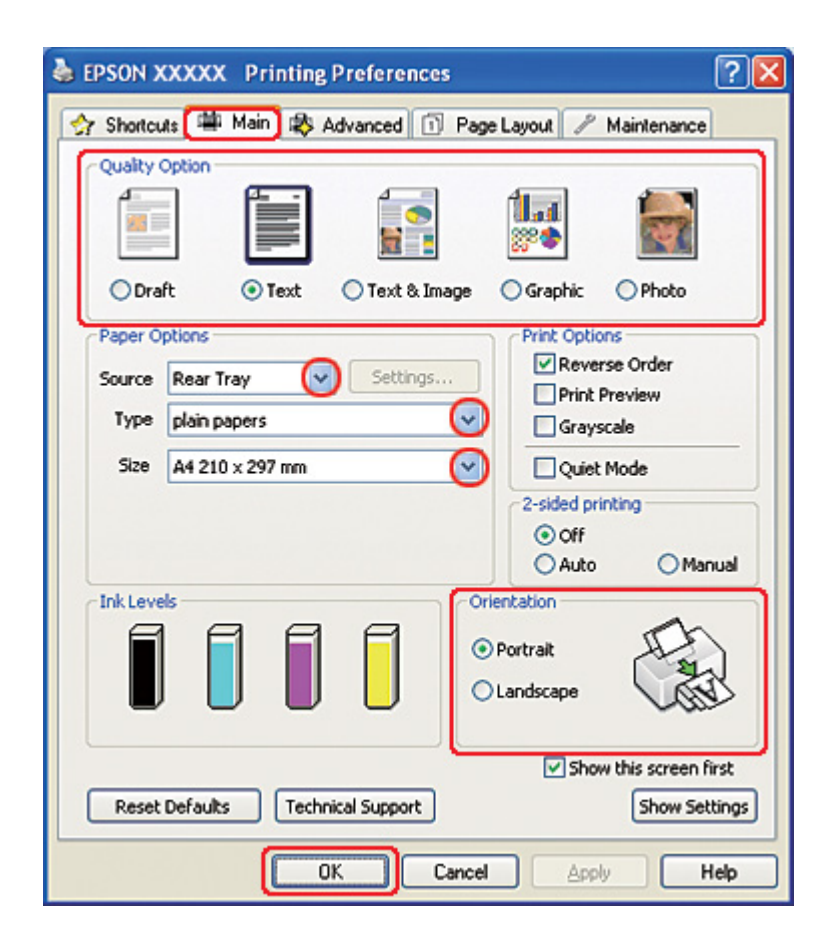

& Consulte el apartado ["Acceso al controlador de impresora para Windows" de la página 16.](#page-15-0)

- 2. Haga clic en la pestaña **Main (Principal)** y seleccione una Quality Option (Opción de Calidad) entre las siguientes:
	- ❏ **Draft (Borrador)** para borradores con baja calidad de impresión.
	- ❏ **Text (Texto)** para las páginas que sólo contengan texto.
	- ❏ **Text & Image (Texto e Imagen)** para páginas de más calidad con texto e imágenes.
	- ❏ **Graphic (Gráficos)** para gráficos de más calidad.
	- ❏ **Photo (Foto)** para obtener una buena calidad y velocidad.
- 3. Seleccione **Rear Tray (Bandeja posterior)** como ajuste de Source (Origen).
- 4. Configure el ajuste de Type (Tipo) apropiado.

& Consulte ["Selección del tipo correcto de papel" de la página 35.](#page-34-0)

- 5. Configure el ajuste de Size (Tamaño) apropiado.
- 6. Para cambiar la orientación de la impresión, seleccione **Portrait (Vertical)** o **Landscape (Horizontal)**.
- 7. Haga clic en la pestaña **Page Layout (Composición)** y seleccione **Manual** en 2-sided printing (Impresión a 2 caras).

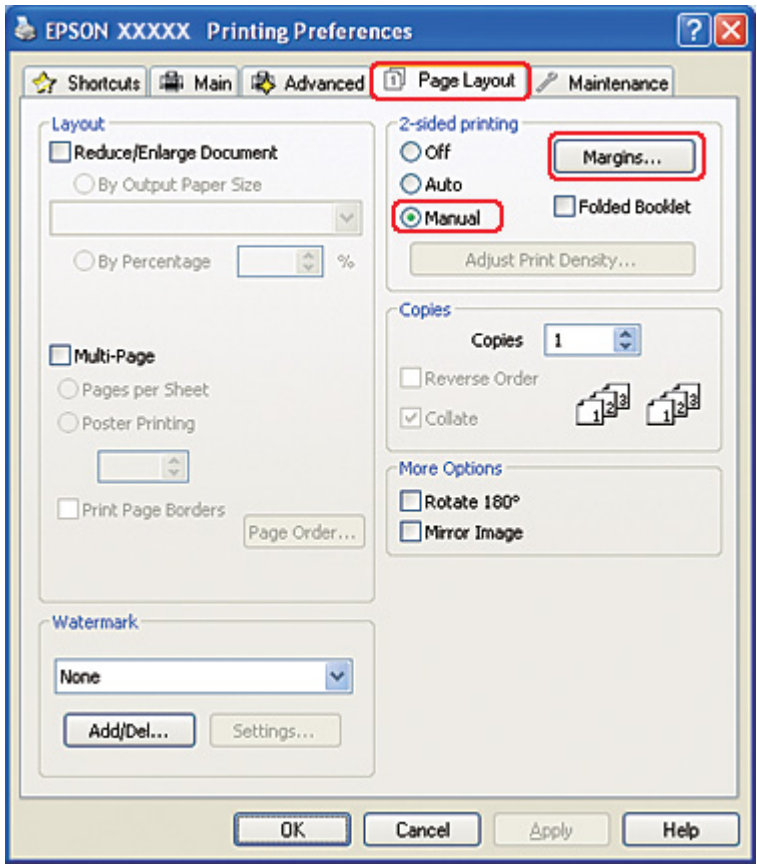

8. Haga clic en **Margins (Márgenes)** para abrir la ventana Margins (Márgenes).

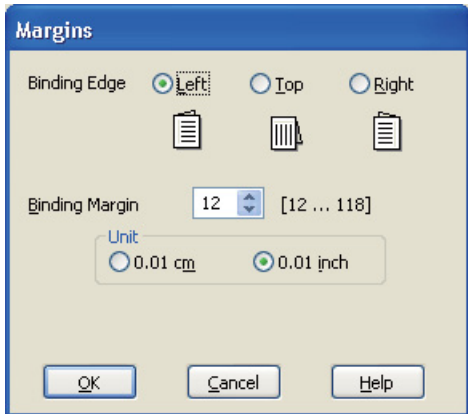

- 9. Especifique la posición del encuadernado en el papel. Puede elegir entre **Left (Izquierda)**, **Top (Superior-Centrado)** y **Right (Derecha)**.
- 10. Elija entre **cm** o **inch (pulgadas)** como ajuste de Unit (Unidades). Después, especifique la anchura del margen de encuadernación. Puede especificar cualquier anchura comprendida en el intervalo 0,3-3 cm o 0,12-1,18 pulg.

#### *Nota:*

El margen de encuadernación real puede diferir de los ajustes especificados según la aplicación que utilice. Antes de imprimir todo el trabajo, pruebe con algunas hojas para ver los resultados reales.

- 11. Haga clic en **OK (Aceptar)** para volver a la ventana Page Layout (Composición). Después, haga clic en **OK (Aceptar)** para guardar sus ajustes.
- 12. Coloque papel en el alimentador de hojas posterior y luego envíe el trabajo de impresión desde su aplicación. Mientras se imprimen las páginas impares, aparecerán en pantalla las instrucciones para generar las páginas pares.
	- & Consulte el apartado ["Carga del papel" de la página 25.](#page-24-0)
- 13. Siga las instrucciones de la pantalla para volver a colocar el papel.

#### *Nota:*

❏ Es posible que el papel se curve durante la impresión debido a la cantidad de tinta utilizada. Si esto sucede, enrolle ligeramente las hojas en la dirección opuesta antes de volver a cargarlas.
- ❏ Alinee la pila de hojas nivelando los bordes con unos golpecitos sobre una superficie plana antes de volver a cargar la pila.
- ❏ Siga las instrucciones indicadas cuando vuelva a cargar las impresiones. De lo contrario, el papel podría atascarse o los márgenes de encuadernación podrían ser incorrectos.
- ❏ Si se atasca el papel, consulte la sección siguiente. & Consulte ["El papel se atasca" de la página 180.](#page-179-0)
- 14. Después de volver a cargar el papel, haga clic en **Resume (Reanudar)** para imprimir las páginas pares.

## *Impresión estándar a 2 caras para Mac OS X 10.5*

#### *Impresión automática a 2 caras (utilizando la unidad dúplex)*

Siga estos pasos si desea imprimir las páginas de numeración impar en una cara de la hoja y las de numeración par en la otra utilizando la unidad dúplex.

#### *Nota:*

- ❏ La impresión automática a 2 caras sólo se puede realizar con papel normal.
- ❏ El papel normal grueso no se puede utilizar con la impresión automática a 2 caras.
- 1. Abra el diálogo EPSON Printer Utility3.

2. Haga clic en el botón **Printer and Option Information (Información de la Impresora y Opciones)**.

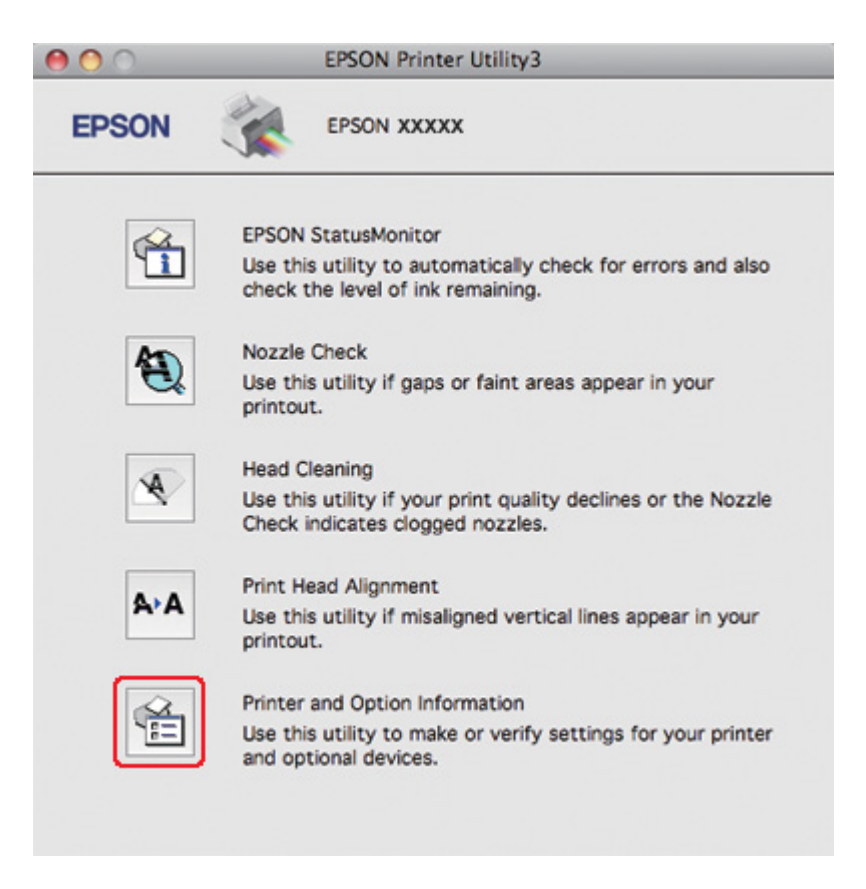

3. Asegúrese de que **Duplexer Installed (Unidad dúplex instalada)** aparezca en la sección Auto Duplex Printing Information (Información de la impresión dúplex automática) y haga clic en **OK (Aceptar)**.

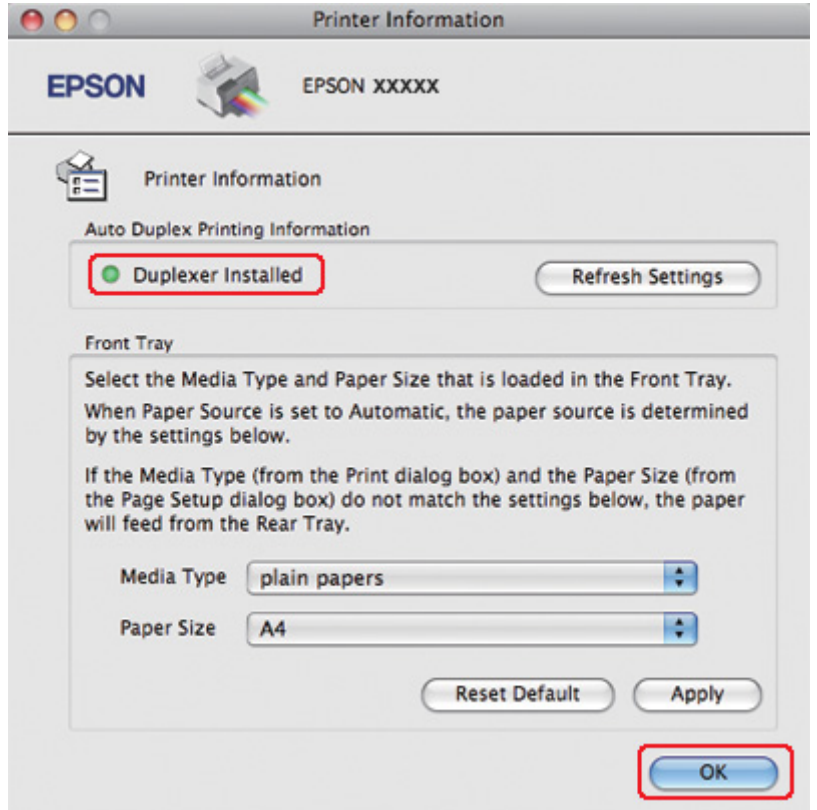

- 4. Cierre el diálogo EPSON Printer Utility3.
- 5. Abra el diálogo Print (Imprimir).

& Consulte ["Acceso al controlador de impresora en Mac OS X" de la página 18](#page-17-0).

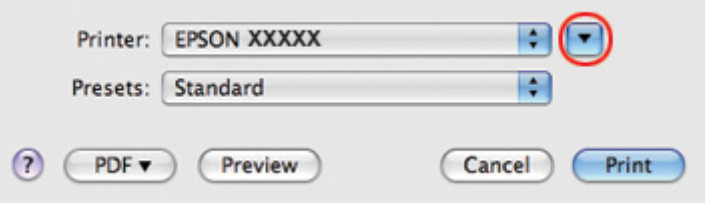

6. Haga clic en el botón  $\nabla$  para ampliar este diálogo.

7. Seleccione la impresora que esté utilizando en Printer (Impresora) y realice los ajustes necesarios.

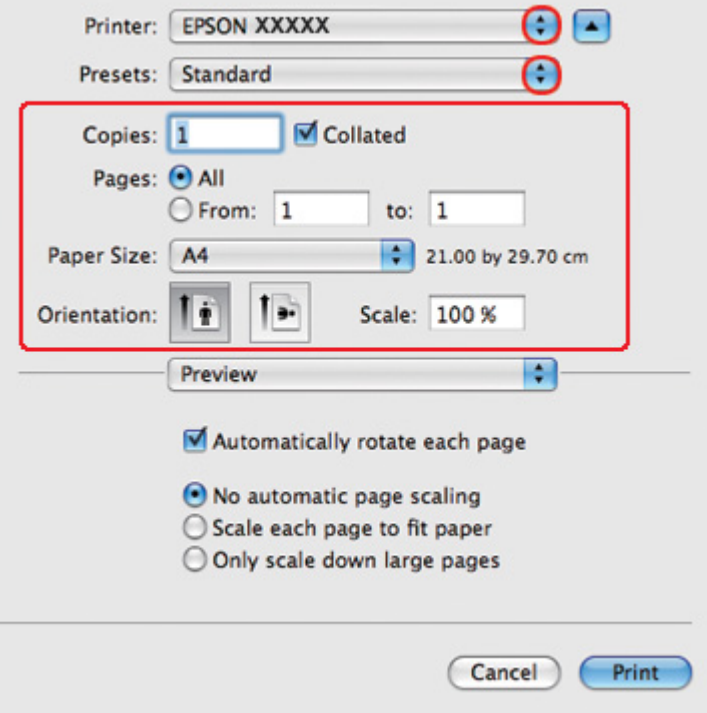

#### *Nota:*

Según la aplicación utilizada, es posible que algunas opciones de este diálogo no estén disponibles. Si es el caso, haga clic en la opción *Page Setup (Ajustar Página)* del menú File (Archivo) de su aplicación y, a continuación, realice los ajustes necesarios.

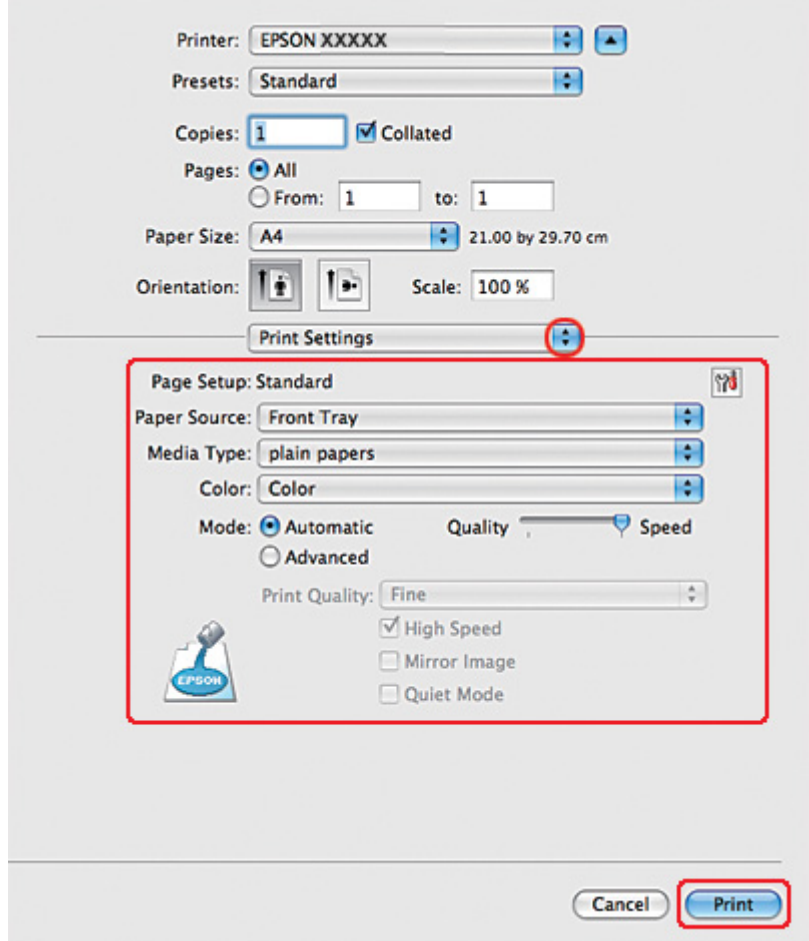

8. Seleccione **Print Settings (Ajustes Impresión)** en el menú emergente.

- 9. Seleccione **plain papers (Papel Normal)** en la opción Media Type (Tipo papel).
- 10. Realice otros ajustes que desee para la impresión. Si desea más información sobre Print Settings (Ajustes Impresión), consulte la Ayuda en línea.

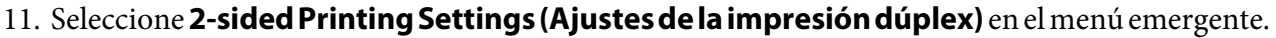

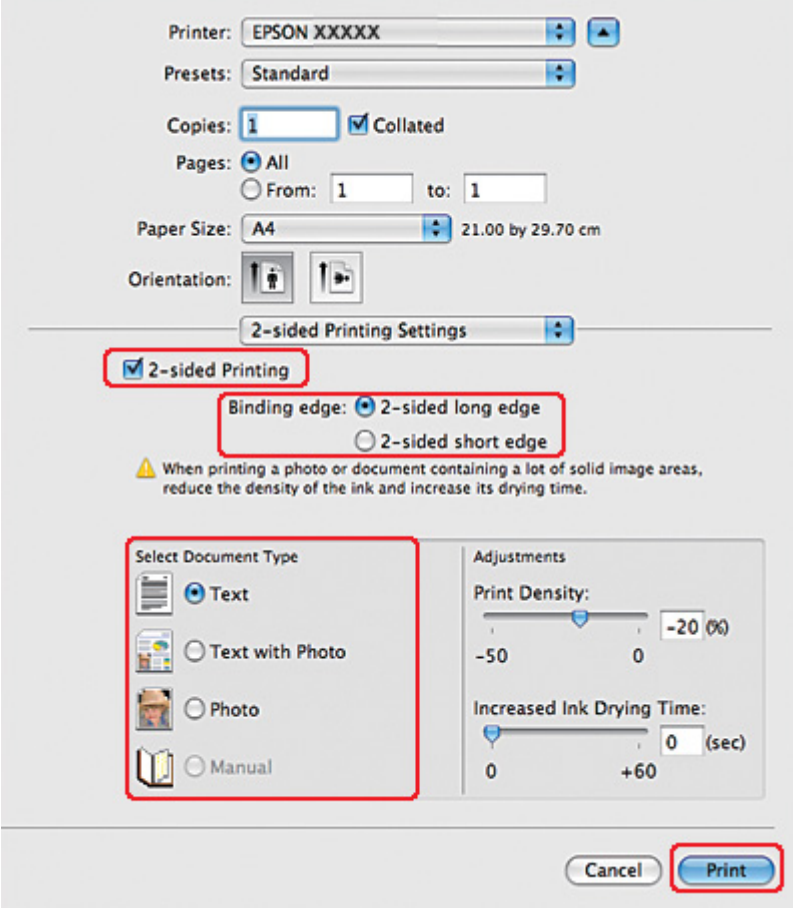

- 12. Seleccione la casilla de verificación **2-sided Printing (Impresión a 2 caras)**.
- 13. Seleccione el ajuste Binding edge (Posición encuadernado).
- 14. Seleccione uno de los ajustes de Select Document Type (Seleccione el tipo de documento). Esto ajusta automáticamente Print Density (Densidad impresión) e Increased Ink Drying Time (Tiempo de secado de tinta aumentado).

#### *Nota:*

Si está imprimiendo datos de alta densidad, como fotos o gráficos, se recomienda ajustar Print Density (Densidad impresión).

15. Cargue el papel en la impresora y haga clic en **Print (Imprimir)**.

◆ Consulte el apartado ["Carga del papel" de la página 25.](#page-24-0)

## *Impresión estándar a 2 caras para Mac OS X 10.3 o 10.4*

#### *Impresión automática a 2 caras (utilizando la unidad dúplex)*

Siga estos pasos si desea imprimir las páginas de numeración impar en una cara de la hoja y las de numeración par en la otra utilizando la unidad dúplex.

#### *Nota:*

❏ La impresión automática a 2 caras sólo se puede realizar con papel normal.

- ❏ El papel normal grueso no se puede utilizar con la impresión automática a 2 caras.
- 1. Abra el diálogo EPSON Printer Utility3.

- 2. Haga clic en el botón **Printer and Option Information (Información de la Impresora y Opciones)**.
- 3. Asegúrese de que **Duplexer Installed (Unidad dúplex instalada)** aparezca en la sección Auto Duplex Printing Information (Información de la impresión dúplex automática) y haga clic en **OK (Aceptar)**.
- 4. Cierre el diálogo EPSON Printer Utility3.
- 5. Abra el diálogo Page Setup (Ajustar Página).

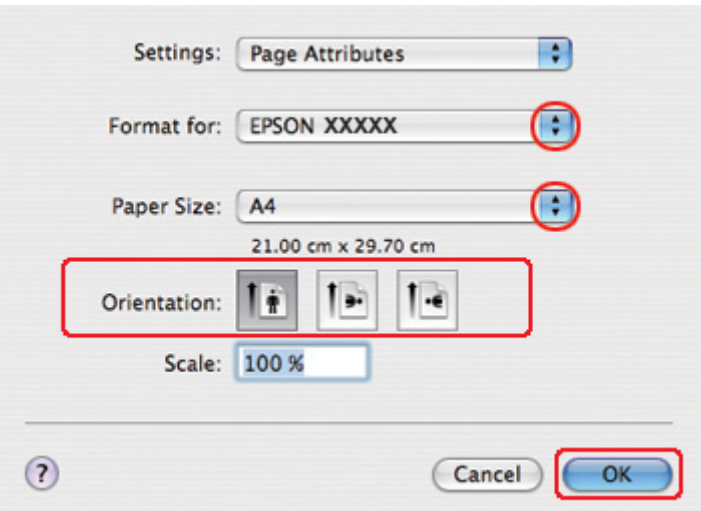

- 6. Seleccione la impresora que esté utilizando en el ajuste Format for (Formato para).
- 7. Seleccione **A4**, **Letter (Carta)** o **B5** como ajuste de Paper Size (Tamaño papel).
- 8. Seleccione el ajuste de Orientation (Orientación) apropiado y haga clic en **OK (Aceptar)** para cerrar el diálogo Page Setup (Ajustar Página).
- 9. Abra el diálogo Print (Imprimir).

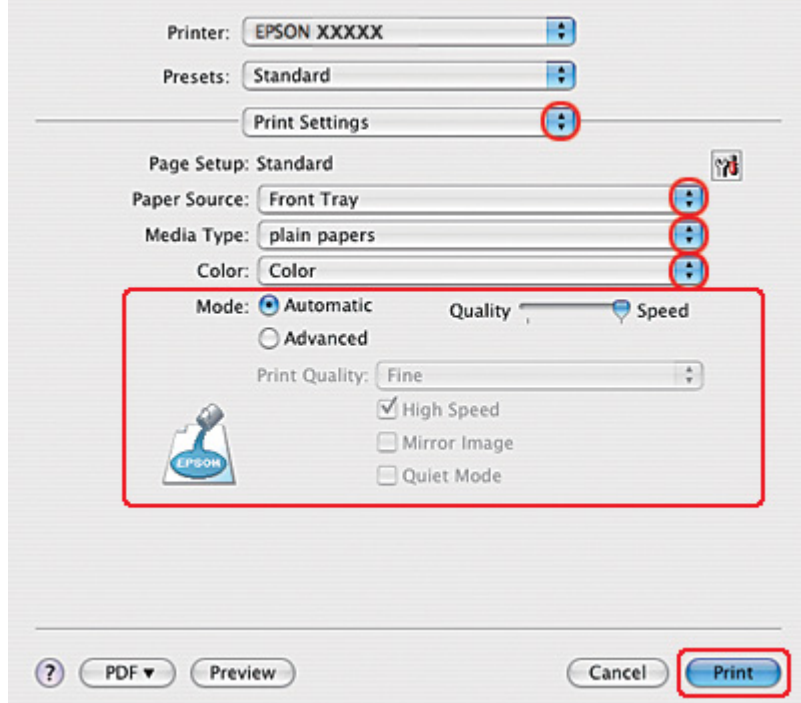

- 10. Seleccione **Print Settings (Ajustes Impresión)** en el menú emergente.
- 11. Seleccione **plain papers (Papel Normal)** en la opción Media Type (Tipo papel).
- 12. Realice los ajustes que desee para la impresión. Si desea más información sobre Print Settings (Ajustes Impresión), consulte la Ayuda en línea.

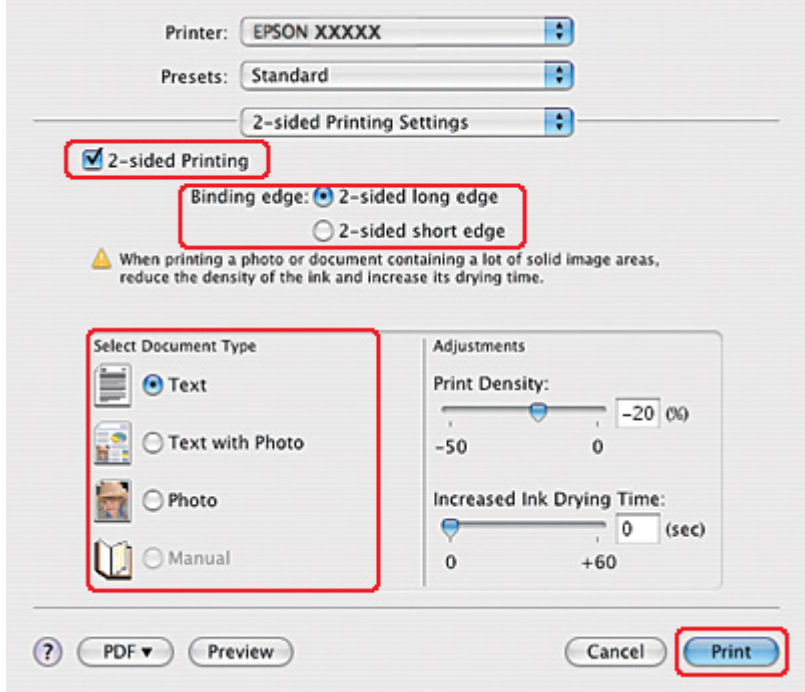

13. Seleccione **2-sided Printing Settings (Ajustes de la impresión dúplex)** en el menú emergente.

- 14. Seleccione la casilla de verificación **2-sided Printing (Impresión a 2 caras)**.
- 15. Seleccione el ajuste Binding edge (Posición encuadernado).
- 16. Seleccione uno de los ajustes de Select Document Type (Seleccione el tipo de documento). Esto ajusta automáticamente Print Density (Densidad impresión) e Increased Ink Drying Time (Tiempo de secado de tinta aumentado).

#### *Nota:*

Si está imprimiendo datos de alta densidad, como fotos o gráficos, se recomienda ajustar Print Density (Densidad impresión).

17. Cargue el papel en la impresora y haga clic en **Print (Imprimir)**.

◆ Consulte ["Carga del papel" de la página 25.](#page-24-0)

## *Impresión a 2 caras de folleto plegado (solamente en Windows)*

### *Impresión automática a 2 caras (utilizando la unidad dúplex)*

#### *Nota:*

- ❏ La impresión automática a 2 caras sólo se puede realizar con papel normal.
- ❏ El papel normal grueso no se puede utilizar con la impresión automática a 2 caras.

Siga estos pasos para crear un folleto plegado utilizando la unidad dúplex.

- 1. Abra los ajustes de la impresora.
	- & Consulte ["Acceso al controlador de impresora para Windows" de la página 16](#page-15-0).

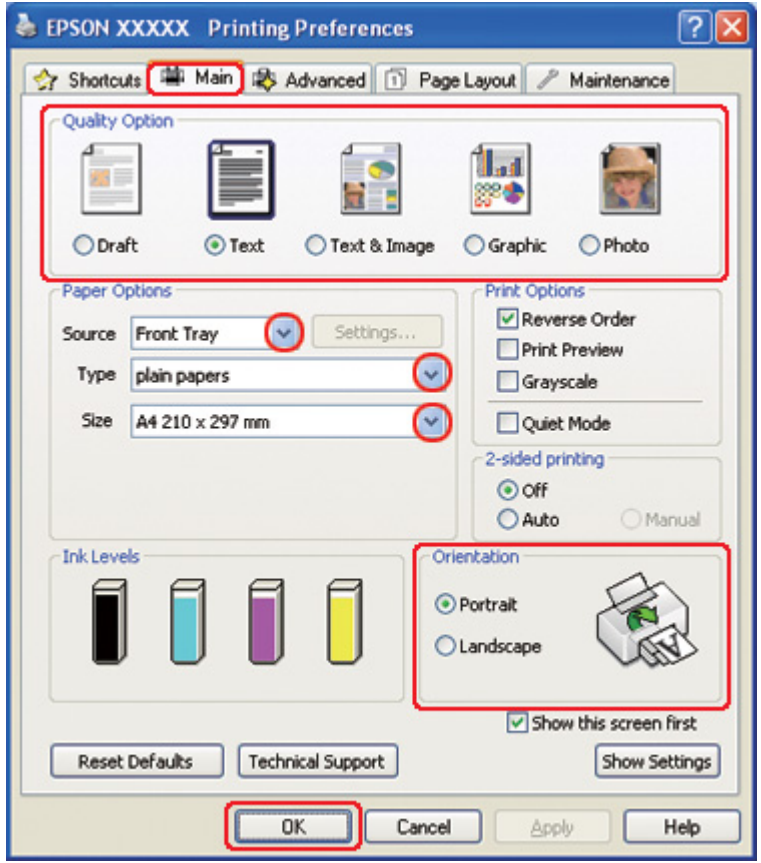

2. Haga clic en la pestaña **Main (Principal)** y seleccione una Quality Option (Opción de Calidad) entre las siguientes:

- ❏ **Draft (Borrador)** para borradores con baja calidad de impresión.
- ❏ **Text (Texto)** para las páginas que sólo contengan texto.
- ❏ **Text & Image (Texto e Imagen)** para páginas de más calidad con texto e imágenes.
- ❏ **Graphic (Gráficos)** para gráficos de más calidad.
- ❏ **Photo (Foto)** para obtener una buena calidad y velocidad.
- 3. Seleccione el origen del papel en la opción Source (Origen).
- 4. Seleccione **plain papers (Papel Normal)** en la opción Type (Tipo).
	- & Consulte ["Selección del tipo correcto de papel" de la página 35.](#page-34-0)
- 5. Configure el ajuste de Size (Tamaño) apropiado.
- 6. Para cambiar la orientación de la impresión, seleccione **Portrait (Vertical)** o **Landscape (Horizontal)**.

7. Haga clic en la pestaña **Page Layout (Composición)** y seleccione **Auto** en 2-sided printing (Impresión a 2 caras) y, a continuación, seleccione la casilla de verificación **Folded Booklet (Folleto Plegado)**.

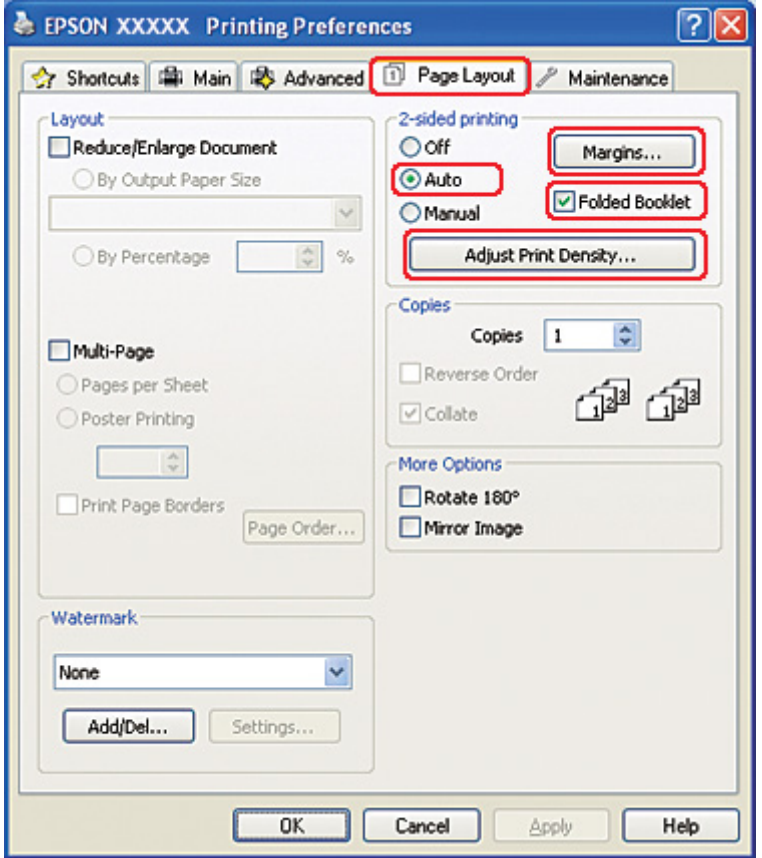

8. Haga clic en **Adjust Print Density (Ajustar la densidad de impresión)** para abrir la ventana Print Density Adjustment (Ajuste de la densidad de impresión).

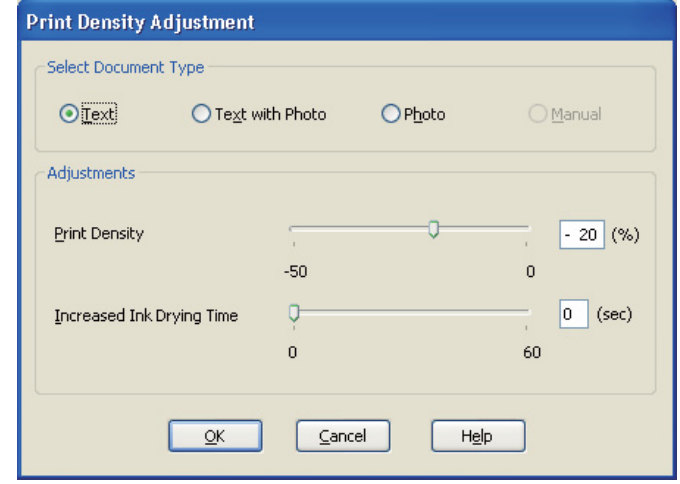

- 9. Seleccione el tipo de documento adecuado en la opción Select Document Type (Seleccione el tipo de documento).
- 10. Especifique los valores de Print Density (Densidad impresión) e Increased Ink Drying Time (Tiempo de secado de tinta aumentado) en la opción Adjustments (Ajustes).

*Nota:*

Cuando imprima datos con fotos densas en ambas caras del papel, reduzca la densidad de impresión y aumente el tiempo de secado para imprimir con más precisión.

- 11. Haga clic en **OK (Aceptar)** para volver a la ventana Page Layout (Composición).
- 12. Haga clic en **Margins (Márgenes)** para abrir la ventana Margins (Márgenes).

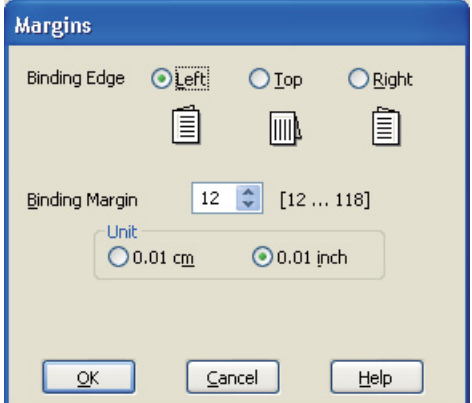

13. Especifique la posición del encuadernado en el papel. Puede elegir entre **Left (Izquierda)**, **Top (Superior-Centrado)** y **Right (Derecha)**.

#### *Nota:*

Cuando el ajuste de Orientación seleccionado en el menú Orientation (Orientación) es *Portrait (Vertical)*, están disponibles las posiciones de encuadernado *Left (Izquierda)* o *Right (Derecha)*. La posición de encuadernado *Top (Superior-Centrado)* sólo está disponible cuando la Orientation (Orientación) seleccionada es *Landscape (Horizontal)*.

14. Elija entre **cm** o **inch (pulgadas)** como ajuste de Unit (Unidades). Especifique la anchura del margen de encuadernación.

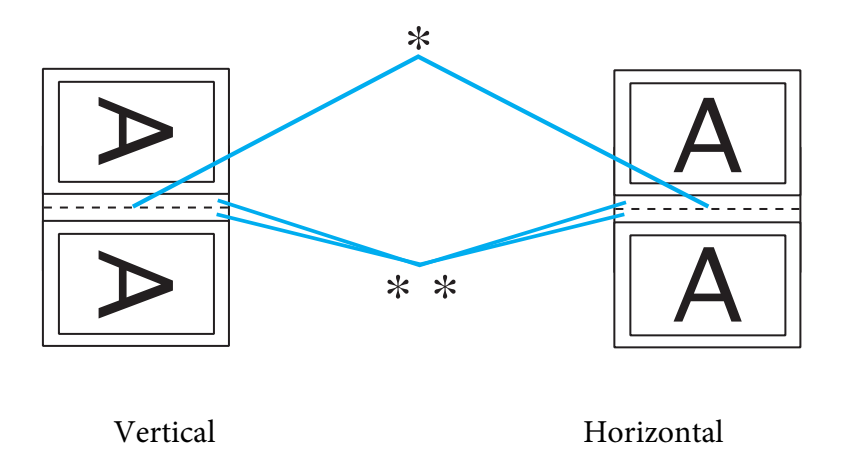

\* : Línea de plegado

\*\* : Margen

Puede especificar cualquier anchura comprendida en el intervalo 0,3-3 cm o 0,12-1,18 pulg. La anchura de margen especificada se utilizará en los dos lados del pliegue. Por ejemplo: si se especifica un margen de 1 cm, se obtendrá un margen de 2 cm (se dejará un margen de 1 cm a cada lado del pliegue).

- 15. Haga clic en **OK (Aceptar)** para volver a la ventana Page Layout (Composición). Después, haga clic en **OK (Aceptar)** para guardar sus ajustes.
- 16. Coloque papel en la impresora y luego envíe el trabajo de impresión desde su aplicación.

◆ Consulte ["Carga del papel" de la página 25.](#page-24-0)

#### *Nota:*

No tire del papel con demasiada fuerza cuando la impresora expulse el papel tras imprimir a una cara.

17. Cuando haya terminado la impresión, pliegue las hojas para encuadernarlas con una grapadora u otra forma de encuadernación.

#### *Impresión dúplex manual*

Siga estos pasos para crear un folleto plegado.

- 1. Abra los ajustes de la impresora.
	- & Consulte ["Acceso al controlador de impresora para Windows" de la página 16](#page-15-0).

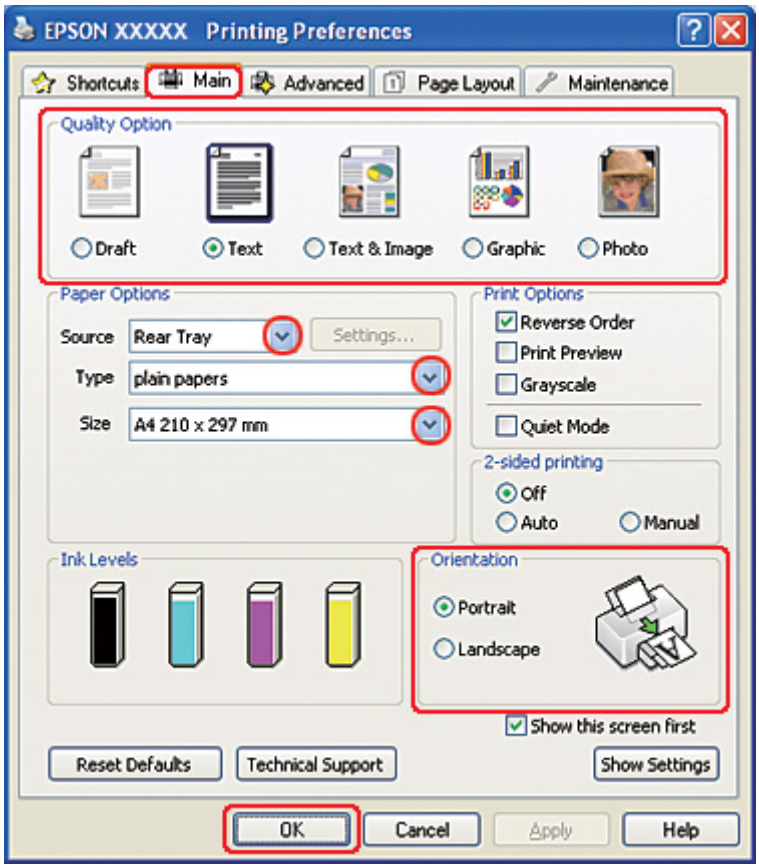

2. Haga clic en la pestaña **Main (Principal)** y seleccione una Quality Option (Opción de Calidad) entre las siguientes:

- ❏ **Draft (Borrador)** para borradores con baja calidad de impresión.
- ❏ **Text (Texto)** para las páginas que sólo contengan texto.
- ❏ **Text & Image (Texto e Imagen)** para páginas de más calidad con texto e imágenes.
- ❏ **Graphic (Gráficos)** para gráficos de más calidad.
- ❏ **Photo (Foto)** para obtener una buena calidad y velocidad.
- 3. Seleccione **Rear Tray (Bandeja posterior)** como ajuste de Source (Origen).
- 4. Configure el ajuste de Type (Tipo) apropiado.
	- & Consulte ["Selección del tipo correcto de papel" de la página 35.](#page-34-0)
- 5. Configure el ajuste de Size (Tamaño) apropiado.
- 6. Para cambiar la orientación de la impresión, seleccione **Portrait (Vertical)** o **Landscape (Horizontal)**.

7. Haga clic en la pestaña **Page Layout (Composición)** y seleccione **Manual** en 2-sided printing (Impresión a 2 caras) y, a continuación, seleccione la casilla de verificación **Folded Booklet (Folleto Plegado)**.

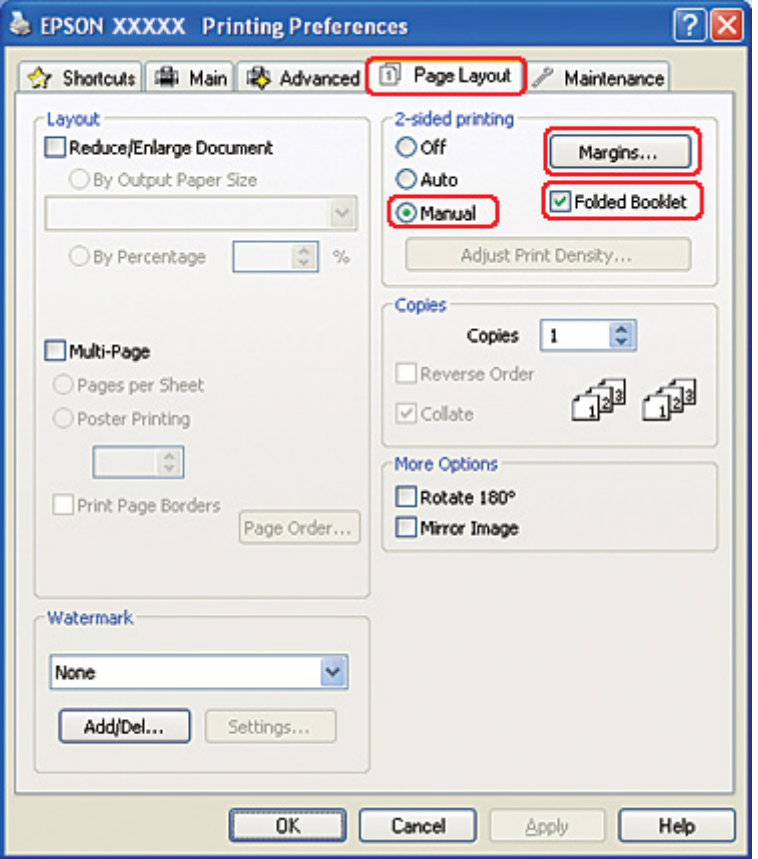

8. Haga clic en **Margins (Márgenes)** para abrir la ventana Margins (Márgenes).

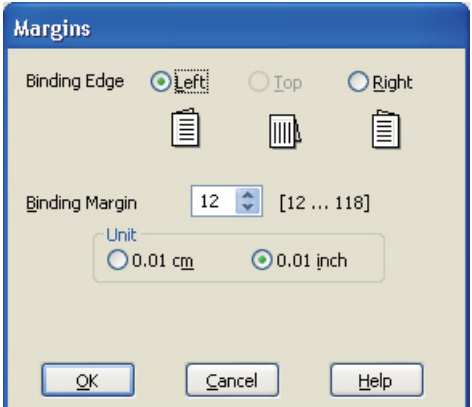

9. Especifique la posición del encuadernado en el papel. Puede elegir entre **Left (Izquierda)**, **Top (Superior-Centrado)** y **Right (Derecha)**.

#### *Nota:*

Cuando el ajuste de Orientación seleccionado en el menú Orientation (Orientación) es *Portrait (Vertical)*, están disponibles las posiciones de encuadernado *Left (Izquierda)* o *Right (Derecha)*. La posición de encuadernado *Top (Superior-Centrado)* sólo está disponible cuando la Orientation (Orientación) seleccionada es *Landscape (Horizontal)*.

10. Elija entre **cm** o **inch (pulgadas)** como ajuste de Unit (Unidades). Especifique la anchura del margen de encuadernación.

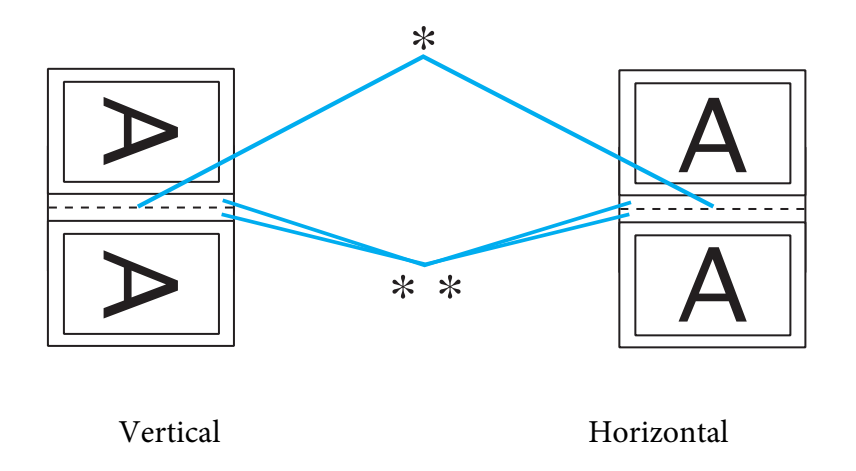

\* : Línea de plegado

\*\* : Margen

Puede especificar cualquier anchura comprendida en el intervalo 0,3-3 cm o 0,12-1,18 pulg. La anchura de margen especificada se utilizará en los dos lados del pliegue. Por ejemplo: si se especifica un margen de 1 cm, se obtendrá un margen de 2 cm (se dejará un margen de 1 cm a cada lado del pliegue).

- 11. Haga clic en **OK (Aceptar)** para volver a la ventana Page Layout (Composición). Después, haga clic en **OK (Aceptar)** para guardar sus ajustes.
- 12. Coloque papel en el alimentador de hojas posterior y luego envíe el trabajo de impresión desde su aplicación. Mientras se imprimen las páginas del exterior, aparecerán en pantalla las instrucciones para generar las páginas del interior.

◆ Consulte el apartado ["Carga del papel" de la página 25.](#page-24-0)

13. Siga las instrucciones de la pantalla para volver a colocar el papel.

#### *Nota:*

- ❏ Es posible que el papel se curve durante la impresión debido a la cantidad de tinta utilizada. Si esto sucede, enrolle ligeramente las hojas en la dirección opuesta antes de volver a cargarlas.
- ❏ Alinee la pila de hojas nivelando los bordes con unos golpecitos sobre una superficie plana antes de volver a cargarla en la impresora.
- ❏ Siga las instrucciones indicadas cuando vuelva a cargar las impresiones. De lo contrario, el papel podría atascarse o los márgenes de encuadernación podrían ser incorrectos.
- ❏ Si se atasca el papel, consulte la sección siguiente. & Consulte ["El papel se atasca" de la página 180.](#page-179-0)
- 14. Después de volver a cargar el papel, haga clic en **Resume (Reanudar)** para imprimir las páginas del interior.
- 15. Cuando haya terminado la impresión, pliegue las hojas para encuadernarlas con una grapadora u otra forma de encuadernación.

## *Impresión ajustada a la página*

Puede imprimir con la función Ajustar a página cuando, por ejemplo, desee que un documento creado en A4 se imprima en papel de otro tamaño.

La impresión con Ajustar a página cambia el tamaño, automáticamente, de la página por el tamaño seleccionado. También puede cambiar el tamaño de la página de forma manual.

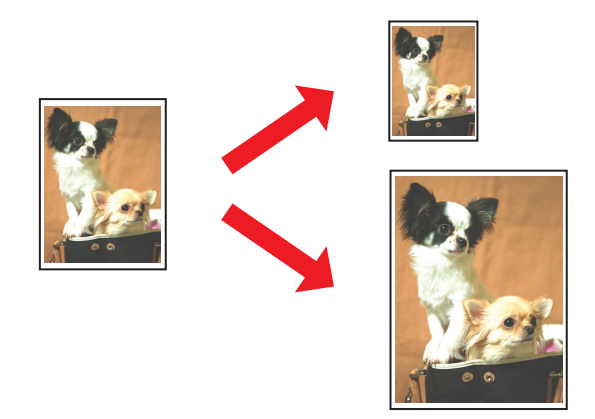

## *Ajustes de la impresora en Windows*

- 1. Abra los ajustes de la impresora.
	- & Consulte ["Acceso al controlador de impresora para Windows" de la página 16](#page-15-0).

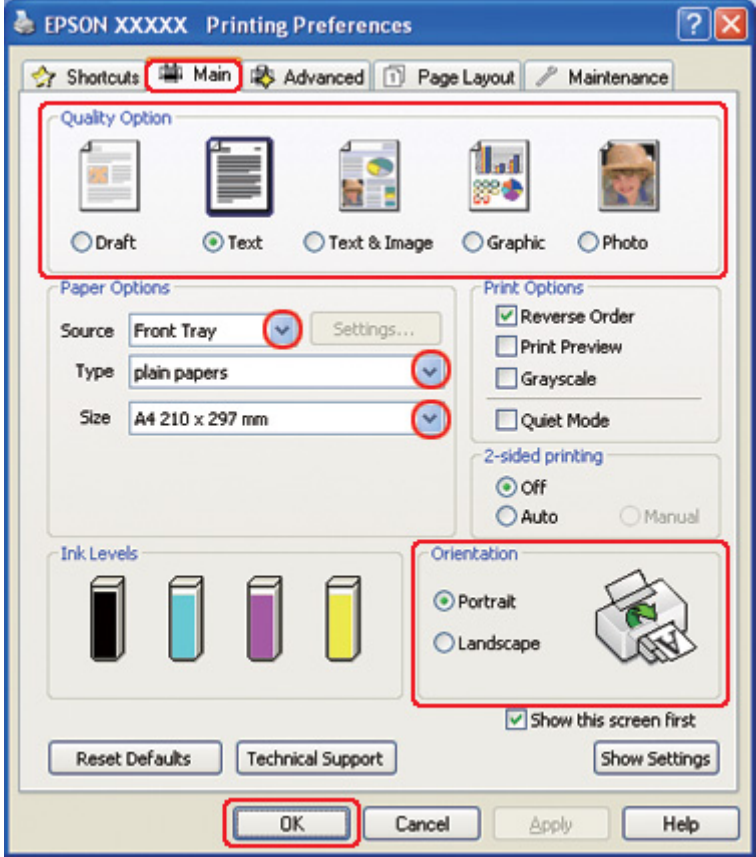

- 2. Haga clic en la pestaña **Main (Principal)** y seleccione una Quality Option (Opción de Calidad) entre las siguientes:
	- ❏ **Draft (Borrador)** para borradores con baja calidad de impresión.
	- ❏ **Text (Texto)** para las páginas que sólo contengan texto.
	- ❏ **Text & Image (Texto e Imagen)** para páginas de más calidad con texto e imágenes.
	- ❏ **Graphic (Gráficos)** para gráficos de más calidad.
	- ❏ **Photo (Foto)** para obtener una buena calidad y velocidad.
- 3. Seleccione el origen del papel en la opción Source (Origen).
- 4. Configure el ajuste de Type (Tipo) apropiado.
	- & Consulte ["Selección del tipo correcto de papel" de la página 35.](#page-34-0)
- 5. Configure el ajuste de Size (Tamaño) apropiado.
- 6. Para cambiar la orientación de la impresión, seleccione **Portrait (Vertical)** o **Landscape (Horizontal)**.
- 7. Haga clic en la pestaña **Page Layout (Composición)** y seleccione la casilla de verificación **Reduce/Enlarge Document (Reducir/Ampliar Documento)**.

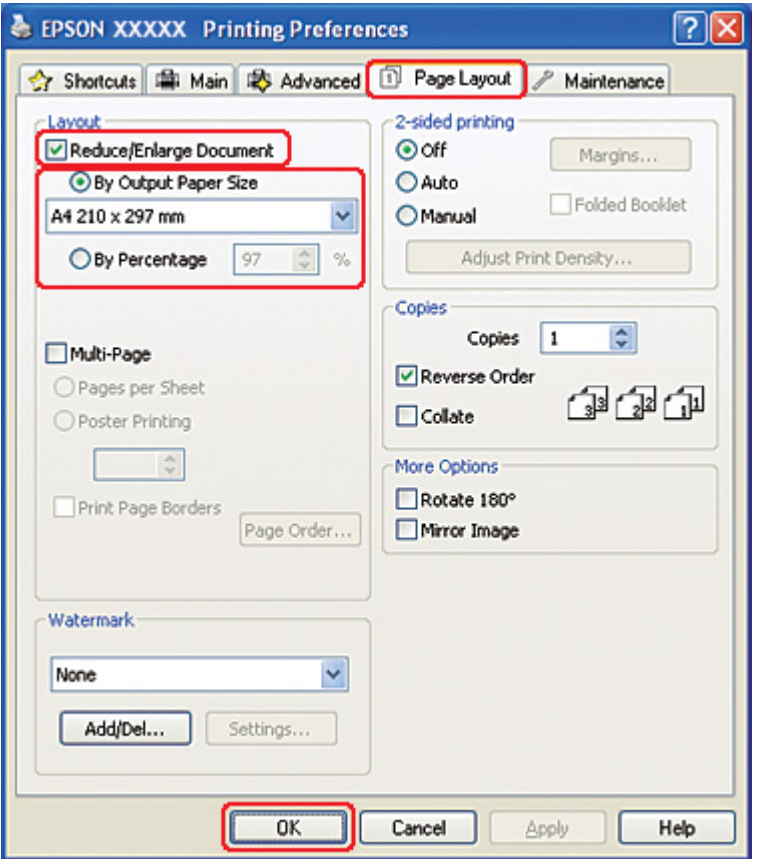

- 8. Siga uno de estos pasos:
	- ❏ Si ha seleccionado **By Output Paper Size (Tamaño Papel de Salida)**, seleccione el tamaño del papel utilizado en la lista desplegable.
- ❏ Si ha seleccionado **By Percentage (Porcentaje)**, use las flechas para elegir un porcentaje.
- 9. Haga clic en **OK (Aceptar)** para cerrar la ventana de los ajustes de la impresora.

Cuando haya terminado los pasos anteriores, haga una impresión de prueba y examine los resultados antes de imprimir todo el trabajo.

## *Ajustes de la impresora en Mac OS X 10.5*

- 1. Abra el diálogo Print (Imprimir).
	- & Consulte ["Acceso al controlador de impresora en Mac OS X" de la página 18](#page-17-0).

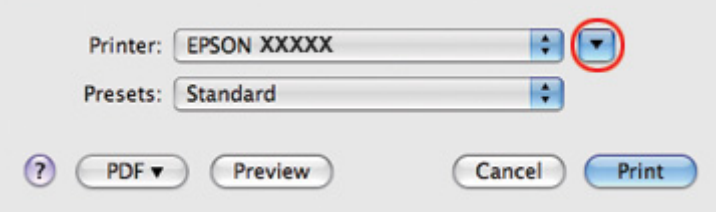

2. Haga clic en el botón  $\nabla$  para ampliar este diálogo.

3. Seleccione la impresora que esté utilizando en Printer (Impresora) y realice los ajustes necesarios.

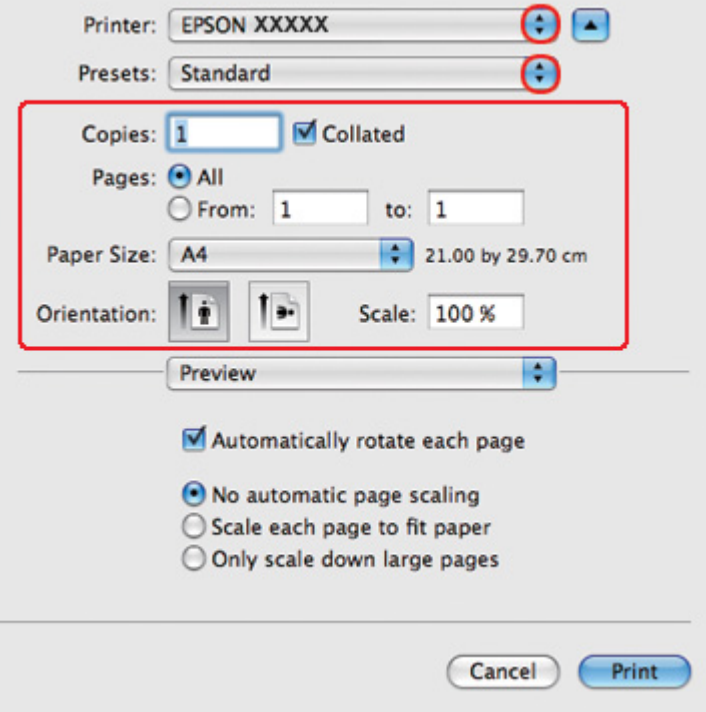

#### *Nota:*

Según la aplicación utilizada, es posible que algunas opciones de este diálogo no estén disponibles. Si es el caso, haga clic en la opción *Page Setup (Ajustar Página)* del menú File (Archivo) de su aplicación y, a continuación, realice los ajustes necesarios.

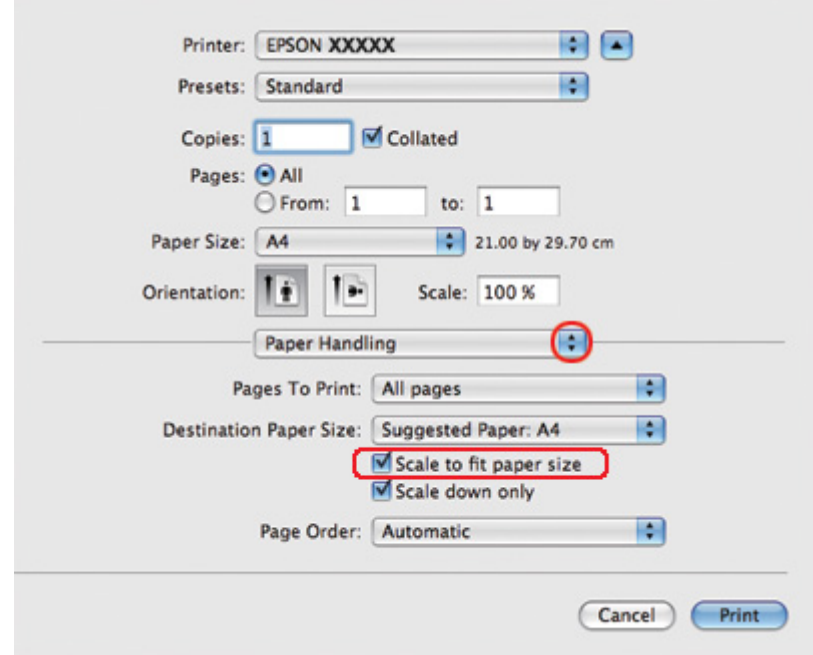

4. Seleccione **Paper Handling (Manipulación del papel)** en el menú emergente.

- 5. Seleccione la casilla de verificación **Scale to fit paper size (Ajustar a escala según el tamaño del papel)**.
- 6. Asegúrese de que aparece el tamaño apropiado en Destination Paper Size (Tamaño del papel de destino).

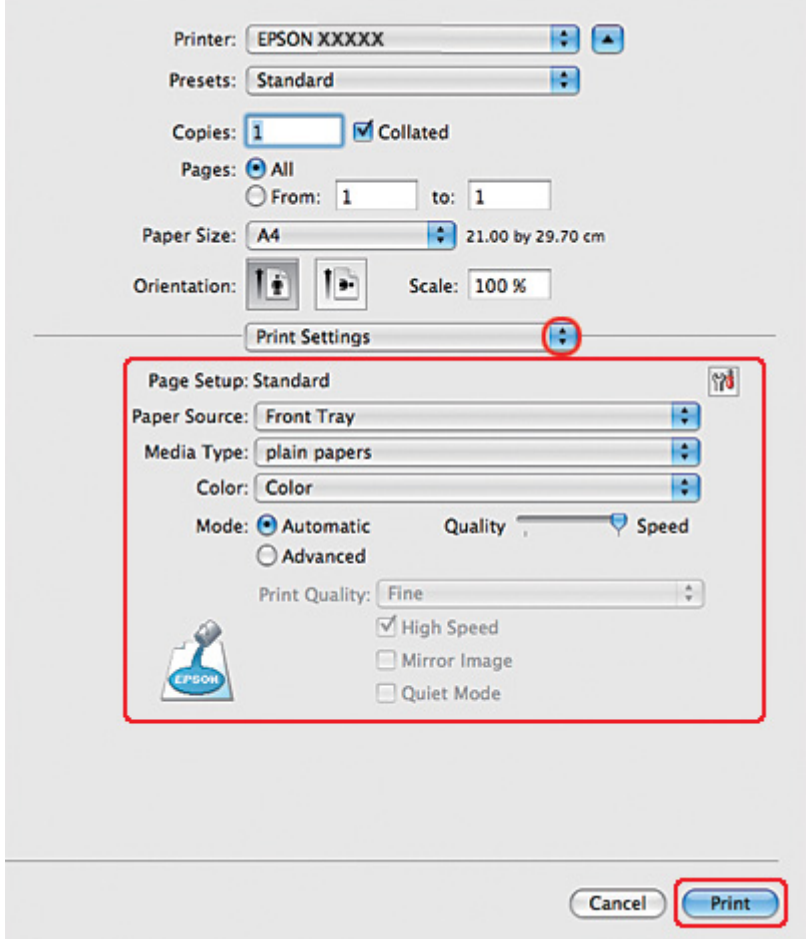

7. Seleccione **Print Settings (Ajustes Impresión)** en el menú emergente.

- 8. Realice los ajustes que desee para la impresión. Si desea más información sobre Print Settings (Ajustes Impresión), consulte la Ayuda en línea.
	- & Consulte ["Selección del tipo correcto de papel" de la página 35.](#page-34-0)

Cuando haya terminado los pasos anteriores, haga una impresión de prueba y examine los resultados antes de imprimir todo el trabajo.

## *Ajustes de la impresora en Mac OS X 10.4*

1. Abra el diálogo Page Setup (Ajustar Página).

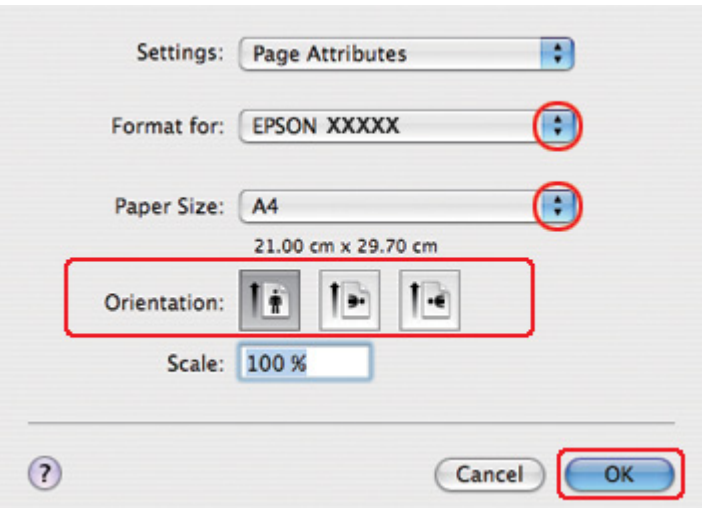

& Consulte ["Acceso al controlador de impresora en Mac OS X" de la página 18](#page-17-0).

- 2. Seleccione la impresora que esté utilizando en el ajuste Format for (Formato para) y realice los ajustes necesarios.
- 3. Haga clic en **OK (Aceptar)** para cerrar el diálogo Page Setup (Ajustar Página).
- 4. Abra el diálogo Print (Imprimir).
	- & Consulte ["Acceso al controlador de impresora en Mac OS X" de la página 18](#page-17-0).

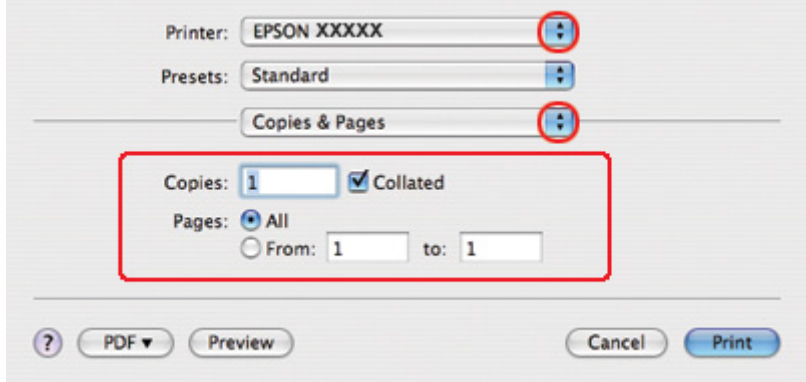

5. Seleccione la impresora que esté utilizando en Printer (Impresora) y defina los ajustes de Copies & Pages (Copias y páginas).

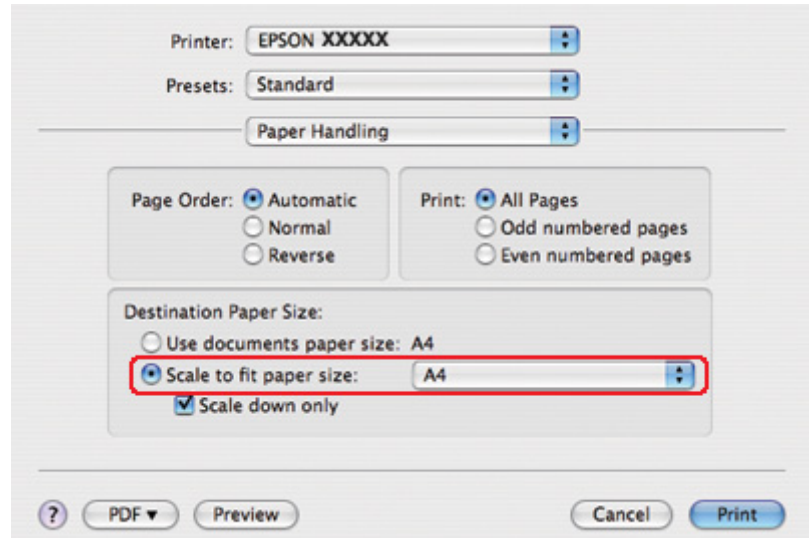

6. Seleccione **Paper Handling (Manipulación del papel)** en el menú emergente.

- 7. Seleccione **Scale to fit paper size (Ajustar a escala según el tamaño del papel)** como Destination Paper Size (Tamaño del papel de destino).
- 8. Seleccione el tamaño de papel adecuado en el menú emergente.

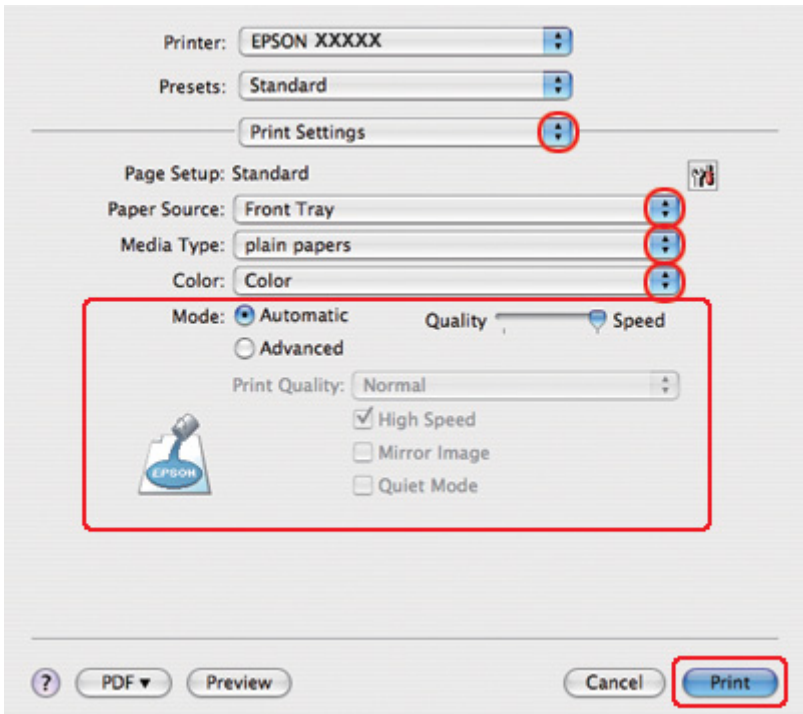

9. Seleccione **Print Settings (Ajustes Impresión)** en el menú emergente.

- 10. Realice los ajustes que desee para la impresión. Si desea más información sobre Print Settings (Ajustes Impresión), consulte la Ayuda en línea.
	- & Consulte ["Selección del tipo correcto de papel" de la página 35.](#page-34-0)

Cuando haya terminado los pasos anteriores, haga una impresión de prueba y examine los resultados antes de imprimir todo el trabajo.

# *Impresión de páginas por hoja*

La impresión de Páginas por hoja le permite imprimir 2 ó 4 páginas en una única hoja de papel.

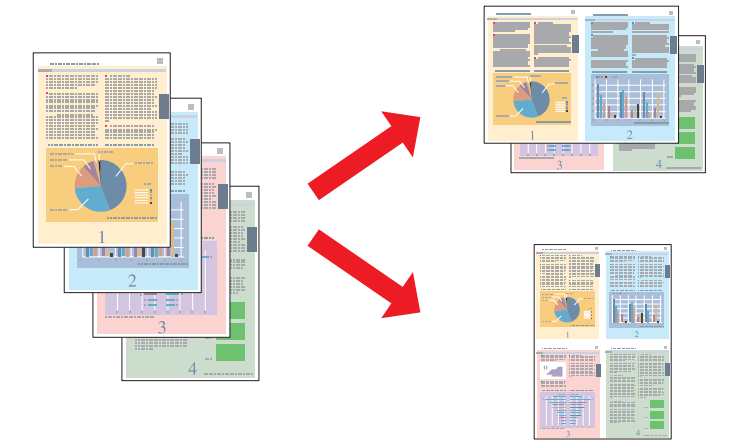

# *Ajustes de la impresora en Windows*

1. Abra los ajustes de la impresora.

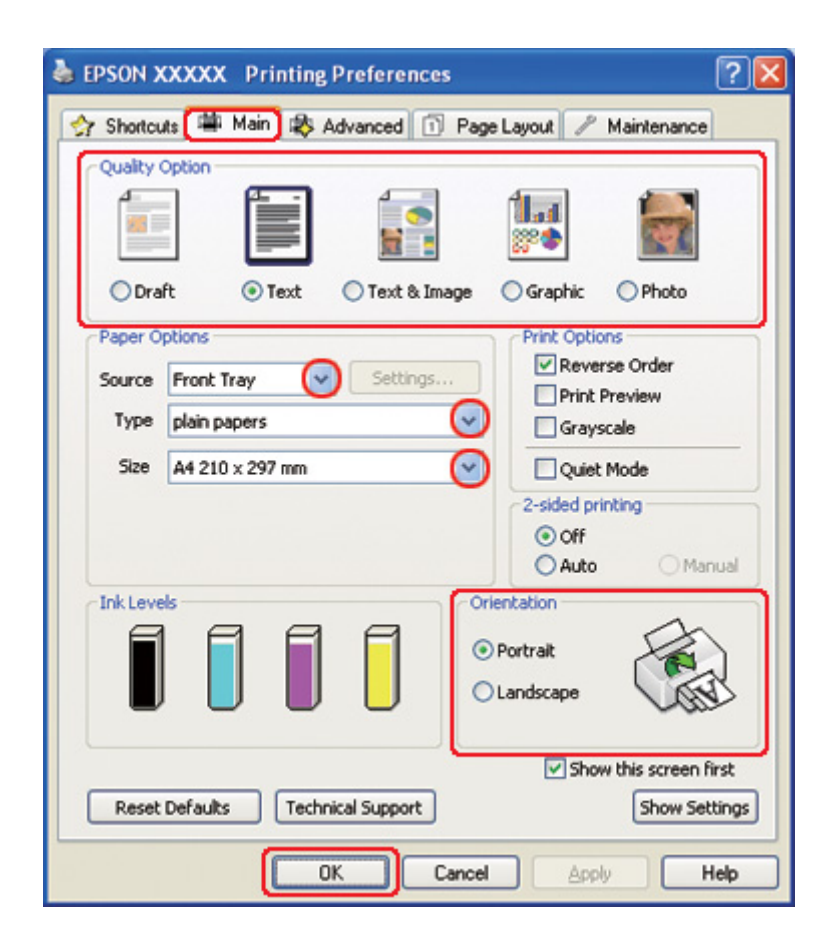

◆ Consulte ["Acceso al controlador de impresora para Windows" de la página 16](#page-15-0).

- 2. Haga clic en la pestaña **Main (Principal)** y seleccione una Quality Option (Opción de Calidad) entre las siguientes:
	- ❏ **Draft (Borrador)** para borradores con baja calidad de impresión.
	- ❏ **Text (Texto)** para las páginas que sólo contengan texto.
	- ❏ **Text & Image (Texto e Imagen)** para páginas de más calidad con texto e imágenes.
	- ❏ **Graphic (Gráficos)** para gráficos de más calidad.
	- ❏ **Photo (Foto)** para obtener una buena calidad y velocidad.
- 3. Seleccione el origen del papel en la opción Source (Origen).
- 4. Configure el ajuste de Type (Tipo) apropiado.

& Consulte ["Selección del tipo correcto de papel" de la página 35.](#page-34-0)

- 5. Configure el ajuste de Size (Tamaño) apropiado.
- 6. Para cambiar la orientación de la impresión, seleccione **Portrait (Vertical)** o **Landscape (Horizontal)**.
- 7. Haga clic en la ficha **Page Layout (Composición)**, seleccione **Multi-Page (Multi páginas)** y luego **Pages per Sheet (Páginas por hoja)**.

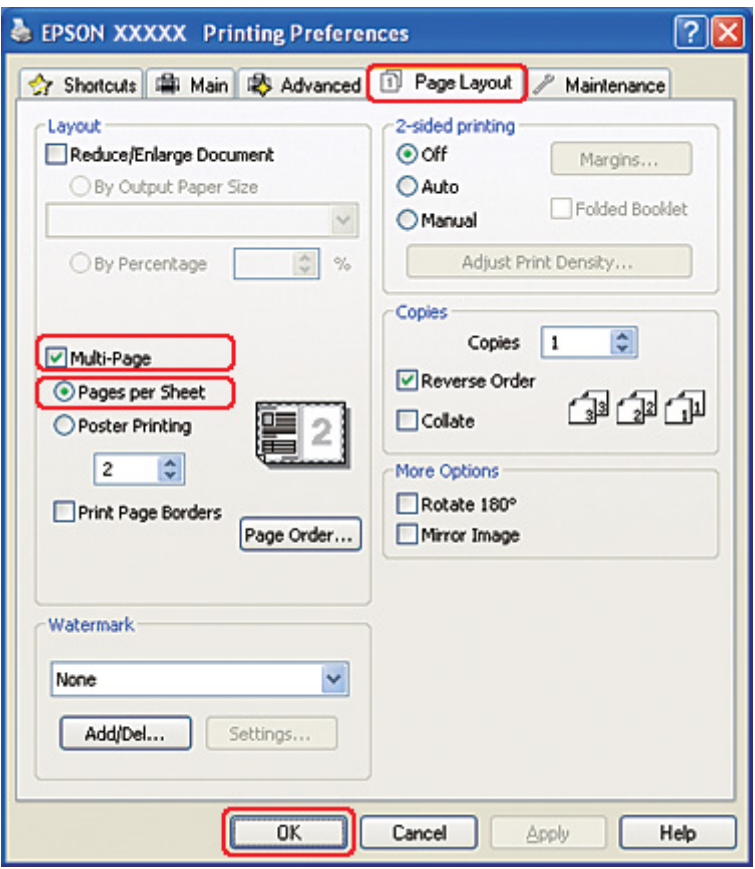

8. Elija entre los siguientes ajustes de la impresión Pages per Sheet (Páginas por hoja).

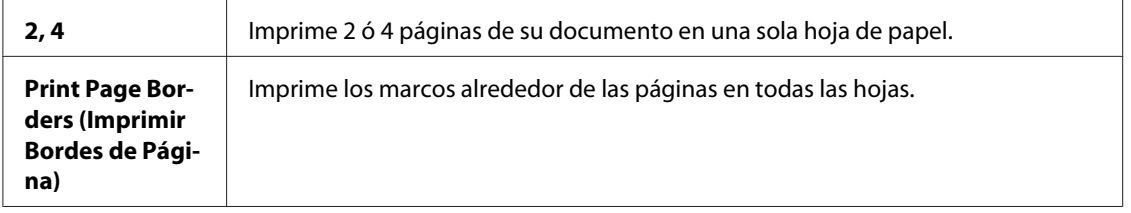

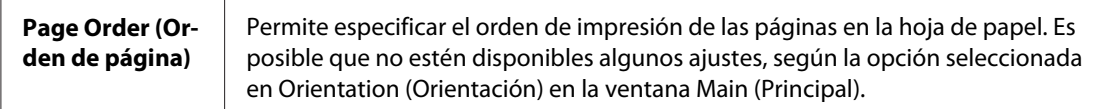

9. Haga clic en **OK (Aceptar)** para cerrar la ventana de los ajustes de la impresora.

Cuando haya terminado los pasos anteriores, haga una impresión de prueba y examine los resultados antes de imprimir todo el trabajo.

## *Ajustes de la impresora en Mac OS X 10.5*

1. Abra el diálogo Print (Imprimir).

& Consulte ["Acceso al controlador de impresora en Mac OS X" de la página 18](#page-17-0).

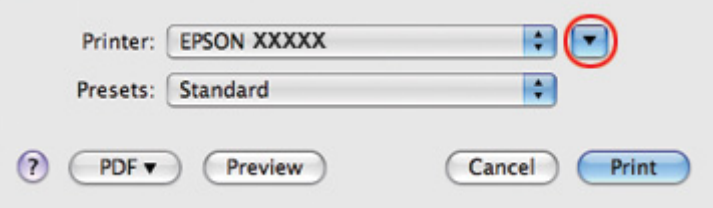

2. Haga clic en el botón ▼ para ampliar este diálogo.

3. Seleccione la impresora que esté utilizando en Printer (Impresora) y realice los ajustes necesarios.

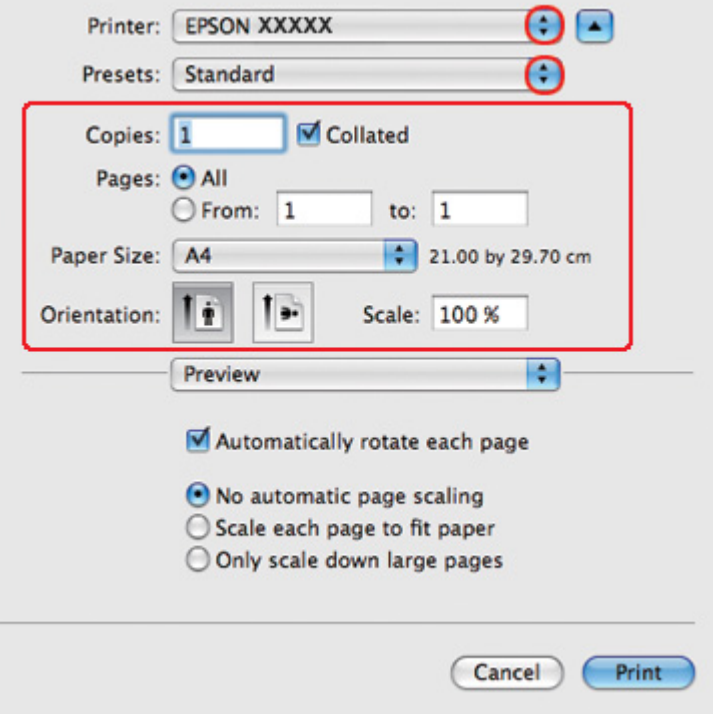

#### *Nota:*

Según la aplicación utilizada, es posible que algunas opciones de este diálogo no estén disponibles. Si es el caso, haga clic en la opción *Page Setup (Ajustar Página)* del menú File (Archivo) de su aplicación y, a continuación, realice los ajustes necesarios.

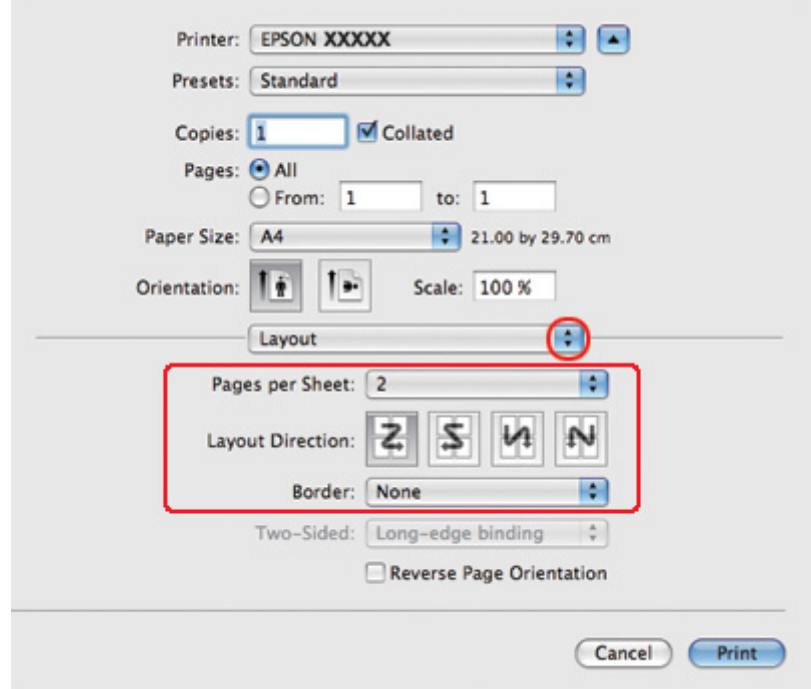

4. Seleccione **Layout (Composición)** en el menú emergente.

5. Elija entre los siguientes ajustes:

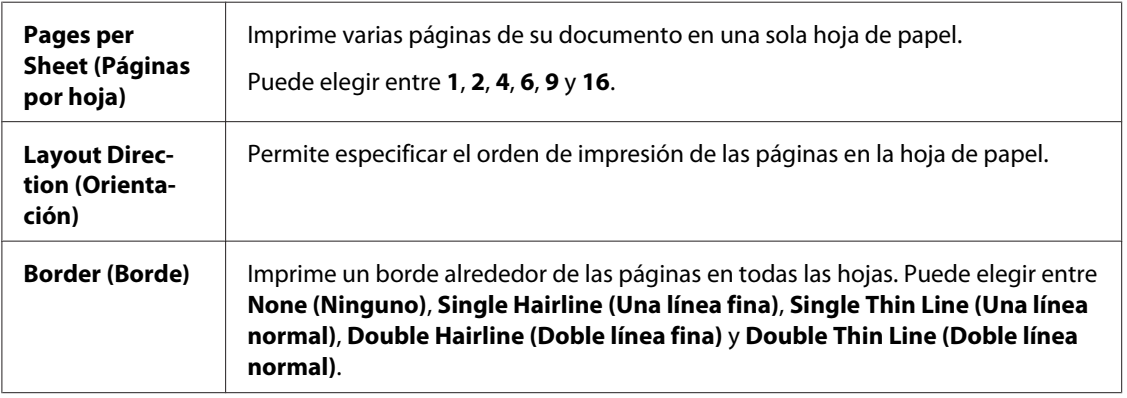

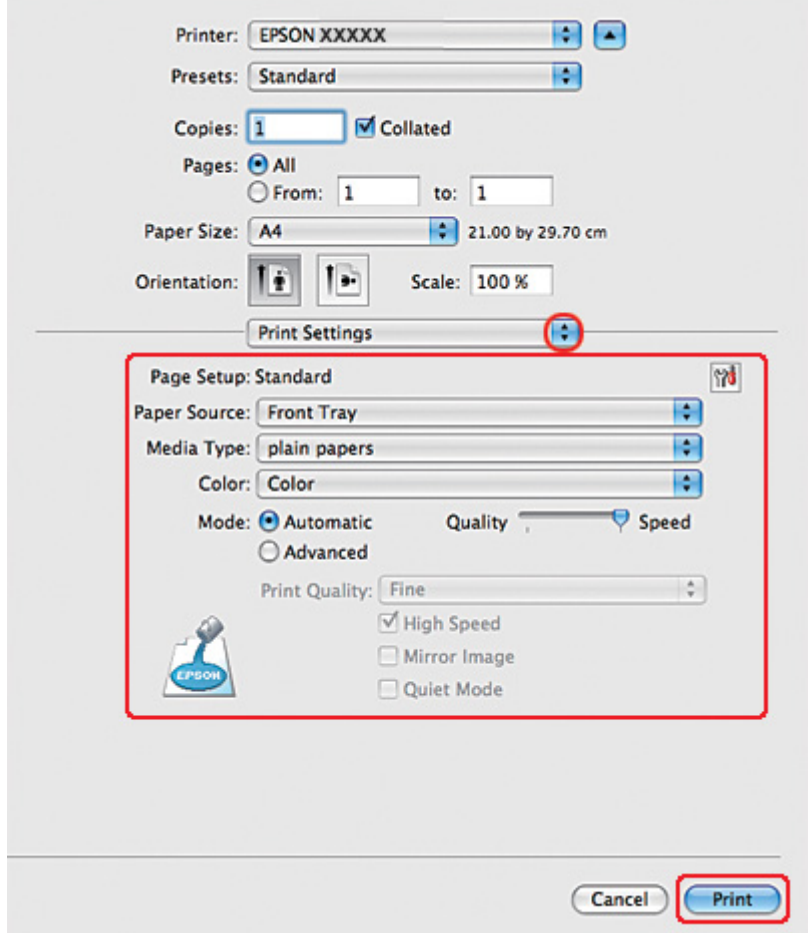

6. Seleccione **Print Settings (Ajustes Impresión)** en el menú emergente.

- 7. Realice los ajustes que desee para la impresión. Si desea más información sobre Print Settings (Ajustes Impresión), consulte la Ayuda en línea.
	- & Consulte ["Selección del tipo correcto de papel" de la página 35.](#page-34-0)

Cuando haya terminado los pasos anteriores, haga una impresión de prueba y examine los resultados antes de imprimir todo el trabajo.

## *Ajustes de la impresora en Mac OS X 10.3 o 10.4*

1. Abra el diálogo Page Setup (Ajustar Página).
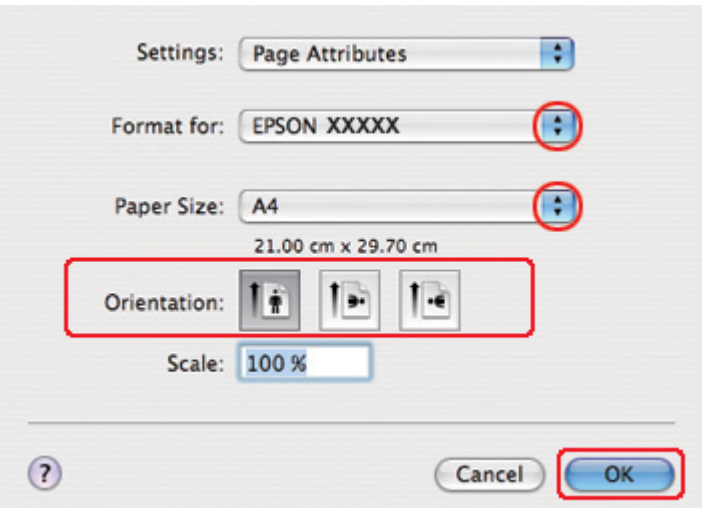

& Consulte ["Acceso al controlador de impresora en Mac OS X" de la página 18](#page-17-0).

- 2. Seleccione la impresora que esté utilizando en el ajuste Format for (Formato para) y realice los ajustes necesarios.
- 3. Haga clic en **OK (Aceptar)** para cerrar el diálogo Page Setup (Ajustar Página).
- 4. Abra el diálogo Print (Imprimir).
	- & Consulte ["Acceso al controlador de impresora en Mac OS X" de la página 18](#page-17-0).

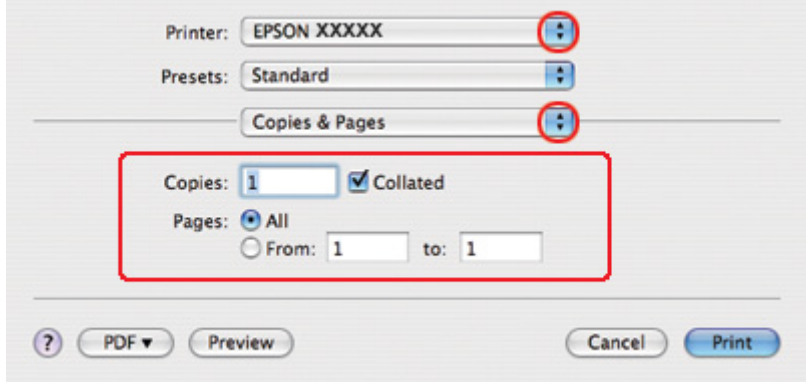

5. Seleccione la impresora que esté utilizando en Printer (Impresora) y defina los ajustes de Copies & Pages (Copias y páginas).

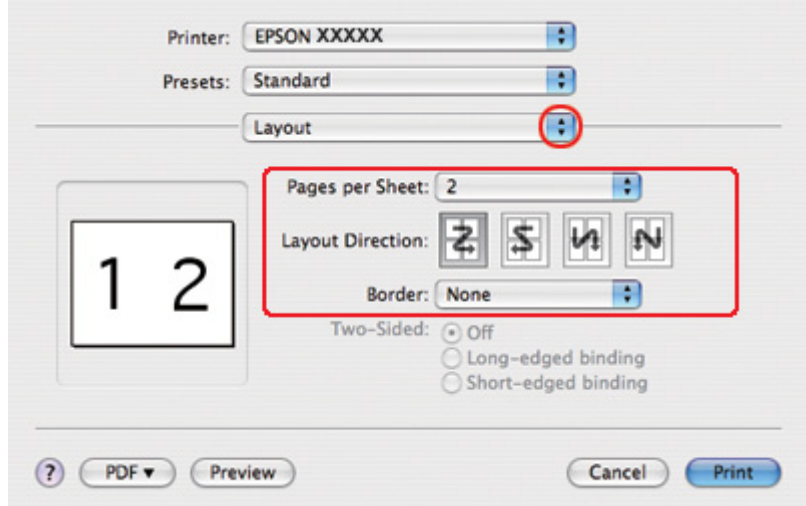

6. Seleccione **Layout (Composición)** en el menú emergente.

7. Elija entre los siguientes ajustes:

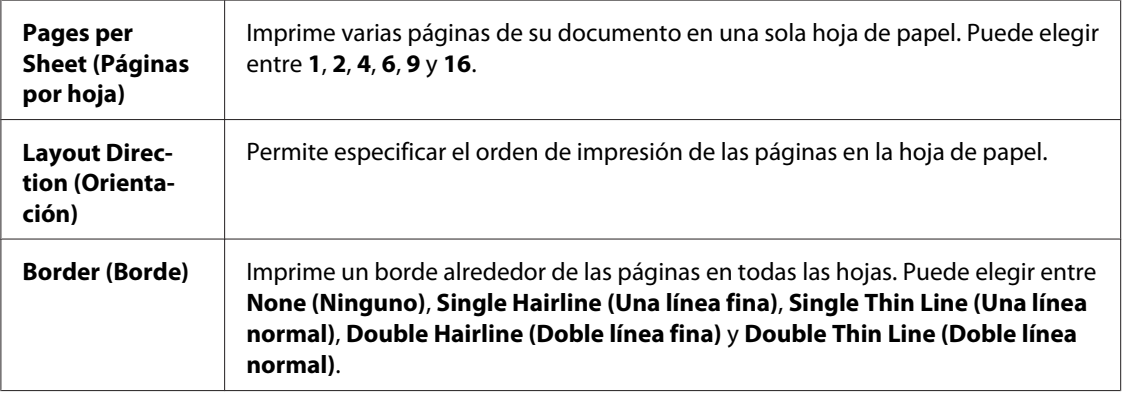

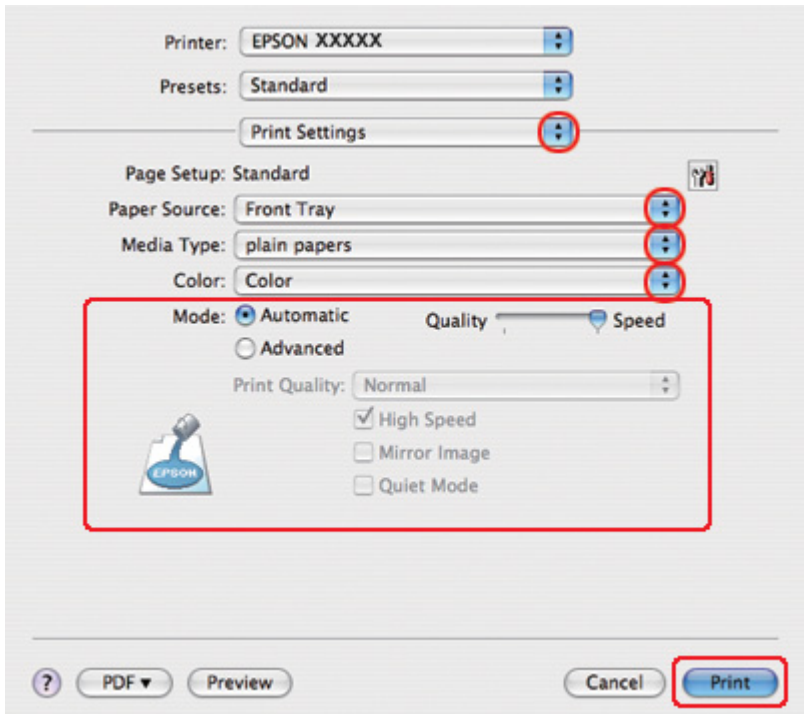

8. Seleccione **Print Settings (Ajustes Impresión)** en el menú emergente.

- 9. Realice los ajustes que desee para la impresión. Si desea más información sobre Print Settings (Ajustes Impresión), consulte la Ayuda en línea.
	- & Consulte ["Selección del tipo correcto de papel" de la página 35.](#page-34-0)

Cuando haya terminado los pasos anteriores, haga una impresión de prueba y examine los resultados antes de imprimir todo el trabajo.

## *Impresión de póster (solamente en Windows)*

La impresión de póster le permite imprimir imágenes en tamaño póster ampliando una página para que ocupe varias hojas de papel.

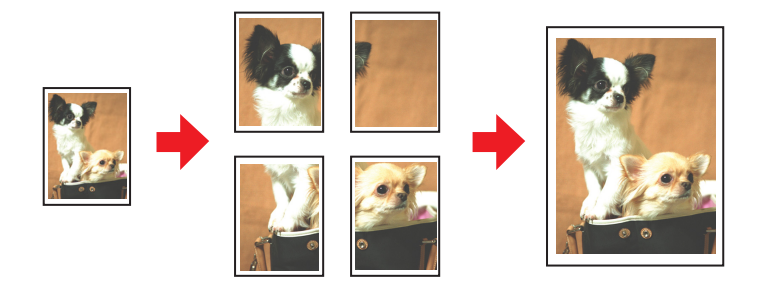

### *Ajustes de la impresora*

1. Abra los ajustes de la impresora.

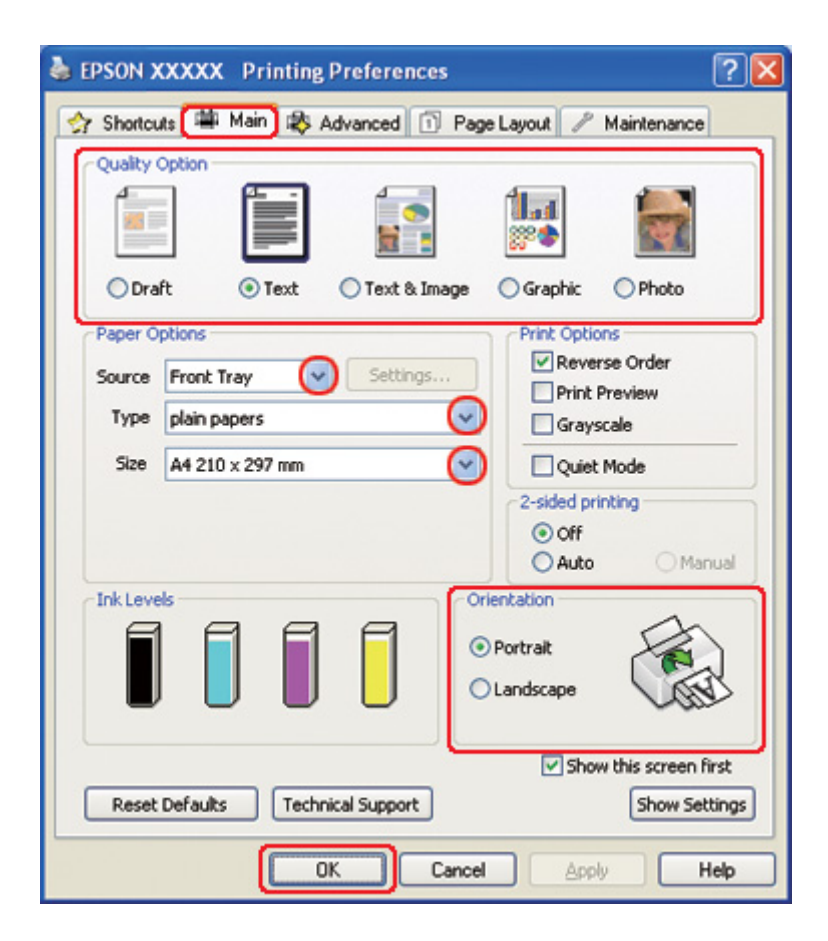

& Consulte el apartado ["Acceso al controlador de impresora para Windows" de la página 16.](#page-15-0)

- 2. Haga clic en la pestaña **Main (Principal)** y seleccione una Quality Option (Opción de Calidad) entre las siguientes:
	- ❏ **Draft (Borrador)** para borradores con baja calidad de impresión.
	- ❏ **Text (Texto)** para los documentos que sólo contengan texto.
	- ❏ **Text & Image (Texto e Imagen)** para páginas de más calidad con texto e imágenes.
	- ❏ **Graphic (Gráficos)** para gráficos de más calidad.
	- ❏ **Photo (Foto)** para obtener una buena calidad y velocidad.
- 3. Seleccione el origen del papel en la opción Source (Origen).
- 4. Configure el ajuste de Type (Tipo) apropiado.

& Consulte ["Selección del tipo correcto de papel" de la página 35.](#page-34-0)

- 5. Configure el ajuste de Size (Tamaño) apropiado.
- 6. Para cambiar la orientación de la impresión, seleccione **Portrait (Vertical)** o **Landscape (Horizontal)**.
- 7. Haga clic en la ficha **Page Layout (Composición)**, seleccione **Multi-Page (Multi páginas)** y luego **Poster Printing (Impresión de Póster)**. Haga clic en la flecha hacia arriba o hacia abajo para seleccionar **2x1**, **2x2**, **3x3** ó **4x4**.

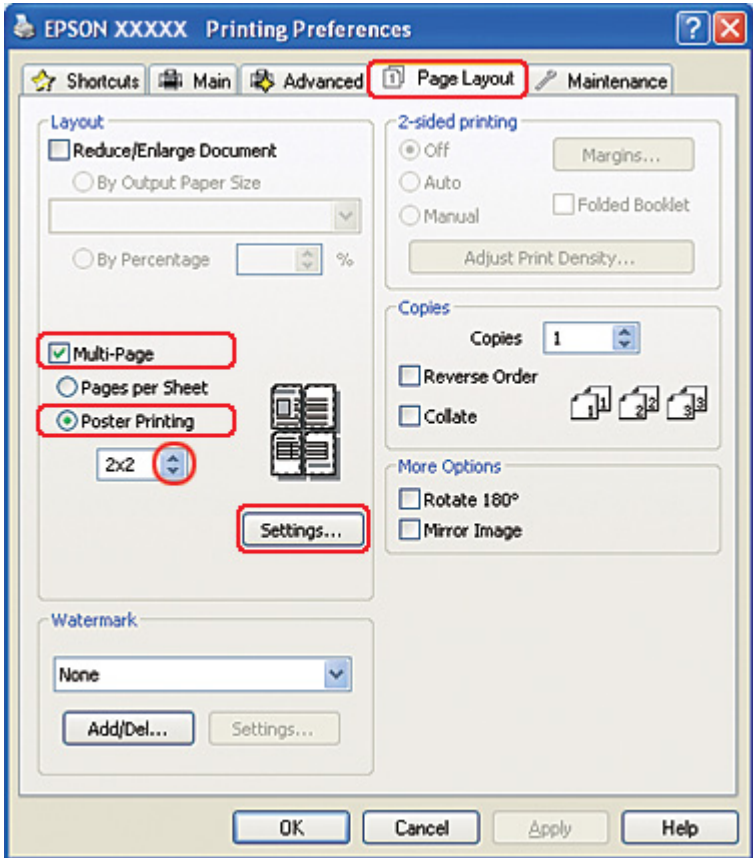

8. Para ajustar la forma en que va a imprimir el póster, haga clic en **Settings (Ajustes)**. Se abrirá la ventana Poster Settings (Ajustes del Póster).

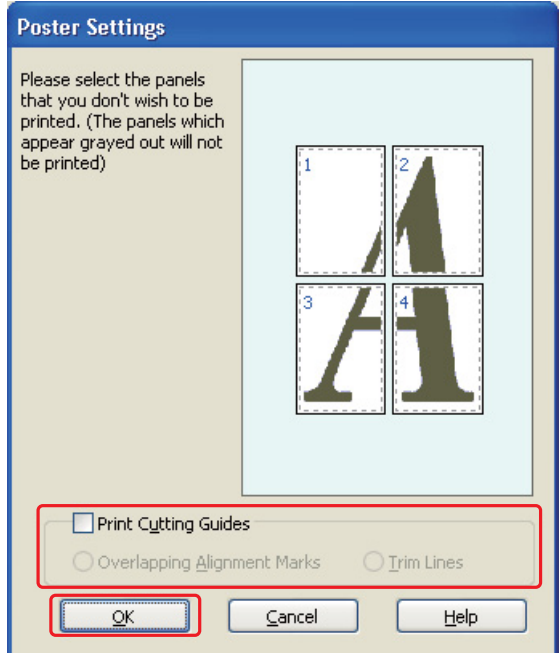

9. Configure los siguientes ajustes:

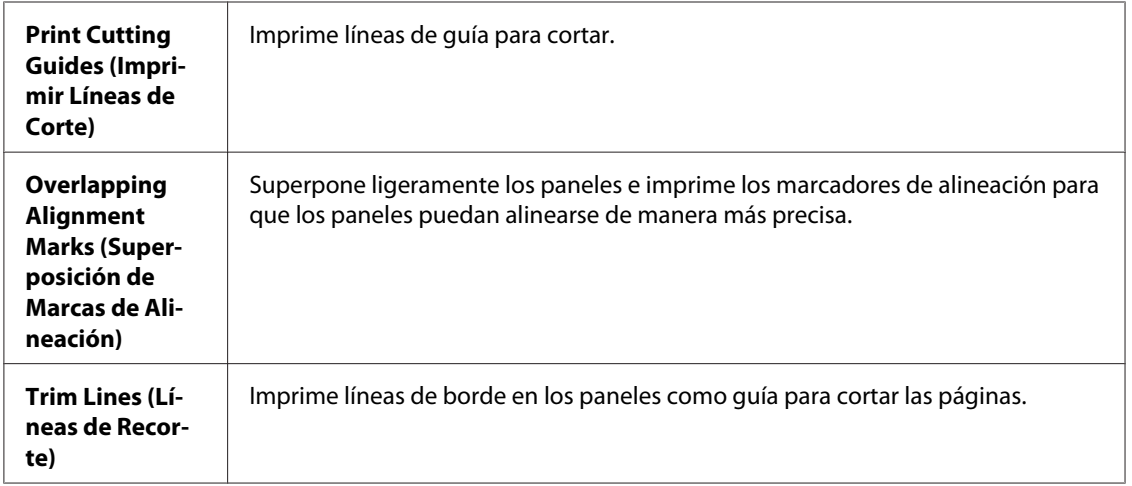

#### *Nota:*

Si desea imprimir sólo algunos de los paneles y no todo el póster, haga clic en los paneles que NO desee imprimir.

10. Haga clic en **OK (Aceptar)** para cerrar la ventana Poster Settings (Ajustes del Póster).

Cuando haya terminado los pasos anteriores, haga una impresión de prueba y examine los resultados antes de imprimir todo el trabajo. Después, siga las instrucciones.

& Consulte "Cómo crear un póster a partir de impresiones" de la página 116.

### *Cómo crear un póster a partir de impresiones*

A continuación, se muestra un ejemplo de cómo crear un póster con el ajuste **2x2** seleccionado en Poster Printing (Impresión de Póster) y **Overlapping Alignment Marks (Superposición de Marcas de Alineación)** como ajuste de Print Cutting Guides (Imprimir Líneas de Corte).

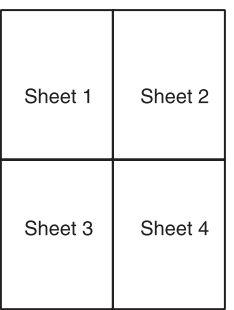

1. Corte el margen de la hoja 1 por una línea vertical que pase por el centro de las cruces superior e inferior:

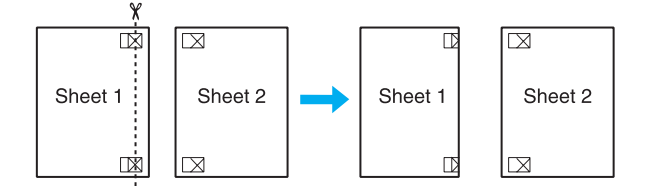

2. Coloque el extremo de la hoja 1 sobre la hoja 2 y alinee las cruces. Pegue las dos hojas temporalmente por el reverso:

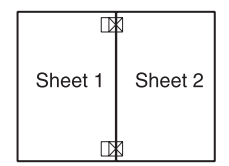

3. Corte las hojas pegadas en dos por una línea vertical que pase por las marcas de alineación (esta vez se trata de la línea situada a la izquierda de las cruces):

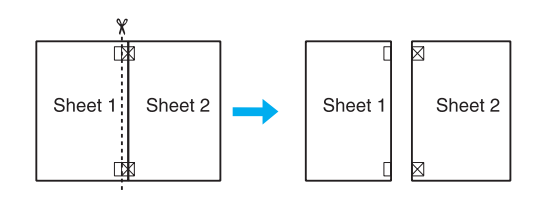

4. Alinee los extremos del papel ayudándose de los marcadores de alineación y péguelos con cinta adhesiva por el reverso.

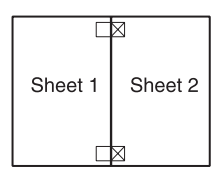

- 5. Repita los pasos del 1 al 4 para pegar las hojas 3 y 4.
- 6. Repita los pasos del 1 al 4 para pegar los extremos superior e inferior del papel.

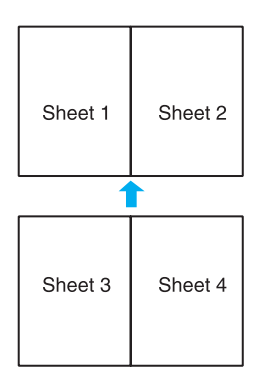

7. Corte los márgenes restantes.

# *Impresión de marcas de fondo (solamente en Windows)*

Es posible imprimir una marca de fondo basada en texto o en imágenes en su documento.

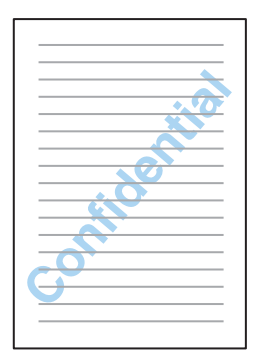

### *Impresión de la marca de fondo*

1. Abra los ajustes de la impresora.

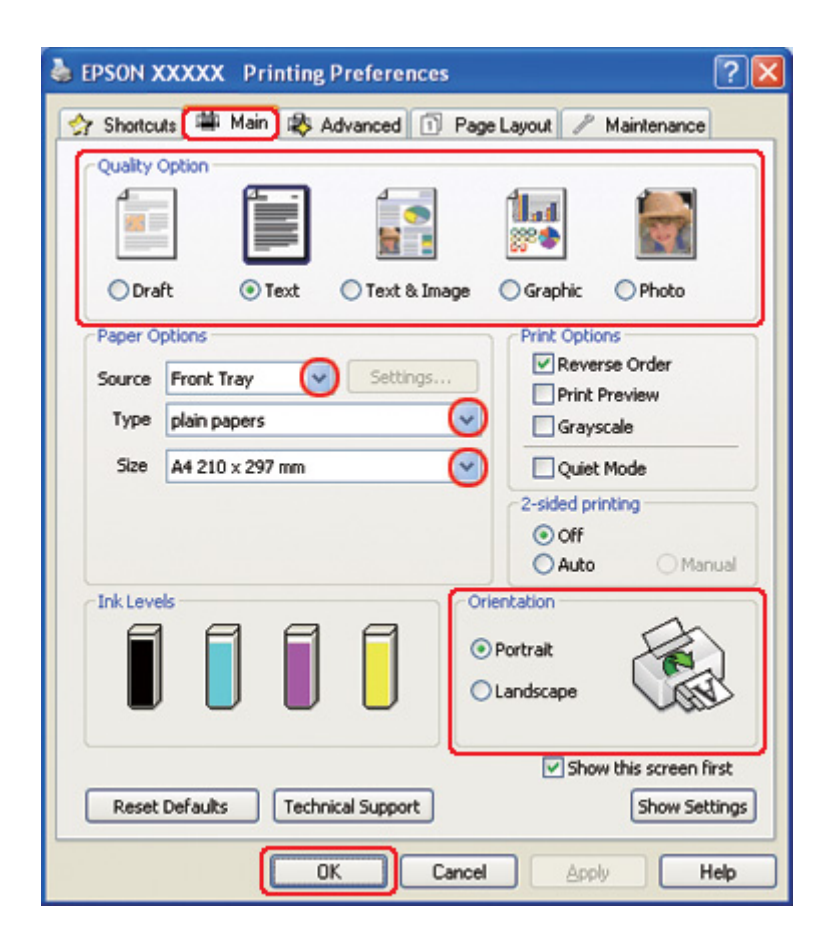

& Consulte el apartado ["Acceso al controlador de impresora para Windows" de la página 16.](#page-15-0)

- 2. Haga clic en la pestaña **Main (Principal)** y seleccione una Quality Option (Opción de Calidad) entre las siguientes:
	- ❏ **Draft (Borrador)** para borradores con baja calidad de impresión.
	- ❏ **Text (Texto)** para documentos solamente de texto con más calidad de texto.
	- ❏ **Text & Image (Texto e Imagen)** para documentos de más calidad con texto e imágenes.
- 3. Seleccione el origen del papel en la opción Source (Origen).
- 4. Configure el ajuste de Type (Tipo) apropiado.

& Consulte ["Selección del tipo correcto de papel" de la página 35.](#page-34-0)

5. Configure el ajuste de Size (Tamaño) apropiado.

- 6. Para cambiar la orientación de la impresión, seleccione **Portrait (Vertical)** o **Landscape (Horizontal)**.
- 7. Haga clic en la pestaña **Page Layout (Composición)**, elija la marca de fondo deseada en la lista Watermark (Marca de fondo) y haga clic en **Settings (Ajustes)**.

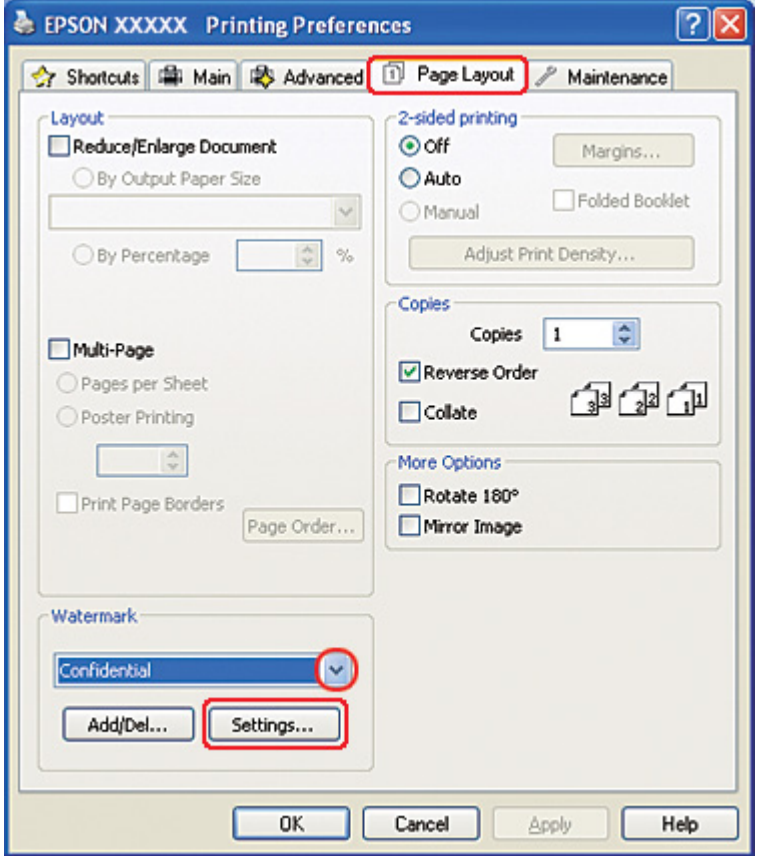

Si desea crear su propia marca de fondo, consulte las siguientes instrucciones.

& Consulte ["Creación de su propia marca de fondo" de la página 121.](#page-120-0)

<span id="page-120-0"></span>8. Especifique los ajustes deseados para la marca de fondo. Si desea modificar la posición y el tamaño de la marca de fondo, arrastre la imagen en la ventana de previsualización.

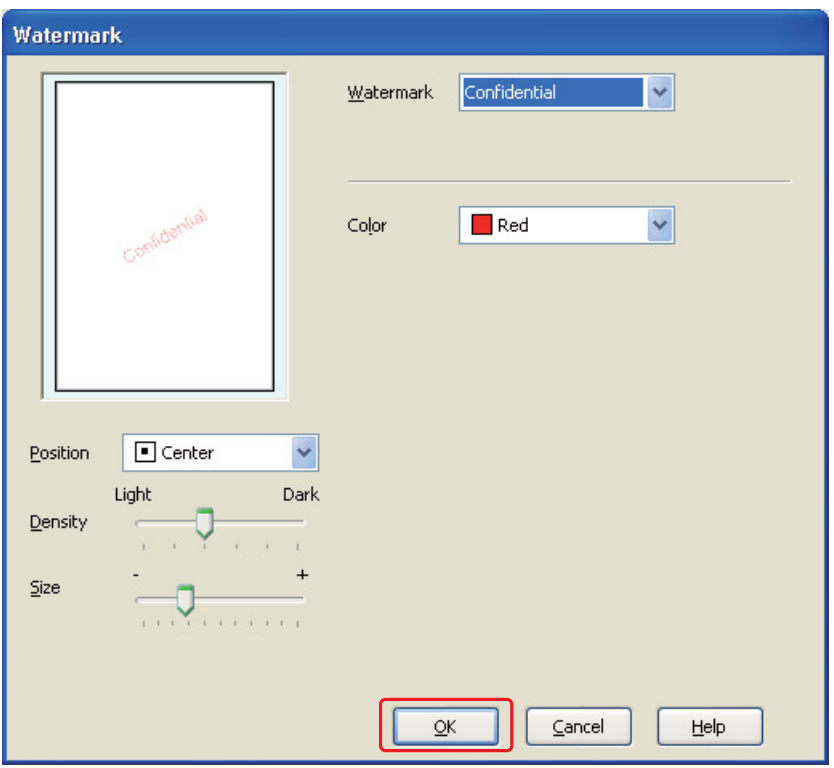

- 9. Haga clic en **OK (Aceptar)** para volver a la ventana Page Layout (Composición).
- 10. Haga clic en **OK (Aceptar)** para cerrar la ventana de los ajustes de la impresora.

Cuando haya terminado los pasos anteriores, haga una impresión de prueba y examine los resultados antes de imprimir todo el trabajo.

### *Creación de su propia marca de fondo*

Puede añadir a la lista Watermark (Marca de fondo) sus propias marcas de fondo basadas en texto o en imagen.

1. Haga clic en el botón **Add/Del (Definido por el usuario)** debajo de Watermark (Marca de fondo), en la ventana Page Layout (Composición). Aparecerá la siguiente ventana.

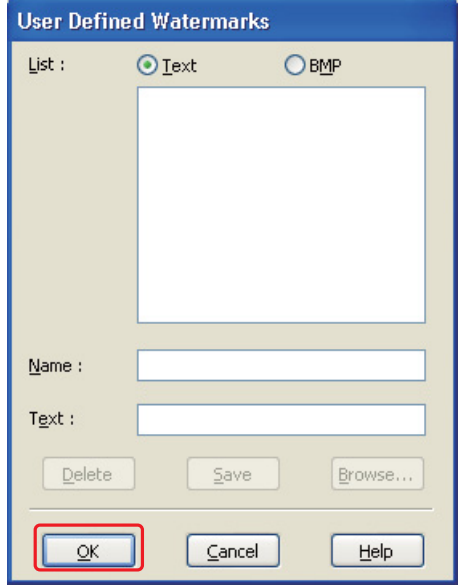

- 2. Siga uno de estos pasos:
	- ❏ Si desea utilizar un archivo de imagen como marca de fondo, seleccione **BMP**. Haga clic en **Browse (Examinar)** para localizar el archivo de mapa de bits que desee utilizar y luego haga clic en **Open (Abrir)**. Escriba un nombre para su marca de fondo en el cuadro de texto Name (Nombre) y haga clic en **Save (Guardar)**.
	- ❏ Si desea crear una marca de fondo basada en texto, seleccione **Text (Texto)**. Escriba el texto en el cuadro Text (Texto). Este texto también se utilizará como nombre de la marca de fondo. Si desea cambiar el nombre de la marca de fondo, escriba otro nombre en el cuadro de texto Name (Nombre) y luego haga clic en **Save (Guardar)**.
- 3. Haga clic en **OK (Aceptar)** para volver a la ventana Page Layout (Composición).

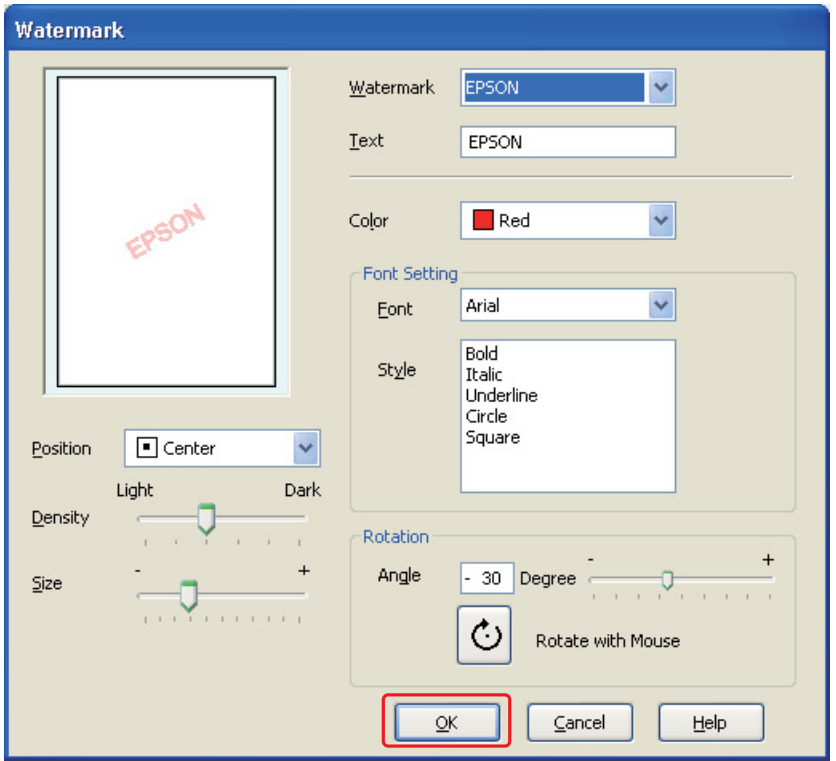

4. Haga clic en **Settings (Ajustes)**. Aparecerá la siguiente ventana:

- 5. Asegúrese de haber seleccionado la marca de fondo correcta en la lista Watermark (Marca de fondo) y seleccione los valores de Color, Position (Posición), Density (Densidad), Size (Tamaño), Font (Fuente), Style (Estilo) y Angle (Ángulo). (Si desea más detalles, consulte la Ayuda on-line). Los ajustes se verán reflejados en la ventana de previsualización.
- 6. Cuando haya terminado de definir los ajustes, haga clic en **OK (Aceptar)**.

# Capítulo 5 *Uso del panel de control*

## *Introducción*

Puede utilizar el panel de control de la impresora para acceder a varios menús que le permitirán comprobar el estado de los consumibles, imprimir hojas de estado y realizar ajustes en la impresora. En esta sección se describe cómo utilizar el panel de control.

El panel de control de la impresora está formado por 7 botones, 3 indicadores luminosos y una pantalla de cristal líquido (LCD).

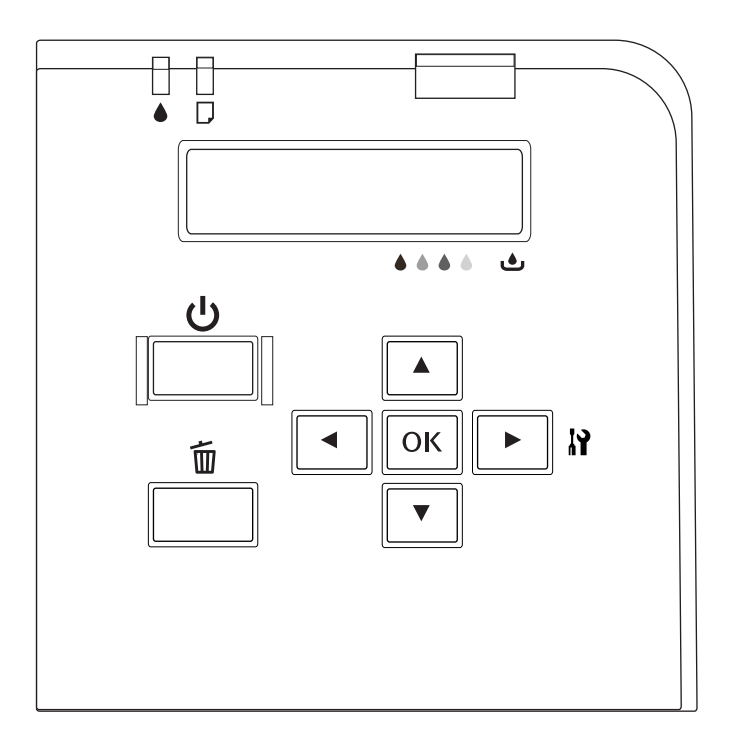

# *Botones e indicadores luminosos*

En la tabla siguiente se describen las funciones de los botones del panel de control.

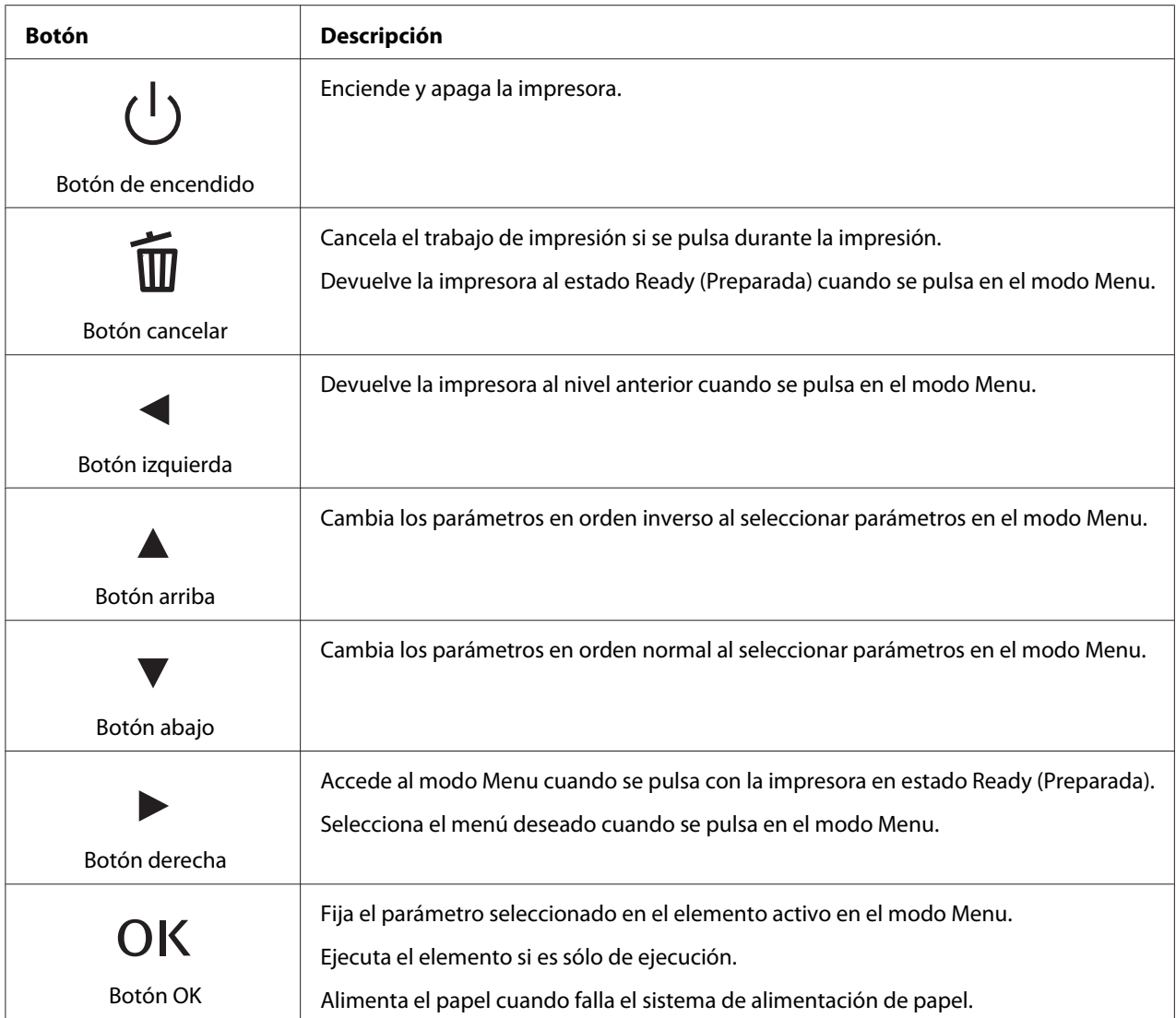

En la tabla siguiente se describe el significado de los indicadores luminosos del panel de control. Los indicadores luminosos permiten conocer el estado de la impresora y, cuando se produce un error, su naturaleza.

<span id="page-125-0"></span>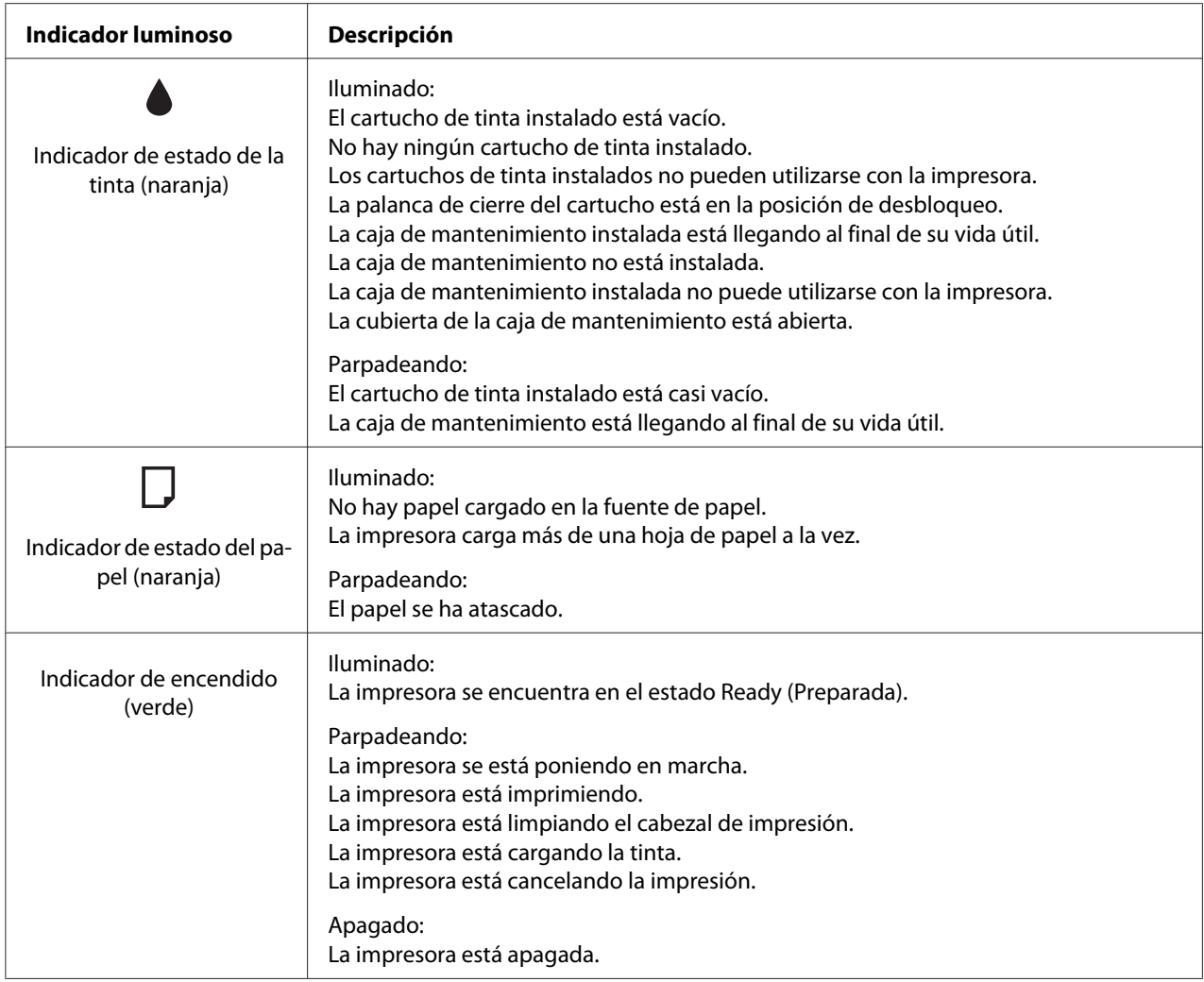

# *Iconos en la pantalla LCD*

En esta sección se describe el significado de los iconos que aparecen en la pantalla LCD.

En la tabla siguiente se describe el significado del icono de estado del cartucho de tinta.

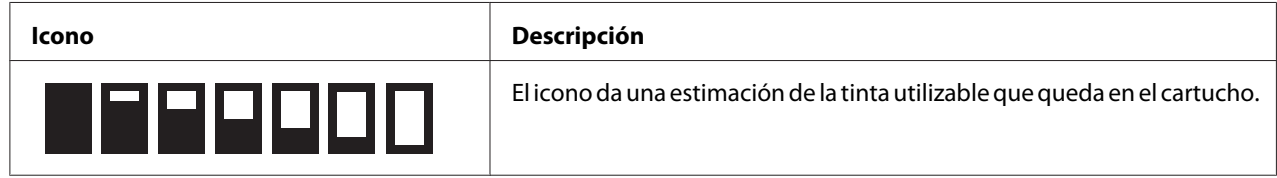

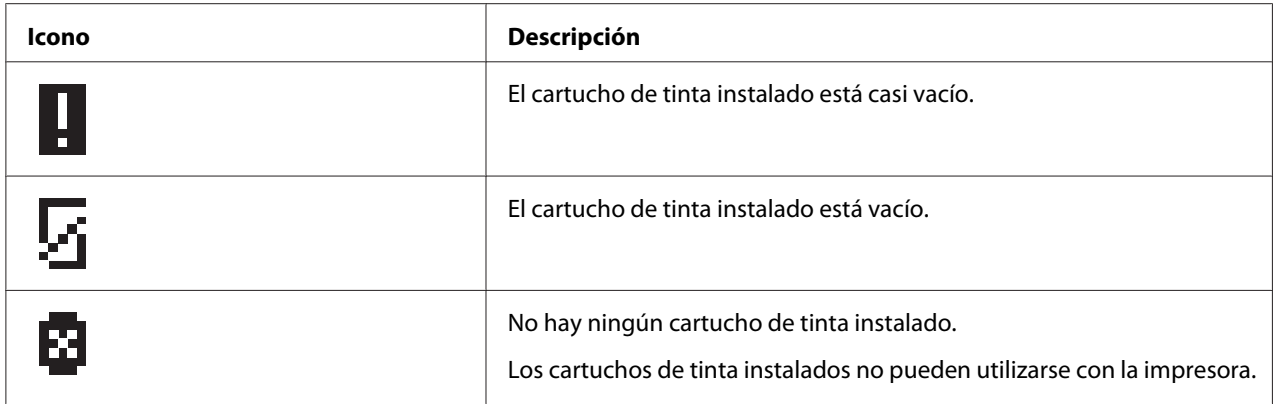

En la tabla siguiente se describe el significado del icono de estado de la caja de mantenimiento.

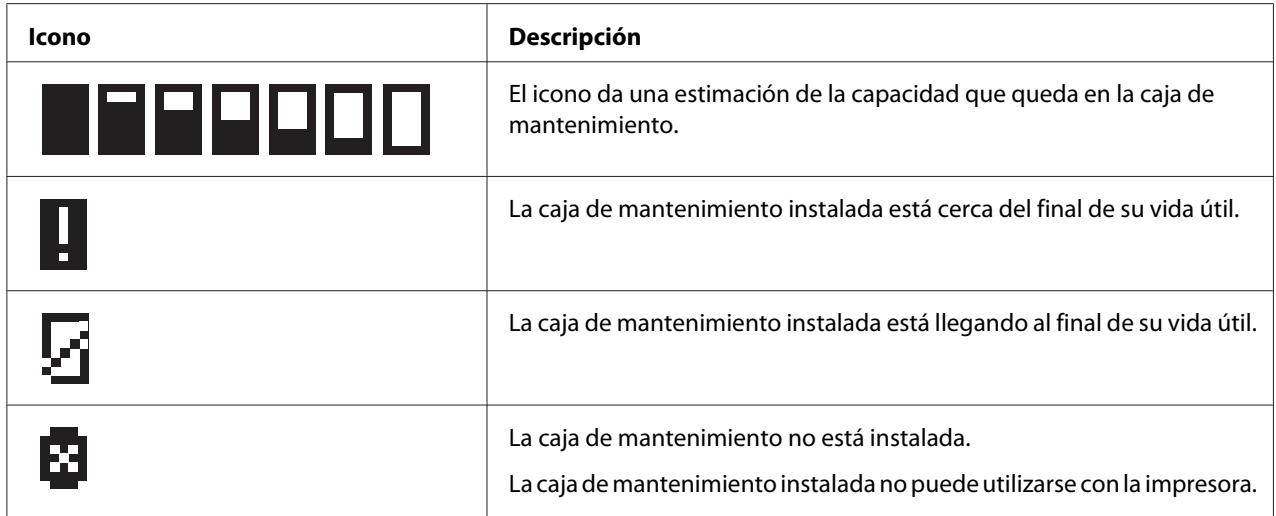

## *Cómo acceder a los menús del panel de control*

En esta sección se describe cómo acceder al modo Menu y realizar ajustes con los botones del panel de control.

#### *Nota:*

- ❏ Pulse el botón + *Cancel (Cancelar)* cuando desee salir del modo Menu y volver al estado Ready (Preparada).
- ❏ Pulse el botón l *Left (Izquierda)* para volver a la pantalla anterior.
- 1. Asegúrese de que en la pantalla LCD aparece READY (PREPARADA) y pulse el botón ▶ Right **(Derecha)**. El primer menú aparece en la pantalla LCD.

Si aparece ENTER PASSWORD (ESCRIBA CONTRSÑA) en el panel LCD, escriba la contraseña. Consulte ["Introducción de la contraseña" de la página 137.](#page-136-0)

- 2. Pulse el botón **▼ Abajo** o **A Arriba** para moverse por los menús.
- 3. Pulse el botón **OK (Aceptar)** o▶ **Right (Derecha)** para seleccionar el menú deseado. El primer elemento aparece en la pantalla LCD.
- 4. Pulse el botón **▼ Abajo** o **A Arriba** para moverse por los elementos.
- 5. Pulse el botón **OK (Aceptar)** o▶ **Right (Derecha)** para seleccionar el elemento deseado. El primer parámetro aparece en la pantalla LCD.
- 6. Pulse el botón **▼ Abajo** o **A Arriba** para moverse por los parámetros.
- 7. Pulse el botón **OK (Aceptar)** para almacenar el parámetro seleccionado. Si el parámetro sólo es de ejecución, pulse el botón **OK (Aceptar)** para ejecutar la función del elemento.

Tras su ejecución, la impresora vuelve al menú anterior.

8. Pulse el botón  $\mathbb{I}$  **Cancel (Cancelar)**. La impresora vuelve al estado Ready (Preparada).

## *Lista de menús del panel de control*

En esta sección se describen los parámetros de todos los elementos del menú.

### *Menú de ajuste de la impresora*

Este menú permite configurar los ajustes básicos de la impresora.

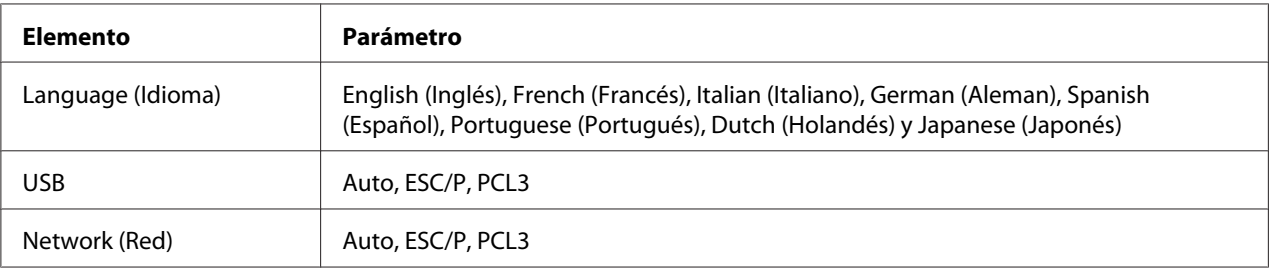

#### **Language (Idioma)**

Permite seleccionar el idioma de los mensajes de la pantalla LCD.

#### **USB**, **Network (Red)**

Permite seleccionar el idioma de control de la impresora para el puerto.

### *Menú de prueba de impresión*

Este menú le permite configurar ajustes relacionados con la prueba de impresión.

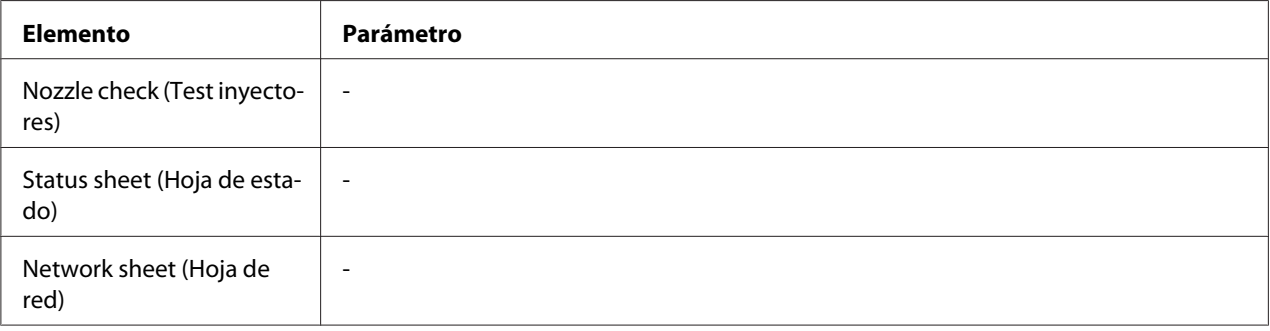

#### **Nozzle check (Test inyectores)**

Permite imprimir un patrón de prueba de los inyectores del cabezal de impresión de cada cartucho de tinta. A partir de los resultados de la impresión, podrá saber si los inyectores sacan tinta correctamente.

& Consulte el apartado ["Revisión de los inyectores del cabezal de impresión" de la página 156.](#page-155-0)

#### **Status sheet (Hoja de estado)**

Permite imprimir el estado actual de la impresora.

& Consulte el apartado ["Impresión de la hoja de estado" de la página 136.](#page-135-0)

#### **Network sheet (Hoja de red)**

Permite imprimir los ajustes actuales de la interfaz de red.

### *Menú de estado de la impresora*

Este menú permite comprobar el estado de la impresora.

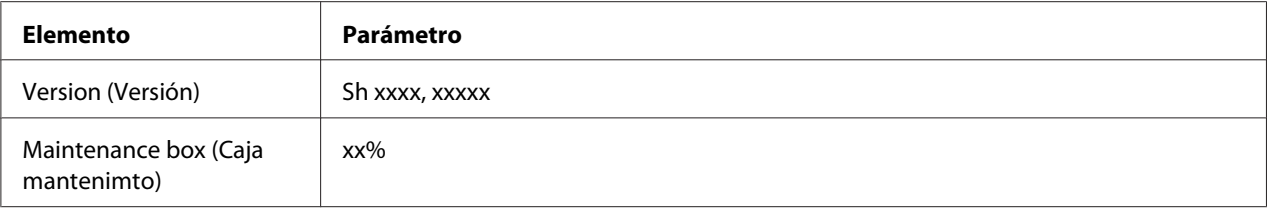

#### **Version (Versión)**

Permite comprobar la versión del firmware.

#### **Maintenance box (Caja mantenimto)**

Podrá obtener una estimación de la capacidad que queda en la caja de mantenimiento.

### *Menú de mantenimiento*

Este menú le permite configurar ajustes relacionados con el mantenimiento.

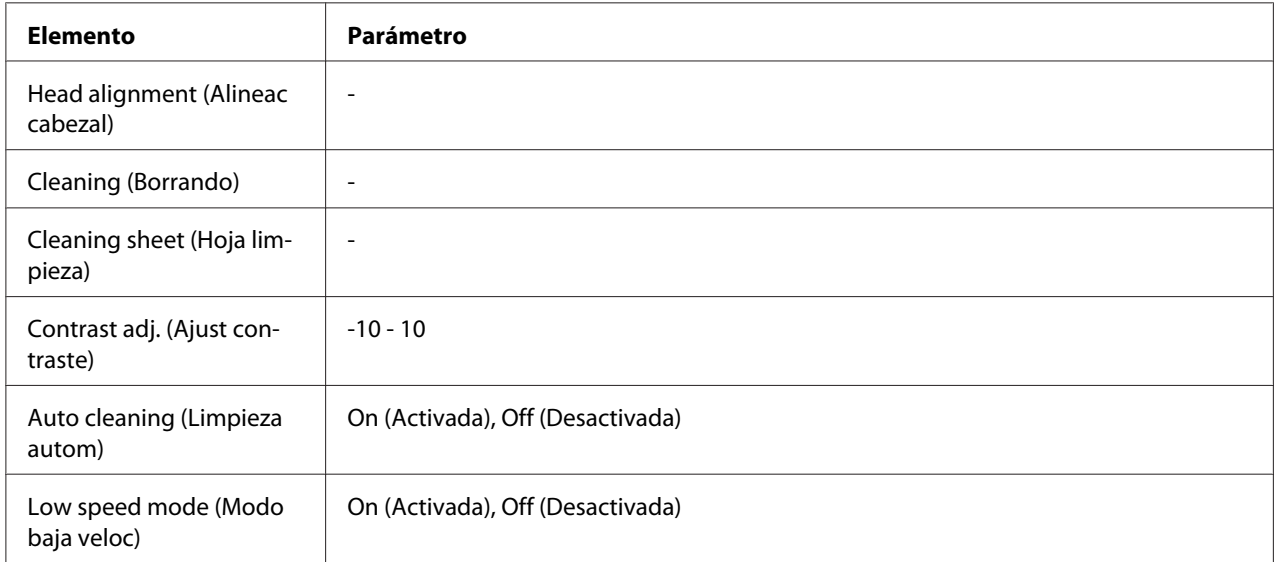

#### **Head alignment (Alineac cabezal)**

Permite imprimir un patrón de prueba de la alineación de los cabezales. A partir de los resultados de la impresión, podrá ajustar la alineación de los cabezales.

#### **Cleaning (Borrando)**

Esta utilidad limpia el cabezal de impresión. También permite imprimir el patrón de prueba de los inyectores antes de limpiarlos.

#### **Cleaning sheet (Hoja limpieza)**

Permite limpiar los rodillos del interior de la impresora.

#### **Contrast adj. (Ajust contraste)**

Permite ajustar el contraste de la pantalla LCD. Pulse el botón **A Arriba** o **▼ Abajo** para ajustar el contraste.

#### **Auto cleaning (Limpieza autom)**

Esta impresora comprueba automáticamente los inyectores del cabezal de impresión sin imprimir un patrón y los limpia si están obstruidos. Se consume cierta cantidad de tinta de todos los cartuchos al comprobar los inyectores del cabezal de impresión.

Puede elegir ajustar esta función en Off (Desactivada) o On (Activada).

#### **Low speed mode (Modo baja veloc)**

Esta función previene que los inyectores del cabezal de impresión de obstruyan.

Puede elegir ajustar esta función en Off (Desactivada) o On (Activada).

### *Menú de ajuste de red*

Ese menú le permite realizar ajustes de red.

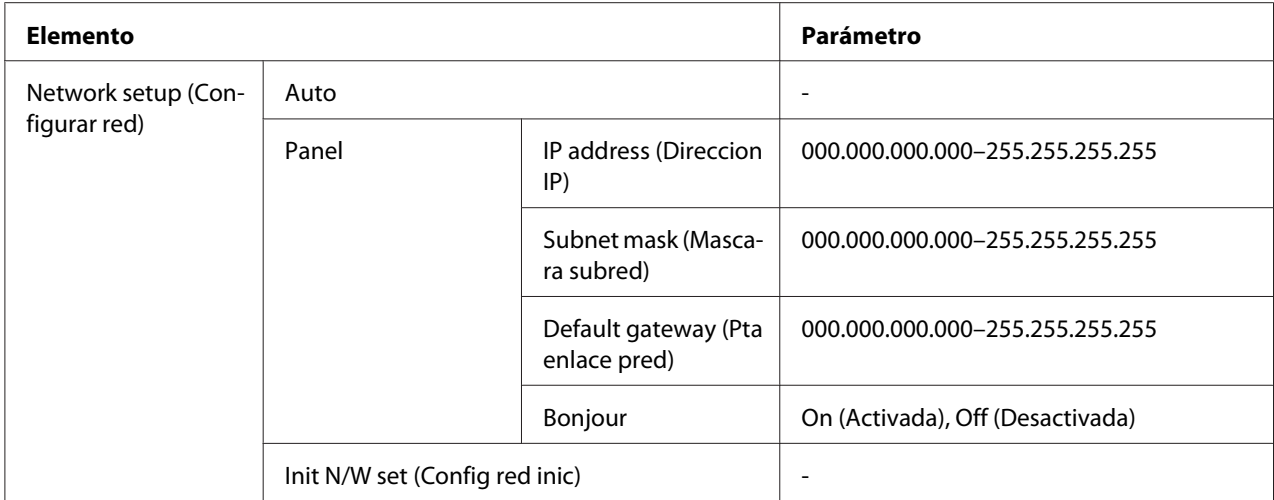

#### **Network setup (Configurar red)**

Permite seleccionar el método de configuración de los ajustes de red.

Seleccione Auto para que se asigne una IP address (Direccion IP), Subnet mask (Mascara subred) y Default gateway (Pta enlace pred) automáticamente a la impresora. Seleccione Panel si desea especificar los ajustes de IP address (Direccion IP), Subnet mask (Mascara subred), Default gateway (Pta enlace pred) y Bonjour utilizando el panel de control. Seleccione Init N/W set (Config red inic) para devolver los ajustes de red de la impresora a los valores predefinidos de fábrica.

#### **IP address (Direccion IP) , Subnet mask (Mascara subred) , Default gateway (Pta enlace pred)**

Es posible ajustar la IP address (Direccion IP), Subnet mask (Mascara subred) y Default gateway (Pta enlace pred) en la impresora. Para cambiar el parámetro, pulse el botón l **Left (Izquierda)** o **► Right (Derecha)** para mover el cursor y el botón **A Arriba** o **▼ Abajo** para cambiar el número.

#### **Bonjour**

Permite definir los ajustes de Bonjour de la impresora.

### *Menú de contraseña*

Este menú le permite configurar ajustes relacionados con el bloqueo del panel LCD.

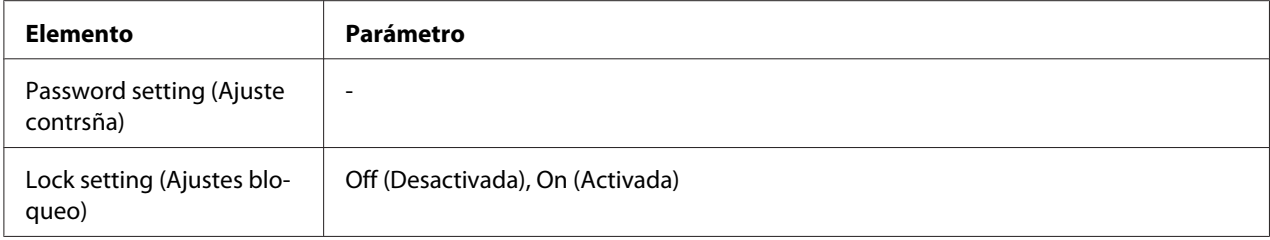

#### **Password setting (Ajuste contrsña)**

Puede establecer la contraseña para el bloqueo del panel LCD entrando la contraseña actual una vez y la contraseña nueva dos veces. Para escribir la contraseña, consulte ["Introducción de la](#page-136-0) [contraseña" de la página 137](#page-136-0).

#### *Nota:*

- ❏ La contraseña está ajustada en "" (ninguna) como valor predefinido de fábrica.
- ❏ La contraseña deberá tener entre 1 y 8 caracteres.
- ❏ Se admiten caracteres alfanuméricos para la contraseña.
- ❏ Si olvida la contraseña, póngase en contacto con el soporte técnico de Epson.
	- ◆ Consulte ["Contacto con el soporte técnico de Epson" de la página 199](#page-198-0).

#### **Lock setting (Ajustes bloqueo)**

Puede hacer que se bloquee el panel LCD para que quede a prueba de niños o para prevenir cambios inesperados al utilizar el panel LCD.

Si aparece Ready (Preparada) en la pantalla LCD después de haber ajustado esta función en On (Activada), deberá escribir la contraseña cuando pulsa el botón **> Right (Derecha)** para acceder al modo Menu.

### *Mensajes de estado y de error*

En esta sección se describe el significado de los mensajes que aparecen en la pantalla LCD.

En la tabla siguiente se describen los mensajes de estado.

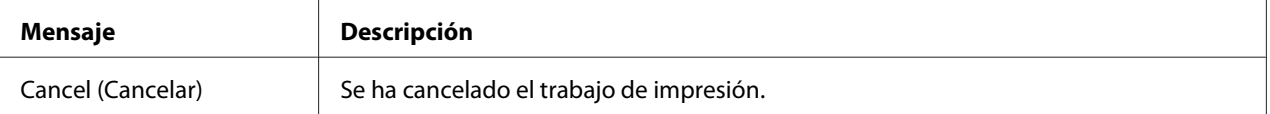

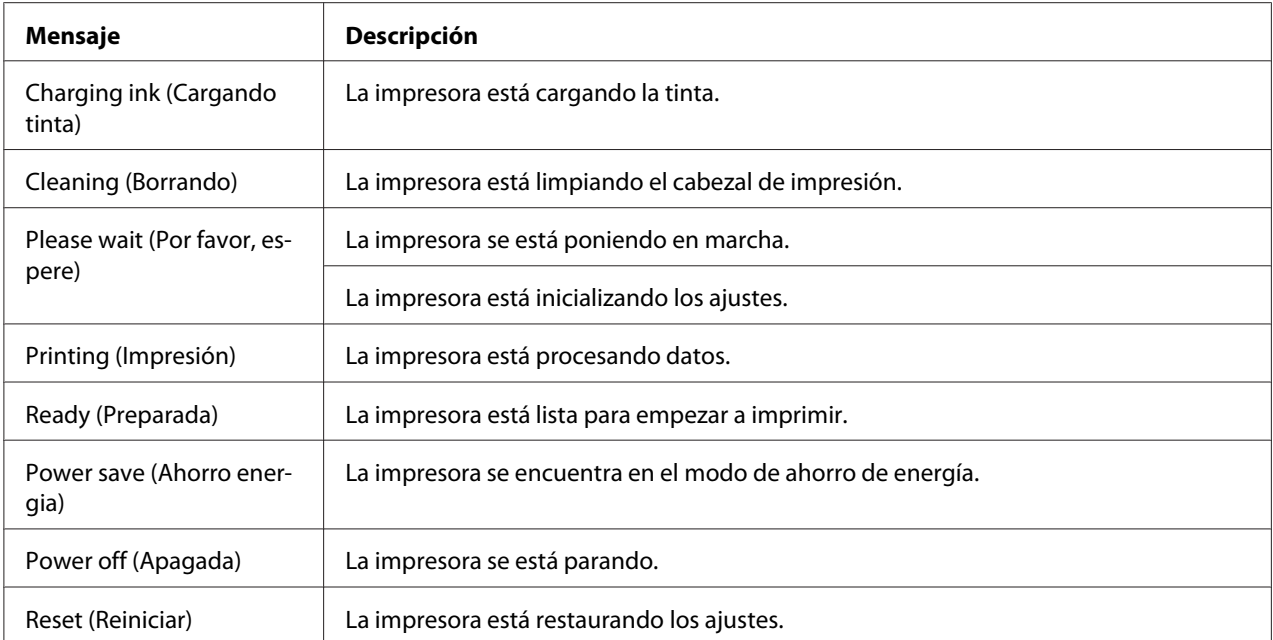

En la tabla siguiente encontrará todos los mensajes de error, una breve descripción de cada mensaje y sugerencias para corregir el problema.

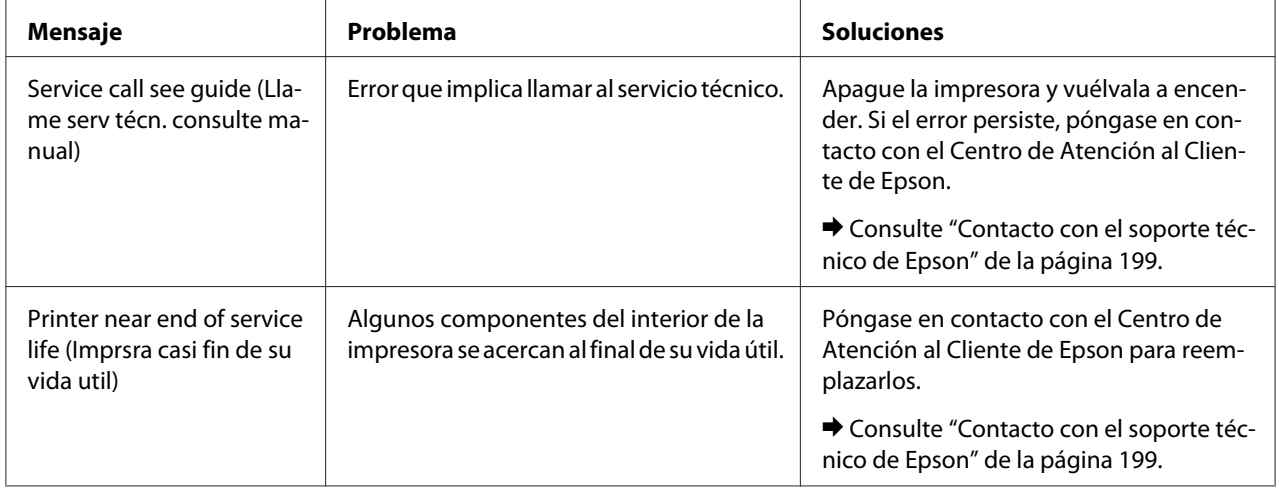

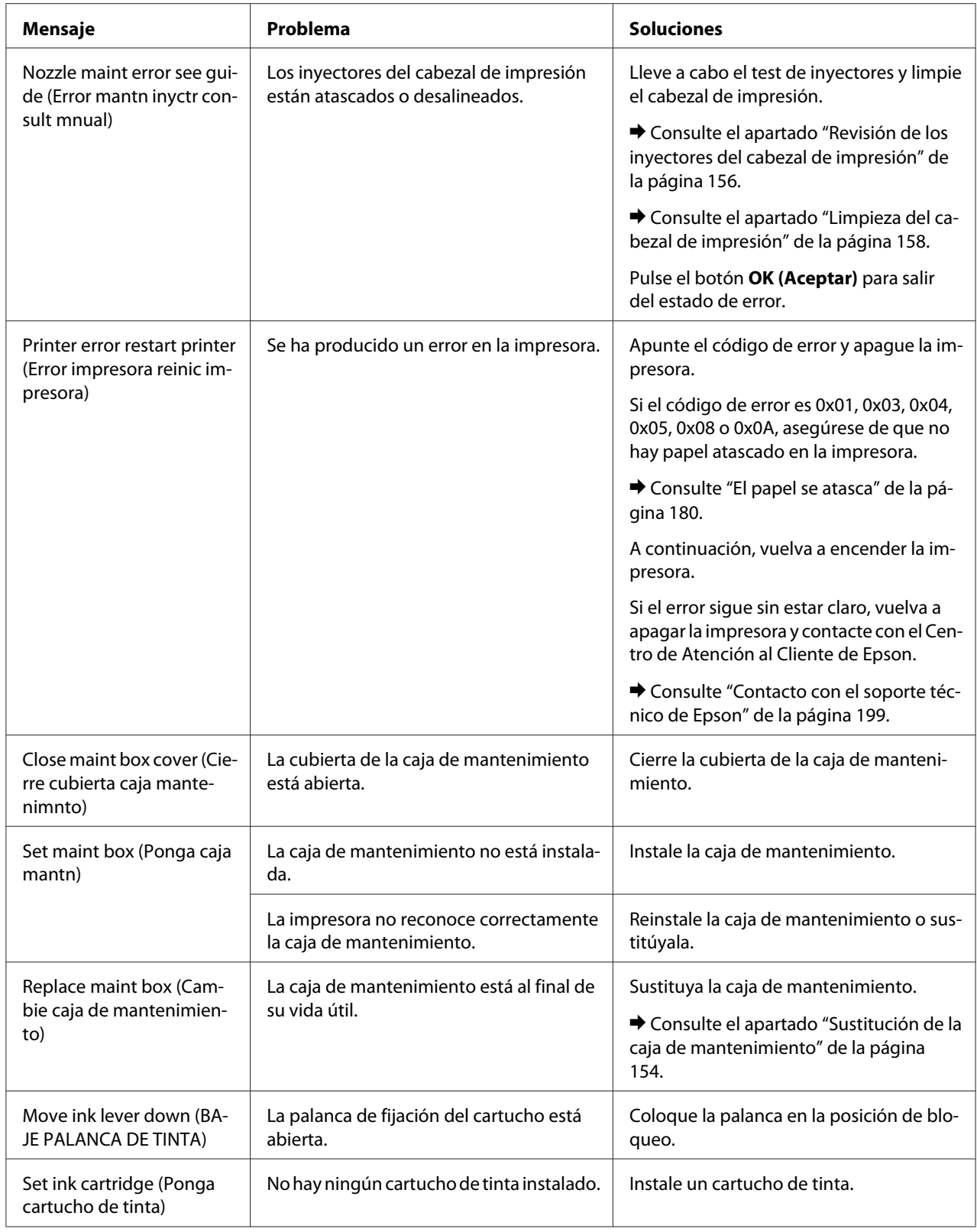

<span id="page-135-0"></span>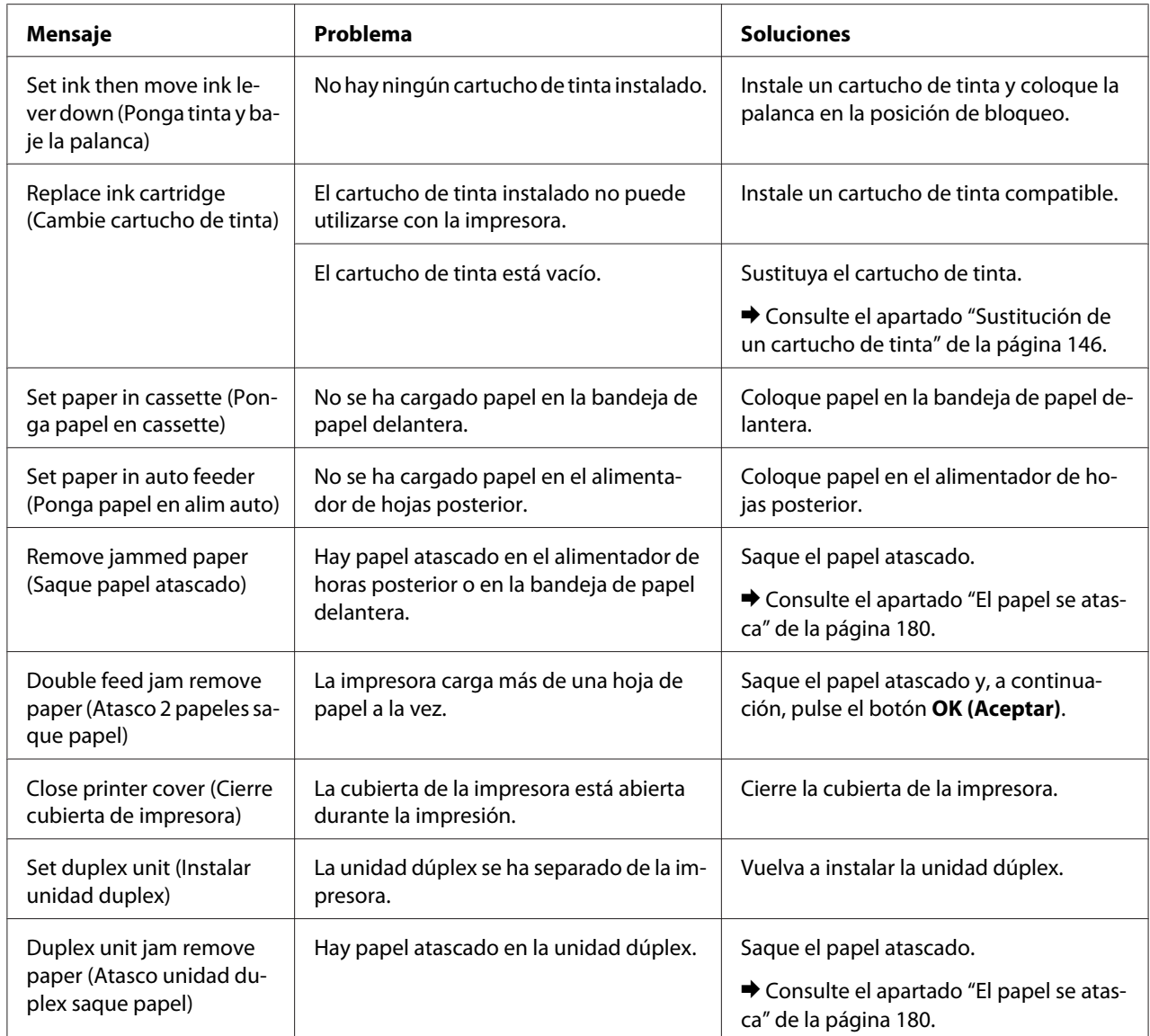

## *Impresión de la hoja de estado*

En el modo Menu, podrá imprimir una hoja de estado para consultar los valores actuales. Siga estos pasos para imprimir una hoja de estado.

- 1. Compruebe que haya papel de tamaño A4 cargado en el alimentador de hojas delantero.
- 2. Pulse el botón **> Right (Derecha)** para acceder al modo Menu.
- <span id="page-136-0"></span>3. Pulse el botón **▼ Abajo** o ▲ **Arriba** para visualizar TEST PRINT (PRUEBA IMPRSION) y pulse el **botón OK (Aceptar)** o **P Right (Derecha)**.
- 4. Pulse el botón **▼ Abajo** o ▲ **Arriba** para visualizar STATUS SHEET (HOJA DE ESTADO) y pulse **el botón OK (Aceptar)** o▶ **Right (Derecha)**.
- 5. Pulse el botón **OK (Aceptar)** para empezar a imprimir la hoja de estado.

Una vez terminada la impresión, la impresora vuelve al menú Test print (Prueba imprsion).

## *Introducción de la contraseña*

Si desea establecer o cambiar la contraseña en el Password menu (Menu contraseña) o pulsa el botón **>** Derecha para acceder al modo Menu estando el panel LCD bloqueado, deberá escribir la contraseña.

Siga las instrucciones siguientes para escribir la contraseña.

#### *Nota:*

Si la contraseña actual es la contraseña predefinida de fábrica, basta con pulsar el botón *OK (Aceptar)* para continuar.

- 1. Pulse el botón **▼ Abajo** o **A Arriba** para ver el carácter que desea seleccionar.
- 2. Pulse el botón ▶ **Right (Derecha)** para determinar el carácter.
- 3. Repita los pasos 1 y 2.
- 4. Una vez definidos todos los caracteres, pulse el botón **OK (Aceptar)**.

## Capítulo 6

# *Instalación de dispositivos opcionales*

## *Unidad dúplex (sólo B-310N)*

### *Instalación de la unidad dúplex*

Siga estos pasos para instalar la unidad dúplex.

- 1. Apague la impresora.
- 2. Apriete los ganchos de ambos lados de la cubierta superior trasera de la impresora y, a continuación, saque la cubierta.

#### *Nota:*

Conserve la cubierta superior trasera de la impresora, dado que será necesario volverla a utilizar cuando quite la unidad dúplex.

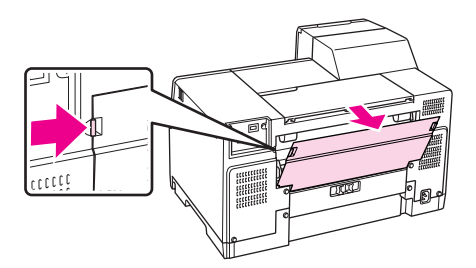

3. Inserte primero la cara inferior de la unidad dúplex y, a continuación, coloque la unidad dúplex.

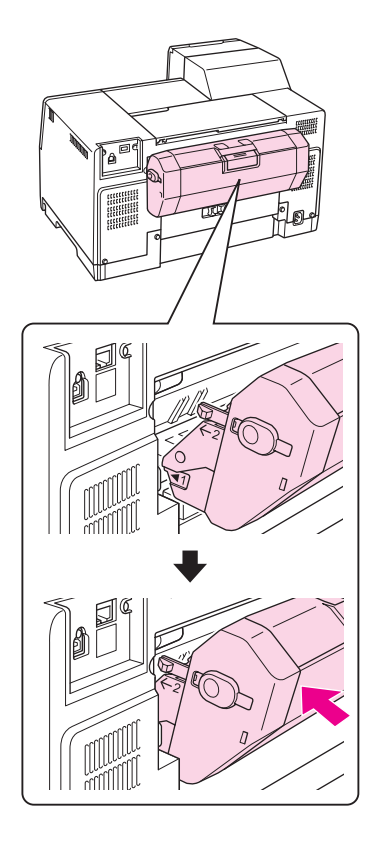

## *Desinstalación de la unidad dúplex*

Siga estos pasos para desinstalar la unidad dúplex.

- 1. Apague la impresora.
- 2. Saque la unidad dúplex tirando de ella mientras mantiene pulsados los botones que hay a ambos lados de la unidad dúplex.

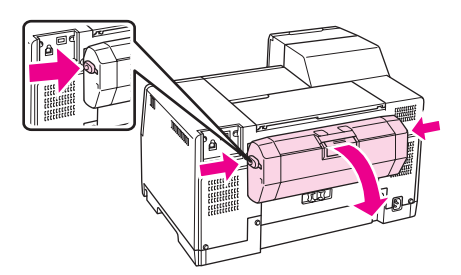

3. Coloque la cubierta superior trasera de la impresora.

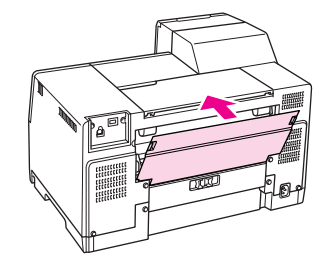

### Capítulo 7

## *Sustitución de consumibles*

### *Cartuchos de tinta*

### *Comprobar el estado del cartucho de tinta*

#### *Uso del panel de control*

Compruebe el estado del cartucho de tinta, consulte ["Iconos en la pantalla LCD" de la página 126.](#page-125-0)

#### *En Windows*

#### *Nota:*

Epson no puede garantizar la calidad ni la fiabilidad de las tintas que no sean de Epson. Si los cartuchos instalados no son genuinos de Epson, no aparecerá en pantalla el estado de los cartuchos.

Para consultar el estado de los cartuchos, siga uno de estos pasos:

- ❏ Haga doble clic en el icono de acceso directo a la impresora de la barra de tareas de Windows. Si desea añadir un icono de acceso directo a la barra de tareas, consulte la siguiente sección. & Consulte ["Desde el icono de acceso directo de la barra de tareas" de la página 17.](#page-16-0)
- ❏ Abra el controlador de impresora, haga clic en la pestaña **Maintenance (Utilidades)** y luego en el botón **EPSON Status Monitor 3**.

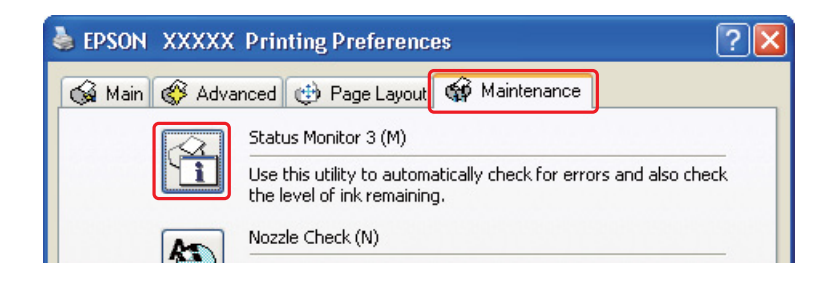

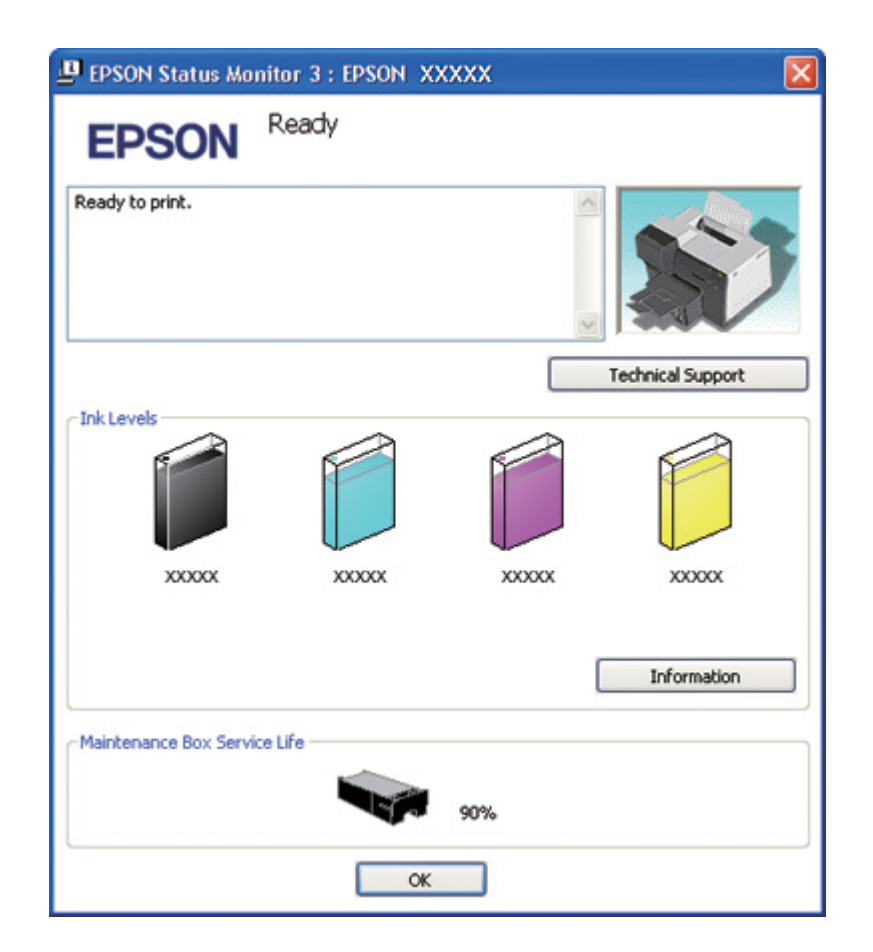

Aparecerá un gráfico mostrando el estado de los cartuchos de tinta.

#### *Nota:*

Si alguno de los cartuchos de tinta instalado en la impresora está roto, es incompatible con el modelo de la impresora, o está mal instalado, EPSON Status Monitor 3 no mostrará un cálculo correcto del estado del cartucho. Siempre que así lo indique EPSON Status Monitor 3, sustituya o vuelva a instalar los cartuchos de tinta.

❏ En cuanto inicie un trabajo de impresión, aparecerá el contador de avance. Haga clic en el botón Check Ink Levels (Revisar niveles de tinta) para comprobar el estado del cartucho de tinta desde esta ventana.

*Nota:*

Para que el contador de avance aparezca automáticamente, haga clic en la pestaña *Maintenance (Utilidades)* en la ventana del controlador de impresora, haga clic en *Speed & Progress (Velocidad y Avance)* y, a continuación, marque la casilla de verificación *Show Progress Meter (Mostrar Contador de Avance)*.

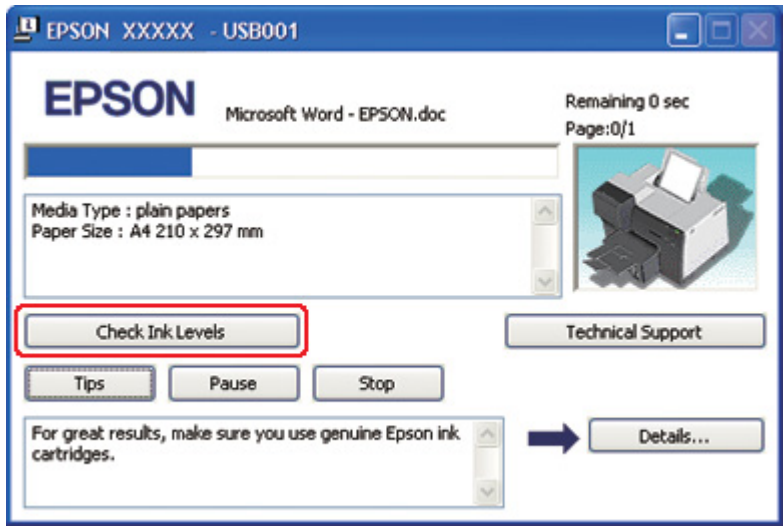

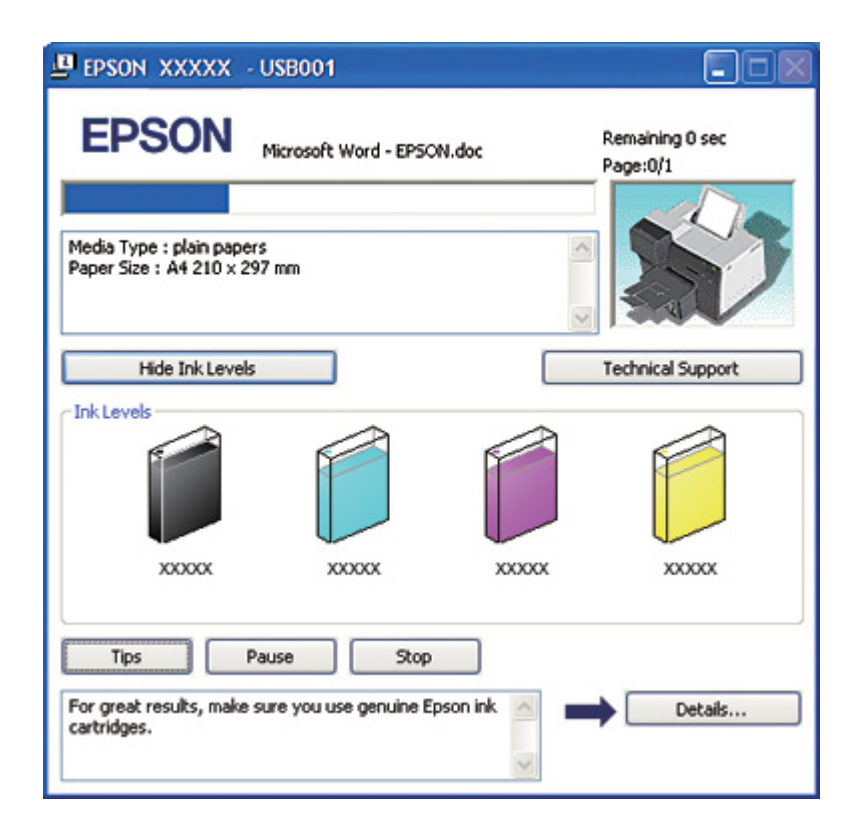

#### *En Mac OS X*

Puede saber el estado de los cartuchos de tinta con EPSON StatusMonitor. Siga estos pasos.

- 1. Abra el diálogo EPSON Printer Utility3.
	- & Consulte ["Acceso al controlador de impresora en Mac OS X" de la página 18](#page-17-0).
- 2. Haga clic en el botón **EPSON StatusMonitor**. Aparecerá EPSON StatusMonitor.

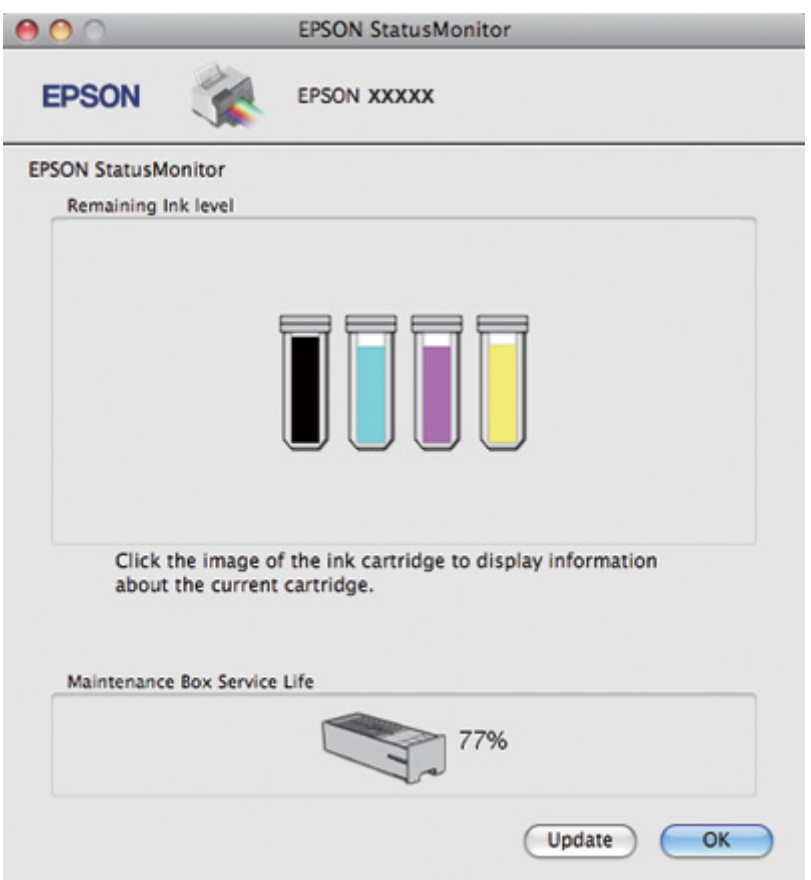

#### *Nota:*

- ❏ El gráfico muestra el estado de los cartuchos de tinta cuando se abrió EPSON StatusMonitor por primera vez. Si desea poner al día la información sobre el estado de los cartuchos, haga clic en *Update (Actualizar)*.
- ❏ Epson no puede garantizar la calidad ni la fiabilidad de las tintas que no sean de Epson. Si los cartuchos instalados no son genuinos de Epson, no aparecerá en pantalla el estado de los cartuchos.
❏ Si alguno de los cartuchos de tinta instalado en la impresora está roto, es incompatible con el modelo de la impresora, o está mal instalado, EPSON StatusMonitor no mostrará el estado correcto del cartucho. Siempre que así lo indique EPSON StatusMonitor, sustituya o vuelva a instalar los cartuchos de tinta.

#### *Nota para los usuarios de Mac OS X 10.5:*

En cuanto inicie un trabajo de impresión, aparecerá la ventana de monitorización de la impresora. Puede consultar el estado de los cartuchos de tinta en esta ventana.

## *Precauciones de manipulación*

Lea detenidamente todas las instrucciones de esta sección antes de usar la impresora.

- ❏ Esta impresora utiliza cartuchos de tinta que llevan incorporado un chip IC para supervisar la cantidad de tinta que utiliza cada cartucho. Los cartuchos pueden utilizarse aunque se hayan extraído y vuelto a insertar.
- ❏ Si tiene que extraer un cartucho de tinta temporalmente, no olvide proteger la zona de suministro de tinta de la suciedad y el polvo. Guarde el cartucho de tinta en el mismo sitio que la impresora. Guarde siempre el cartucho con la etiqueta que identifica su color hacia arriba. No guarde los cartuchos de tinta boca abajo.
- ❏ La válvula del puerto de suministro de tinta está diseñada para evitar que pueda derramarse la tinta sobrante. No obstante, se recomienda manipular los cartuchos con cuidado. No toque el puerto de suministro de tinta del cartucho ni sus proximidades.
- ❏ Se consume cierta cantidad de tinta de todos los cartuchos en las siguientes operaciones: limpieza de cabezales, carga inicial de tinta y mantenimiento de inyectores.
- ❏ No apague nunca la impresora durante la carga inicial de tinta. Es posible que la tinta no se cargue debidamente y la impresora no pueda imprimir.
- ❏ Si cambia el cartucho de tinta por un cartucho de tinta de capacidad extra alta, conserve el cartucho de tinta entregado con la impresora o el cartucho de tinta de capacidad estándar o alta capacidad que tuviese instalado. Necesitará uno de estos cartuchos cuando transporte la impresora.
- ❏ Otros productos no fabricados por Epson pueden averiar la impresora y la garantía de Epson no lo cubrirá, y, en determinadas condiciones, pueden provocar un funcionamiento anormal de la impresora.
- ❏ Guarde los cartuchos de tinta fuera del alcance de los niños. No permita que los niños ingieran la tinta ni manipulen los cartuchos.
- <span id="page-145-0"></span>❏ Maneje los cartuchos de tinta ya usados con cuidado, pues puede quedar algo de tinta alrededor del puerto de suministro o la zona colindante. Si se mancha la piel de tinta, lávese a conciencia con agua y jabón. Si le entra tinta en los ojos, láveselos inmediatamente con agua. Si, aun después de lavarse a conciencia, sigue notando molestias o problemas de vista, acuda a un médico de inmediato.
- ❏ Epson recomienda la utilización de cartuchos de tinta Epson originales. El uso de tinta no genuina puede causar averías no cubiertas por las garantías de Epson y, en determinadas circunstancias, puede provocar un funcionamiento imprevisible de la impresora. Epson no puede garantizar la calidad ni la fiabilidad de las tintas que no sean de Epson. El estado del cartucho de tinta podría no mostrarse cuando se utiliza un cartucho que no sea original Epson.
- ❏ Deje el cartucho antiguo instalado en la impresora hasta que tenga otro de repuesto. De lo contrario, la tinta que queda en los cabezales de impresión podría secarse.
- ❏ No puede seguir imprimiendo con un cartucho de tinta vacío, aunque los otros todavía tengan tinta. Antes de imprimir, sustituya el cartucho vacío.
- ❏ No apague nunca la impresora mientras esté cambiando el cartucho de tinta. Si lo hace, podría dañar el chip IC del cartucho de tinta y la impresora puede dejar de imprimir correctamente.
- ❏ Para asegurarse de conseguir la mejor calidad de impresión y para ayudar a proteger su cabezal de impresión, siempre queda una reserva de seguridad variable de tinta en el cartucho cuando la impresora indica que es necesario cambiar el cartucho. Los porcentajes de tinta restante que indica el sistema no incluyen esta reserva.

## *Sustitución de un cartucho de tinta*

Siga estos pasos para sustituir el cartucho de tinta.

1. Abra la cubierta del cartucho.

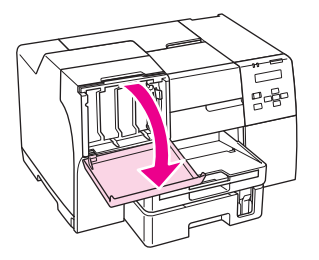

2. Coloque la palanca del cartucho en la posición de desbloqueo (abierta).

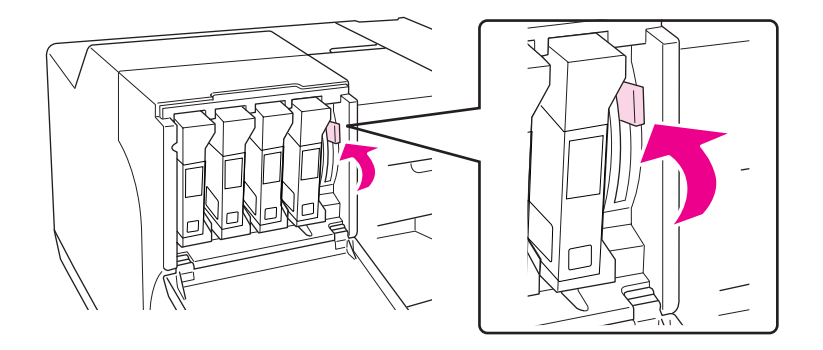

3. Quite el cartucho de tinta vacío.

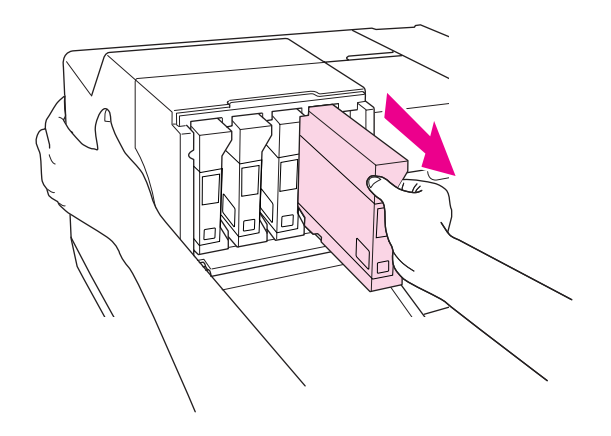

*Nota:* Sujete la impresora con la mano cuando saque el cartucho de tinta.

4. Saque el cartucho de tinta nuevo del embalaje.

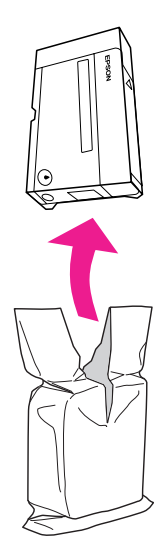

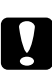

### Precaución:

❏ No toque el chip IC verde del lateral del cartucho. Podría estropear el cartucho de tinta.

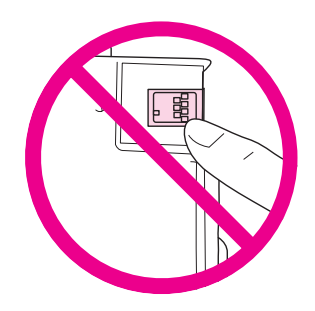

❏ Instale siempre un cartucho de tinta justo después de extraer el cartucho antiguo. Si no se instala otro cartucho rápidamente, el cabezal de impresión podría secarse y quedarse incapacitado para imprimir.

5. Para conseguir los mejores resultados, agite el cartucho de tinta nuevo durante unos cinco segundos.

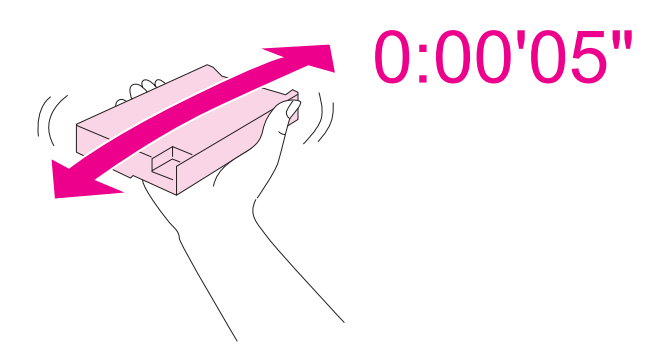

6. Sujete el cartucho de tinta con la flecha mirando hacia arriba y encarado hacia la parte trasera de la impresora y, a continuación, insértelo en la ranura.

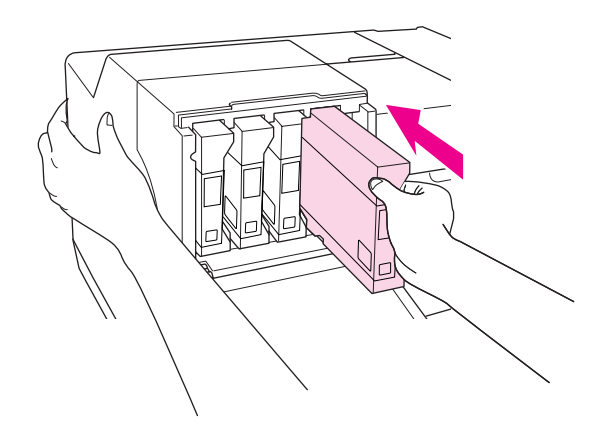

#### *Nota:*

Sujete la impresora con la mano cuando instale el cartucho de tinta.

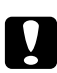

### Precaución:

No saque e introduzca cartuchos de tinta más veces de las que sea necesario. Hacerlo podría dañar el sello de la válvula de aguja y permitir que entrase aire en los tubos de tinta, lo que dañaría los inyectores.

7. Coloque la palanca en la posición de bloqueo.

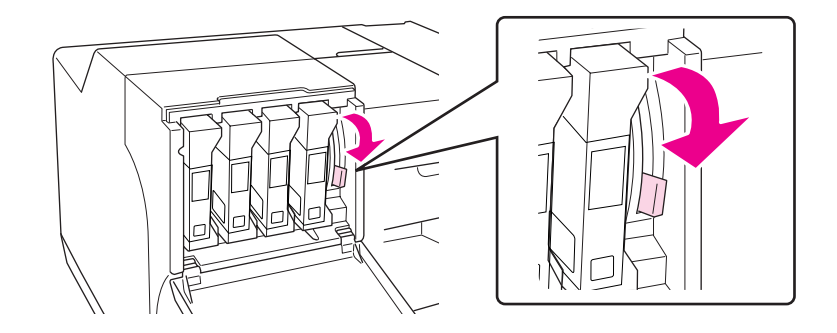

8. Cierre la cubierta del cartucho.

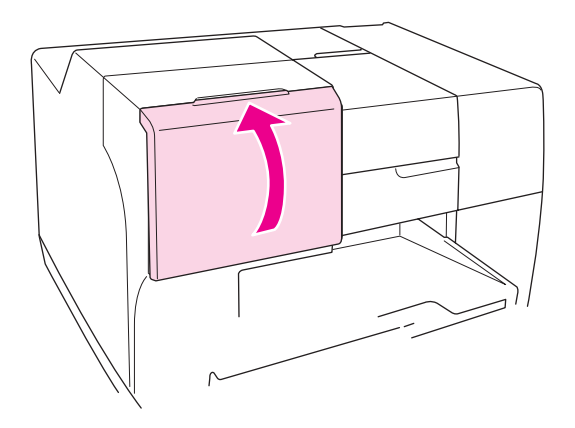

#### *Nota:*

Cuando instale un cartucho de tinta de capacidad extra alta, asegúrese de que la cubierta del cartucho esté abierta.

# *Caja de mantenimiento*

## *Comprobación del estado de la caja de mantenimiento*

## *Uso del panel de control*

Para comprobar el estado de la caja de mantenimiento con el panel de control, siga los pasos indicados a continuación.

- 1. Asegúrese de que en la pantalla LCD aparece READY (PREPARADA) y pulse el botón ▶ **Right (Derecha)**. Aparece Menu en la pantalla LCD.
- 2. Pulse el botón **▼ Abajo** o ▲ **Arriba** para seleccionar PRINTER STATUS (ESTADO IMPRESRA) y pulse el botón **OK (Aceptar)** o▶ **Right (Derecha)**.
- 3. Pulse el botón **▼ Abajo** o **A Arriba** para seleccionar MAINTENANCE BOX (CAJA MANTENIMTO) y pulse el botón **OK (Aceptar)** o▶ **Right (Derecha)**.
- 4. En la pantalla LCD aparecerá una estimación de la capacidad que le queda a la caja de mantenimiento.

### *Nota:*

También podrá comprobar el estado de la caja de mantenimiento con el icono que aparece en el extremo inferior derecho de la pantalla LCD.

& Consulte ["Iconos en la pantalla LCD" de la página 126](#page-125-0).

## *En Windows*

### *Nota:*

Epson no puede garantizar la calidad ni la fiabilidad de las cajas de mantenimiento que no sean originales Epson.

Para consultar el estado de la caja de mantenimiento, siga uno de estos pasos:

- ❏ Haga doble clic en el icono de acceso directo a la impresora de la barra de tareas de Windows. Si desea añadir un icono de acceso directo a la barra de tareas, consulte la siguiente sección. & Consulte ["Desde el icono de acceso directo de la barra de tareas" de la página 17.](#page-16-0)
- ❏ Abra el controlador de impresora, haga clic en la pestaña **Maintenance (Utilidades)** y luego en el botón **EPSON Status Monitor 3**.

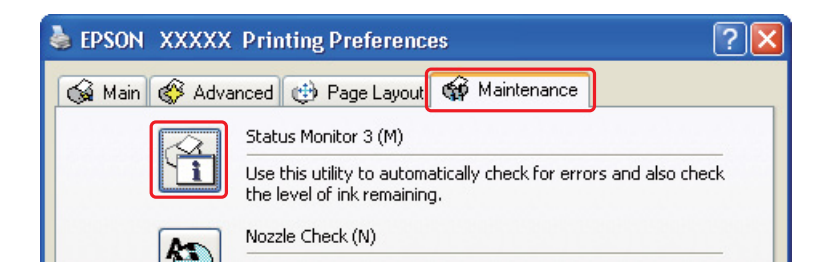

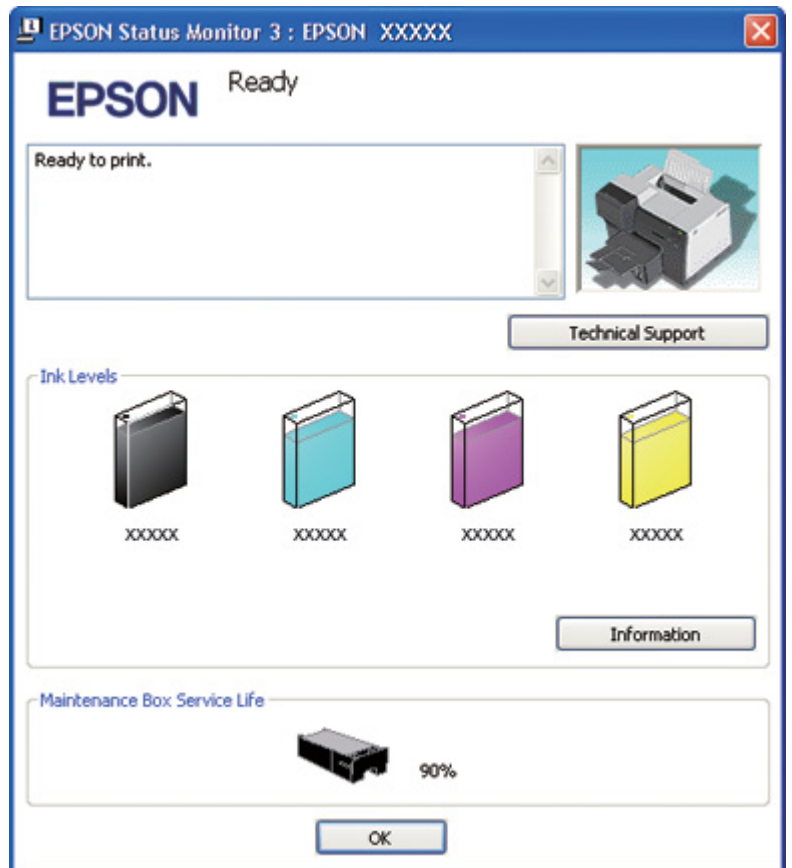

Aparecerá un gráfico mostrando el estado de la caja de mantenimiento.

#### *Nota:*

Si la caja de mantenimiento instalada está rota, es incompatible con el modelo de la impresora o está mal instalada, EPSON Status Monitor 3 no mostrará un cálculo correcto del estado de la caja de mantenimiento. Siempre que así lo indique EPSON Status Monitor 3, sustituya o vuelva a instalar los cartuchos de tinta.

### *En Mac OS X*

Puede saber el estado de la caja de mantenimiento con EPSON StatusMonitor. Siga estos pasos.

- 1. Abra el diálogo EPSON Printer Utility3.
	- & Consulte ["Acceso al controlador de impresora en Mac OS X" de la página 18](#page-17-0).

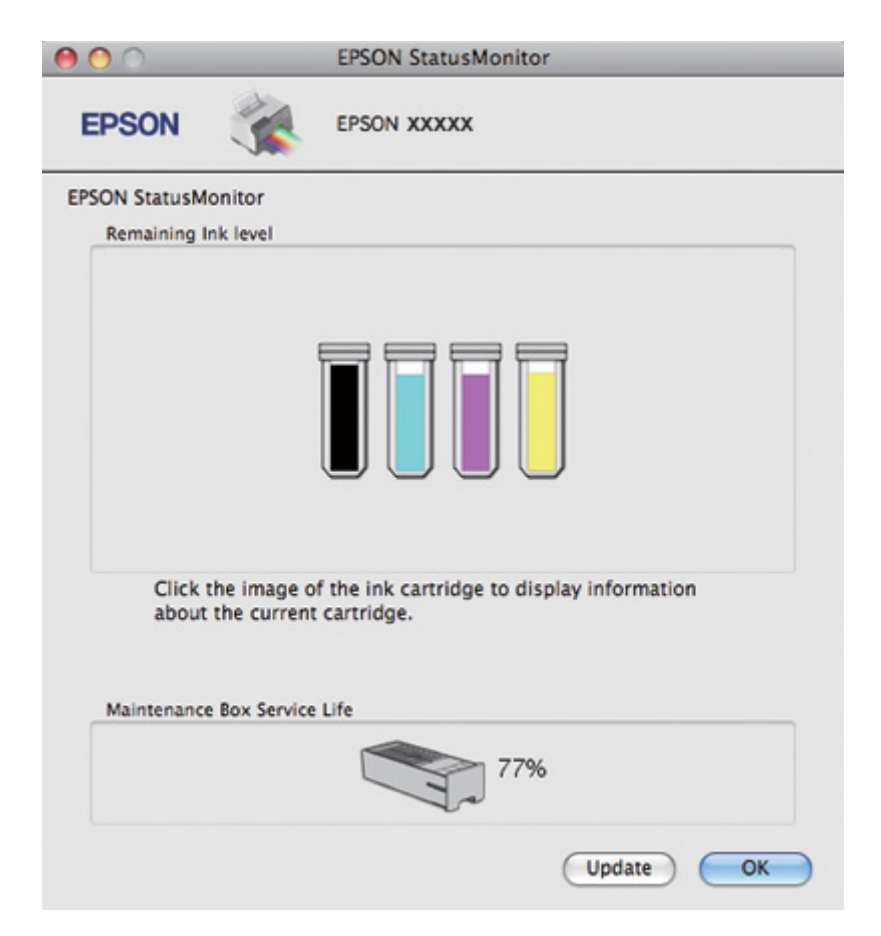

2. Haga clic en el botón **EPSON StatusMonitor**. Aparecerá EPSON StatusMonitor.

### *Nota:*

- ❏ El gráfico muestra el estado de la caja de mantenimiento cuando se abrió EPSON StatusMonitor por primera vez. Si desea poner al día la información sobre el estado de la caja de mantenimiento, haga clic en *Update (Actualizar)*.
- ❏ Epson no puede garantizar la calidad ni la fiabilidad de las cajas de mantenimiento que no sean originales Epson.
- ❏ Si la caja de mantenimiento instalada en la impresora está rota, es incompatible con el modelo de la impresora o está mal instalada, EPSON StatusMonitor no mostrará el estado correcto de la caja de mantenimiento. Asegúrese de cambiar o reinstalar la caja de mantenimiento.

## *Precauciones de manipulación*

Lea detenidamente todas las instrucciones de esta sección antes sustituir la caja de mantenimiento.

- ❏ Epson recomienda la utilización de cajas de mantenimiento originales Epson. El uso de cajas de mantenimiento de otros fabricantes puede causar averías no cubiertas por las garantías de Epson y, en determinadas circunstancias, puede provocar un funcionamiento imprevisible de la impresora. Epson no puede garantizar la calidad ni la fiabilidad de las cajas de mantenimiento que no sean originales Epson.
- ❏ No desmonte la caja de mantenimiento.
- ❏ No toque el chip IC verde del lateral de la caja de mantenimiento.
- ❏ Mantenga la caja de mantenimiento fuera del alcance de los niños y no se beba la tinta.
- ❏ No quite la película que recubre la caja de mantenimiento.
- ❏ No incline la caja de mantenimiento usada hasta que la haya colocado en la bolsa de plástico suministrada.
- ❏ No reutilice una caja de mantenimiento que se haya sacado de la impresora y no se haya utilizado durante un largo período de tiempo.

# *Sustitución de la caja de mantenimiento*

Siga estos pasos para sustituir la caja de mantenimiento.

- 1. Asegúrese de que la impresora no esté drenando la tinta.
- 2. Abra la cubierta de la caja de mantenimiento.

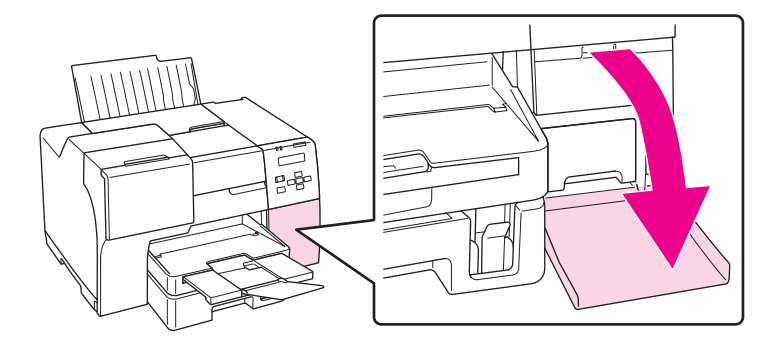

- 3. Saque la caja de mantenimiento nueva de su embalaje.
- 4. Levante y tire de la caja de mantenimiento antigua hacia afuera de la impresora.

### *Nota:*

- ❏ Evite inclinar la caja de mantenimiento cuando la desinstale.
- ❏ Sujete la caja de mantenimiento con ambas manos cuando la manipule.

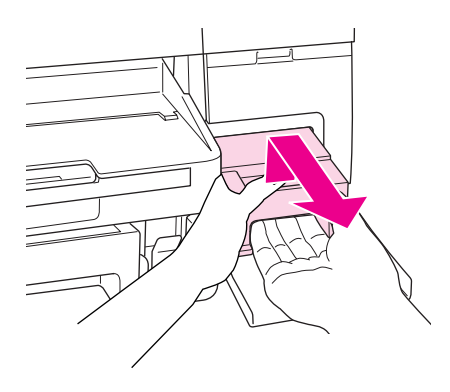

5. Coloque la caja de mantenimiento usada en la bolsa de plástico y ciérrela.

#### *Nota:*

La bolsa de plástico se incluye con la caja de mantenimiento nueva.

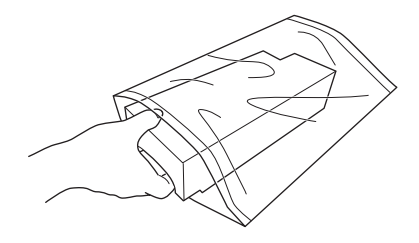

6. Introduzca la nueva caja de mantenimiento en el interior de la impresora, empujándola hasta que llegue al tope.

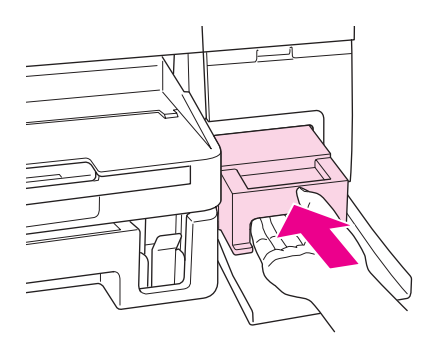

7. Cierre la cubierta de la caja de mantenimiento.

## <span id="page-155-0"></span>Capítulo 8

# *Mantenimiento de su impresora*

## *Mantenimiento automático del cabezal*

Esta impresora comprueba automáticamente los inyectores del cabezal de impresión sin imprimir un patrón y los limpia si están obstruidos (Mantenimiento automático del cabezal). Puede elegir activar o desactivar esta función en el panel de control de la impresora.

La comprobación automática de los inyectores se realiza en momentos predefinidos.

*Nota:*

- ❏ En función de las circunstancias, el Mantenimiento automático del cabezal puede no limpiar completamente los inyectores del cabezal de impresión.
- ❏ Se consume cierta cantidad de tinta de todos los cartuchos al comprobar los inyectores del cabezal de impresión y al limpiar el cabezal de impresión.

## *Revisión de los inyectores del cabezal de impresión*

Si la impresión es débil o faltan puntos, es posible que identifique el problema revisando los inyectores del cabezal de impresión.

Puede revisar los inyectores del cabezal de impresión desde el ordenador con la utilidad Nozzle Check (Test de inyectores) o desde la impresora utilizando el panel de control o los botones.

#### *Nota:*

Esta impresora comprueba el estado del cabezal de impresión con regularidad, para así mantenerlo limpio y garantizarle unos resultados óptimos en todo momento. Si los inyectores del cabezal de impresión están obstruidos, la impresora limpiará automáticamente el cabezal de impresión. Normalmente, no será necesario llevar a cabo el test de inyectores ni limpiar el cabezal; sin embargo, la función de limpieza automática no puede evitar completamente la presencia de puntos blancos en las impresiones.

## *Uso de la utilidad Nozzle Check (Test de inyectores) para Windows*

Siga estos pasos para usar la utilidad Nozzle Check (Test de inyectores).

- 1. Asegúrese de que no se ilumina ningún indicador de error.
- 2. Compruebe que haya papel de tamaño A4 cargado en la bandeja de papel delantera.
- 3. Haga clic con el botón derecho del ratón en el icono de impresora de la barra de tareas y seleccione **Nozzle Check (Test de inyectores)**.

Si no aparece el icono de la impresora, consulte la siguiente sección para añadirlo.

- & Consulte el apartado ["Desde el icono de acceso directo de la barra de tareas" de la página 17.](#page-16-0)
- 4. Siga las instrucciones que aparezcan en la pantalla.

## *Uso de la utilidad Nozzle Check (Test de inyectores) para Mac OS X*

Siga estos pasos para usar la utilidad Nozzle Check (Test de inyectores).

- 1. Asegúrese de que no se ilumina ningún indicador de error.
- 2. Compruebe que haya papel de tamaño A4 cargado en el alimentador de hojas.
- 3. Abra el diálogo EPSON Printer Utility3.
	- & Consulte ["Acceso al controlador de impresora en Mac OS X" de la página 18](#page-17-0).
- 4. Haga clic en el botón **Nozzle Check (Test de inyectores)** del diálogo Utility (Utilidades).
- 5. Siga las instrucciones que aparezcan en la pantalla.

## *Uso del panel de control*

Si desea comprobar el estado de los inyectores del cabezal de impresión mediante el panel de control, siga estos pasos.

- 1. Compruebe que haya papel de tamaño A4 cargado en el alimentador de hojas delantero.
- 2. Asegúrese de que en la pantalla LCD aparece READY (PREPARADA) o POWER SAVE (AHORRO ENERGIA) y pulse el botón ▶ **Right (Derecha)**. Aparece Menu en la pantalla LCD.
- <span id="page-157-0"></span>3. Pulse el botón d **Abajo** o u **Arriba** para seleccionar TEST PRINT (PRUEBA IMPRSION) y pulse **el botón OK (Aceptar) o ▶ Right (Derecha).**
- 4. Pulse el botón **▼ Abajo** o ▲ Arriba para seleccionar NOZZLE CHECK (TEST INYECTORES) y pulse el botón **OK (Aceptar)** o▶ **Right (Derecha)**.
- 5. Haga clic en el botón **OK (Aceptar)** para imprimir un patrón de prueba de los inyectores.

Tras imprimir, aparece el menú cleaning (LIMPIANDO). Si detecta algún problema con la calidad de impresión, pulse el botón **OK (Aceptar)** para limpiar el cabezal de impresión.

A continuación, se muestran dos patrones de test de inyectores de ejemplo.

Compare la calidad de la hoja de comprobación impresa con la siguiente muestra. Si no hay problemas con la calidad de la impresión, como espacios en blanco o partes sin imprimir en las líneas del test, el cabezal está perfectamente.

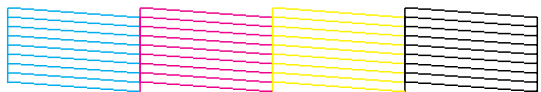

Si falta alguno de los segmentos de las líneas impresas como se muestra más abajo, puede que uno de los inyectores de tinta esté atascado o que el cabezal de impresión esté desalineado.

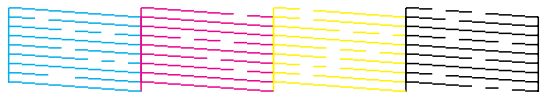

- & Consulte el apartado "Limpieza del cabezal de impresión" de la página 158.
- & Consulte ["Alineación del cabezal de impresión" de la página 162](#page-161-0).

## *Limpieza del cabezal de impresión*

Si la impresión es débil o faltan puntos, puede intentar solucionar estos problemas limpiando el cabezal de impresión, con lo cual se asegura que los inyectores suministran tinta correctamente.

Puede limpiar los inyectores del cabezal de impresión desde el ordenador mediante la utilidad Head Cleaning (Limpieza de cabezales) del controlador de impresora, o bien desde los botones o el panel de control de la impresora.

*Nota:*

- ❏ Debido a que la limpieza del cabezal de impresión utiliza tinta de todos los cartuchos, limpie el cabezal de impresión solamente si disminuye la calidad de impresión; por ejemplo, si la impresión es borrosa, faltan colores o estos son incorrectos o las líneas verticales están pronunciadamente mal alineadas.
- ❏ Use primero el Nozzle Check (Test de inyectores) para ver si es necesario limpiar el cabezal. Así ahorrará tinta.
- ❏ Si queda poca tinta, quizá no pueda limpiar el cabezal de impresión. Si se ha agotado la tinta, no podrá limpiar el cabezal. Sustituya primero el cartucho de tinta correspondiente.  $\rightarrow$  Consulte ["Sustitución de un cartucho de tinta" de la página 146](#page-145-0).

## *Uso de la utilidad Head Cleaning (Limpieza de cabezales) para Windows*

Si desea limpiar el cabezal de impresión con la utilidad Head Cleaning (Limpieza de cabezales), siga estos pasos.

- 1. Compruebe que la impresora esté encendida.
- 2. Asegúrese de que no se ilumina ningún indicador de error.
- 3. Compruebe que haya papel de tamaño A4 cargado en el alimentador de hojas delantero.
- 4. Haga clic con el botón derecho del ratón en el icono de impresora de la barra de tareas y seleccione **Head Cleaning (Limpieza de cabezales)**.

Si no aparece el icono de la impresora, consulte la siguiente sección para añadirlo.

& Consulte el apartado ["Desde el icono de acceso directo de la barra de tareas" de la página 17.](#page-16-0)

5. Siga las instrucciones que aparezcan en la pantalla.

El indicador de encendido  $\mathcal O$  Power estará intermitente mientras la impresora lleve a cabo el ciclo de limpieza.

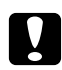

### c *Precaución:*

No apague nunca la impresora cuando el indicador de encendido  $\mathcal O$  Power esté intermitente. Podría averiar la impresora.

*Nota:*

- ❏ Si la calidad de impresión no mejora después de repetir este procedimiento, deje la impresora apagada durante 6 horas como mínimo. Después, vuelva a realizar el test de inyectores y repita la limpieza de cabezales si fuera necesario.
- ❏ Si la calidad de impresión sigue siendo un problema, póngase en contacto con el Centro de Atención al Cliente de Epson.
	- ◆ Consulte ["Contacto con el soporte técnico de Epson" de la página 199](#page-198-0).
- ❏ Para mantener la calidad de impresión, recomendamos imprimir unas páginas con regularidad.

# *Uso de la utilidad Head Cleaning (Limpieza de cabezales) para Mac OS X*

Si desea limpiar el cabezal de impresión con la utilidad Head Cleaning (Limpieza de cabezales), siga estos pasos.

- 1. Compruebe que la impresora esté encendida.
- 2. Asegúrese de que no se ilumina ningún indicador de error.
- 3. Compruebe que haya papel de tamaño A4 cargado en el alimentador de hojas.
- 4. Abra EPSON Printer Utility3.
	- & Consulte ["Acceso al controlador de impresora en Mac OS X" de la página 18](#page-17-0).
- 5. Haga clic en el botón **Head Cleaning (Limpieza de cabezales)** del diálogo Utility (Utilidades).
- 6. Siga las instrucciones que aparezcan en la pantalla.

El indicador de encendido  $\mathcal O$  estará intermitente mientras la impresora lleve a cabo el ciclo de limpieza.

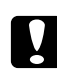

### c *Precaución:*

No apague nunca la impresora cuando el indicador de encendido  $\mathcal O$  esté intermitente. Podría averiar la impresora.

#### *Nota:*

❏ Si la calidad de impresión no mejora después de repetir este procedimiento unas cuatro veces, deje la impresora apagada durante 6 horas como mínimo. Después, vuelva a realizar el test de inyectores y repita la limpieza de cabezales si fuera necesario. Si la calidad de impresión no mejora, póngase en contacto con su distribuidor.

❏ Para mantener la calidad de impresión, recomendamos imprimir unas páginas con regularidad.

## *Uso del panel de control*

Si desea limpiar el cabezal de impresión con el panel de control de la impresora, siga estos pasos.

- 1. Compruebe que haya papel de tamaño A4 cargado en el alimentador de hojas delantero.
- 2. Asegúrese de que en la pantalla LCD aparece READY (PREPARADA) o POWER SAVE (AHORRO ENERGIA) y pulse el botón ▶ **Right (Derecha)**. Aparece el menú en la pantalla LCD.
- 3. Pulse el botón **▼ Abajo** o ▲ **Arriba** para seleccionar MAINTENANCE (MANTENIMIENTO) y pulse el botón **OK (Aceptar)** o▶ **Right (Derecha)**.
- 4. Pulse el botón **▼ Abajo** o **A Arriba** para seleccionar CLEANING (LIMPIANDO) y pulse el botón **OK (Aceptar)** o▶ Right (Derecha).
- 5. Pulse el botón **OK (Aceptar)** para empezar a limpiar; el indicador de encendido  $\circ$  empezará a parpadear.

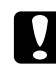

#### c *Precaución:*

No apague nunca la impresora cuando el indicador de encendido  $\mathcal O$  Power esté intermitente. Podría averiar la impresora.

- 6. Cuando el indicador de encendido  $\mathcal O$  deja de parpadear, la impresora vuelve al menú de comprobación de inyectores. Pulse el botón **OK (Aceptar)** para imprimir un patrón de prueba de los inyectores para confirmar que el cabezal está limpio.
	- & Consulte el apartado ["Revisión de los inyectores del cabezal de impresión" de la página 156.](#page-155-0)

#### *Nota:*

- ❏ Si la calidad de impresión no mejora después de repetir este procedimiento, deje la impresora apagada durante 6 horas como mínimo. Después, vuelva a realizar el test de inyectores y repita la limpieza de cabezales si fuera necesario.
- ❏ Si la calidad de impresión sigue siendo un problema, póngase en contacto con el Centro de Atención al Cliente de Epson. & Consulte ["Contacto con el soporte técnico de Epson" de la página 199](#page-198-0).
- ❏ Para mantener la calidad de impresión, recomendamos imprimir unas páginas con regularidad.

# <span id="page-161-0"></span>*Alineación del cabezal de impresión*

Si observa que las líneas verticales no están alineadas o que aparecen bandas horizontales, puede intentar solucionar este problema con la utilidad Print Head Alignment (Alineación de cabezales) del controlador de impresora o utilizando los botones de la impresora.

### *Nota:*

Si nota una desalineación pronunciada de las líneas verticales, asegúrese de limpiar el cabezal de impresión antes.

 $\rightarrow$  Consulte ["Limpieza del cabezal de impresión" de la página 158.](#page-157-0)

Consulte la sección correspondiente más adelante.

### *Nota:*

No pulse el botón + *Cancel (Cancelar)* para cancelar la impresión mientras imprime un patrón de test de inyectores con la utilidad Print Head Alignment (Alineación de cabezales).

# *Uso de la utilidad Print Head Alignment (Alineación de cabezales) para Windows*

Si desea alinear los cabezales mediante la utilidad Print Head Alignment (Alineación de cabezales), siga estos pasos.

- 1. Asegúrese de que no se ilumina ningún indicador de error.
- 2. Compruebe que haya papel normal de tamaño A4 cargado en el alimentador de hojas delantero.
- 3. Haga clic con el botón derecho del ratón en el icono de impresora de la barra de tareas y seleccione **Print Head Alignment (Alineación de cabezales)**.

Si no aparece el icono de la impresora, consulte la siguiente sección para añadirlo.

- & Consulte el apartado ["Desde el icono de acceso directo de la barra de tareas" de la página 17.](#page-16-0)
- 4. Siga las instrucciones que aparecen en pantalla para alinear el cabezal.

# *Uso de la utilidad Print Head Alignment (Alineación de cabezales) para Mac OS X*

Si desea alinear los cabezales mediante la utilidad Print Head Alignment (Alineación de cabezales), siga estos pasos.

- 1. Asegúrese de que no se ilumina ningún indicador de error.
- 2. Compruebe que haya papel de tamaño A4 cargado en el alimentador de hojas.
- 3. Abra el diálogo EPSON Printer Utility3.
	- & Consulte ["Acceso al controlador de impresora en Mac OS X" de la página 18](#page-17-0).
- 4. Haga clic en el botón **Print Head Alignment (Alineación de cabezales)** del diálogo Utility (Utilidades).
- 5. Siga las instrucciones que aparecen en pantalla para alinear el cabezal.

# *Uso del panel de control*

Si desea alinear el cabezal de impresión con el panel de control de la impresora, siga estos pasos.

- 1. Compruebe que haya papel normal de tamaño A4 cargado en el alimentador de hojas delantero.
- 2. Asegúrese de que en la pantalla LCD aparece READY (PREPARADA) y pulse el botón ▶ **Right (Derecha)**. Aparece Menu en la pantalla LCD.
- 3. Pulse el botón **▼ Abajo** o ▲ **Arriba** para seleccionar MAINTENANCE (MANTENIMIENTO) y pulse el botón **OK (Aceptar)** o▶ **Right (Derecha)**.
- 4. Pulse el botón **▼ Abajo** o ▲ Arriba para seleccionar HEAD ALIGNMENT (ALINEAC CABEZAL) y pulse el botón **OK (Aceptar)** o▶ **Right (Derecha)**.
- 5. Haga clic en el botón **OK (Aceptar)** para imprimir el patrón de alineación.
- 6. Observe los patrones de alineación y encuentre el recuadro sin bandas visibles en los conjuntos del número 1 al 5.
- 7. Pulse el botón **▼ Abajo** o ▲ **Arriba** para seleccionar el número correspondiente al recuadro en los conjuntos del número 1 al 5.
- 8. Pulse el botón **OK (Aceptar)** para guardar su selección.

## *Limpieza de la impresora*

Para que la impresora siga funcionando al máximo de sus prestaciones, límpiela a conciencia varias veces al año.

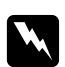

### $Advertencia:$

No toque las piezas internas de la impresora.

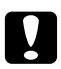

### c *Precaución:*

- ❏ Nunca utilice alcohol ni disolventes para limpiar la impresora. Esos productos químicos pueden averiar la impresora.
- ❏ No lubrique las piezas metálicas situadas bajo el cabezal de impresión.
- ❏ Mantenga los componentes electrónicos alejados del agua.
- ❏ No pulverice el interior de la impresora con lubricantes.
- ❏ Los aceites no adecuados pueden estropear el mecanismo. Si necesita lubricar la impresora, póngase en contacto con un técnico cualificado o con el Centro de Atención al Cliente de Epson.

### *Nota:*

Después de utilizar la impresora, cierre el soporte del papel y la bandeja de salida para evitar que entre polvo.

# *Limpieza del interior de la impresora*

La acumulación de tinta y restos papel en los rodillos puede afectar negativamente a la calidad de impresión o puede hacer que el papel no se alimente correctamente. Podrá limpiar el interior de la impresora utilizando el panel de control.

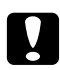

### c *Precaución:*

No utilice trapos para limpiar el interior de la impresora, ya que se podrían acumular pequeños trozos de hilo.

# *Uso del panel de control*

Si desea alinear el cabezal de impresión con el panel de control de la impresora, siga estos pasos.

- 1. Compruebe que haya papel de tamaño A4 cargado en el alimentador de hojas delantero.
- 2. Asegúrese de que en la pantalla LCD aparece READY (PREPARADA) y pulse el botón ▶ **Right (Derecha)**. Aparece Menu en la pantalla LCD.
- 3. Pulse el botón **▼ Abajo** o ▲ **Arriba** para seleccionar MAINTENANCE (MANTENIMIENTO) y pulse el botón **OK (Aceptar)** o▶ **Right (Derecha)**.
- 4. Pulse el botón **▼ Abajo** o ▲ **Arriba** para seleccionar CLEANING SHEET (HOJA LIMPIEZA) y pulse el botón **OK (Aceptar)** o▶ **Right (Derecha)**.
- 5. Pulse el botón **OK (Aceptar)**. La impresora alimenta y expulsa papel.

Repita estos pasos hasta que el papel se expulse sin nada de tinta.

# *Transporte de la impresora*

Si tiene que trasladar la impresora, prepárela y vuelva a embalarla con cuidado como se describe a continuación. Utilice la caja y los materiales de embalaje, o una caja similar en la que la impresora encaje bien.

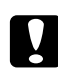

### c *Precaución:*

Cuando guarde o transporte la impresora, no la incline, no la coloque verticalmente ni le dé la vuelta: de lo contrario, podría entrar tinta en la impresora.

- 1. Enchufe la impresora y enciéndala. Espere hasta que el cabezal de impresión vuelva a la posición inicial.
- 2. Apague la impresora y desenchufe su cable de alimentación.

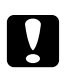

### c *Precaución:*

No desenchufe el cable de alimentación mientras se esté moviendo el cabezal de impresión, ya que éste no volvería a la posición inicial.

3. Desconecte el cable de interfaz.

- 4. Retire todo el papel de la impresora.
- 5. Asegúrese de que la palanca de cierre del cartucho esté en la posición de bloqueo y que la cubierta del cartucho esté cerrada.

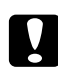

### c *Precaución:*

Deje los cartuchos de tinta y la caja de mantenimiento instalados para evitar que salga tinta de su interior.

#### *Nota:*

Si utiliza un cartucho de tinta de capacidad extra alta, instale el cartucho de tinta entregado con la impresora o un cartucho de tinta de capacidad estándar o de alta capacidad cuando tenga que transportar la impresora.

- 6. Cierre el soporte del papel y la bandeja de salida.
- 7. Coloque los materiales protectores a ambos lados de la impresora.
- 8. Vuelva a embalar la impresora y el cable de alimentación en la caja original.

#### *Nota:*

- ❏ Mantenga la impresora en posición horizontal durante el traslado.
- ❏ Cuando vaya a utilizar la impresora de nuevo, retire todos los materiales de protección.
- ❏ No sujete la unidad dúplex cuando levante la impresora; así evitará que la unidad dúplex pueda desengancharse. Asimismo, asegúrese de que la unidad dúplex esté correctamente colocada tras instalar la impresora.

# Capítulo 9 *Utilización de la impresora en una red*

# *Configuración de la impresora en una red*

Esta impresora se puede conectar en cualquier punto de una red 10Base-T o 100Base-TX, dado que incorpora una interfaz Ethernet compatible con el protocolo TCP/IP.

Podrá configurar la interfaz de red (dirección IP, etc.) a través del panel de control de la impresora o de las aplicaciones que tenga instaladas en su ordenador.

### **Uso del panel de control de la impresora**

- & Consulte ["Menú de ajuste de red" de la página 131.](#page-130-0)
- & Consulte también ["Cómo acceder a los menús del panel de control" de la página 127.](#page-126-0)

#### **Uso de las utilidades instaladas en el ordenador**

& Consulte la guía correspondiente en el CD-ROM.

#### *Nota:*

- ❏ Para saber los sistemas operativos compatibles con la impresora, consulte la sección siguiente.  $\rightarrow$  Consulte ["Versiones del sistema operativo" de la página 10](#page-9-0).
- ❏ Recuerde que la impresora no es compatible con NetWare.
- ❏ Recuerde también que los protocolos AppleTalk, NetBEUI, WSD y LLTD no son compatibles con la impresora.
- ❏ Para encontrar las utilidades incluidas, explore el CD-ROM que se entrega con la impresora.
- ❏ Para más información, consulte la sección siguiente. **→** Consulte ["Dónde obtener ayuda" de la página 199.](#page-198-0)

# <span id="page-167-0"></span>*Configuración de la impresora como impresora compartida para Windows*

Estas instrucciones sirven para configurar su impresora de forma que puedan utilizarla otros usuarios de la red.

En primer lugar, configurará la impresora como compartida en el ordenador conectado directamente a ella. Este ordenador será el servidor de impresión. Después, agregará la impresora a todos los ordenadores de la red que van a acceder a ella. El resto de ordenadores serán los clientes del servidor de impresión.

### *Nota:*

- ❏ Estas instrucciones sólo sirven para redes pequeñas. Si desea compartir la impresora en una red mayor, consulte al administrador de su red.
- ❏ Para desinstalar programas en Windows 7, Vista y Server 2008, necesita una cuenta de administrador y la contraseña si inicia sesión como usuario estándar.
- ❏ Para instalar el software en Windows XP y Server 2003, tiene que iniciar sesión con una cuenta de Administrador de equipo.
- ❏ Para instalar el software en Windows 2000, debe iniciar sesión como un usuario con privilegios administrativos (miembro del grupo Administradores).
- ❏ Las ilustraciones mostradas en esta sección son de Windows XP.

## *Configuración del servidor de impresión*

Siga estos pasos en el ordenador/servidor de impresión que está conectado directamente a la impresora:

1. **En Windows 7:**

Haga clic en el botón Start (Inicio) y seleccione **Devices and Printers (Dispositivos e impresoras)**.

### **En Windows Vista y Server 2008:**

Haga clic en el botón Start (Inicio), seleccione **Control Panel (Panel de control)** y después **Printer (Impresora)** en la categoría **Hardware and Sound (Hardware y sonido)**. (Si el Panel de control está en la vista Clásica, haga clic en **Printers (Impresoras)**).

### **En Windows XP y Server 2003:**

Haga clic en **Start (Iniciar)**, **Control Panel (Panel de control)**, y haga doble clic en **Printers and Faxes (Impresoras y faxes)**. (Si el Panel de control se encuentra en la vista Categoría, haga clic en **Printers and Other Hardware (Impresoras y otro hardware)** y luego en **Printers and Faxes (Impresoras y faxes)**).

### **En Windows 2000:**

Haga clic en **Start (Iniciar)**, señale **Settings (Ajustes)** y haga clic en **Printers (Impresoras)**.

### 2. **En Windows 7:**

Haga clic con el botón derecho del ratón en el icono de su impresora, haga clic en **Printer properties (Propiedades de la impresora)** y luego en la pestaña **Sharing (Compartir)**.

### **En Windows Vista y Server 2008:**

Haga clic con el botón derecho del ratón en el icono de su impresora, haga clic en el botón **Change sharing options (Cambiar opciones de uso compartido)** y luego en **Continue (Continuar)**.

### **En Windows XP, 2000 y Server 2003:**

Haga clic con el botón derecho del ratón en el icono de su impresora y seleccione **Sharing (Compartir)**.

## 3. **En Windows 7, Vista, XP, Server 2008, Server 2003:** Seleccione **Share this printer (Compartir esta impresora)** y escriba el nombre de uso compartido.

### **En Windows 2000:**

Seleccione **Shared as (Compartida como)** y escriba un nombre para la impresora compartida.

#### *Nota:*

No escriba espacios en blanco ni guiones en el nombre de recurso compartido.

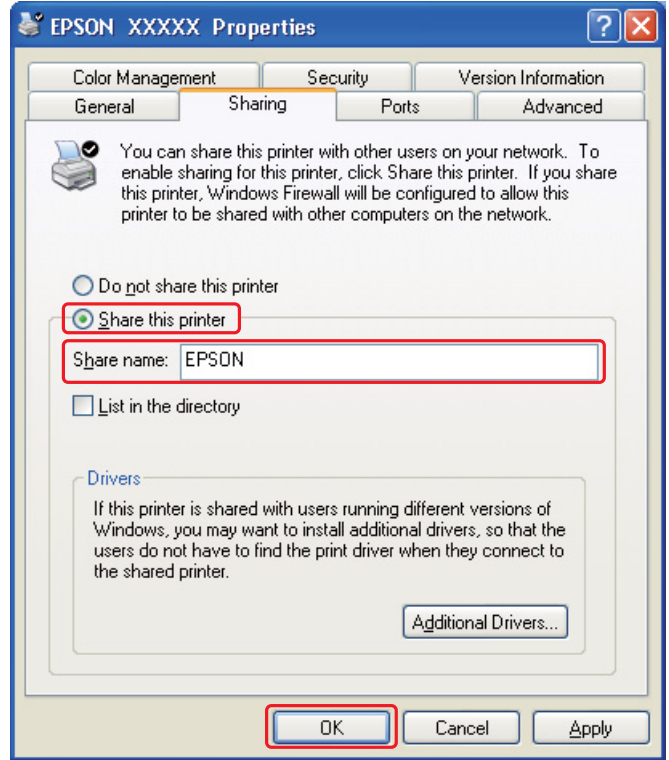

Si desea definir un ordenador/servidor de impresión para permitir que los ordenadores cliente que ejecutan diferentes versiones de Windows puedan descargar automáticamente controladores de impresora del servidor de impresión, haga clic en **Additional Drivers (Controladores adicionales)** y seleccione el entorno y los sistemas operativos de los demás ordenadores. Haga clic en **OK (Aceptar)** e inserte el CD del software de impresora en la unidad de CD-ROM.

4. Haga clic en **OK (Aceptar)** o en **Close (Cerrar)** (si ha instalado controladores adicionales).

## *Configuración de los clientes*

Siga los pasos indicados a continuación en todos los clientes conectados a la red.

### *Nota:*

Para poder acceder a la impresora desde otro ordenador, tiene que estar configurada como impresora compartida en el ordenador al cual está conectada directamente. **→** Consulte ["Configuración del servidor de impresión" de la página 168.](#page-167-0)

### 1. **En Windows 7:**

Haga clic en el botón Start (Inicio) y seleccione **Devices and Printers (Dispositivos e impresoras)**.

### **En Windows Vista:**

Haga clic en el botón Start (Inicio), seleccione **Control Panel (Panel de control)** y después **Printer (Impresora)** en la categoría **Hardware and Sound (Hardware y sonido)**. (Si el Panel de control está en la vista Clásica, haga clic en **Printers (Impresoras)**).

### **En Windows XP:**

Haga clic en **Start (Iniciar)**, **Control Panel (Panel de control)** y haga doble clic en **Printers and Faxes (Impresoras y faxes)**. (Si el Panel de control se encuentra en la vista Categoría, haga clic en **Printers and Other Hardware (Impresoras y otro hardware)** y luego en **Printers and Faxes (Impresoras y faxes)**).

### **En Windows 2000:**

Haga clic en **Start (Iniciar)**, señale **Settings (Ajustes)** y haga clic en **Printers (Impresoras)**.

### 2. **En Windows 7 y Vista:**

Haga clic en el botón **Add a Printer (Agregar una impresora)**.

### **En Windows XP y 2000:**

Haga doble clic en el icono **Add Printer (Agregar impresora)**. Aparecerá el Asistente para agregar impresora. Haga clic en el botón **Next (Siguiente)**.

### 3. **En Windows 7 y Vista:**

Haga clic en **Add a network, wireless or Bluetooth printer (Agregar una impresora de red, inalámbrica o Bluetooth)** y luego en **Next (Siguiente)**.

#### **En Windows XP:**

Seleccione **A network printer (Una impresora de red) or a printer attached to another computer (o una impresora conectada a otro equipo)** y haga clic en **Next (Siguiente)**.

## **En Windows 2000:** Seleccione **Network printer (Impresora de red)** y haga clic en **Next (Siguiente)**.

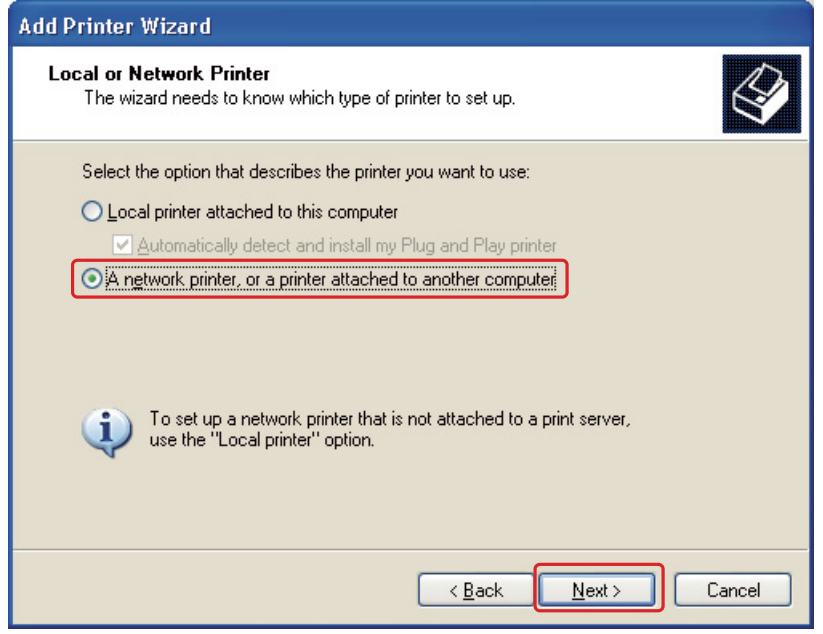

4. Siga las instrucciones que aparecen en la pantalla para seleccionar la impresora que desee utilizar.

### *Nota:*

- ❏ Según cuál sea el sistema operativo y la configuración del ordenador al que está conectada la impresora, es posible que el Add Printer Wizard (Asistente para agregar impresora) le pida que instale el controlador de la impresora desde el CD-ROM del software de la impresora. Haga clic en el botón *Have Disk (Utilizar disco)* y siga las instrucciones que aparezcan en pantalla.
- ❏ Para poder supervisar el estado de una impresora compartida, EPSON Status Monitor 3 debe estar instalado en todos los ordenadores. EPSON Status Monitor 3 se instala automáticamente al instalar el software de la impresora desde el CD-ROM utilizando la función *Easy Install (Instalación simple)*.

# *Configuración de una impresora compartida en Mac OS X*

Para configurar su impresora en una red Mac OS X, utilice el ajuste Printer Sharing (Impresora compartida). Para más información, consulte la documentación del Macintosh.

*Nota:*

Cuando la impresora se comparte en una red Mac OS X, el icono  $\mathbb{R}^4$  de EPSON Printer Utility3 no aparecerá en la ventana Print (Imprimir).

# Capítulo 10 *Solución de problemas*

# *Diagnóstico del problema*

La mejor manera de solucionar los problemas de la impresora es siguiendo dos pasos: en primer lugar, hay que diagnosticar el problema y, en segundo lugar, hay que aplicar las soluciones adecuadas hasta resolverlo.

Encontrará la información necesaria para establecer un diagnóstico y resolver los problemas más comunes en la solución de problemas en línea, en el panel de control o ejecutando una revisión del funcionamiento de la impresora. Consulte la sección correspondiente más adelante.

Si tiene un problema relacionado con la calidad de impresión, un problema de impresión no relacionado con la calidad o un problema con la alimentación del papel, o bien si no se imprime nada, consulte la sección correspondiente.

Es posible que tenga que cancelar la impresión para solucionar el problema.

& Consulte ["Cancelación de la impresión" de la página 58](#page-57-0).

## *Error, indicadores de*

Podrá diagnosticar y solucionar la mayoría de problemas comprobando los mensajes de error que aparecen en la pantalla LCD. Si la impresora deja de funcionar y aparece un mensaje en la pantalla LCD, consulte la sección siguiente para diagnosticar el problema y luego siga las medidas correctoras recomendadas.

**→ Consulte el apartado ["Mensajes de estado y de error" de la página 133](#page-132-0).** 

## *Comprobación del funcionamiento de la impresora*

Si no encuentra la causa del problema, realice una comprobación del funcionamiento de la impresora para determinar si el origen está en la impresora o en el ordenador.

Siga estos pasos para realizar una comprobación del funcionamiento de la impresora.

1. Asegúrese de que estén apagados la impresora y el ordenador.

- 2. Desconecte el cable de interfaz del conector de interfaz de la impresora.
- 3. Compruebe que haya papel de tamaño A4 cargado en el alimentador de hojas delantero.
- 4. Apague la impresora y asegúrese de que en la pantalla LCD aparece READY (PREPARADA).
- 5. Pulse el botón ▶ **Right (Derecha)** para acceder al modo Menu.
- 6. Pulse el botón **▼ Abajo** o ▲ Arriba para visualizar TEST PRINT (PRUEBA IMPRSION) y pulse el **botón OK (Aceptar)** o **P Right (Derecha)**.
- 7. Pulse el botón **▼ Abajo** o ▲ **Arriba** para visualizar NOZZLE CHECK (TEST INYECTORES) y pulse el botón **OK (Aceptar)** o▶ **Right (Derecha)**.
- 8. Haga clic en el botón **OK (Aceptar)** para empezar a imprimir un patrón de prueba de los inyectores.

Se imprimirá una página de prueba con un patrón de revisión de inyectores. Si aparecen espacios en blanco en el patrón, tendrá que limpiar el cabezal de impresión.

- & Consulte ["Limpieza del cabezal de impresión" de la página 158](#page-157-0).
- ❏ Si se imprime correctamente la página de prueba, es probable que el problema esté relacionado con la configuración del software, con el cable o con el ordenador. También es posible que el software no esté bien instalado. Desinstale el software y vuelva a instalarlo.
	- & Consulte ["Desinstalación del software de la impresora" de la página 20](#page-19-0).
- ❏ Si la página de prueba no se imprime correctamente, quizás haya un problema en esta impresora. Pruebe las sugerencias de la siguiente sección.
	- & Consulte ["La impresora no imprime" de la página 194](#page-193-0).

## *Comprobación del estado de la impresora*

## *En Windows*

#### *Nota:*

Si comparte la impresora por una red con las siguientes combinaciones de ordenadores, el sistema operativo del cliente no podrá comunicarse con la impresora, por lo que algunas funciones no estarán disponibles en ese cliente.

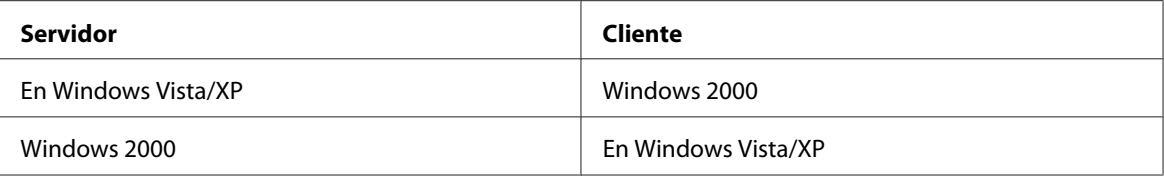

## *Con el contador de avance*

Cuando envíe un trabajo de impresión a la impresora, aparecerá en pantalla el contador de avance, mostrado en la siguiente ilustración.

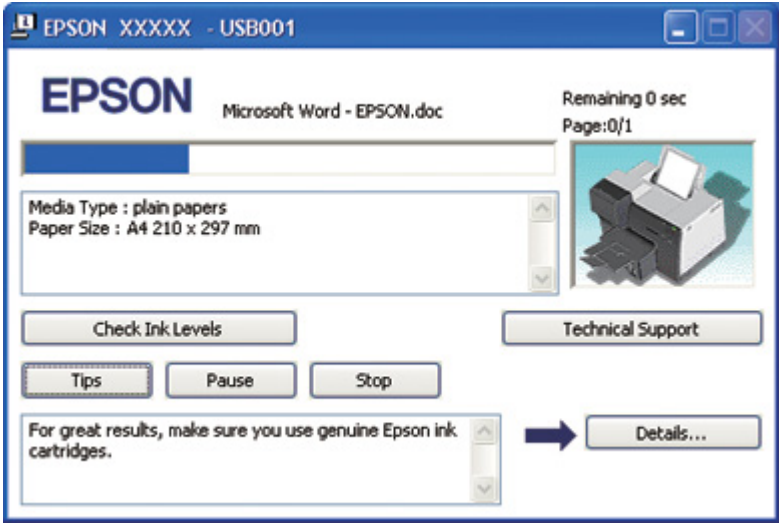

Este contador indica el avance el trabajo de impresión en curso y ofrece información sobre el estado de la impresora. Esta ventana también muestra mensajes de error y sugerencias para mejorar la impresión. Consulte la sección correspondiente más adelante.

#### Consejos

En el cuadro de texto de la ventana del contador de avance, aparecen consejos para aprovechar al máximo el controlador de impresora Epson. Cada 15 segundos se muestra un consejo nuevo. Si desea saber más sobre la sugerencia que aparece en pantalla, haga clic en el botón **Details (Detalles)**.

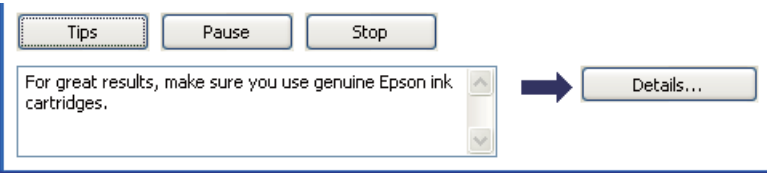

### Mensajes de error

Si surge algún problema durante la impresión, aparecerá un mensaje de error en el cuadro de texto de la ventana del contador de avance. Si desea más información, haga clic en **Technical Support (Soporte Técnico)** para acceder al Manual de usuario en línea.

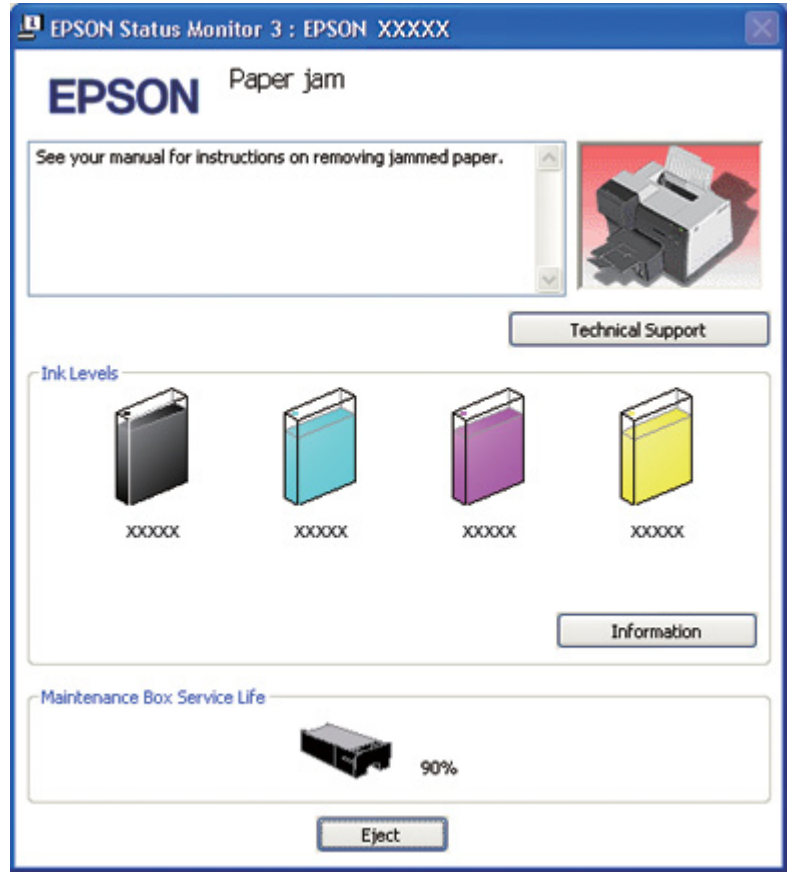

### *Con EPSON Status Monitor 3*

EPSON Status Monitor 3 muestra información detallada sobre el estado de la impresora.

Hay dos formas de acceder a EPSON Status Monitor 3:

- ❏ Haga doble clic en el icono de acceso directo a la impresora de la barra de tareas de Windows. Si no aparece el icono de la impresora, consulte la siguiente sección para añadirlo.
	- & Consulte ["Desde el icono de acceso directo de la barra de tareas" de la página 17.](#page-16-0)

❏ Abra el controlador de impresora, haga clic en la pestaña **Maintenance (Utilidades)** y luego en el botón **EPSON Status Monitor 3**.

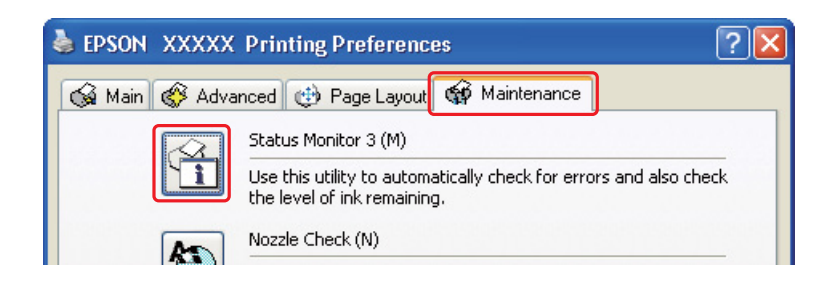

Cuando se accede a EPSON Status Monitor 3, aparece la siguiente ventana:

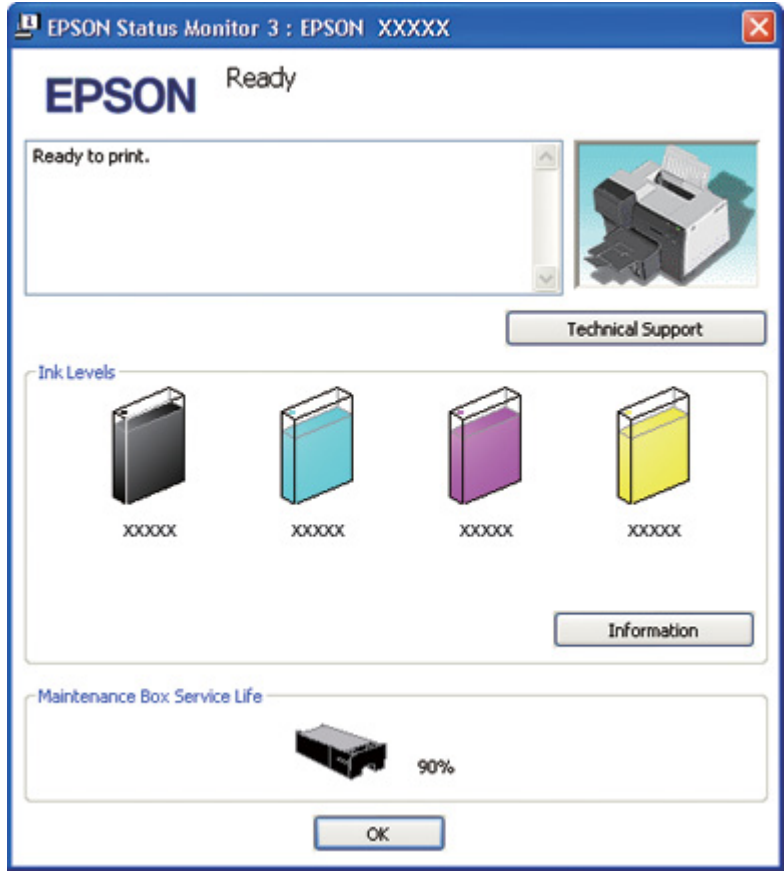

EPSON Status Monitor 3 ofrece la siguiente información:

### ❏ **Estado de la tinta:**

EPSON Status Monitor 3 ofrece una representación gráfica del estado de la tinta. Para ver información detallada sobre el cartucho de tinta, haga clic en **Information (Información)** en Ink Levels (Niveles de tinta).

#### ❏ **Estado de la caja de mantenimiento:**

EPSON Status Monitor 3 ofrece una representación gráfica del estado de la caja de mantenimiento.

#### ❏ **Soporte Técnico:**

Puede acceder al Manual de usuario en línea desde EPSON Status Monitor 3. Si le surge algún problema, haga clic en **Technical Support (Soporte Técnico)** en la ventana EPSON Status Monitor 3.

## *Para Mac OS X*

### *Uso del EPSON StatusMonitor*

Si EPSON StatusMonitor detecta un problema en la impresora, se lo notificará mediante un mensaje de error.

Siga estos pasos para acceder a EPSON StatusMonitor.

- 1. Abra EPSON Printer Utility3.
	- & Consulte ["Acceso al controlador de impresora en Mac OS X" de la página 18](#page-17-0).
- **EPSON StatusMonitor**  $\bullet$ **EPSON EPSON XXXXX EPSON StatusMonitor Remaining Ink level** Click the image of the ink cartridge to display information about the current cartridge. Maintenance Box Service Life 77% Undate OK
- 2. Haga clic en el botón **EPSON StatusMonitor**. Aparecerá EPSON StatusMonitor.

# *El papel se atasca*

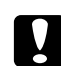

### c *Precaución:*

Tire con cuidado del papel atascado. Si tira del papel atascado con demasiada fuerza, puede romperse y quedar trozos en el interior de la impresora, o incluso puede dañar la impresora.

- 1. Pulse el botón **OK (Aceptar)** para expulsar papel atascado.
- 2. Si el error persiste, apague la impresora y saque todo el papel de su interior, incluido cualquier trozo roto. Consulte la sección correspondiente más adelante.
#### **En la bandeja de salida:**

Tire con cuidado del papel atascado hacia adelante.

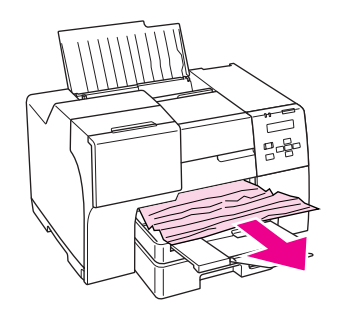

#### **Dentro de la impresora:**

Abra la cubierta delantera de la impresora y tire con cuidado del papel atascado hacia adelante.

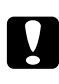

# **Precaución:**<br>Tenga quida

Tenga cuidado de no tocar los componentes indicados en la etiqueta del interior de la impresora.

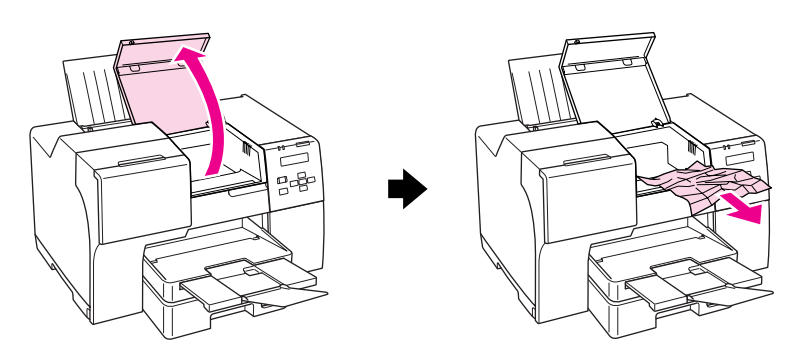

#### **En el alimentador de hojas posterior:**

Tire con cuidado del papel atascado hacia arriba.

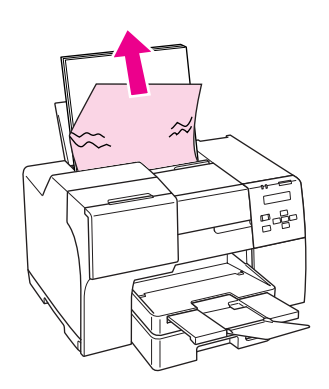

#### **En la bandeja de papel delantera:**

Cierre la bandeja de salida y saque la bandeja de papel delantera. A continuación, tire con cuidado del papel atascado hacia delante.

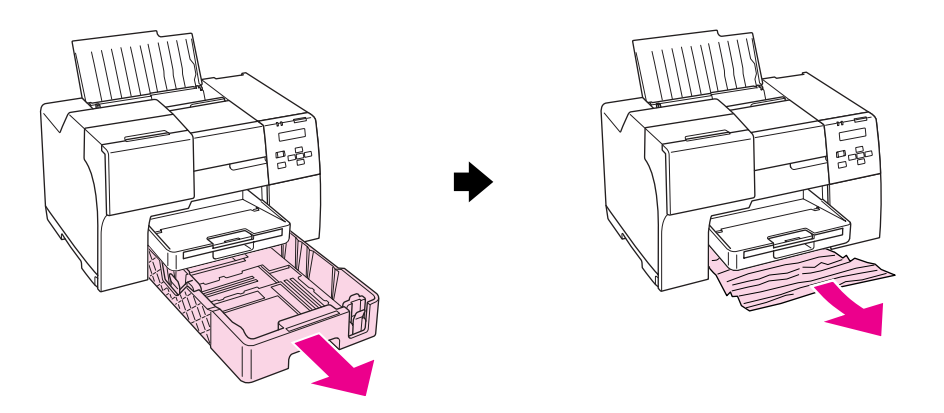

#### *Nota:*

❏ Si no puede tirar de la bandeja de papel delantera, estire primero de la bandeja de salida y saque todo el papel de la bandeja de papel delantera.

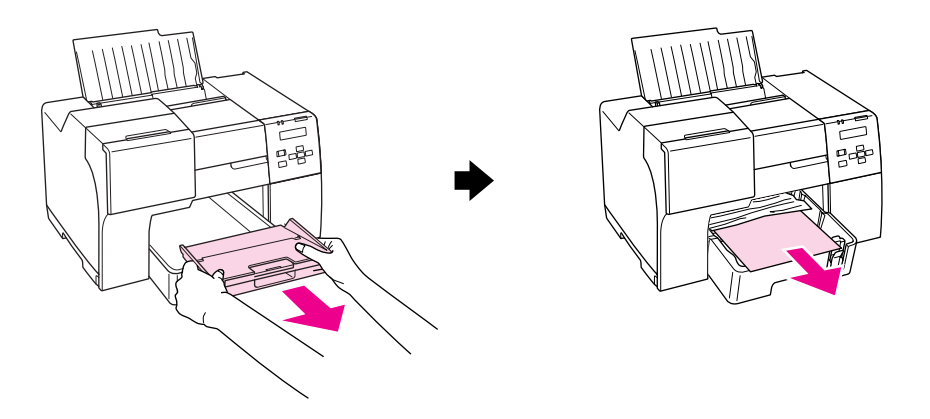

Luego saque la bandeja de papel delantera y tire con cuidado del papel atascado hacia delante.

❏ Después de quitar el papel atascado, introduzca la bandeja de papel delantera y vuelva a introducir la bandeja de salida en la impresora.

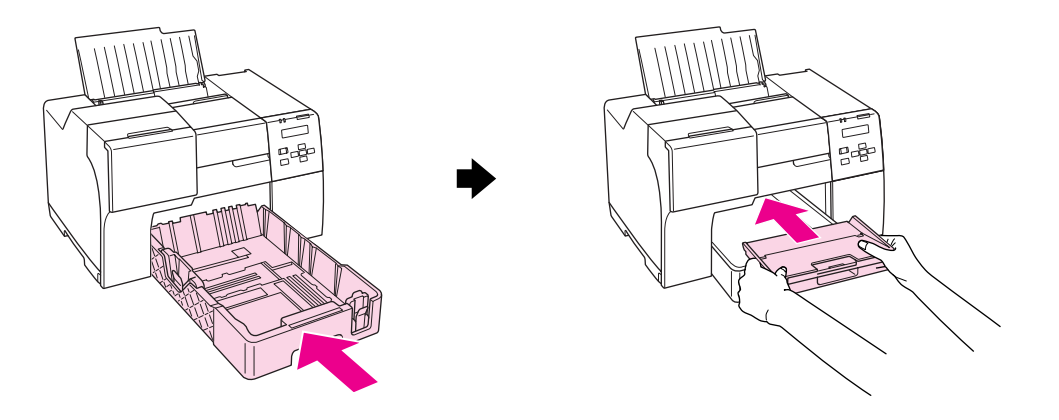

#### **En la parte trasera de la impresora:**

Extraiga la unidad dúplex (B-510DN) o la cubierta superior trasera de la impresora (B-310) y abra la cubierta inferior trasera de la impresora. A continuación, saque con cuidado el papel atascado.

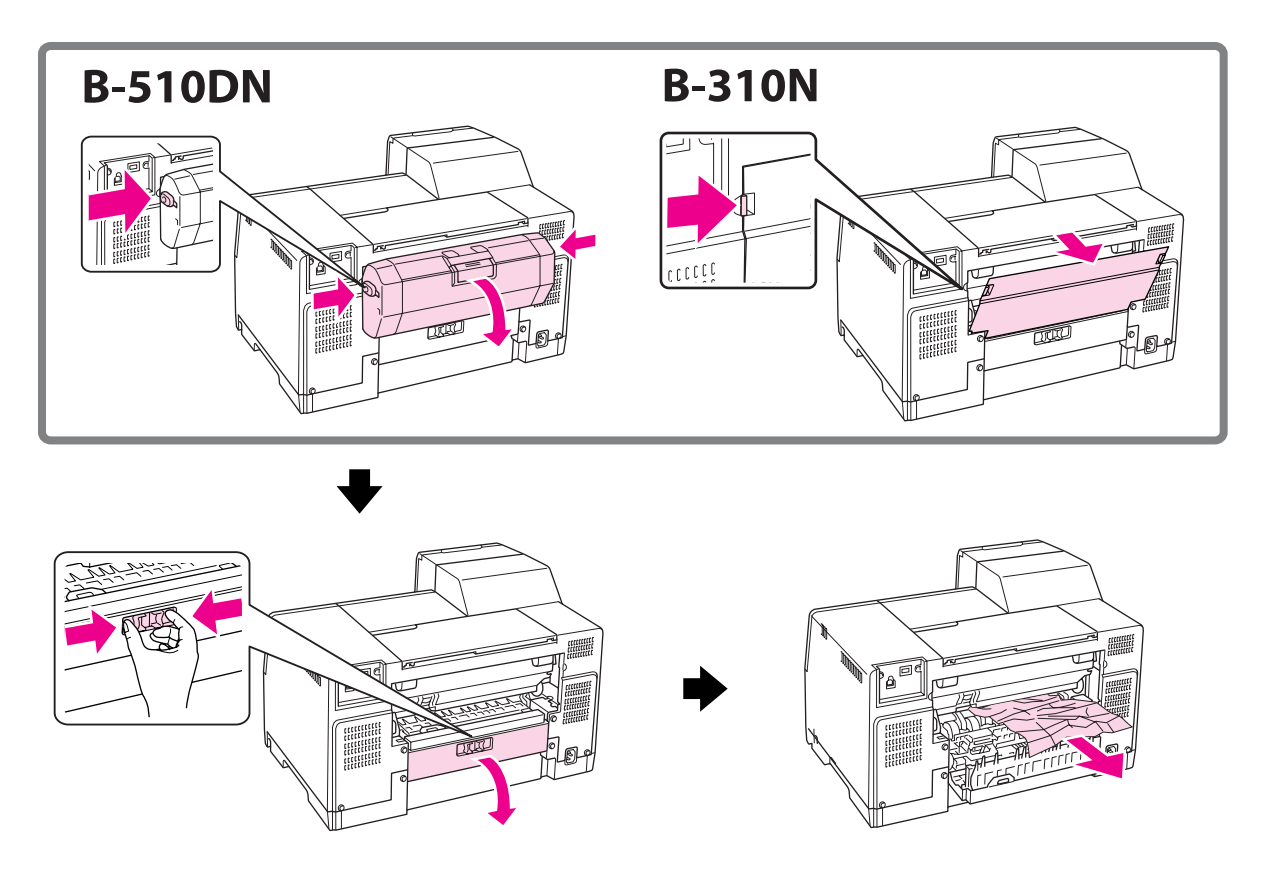

#### **En la unidad dúplex:**

Extraiga la unidad dúplex y abra la cubierta de dicha unidad. A continuación, saque con cuidado el papel atascado.

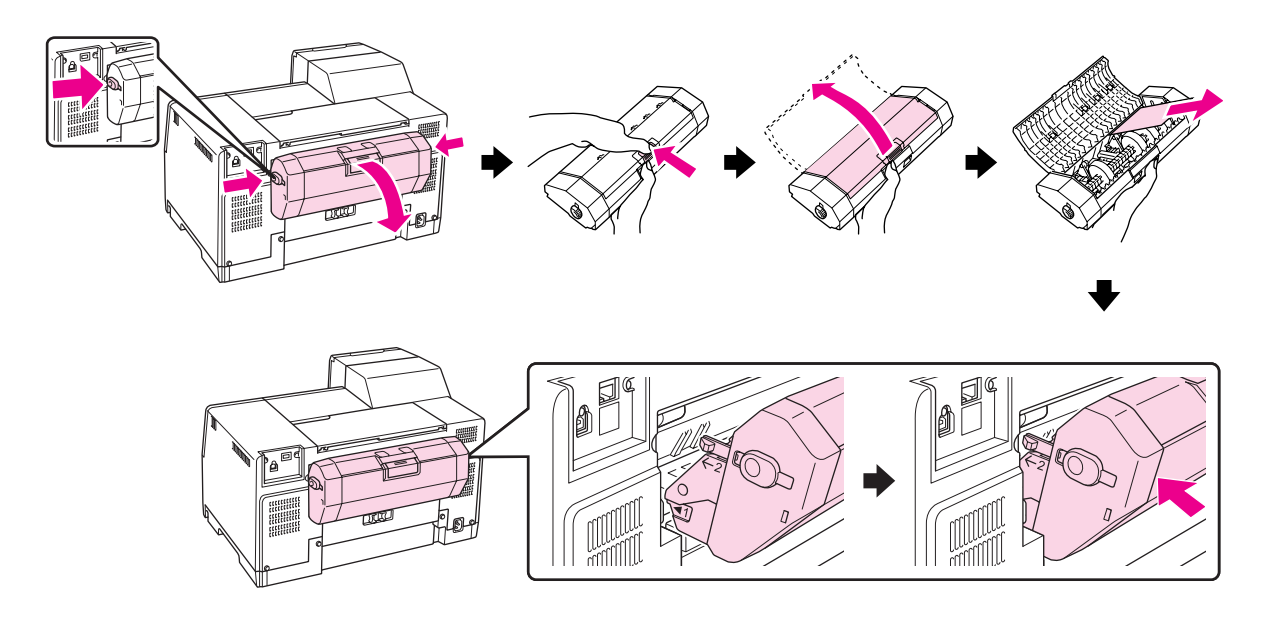

- 3. Cierre la cubierta de la impresora y encienda la impresora.
- 4. Vuelva a cargar el papel y pulse el botón **OK (Aceptar)** para reanudar la impresión.

#### *Nota:*

Si no puede retirar el objeto extraño con facilidad, no emplee la fuerza ni desmonte la impresora. Si necesita ayuda, póngase en contacto con el Centro de Atención al Cliente de Epson. & Consulte ["Contacto con el soporte técnico de Epson" de la página 199](#page-198-0).

Si el papel se atasca con frecuencia, compruebe que:

- ❏ El papel esté liso, y no curvado o arrugado.
- ❏ Sea papel de alta calidad.
- ❏ La superficie imprimible del papel esté cara arriba en el alimentador de hojas posterior y cara abajo en la bandeja de papel delantera.
- ❏ Se haya aireado la pila de papel antes de cargarlo.
- □ La pila de papel no sobrepase la altura indicada por la flecha  $\leq$  marcada en la guía lateral.
- ❏ El número de hojas de la pila no supere el límite especificado para ese papel. & Consulte ["Capacidad de carga de los soportes especiales de Epson" de la página 24](#page-23-0).
- ❏ La guía lateral izquierda esté junto al borde izquierdo del papel.
- ❏ La impresora esté colocada encima de una superficie plana y estable que sea mayor que su base en todas las direcciones. La impresora no funcionará correctamente si está inclinada.

## *Problemas con la calidad de la impresión*

Si tiene problemas con la calidad de la impresión, compárela con las ilustraciones siguientes. Haga clic en el pie de la ilustración que mejor describa la impresión.

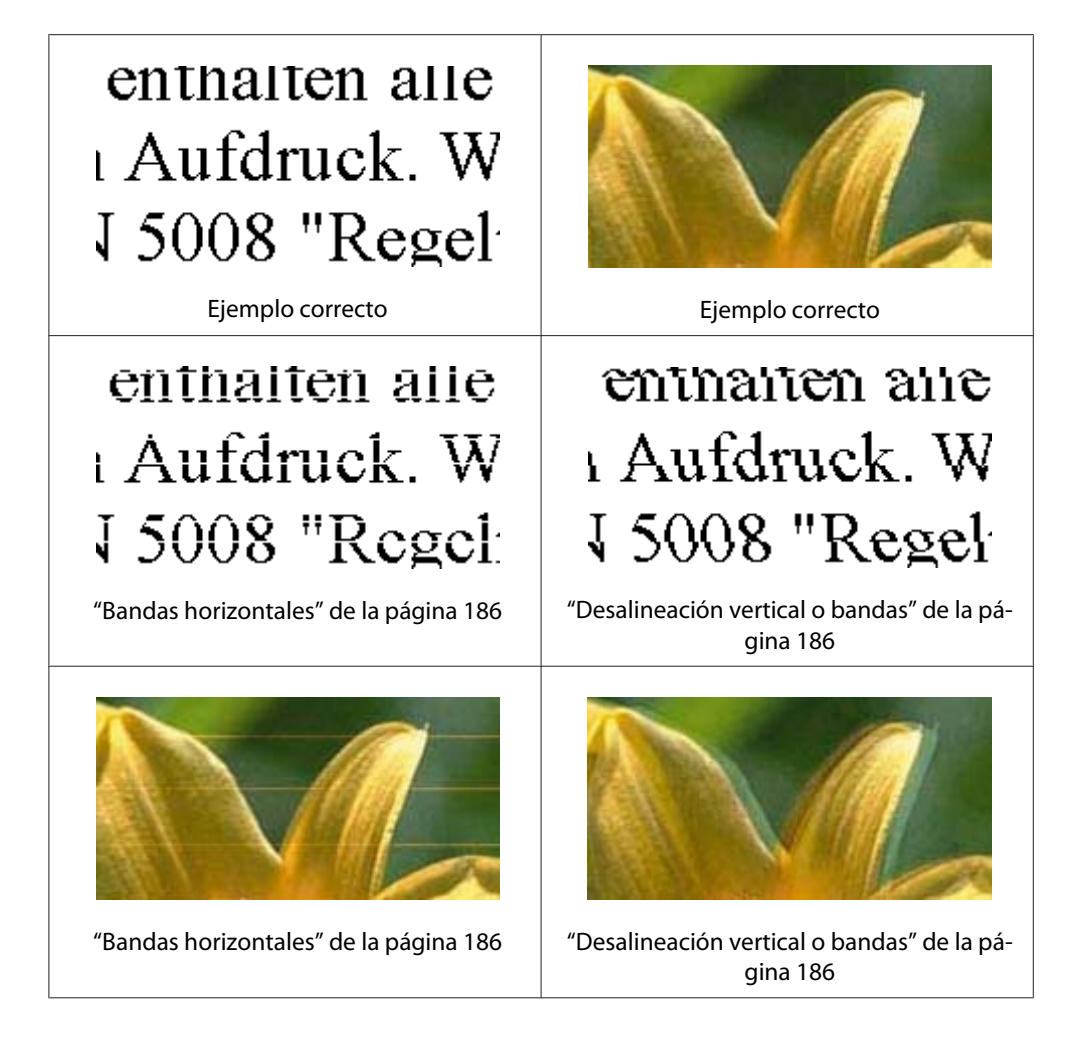

<span id="page-185-0"></span>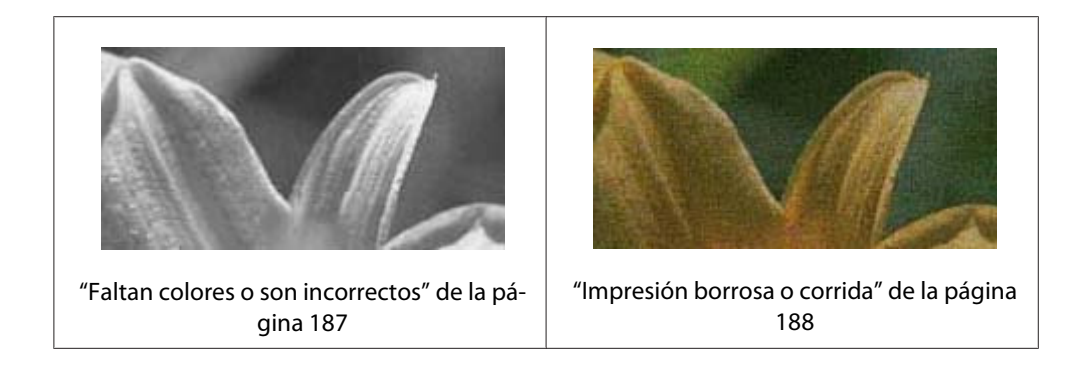

## *Bandas horizontales*

- ❏ Asegúrese de que la superficie imprimible del papel esté cara arriba en el alimentador de hojas posterior y cara abajo en la bandeja de papel delantera.
- ❏ Ejecute la utilidad Head Cleaning (Limpieza de cabezales) para limpiar los inyectores de tinta por si hubiera alguno obstruido. & Consulte ["Limpieza del cabezal de impresión" de la página 158](#page-157-0).
- ❏ Utilice los cartuchos de tinta como máximo hasta seis meses después de abrir su envase al vacío.
- ❏ Intente utilizar cartuchos de tinta originales Epson.
- ❏ Compruebe el estado del cartucho de tinta.
	- ◆ Consulte ["Comprobar el estado del cartucho de tinta" de la página 141](#page-140-0).

Si el gráfico muestra que el nivel de tinta es bajo o no queda tinta, reemplace el cartucho de tinta apropiado.

- ◆ Consulte ["Sustitución de un cartucho de tinta" de la página 146](#page-145-0).
- ❏ Confirme que el tipo de papel seleccionado en el controlador de impresora corresponda al papel cargado en la impresora.
	- ◆ Consulte ["Selección del tipo correcto de papel" de la página 35.](#page-34-0)

## *Desalineación vertical o bandas*

- ❏ Asegúrese de que la superficie imprimible del papel esté cara arriba en el alimentador de hojas posterior y cara abajo en la bandeja de papel delantera.
- ❏ Ejecute la utilidad Head Cleaning (Limpieza de cabezales) para limpiar los inyectores de tinta por si hubiera alguno obstruido.
	- & Consulte ["Limpieza del cabezal de impresión" de la página 158](#page-157-0).
- <span id="page-186-0"></span>❏ Ejecute la utilidad Print Head Alignment (Alineación de cabezales). & Consulte ["Alineación del cabezal de impresión" de la página 162](#page-161-0).
- ❏ Desactive la casilla de verificación **High Speed (Bidireccional)** de la ventana Advanced (Más ajustes) del controlador de la impresora (en Windows). Si desea más información, consulte la Ayuda on-line del controlador de impresora.
- ❏ Confirme que el tipo de papel seleccionado en el controlador de impresora corresponda al papel cargado en la impresora.
	- ◆ Consulte ["Selección del tipo correcto de papel" de la página 35.](#page-34-0)

## *Faltan colores o son incorrectos*

❏ En Windows, borre el valor de ajuste de la **Grayscale (Escala de Grises)** de la ventana Main (Principal) o Advanced (Más ajustes) del controlador de la impresora.

En Mac OS X, modifique el ajuste de Color a **Color** de Print Settings (Ajustes Impresión) del diálogo Print (Imprimir) en el controlador de la impresora.

Si desea más información, consulte la Ayuda on-line del controlador de impresora.

❏ Defina los ajustes de color en la aplicación o en el controlador de impresora.

En Windows, compruebe los ajustes de la ventana Advanced (Más ajustes).

En Mac OS X, confirme los ajustes del diálogo Print Settings (Ajustes Impresión) del diálogo Print (Imprimir).

Si desea más información, consulte la Ayuda en línea del controlador de impresora.

- ❏ Ejecute la utilidad Head Cleaning (Limpieza de cabezales). & Consulte ["Limpieza del cabezal de impresión" de la página 158](#page-157-0).
- ❏ Compruebe el estado del cartucho de tinta.
	- ◆ Consulte ["Comprobar el estado del cartucho de tinta" de la página 141](#page-140-0).

Si el gráfico muestra que el nivel de tinta es bajo o no queda tinta, reemplace el cartucho de tinta apropiado.

◆ Consulte ["Sustitución de un cartucho de tinta" de la página 146](#page-145-0).

❏ Si se queda sin papel, coloque papel en la impresora lo antes posible. Si deja la impresora sin papel durante mucho tiempo, los colores del próximo trabajo de impresión pueden ser incorrectos.

## <span id="page-187-0"></span>*Impresión borrosa o corrida*

- ❏ Utilice únicamente el papel recomendado por Epson. & Consulte ["Papel, accesorios opcionales y consumibles" de la página 213](#page-212-0).
- ❏ Compruebe que la impresora se encuentre encima de una superficie plana y estable que sea mayor que su base en todas las direcciones. La impresora no funcionará correctamente si está inclinada.
- ❏ Compruebe que el papel no esté estropeado, sucio o demasiado viejo.
- ❏ Asegúrese de que el papel esté seco y que la superficie imprimible esté cara arriba en el alimentador de hojas posterior y cara abajo en la bandeja de papel delantera.
- ❏ Si el papel está curvado en la superficie imprimible, alíselo o enróllelo ligeramente en sentido contrario.
- ❏ Confirme que el tipo de papel seleccionado en el controlador de impresora corresponda al papel cargado en la impresora. & Consulte ["Selección del tipo correcto de papel" de la página 35.](#page-34-0)
- ❏ Retire todas las hojas de la bandeja de salida según se vayan imprimiendo.
- ❏ Si imprime en soportes satinados ("glossy"), coloque una hoja de soporte (o una hoja de papel normal) debajo de la pila o cargue las hojas una a una.
- ❏ No toque ni permita que nada entre en contacto con la cara impresa del papel satinado. Para saber cómo manipular el papel impreso, siga las instrucciones que aparecen en el paquete del papel.
- ❏ Ajuste la densidad de impresión para la impresión automática a 2 caras. & Consulte ["Impresión a 2 caras" de la página 61.](#page-60-0)
- ❏ (En Windows)

Ajuste la densidad de impresión para la impresión dúplex manual o la impresión de 1 cara. Acceda al controlador de impresora, haga clic en la pestaña **Maintenance (Utilidades)**, haga clic en el botón **Extended Settings (Más ajustes)** y mueva el control deslizante **Print Density (Densidad impresión)** hacia la izquierda.

- ❏ Ejecute la utilidad Head Cleaning (Limpieza de cabezales). ◆ Consulte ["Limpieza del cabezal de impresión" de la página 158](#page-157-0).
- ❏ Si el papel está manchado de tinta tras la impresión, limpie el interior de la impresora. & Consulte ["Limpieza del interior de la impresora" de la página 164.](#page-163-0)

## *Problemas diversos de impresión*

### *Caracteres incorrectos o ilegibles*

- ❏ Apague la impresora y el ordenador. Compruebe que el cable de interfaz de la impresora esté bien enchufado.
- ❏ Desinstale el controlador de impresora y vuelva a instalarlo. & Consulte ["Desinstalación del software de la impresora" de la página 20](#page-19-0).

## *La posición de impresión es incorrecta*

- ❏ Confirme los ajustes de los márgenes en la aplicación. Compruebe que los márgenes queden comprendidos dentro del área imprimible de la página. & Consulte ["Área imprimible" de la página 217.](#page-216-0)
- ❏ Confirme que los ajustes del controlador de impresora corresponden al tamaño del papel que está utilizando.

En Windows, compruebe los ajustes de la ventana Main (Principal).

En Mac OS X, confirme los ajustes del diálogo Page Setup (Ajustar Página) del diálogo Print (Imprimir).

Si desea más información, consulte la Ayuda en línea del controlador de impresora.

❏ (En Windows)

Ajuste los ajustes de offset para la impresión dúplex manual o la impresión de 1 cara. Para configurar los ajustes, acceda al controlador de impresora, haga clic en la pestaña **Maintenance (Utilidades)**, haga clic en el botón **Extended Settings (Más ajustes)** y desplace el control deslizante **Top (Superior-Centrado)** y **Left (Izquierda)** en **Offset (Offset)** a la posición adecuada.

❏ Desinstale el controlador de impresora y vuelva a instalarlo. & Consulte ["Desinstalación del software de la impresora" de la página 20](#page-19-0).

## *La impresión sale ligeramente inclinada*

Compruebe que el papel esté cargado correctamente en el alimentador de hojas posterior o en la bandeja de papel delantera.

◆ Consulte ["Carga del papel" de la página 25.](#page-24-0)

### *Imagen invertida*

❏ Desactive la casilla de verificación **Mirror Image (Espejo)** en los ajustes del controlador de impresora o apague el ajuste de Espejo de su aplicación.

En Windows, compruebe los ajustes de la ventana Page Layout (Composición).

En Mac OS X, confirme los ajustes del diálogo Print Settings (Ajustes Impresión) del diálogo Print (Imprimir).

Consulte las instrucciones en la Ayuda on-line del controlador de impresora o de la aplicación.

❏ Desinstale el controlador de impresora y vuelva a instalarlo. & Consulte ["Desinstalación del software de la impresora" de la página 20](#page-19-0).

### *Se imprimen páginas en blanco*

❏ Confirme que los ajustes del controlador de impresora corresponden al tamaño del papel que está utilizando.

En Windows, compruebe los ajustes de la ventana Main (Principal).

En Mac OS X, confirme los ajustes del diálogo Page Setup (Ajustar Página) o Print (Imprimir).

Si desea más información, consulte la Ayuda en línea del controlador de impresora.

❏ Confirme el ajuste **Skip Blank Page (Pág en Blanco)** del controlador de impresora.

En Windows, haga clic en el botón **Speed & Progress (Velocidad y Avance)** de la ventana Maintenance (Utilidades).

En Mac OS X, confirme la opción Extension Settings (Más Ajustes) en el diálogo Print (Imprimir).

Si está seleccionado, no se imprimirán las páginas en blanco del trabajo.

- ❏ Desinstale el controlador de impresora y vuelva a instalarlo.
	- & Consulte ["Desinstalación del software de la impresora" de la página 20](#page-19-0).

Después de probar una o varias soluciones, ejecute una revisión del funcionamiento de la impresora para ver los resultados.

& Consulte ["Comprobación del funcionamiento de la impresora" de la página 174](#page-173-0).

### *La cara impresa está corrida o rayada*

- ❏ Si el papel está curvado en la superficie imprimible, alíselo o enróllelo ligeramente en sentido contrario.
- ❏ Desactive la casilla de verificación **High Speed (Bidireccional)** en los ajustes del controlador de impresora.

En Windows, compruebe los ajustes de la ventana Advanced (Más ajustes).

En Mac OS X, confirme los ajustes del diálogo Print Settings (Ajustes Impresión) del diálogo Print (Imprimir).

Si desea más información, consulte la Ayuda en línea del controlador de impresora.

❏ Desinstale el controlador de impresora y vuelva a instalarlo. ◆ Consulte ["Desinstalación del software de la impresora" de la página 20](#page-19-0).

## *La impresión es demasiado lenta*

- ❏ Confirme que el tipo de papel seleccionado en el controlador de impresora corresponda al papel cargado en la impresora. & Consulte ["Selección del tipo correcto de papel" de la página 35.](#page-34-0)
- ❏ En Windows, desactive todos los ajustes personalizados y seleccione **Text (Texto)** como Quality Option (Opción de Calidad) en la ventana Main (Principal) del controlador de impresora.

En Mac OS X, desactive todos los ajustes personalizados y seleccione **Automatic (Automático)** en Mode (Modo) y coloque el control deslizante en **Speed (Rápido)** en el diálogo Print Settings (Ajustes Impresión) del diálogo Print (Imprimir) del controlador de impresora. Si desea más información, consulte la Ayuda en línea del controlador de impresora.

◆ Consulte ["Acceso al controlador de impresora para Windows" de la página 16](#page-15-0).  $\rightarrow$  Consulte ["Acceso al controlador de impresora en Mac OS X" de la página 18](#page-17-0).

- ❏ Cierre todas las aplicaciones que no necesite.
- ❏ Si imprime de forma constante durante un largo periodo de tiempo, se reduce extremadamente la velocidad de impresión. Ello sirve para impedir que el mecanismo de la impresora se sobrecaliente y averíe. En ese caso, puede seguir imprimiendo, pero le recomendamos que pare y deje la impresora encendida pero inactiva durante una media hora al menos. (La impresora no se recupera si está apagada). Después de reiniciar, la impresora irá a la velocidad normal de impresión.
- ❏ Esta impresora comprueba el estado del cabezal de impresión con regularidad, para así mantenerlo limpio y garantizarle unos resultados óptimos en todo momento. Si los inyectores del cabezal de impresión están obstruidos, la impresora limpiará automáticamente el cabezal de impresión. Durante las operaciones de comprobación automática y limpieza automática, la velocidad de impresión puede disminuir.
- ❏ Desinstale el controlador de impresora y vuelva a instalarlo. ◆ Consulte ["Desinstalación del software de la impresora" de la página 20](#page-19-0).

Si ha probado todas las soluciones anteriores y no ha conseguido resolver el problema, consulte: & Consulte ["Aumento de la velocidad de impresión \(solamente en Windows\)" de la página 196](#page-195-0).

## *El papel no avanza correctamente*

### *El papel no avanza*

Extraiga la pila de papel y compruebe que:

- ❏ El papel no esté curvado ni arrugado.
- ❏ El papel no sea demasiado viejo. Si desea más información, consulte las instrucciones suministradas junto con el papel.
- ❏ El papel queda por debajo de la flecha marcada c en el interior de la guía lateral.
- ❏ El número de hojas de la pila no supere el límite especificado para el soporte. & Consulte ["Capacidad de carga de los soportes especiales de Epson" de la página 24](#page-23-0).
- ❏ No se haya atascado papel en la impresora. Si fuera así, extraiga el papel atascado. ◆ Consulte ["El papel se atasca" de la página 180](#page-179-0).
- $\Box$  El indicador  $\blacklozenge$  Ink no esté encendido.

❏ Haya seguido las instrucciones especiales para ese tipo de papel. Vuelva a cargar el papel. ◆ Consulte ["Carga del papel" de la página 25.](#page-24-0)

## *Avanzan varias páginas a la vez*

- ❏ Compruebe que la pila de papel quede por debajo de la flecha c marcada en el interior de la guía lateral.
- ❏ Compruebe que la guía lateral izquierda esté junto al borde izquierdo del papel.
- ❏ Compruebe que el papel no esté arrugado ni curvado. Si lo estuviera, alíselo o enróllelo ligeramente en dirección contraria antes de cargarlo.
- ❏ Extraiga la pila de papel y compruebe que el papel no sea demasiado fino. ◆ Consulte ["Papel" de la página 216](#page-215-0).
- ❏ Airee los bordes de la pila para separar las hojas y cargue de nuevo el papel.
- ❏ Si se están imprimiendo demasiadas copias del documento, confirme el ajuste Copies (Copias) del controlador de la impresora como se indica a continuación, y también confírmelo en la aplicación.

En Windows, confirme el ajuste de Copies (Copias) en la ventana Page Layout (Composición).

En Mac OS X 10.3 y 10.4, confirme el ajuste de Copies (Copias) en el campo Copies & Pages (Copias y páginas) del cuadro de diálogo Print (Imprimir).

En Mac OS X 10.5, confirme la opción Copies (Copias) en el diálogo Print (Imprimir).

Si desea más información, consulte la Ayuda on-line del controlador de impresora.

## *Papel cargado de forma incorrecta*

Si ha colocado el papel muy al fondo de la impresora, esta no podrá hacerlo avanzar correctamente. Apague la impresora y extraiga el papel con cuidado. A continuación, encienda la impresora y vuelva a cargar el papel correctamente.

## *El papel no se ha expulsado por completo o está arrugado*

- ❏ Corrija el atasco de papel del modo indicado en el apartado ["El papel se atasca" de la página](#page-179-0) [180](#page-179-0). Confirme también el ajuste de Paper Size (Tamaño papel) en la aplicación o en los ajustes de la impresora. Si desea más información, consulte la Ayuda on-line.
- ❏ Si el papel sale arrugado, es posible que sea demasiado fino o que haya absorbido humedad. Cargue una nueva pila de papel.

#### *Nota:*

Guarde el papel que no utilice en su envoltorio original y en un lugar seco.

## *La impresora no imprime*

## *Todos los indicadores luminosos están apagados*

- ❏ Pulse el botón de encendido P **Power** para confirmar que la impresora está encendida.
- ❏ Apague la impresora y compruebe que el cable de alimentación esté bien enchufado.
- ❏ Compruebe que la toma de corriente funciona y que no está controlada por un interruptor de pared o un temporizador.

## *Los indicadores se han iluminado y luego se han apagado*

Es posible que el voltaje de la impresora no coincida con el de la toma de corriente. Apague la impresora y desenchúfela inmediatamente. Revise la etiqueta de la parte posterior de la impresora.

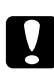

### c *Precaución:*

Si el voltaje no coincide, NO VUELVA A ENCHUFAR LA IMPRESORA. Póngase en contacto con el Centro de Atención al Cliente de Epson.

◆ Consulte ["Contacto con el soporte técnico de Epson" de la página 199](#page-198-0).

## *Sólo está iluminado el indicador de encendido*

❏ Si no se pulsa ningún botón durante 3 minutos, todos los indicadores a excepción del de encendido O Power se apagan automáticamente para ahorrar energía. Pulse cualquier botón (menos el botón de encendido  $\mathcal O$  Power) para devolver el panel de control a su estado anterior.

- ❏ Apague la impresora y el ordenador. Compruebe que el cable de interfaz de la impresora esté bien enchufado.
- ❏ Si utiliza la interfaz USB, use un cable compatible con USB 1.1 ó 2.0.
- ❏ Si conecta la impresora al ordenador a través de un concentrador USB, conecte la impresora al concentrador de primer nivel del ordenador. Si el ordenador sigue sin reconocer el controlador de impresora, intente conectar la impresora directamente al ordenador sin utilizar el concentrador.
- ❏ Si conecta la impresora al ordenador a través de un concentrador USB, asegúrese de que el ordenador reconozca dicho concentrador.
- ❏ Apague la impresora y el ordenador y desconecte el cable de interfaz de la impresora. Hecho esto, imprima una página de comprobación del funcionamiento.

◆ Consulte ["Comprobación del funcionamiento de la impresora" de la página 174](#page-173-0).

Si la página de comprobación se imprime correctamente, compruebe si el controlador de impresora y la aplicación están bien instalados.

- ❏ Si intenta imprimir una imagen de gran tamaño, es posible que el ordenador no disponga de suficiente memoria. Pruebe a reducir la resolución de la imagen o a imprimirla con un tamaño menor. Quizás tenga que instalar más memoria en su ordenador.
- ❏ Desinstale el controlador de impresora y vuelva a instalarlo. & Consulte ["Desinstalación del software de la impresora" de la página 20](#page-19-0).

## <span id="page-195-0"></span>*Aumento de la velocidad de impresión (solamente en Windows)*

La velocidad de impresión se puede incrementar seleccionando ciertos ajustes en la ventana Speed & Progress (Velocidad y Avance) si la velocidad de impresión es baja. Haga clic en el botón **Speed & Progress (Velocidad y Avance)** de la ventana Maintenance (Utilidades) del controlador de impresora.

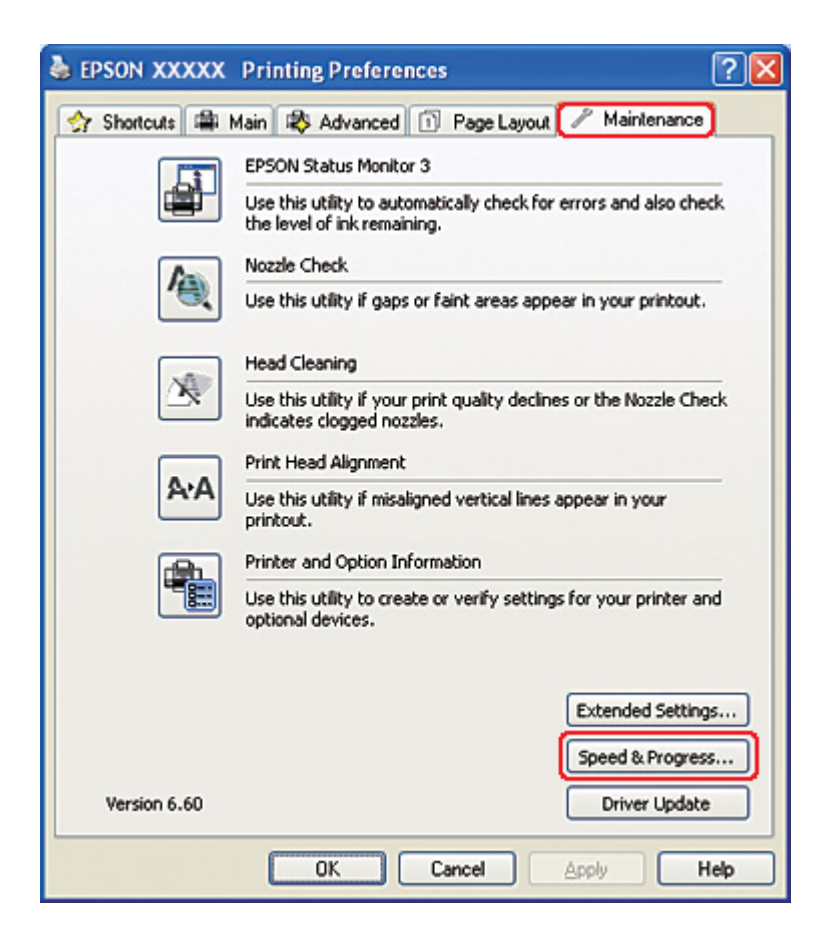

Aparecerá el cuadro de diálogo siguiente.

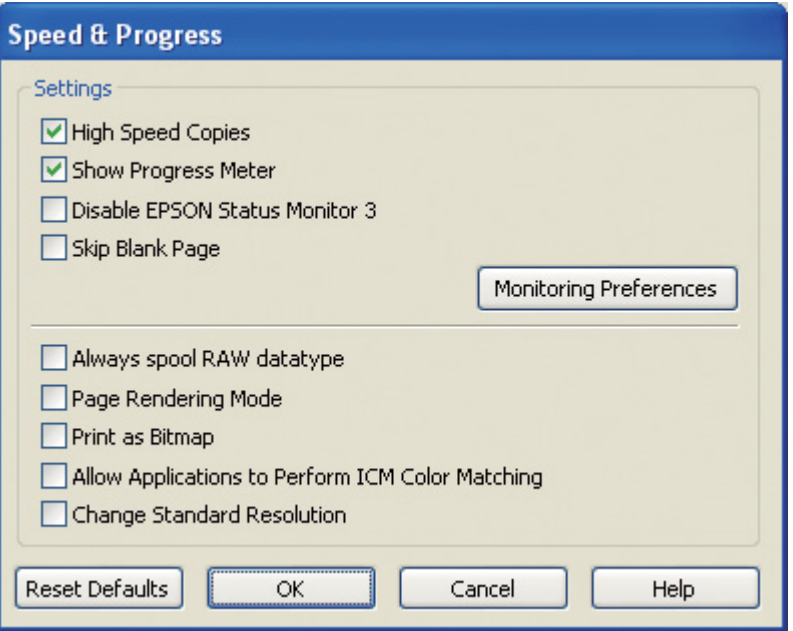

En la tabla siguiente, se muestran los factores que afectan a la velocidad de impresión.

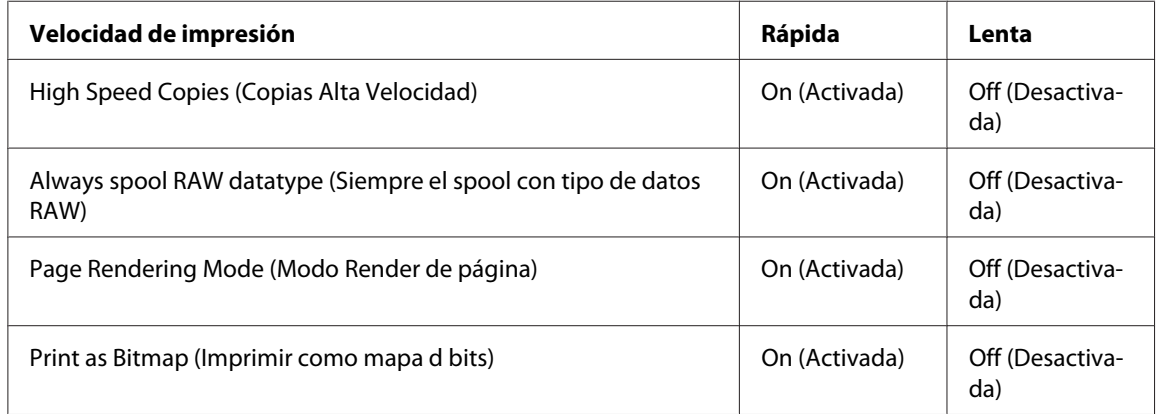

Si desea más detalles sobre cada opción, consulte la Ayuda on-line.

## *Otros problemas*

## *La limpieza del cabezal de impresión no se ejecuta*

- ❏ Asegúrese de que no se ilumina ningún indicador de error. Si se produce algún error, salga del estado de error.
	- & Consulte ["Error, indicadores de" de la página 174.](#page-173-0)
- ❏ Asegúrese de que quede suficiente tinta para imprimir. Si el cartucho de tinta está vacío, reemplácelo.
	- & Consulte ["Sustitución de un cartucho de tinta" de la página 146](#page-145-0).

### *La tinta de color se consume incluso cuando se imprime sólo en negro*

En esta operaciones se consume tinta tanto negra como de color: limpieza de cabezales, comprobación de cabezales y autolimpieza.

### *Impresión en papel normal en modo silencioso*

Cuando se selecciona **plain papers (Papel Normal)** como Paper Type (Tipo de Papel) y la Print Quality (Resolución) seleccionada en el controlador de impresora es **Normal** o **Fine (Fino)**, la impresora imprime a alta velocidad. Pruebe a seleccionar el **Quiet Mode (Modo silencioso)** si desea que la impresión sea más silenciosa, lo cual reducirá la velocidad de impresión.

En Windows, active la casilla de verificación **Quiet Mode (Modo silencioso)** de la ventana Main (Principal) o Advanced (Más ajustes) del controlador de su impresora. En Mac OS X, seleccione **Print Settings (Ajustes Impresión)** del cuadro de diálogo Print (Imprimir) del controlador de su impresora. Después, active la casilla de verificación **Quiet Mode (Modo silencioso)** del modo Advanced (Más ajustes).

## *Recibe una ligera descarga eléctrica al tocar la impresora (cortocircuito)*

Si tiene la impresora enchufada a la misma toma que otros periféricos, puede recibir una pequeña descarga eléctrica al tocar la impresora. En este caso, se recomienda conectar a tierra desde el ordenador al que esté conectada la impresora.

# <span id="page-198-0"></span>Apéndice A *Dónde obtener ayuda*

## *Sitio Web de Soporte técnico*

El sitio Web de Soporte técnico de Epson ofrece ayuda para los problemas que no se puedan resolver mediante la información sobre solución de problemas incluida en la documentación de su producto. Si dispone de un explorador Web y de conexión a internet, visite el sitio Web en:

<http://support.epson.net/>

Si necesita los controladores más recientes, preguntas más frecuentes, manuales u otros archivos descargables, visite el sitio Web en:

<http://www.epson.com>

Después, seleccione la sección de soporte técnico del sitio Web de Epson de su región.

## *Contacto con el soporte técnico de Epson*

### *Antes de dirigirse a Epson*

Si su producto Epson no funciona correctamente y no consigue resolver el problema con la documentación sobre solución de problemas del producto, póngase en contacto con el Centro de atención al cliente para obtener asistencia. Si no figura ningún servicio técnico de Epson para su zona en la siguiente lista, póngase en contacto con el distribuidor de su producto.

En el soporte técnico de Epson podrán ayudarle con mayor rapidez si les proporciona los siguientes datos:

- ❏ Número de serie del producto (La etiqueta del número de serie suele encontrarse en la parte posterior del producto).
- ❏ Modelo del producto
- ❏ Versión del software del producto (Haga clic en **About (Acerca de)**, **Version Info (Información de la versión)**, o en un botón similar del software del producto).
- ❏ Marca y modelo del ordenador.
- ❏ El nombre y la versión del sistema operativo de su ordenador.
- ❏ Los nombres y las versiones de las aplicaciones que suela usar con el producto.

### *Ayuda para los usuarios de Norte América*

Epson ofrece los siguientes servicios de soporte técnico.

#### *Soporte por Internet*

Visite la página de soporte de Epson en<http://epson.com/support>y seleccione su producto para obtener las soluciones a los problemas más comunes. Puede descargar controladores y documentación, leer las preguntas más frecuentes (FAQ) y la guía de solución de problemas, o enviar sus preguntas a Epson por correo electrónico.

#### *Hablar con un representante del servicio de Soporte técnico*

Marque el (562) 276-1300 (EE.UU.) o el (905) 709-9475 (Canadá), de 6:00 h a 18:00 h (hora del Pacífico), de lunes a viernes. Los días y horas de atención al cliente pueden cambiar sin previo aviso. Se pueden aplicar gastos de llamada y de larga distancia.

Antes de llamar al servicio de Soporte técnico de Epson, prepare la siguiente información:

- ❏ Nombre del producto
- ❏ Número de serie del producto
- ❏ Prueba de compra (como un recibo de compra) y fecha de compra
- ❏ Configuración del ordenador
- ❏ Descripción del problema

#### *Nota:*

Para obtener ayuda con cualquier otro software de su sistema, consulte la documentación de dicho software para información de soporte técnico.

#### *Compra de suministros y accesorios*

Puede comprar cartuchos de tinta originales Epson, cartuchos de cinta, papel y accesorios a cualquier revendedor autorizado por Epson. Para localizar el revendedor más cercano, llame a 800-GO-EPSON (800-463-7766). O puede comprar on line en<http://www.epsonstore.com> (ventas en EE.UU.) o <http://www.epson.ca>(ventas en Canadá).

## *Ayuda para los usuarios de Europa*

En su **Documento de Garantía Paneuropea** encontrará los datos de contacto del soporte técnico de Epson.

## *Ayuda para los usuarios de Australia*

Epson Australia desea ofrecerle un servicio al cliente de alto nivel. Además de la documentación de su producto, le ofrecemos las siguientes fuentes de información:

#### *Su distribuidor*

Recuerde que su distribuidor podrá ayudarle a identificar y a solucionar problemas. El distribuidor será siempre la primera persona a la que recurra cuando le surjan problemas, puesto que muchas veces pueden resolverlos rápida y fácilmente y aconsejarle sobre los pasos a seguir.

#### *Dirección URL<http://www.epson.com.au>*

Visite las páginas Web de Epson Australia. ¡Merece la pena! Este sitio ofrece una zona de descarga de controladores, puntos de encuentro con Epson, información nueva sobre productos y asistencia técnica (por correo electrónico).

#### *Servicio de información Epson (Epson Helpdesk)*

El objetivo del Servicio de información de Epson (Epson Helpdesk) es garantizar que nuestros clientes tengan un asesoramiento. Los operadores del Mostrador de Ayuda pueden ayudarle a instalar, configurar y trabajar con su producto Epson. El personal de nuestro Mostrador de Ayuda preventa pueden proporcionarle documentación sobre los productos Epson más recientes e informarle sobre dónde se encuentra el distribuidor o el agente del servicio más cercano. Aquí encontrará respuestas a preguntas de muchos tipos.

Números del Mostrador de Ayuda:

Teléfono: 1300 361 054 Fax: (02) 8899 3789

Le aconsejamos que tenga a mano todos los datos necesarios cuando llame por teléfono. Cuanta más información tenga preparada, más rápido podremos ayudarle a resolver el problema. Esta información incluye la documentación de su producto Epson, el tipo de ordenador, el sistema operativo, las aplicaciones de software y cualquier dato que usted estime preciso.

## *Ayuda para los usuarios de Singapur*

Desde Epson Singapur, podrá acceder a las siguientes fuentes de información, asistencia técnica y servicios:

#### *World Wide Web (<http://www.epson.com.sg>)*

Información sobre especificaciones de productos, controladores que puede descargar, preguntas más frecuentes (FAQ), información sobre ventas y asistencia técnica por correo electrónico.

#### *Servicio de información de Epson (teléfono: [65] 6586 3111)*

El equipo de nuestro Servicio de información le ofrece los siguientes servicios por teléfono:

- ❏ Información sobre ventas y productos
- ❏ Preguntas o problemas sobre la utilización de productos
- ❏ Información sobre el servicio de reparaciones y la garantía

### *Ayuda para los usuarios de Tailandia*

Encontrará información, asistencia técnica y servicios en:

#### *World Wide Web ([http://www.epson.co.th\)](http://www.epson.co.th)*

Información sobre especificaciones de productos, controladores que puede descargar, preguntas más frecuentes (FAQ), e información por correo electrónico.

#### *Hotline de Epson (teléfono: (66) 2685-9899)*

El equipo de nuestra Hotline le ofrece los siguientes servicios por teléfono:

- ❏ Información sobre ventas y productos
- ❏ Preguntas o problemas sobre la utilización de productos
- ❏ Información sobre el servicio de reparaciones y la garantía

### *Ayuda para los usuarios de Vietnam*

Encontrará información, asistencia técnica y servicios en:

Hotline de Epson (teléfono): 84-8-823-9239

Centro de Atención al Cliente: 80 Truong Dinh Street, District 1, Hochiminh City Vietnam

### *Ayuda para los usuarios de Indonesia*

Encontrará información, asistencia técnica y servicios en:

#### *World Wide Web ([http://www.epson.co.id\)](http://www.epson.co.id)*

- ❏ Información sobre especificaciones de productos, controladores para descargar
- ❏ Preguntas más frecuentes (FAQ), Información sobre ventas, preguntas por correo electrónico

#### *Hotline de Epson*

- ❏ Información sobre ventas y productos
- ❏ Soporte técnico

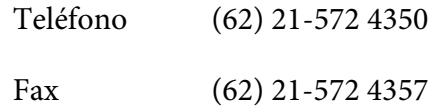

## *Centro de Atención al Cliente de Epson*

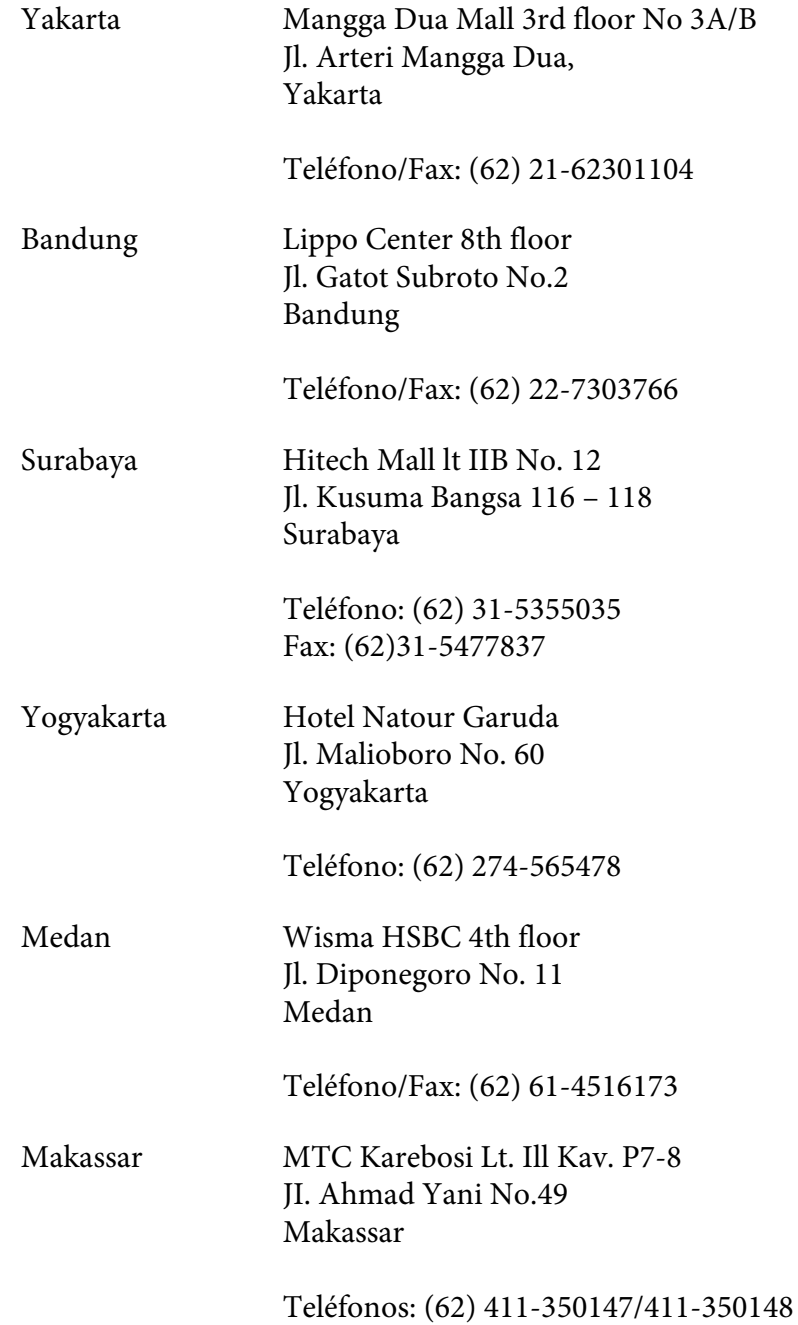

## *Ayuda para usuarios los de Hong Kong*

Para obtener asistencia técnica y otros servicios postventa, los usuarios deberán ponerse en contacto con Epson Hong Kong Limited.

#### *Página principal de Internet*

Epson Hong Kong dispone de una página web propia en chino e inglés para ofrecer la siguiente información a los usuarios:

- ❏ Información sobre los productos
- ❏ Respuestas a las preguntas más frecuentes (FAQ)
- ❏ Últimas versiones de los controladores de los productos Epson

Pueden acceder a nuestra página principal en Internet en:

<http://www.epson.com.hk>

#### *Hotline de soporte técnico:*

También puede ponerse en contacto con nuestros técnicos mediante los siguientes números de teléfono y de fax:

Teléfono: (852) 2827-8911 Fax: (852) 2827-4383

## *Ayuda para los usuarios de Malasia*

Encontrará información, asistencia técnica y servicios en:

#### *World Wide Web (<http://www.epson.com.my>)*

- ❏ Información sobre especificaciones de productos, controladores para descargar
- ❏ Preguntas más frecuentes (FAQ), Información sobre ventas, preguntas por correo electrónico

#### *Epson Trading (M) Sdn. Bhd.*

Sede.

Teléfono: 603-56288288

Fax: 603-56288388/399

Servicio de información Epson (Epson Helpdesk)

❏ Información sobre ventas y productos (Infoline)

Teléfono: 603-56288222

❏ Información sobre el servicio de reparaciones y la garantía, utilización del producto y soporte técnico (Techline)

Teléfono: 603-56288333

### *Ayuda para los usuarios de la India*

Encontrará información, asistencia técnica y servicios en:

#### *World Wide Web ([http://www.epson.co.in\)](http://www.epson.co.in)*

Información sobre especificaciones de productos, controladores que puede descargar y consultas sobre productos.

### *Sede de Epson India - Bangalore:*

Teléfono: 080-30515000

Fax: 30515005

#### *Oficinas regionales de Epson India:*

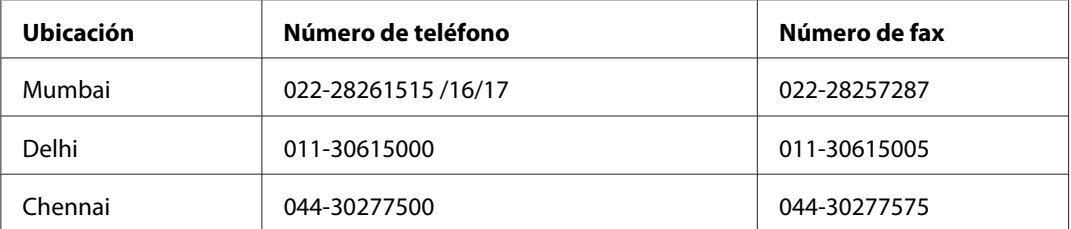

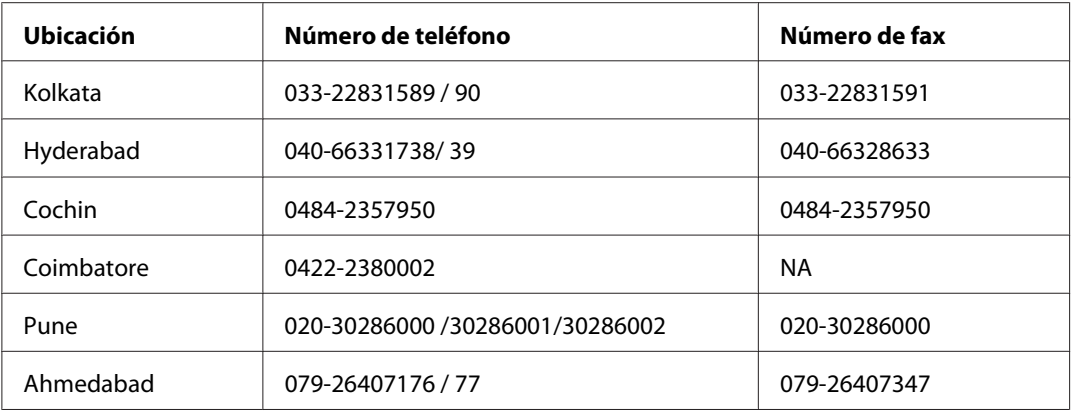

#### *Línea de ayuda (Helpline)*

Para información sobre servicio técnico, productos o para encargar un cartucho - 18004250011 (9.00 - 21.00) - Es un número gratuito.

Para servicio técnico (usuarios de CDMA y móviles) - 3900 1600 (9.00 - 18.00) Código STD de prefijo local

### *Ayuda para los usuarios de las Filipinas*

Para obtener asistencia técnica y otros servicios posventa, los usuarios pueden ponerse en contacto con Epson Philippines Corporation a través de los siguientes números de teléfono y de fax y dirección de correo electrónico:

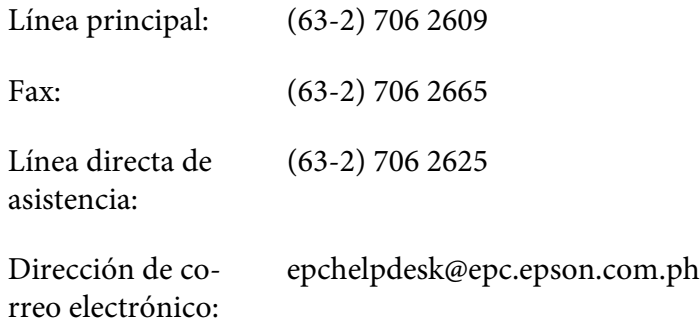

**World Wide Web** [\(http://www.epson.com.ph](http://www.epson.com.ph))

Información sobre especificaciones de productos, controladores que puede descargar, preguntas más frecuentes (FAQ), e información por correo electrónico.

#### **Número gratuito 1800-1069-EPSON(37766)**

El equipo de nuestra Hotline le ofrece los siguientes servicios por teléfono:

- ❏ Información sobre ventas y productos
- ❏ Preguntas o problemas sobre la utilización de productos
- ❏ Información sobre el servicio de reparaciones y la garantía

# Apéndice B *Información sobre el producto*

## *Piezas de la impresora*

## *Vista delantera*

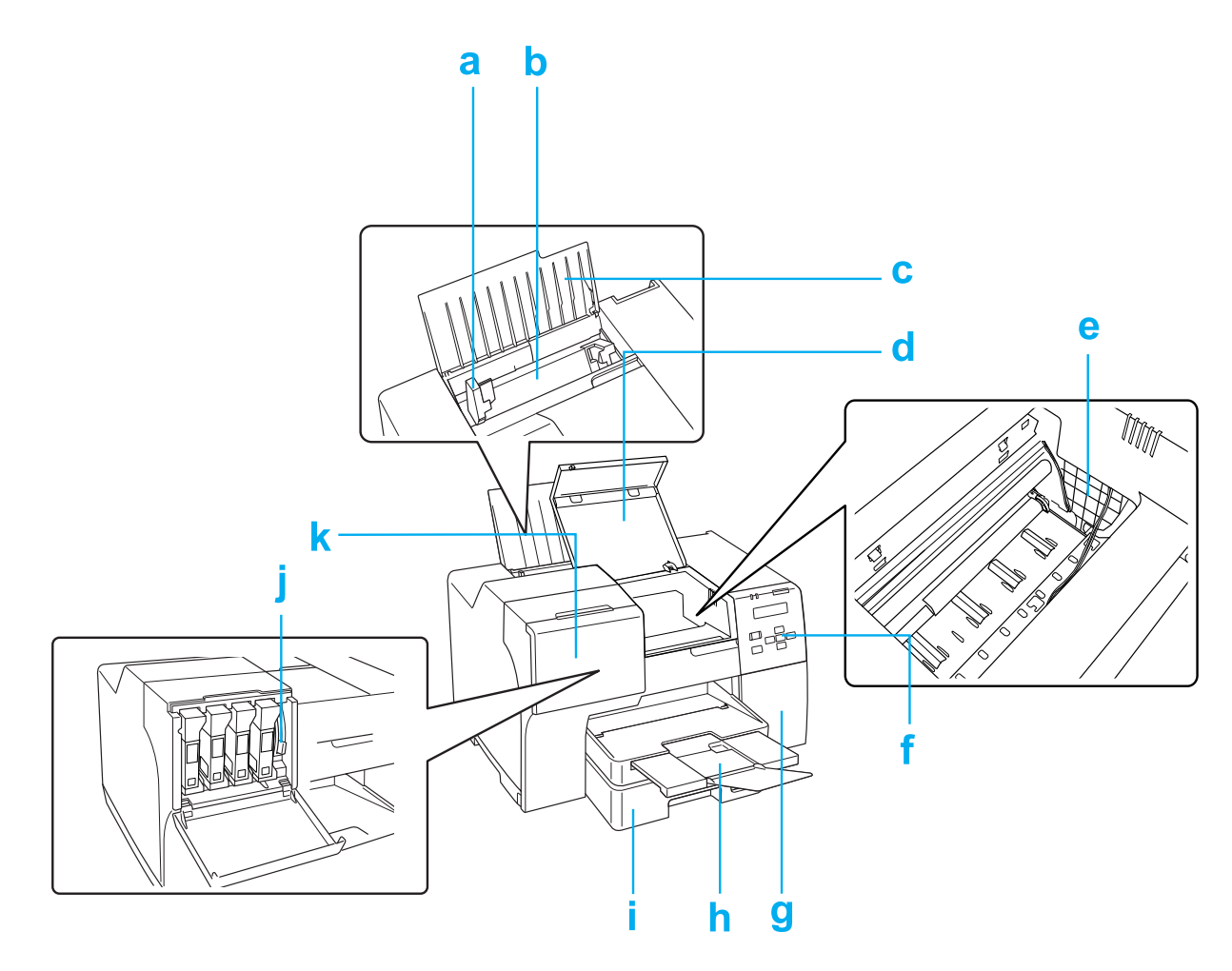

- a. Guía lateral: mantiene derecho el papel en el alimentador de hojas posterior. Muévala hasta ajustarla a las dimensiones del papel.
- b. Alimentador de hojas posterior: sostiene el papel y lo introduce para su impresión.
- c. Soporte del papel: sostiene el papel cargado en el alimentador de hojas posterior.
- d. Cubierta delantera de la impresora: protege el mecanismo de impresión. Ábrala sólo cuando se atasque papel.
- e. Cabezal de impresión: imprime tinta en el papel.
- f. Panel de control: emplee los botones y observe los indicadores luminosos y la pantalla LCD para controlar la impresora. & Consulte ["Uso del panel de control" de la página 124.](#page-123-0)
- g. Cubierta de la caja de mantenimiento: protege la caja de mantenimiento. Ábrala sólo cuando reemplace la caja de mantenimiento.
- h. Bandeja de salida: sostiene el papel expulsado.
- i. Bandeja de papel frontal (Front Tray (Bandeja frontal)): sostiene el papel y lo introduce para su impresión.
- j. Palanca de fijación del cartucho: bloquea los cartuchos de tinta instalados.
- k. Cubierta del cartucho: cubre los cartuchos de tinta. Ábrala cuando sustituya los cartuchos de tinta. Cuando utilice un cartucho de tinta de capacidad extra alta, déjela abierta.

## *Vista trasera*

### **B-310N**

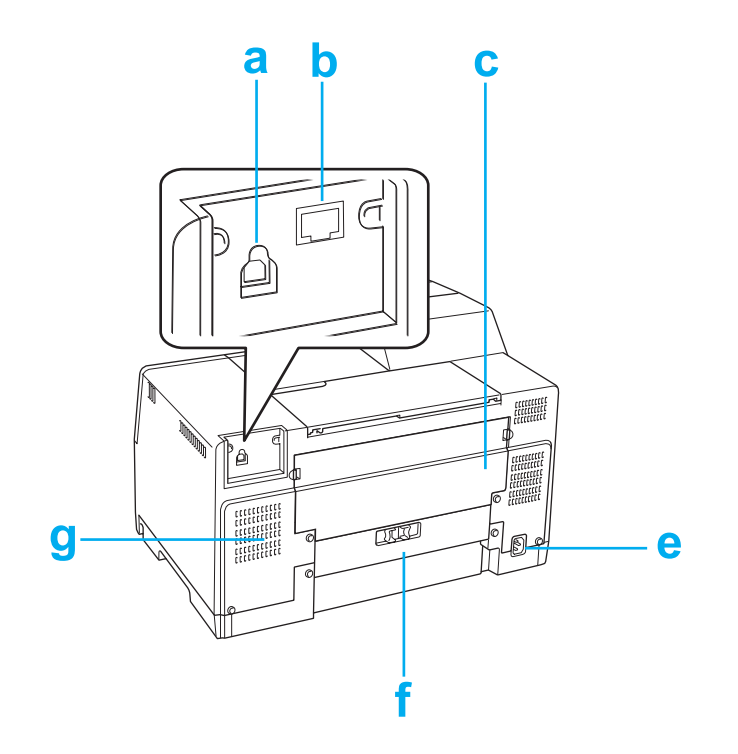

#### **B-510DN**

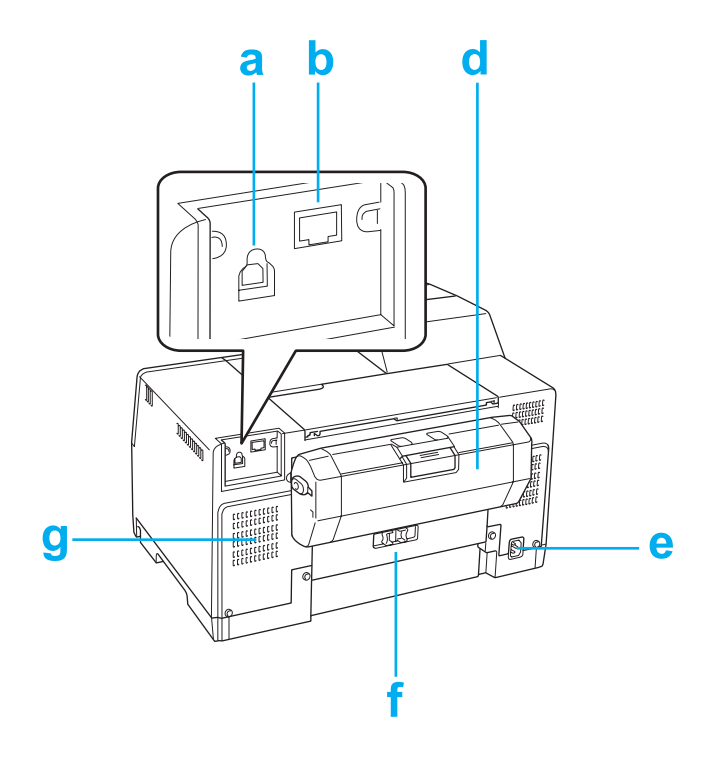

- a. Conector USB: conecta el cable USB del ordenador a la impresora.
- b. Conector Ethernet: conecta el cable 10Base-T/100Base-TX del ordenador a la impresora.
- c. Cubierta posterior superior de la impresora: protege el mecanismo de impresión. Ábrala cuando instale la unidad dúplex y cuando se atasque papel en la parte trasera de la impresora.
- d. Unidad dúplex (Duplexer (Unidad dúplex)): imprime a 2 caras automáticamente.
- e. Toma de entrada de CA: para conectar el cable de alimentación eléctrica.
- f. Cubierta posterior de la impresora: protege el mecanismo de impresión. Ábrala sólo cuando se atasque papel.
- g. Orificio de ventilación: expulsa el aire caliente del interior de la impresora.

# <span id="page-212-0"></span>*Papel, accesorios opcionales y consumibles*

## *Papel*

Epson ofrece papel especialmente diseñado y otros soportes para todo tipo de impresiones.

#### *Nota:*

Encontrará los números de pieza de los siguientes papeles especiales Epson en el sitio Web de soporte técnico de Epson.

◆ Consulte ["Sitio Web de Soporte técnico" de la página 199.](#page-198-0)

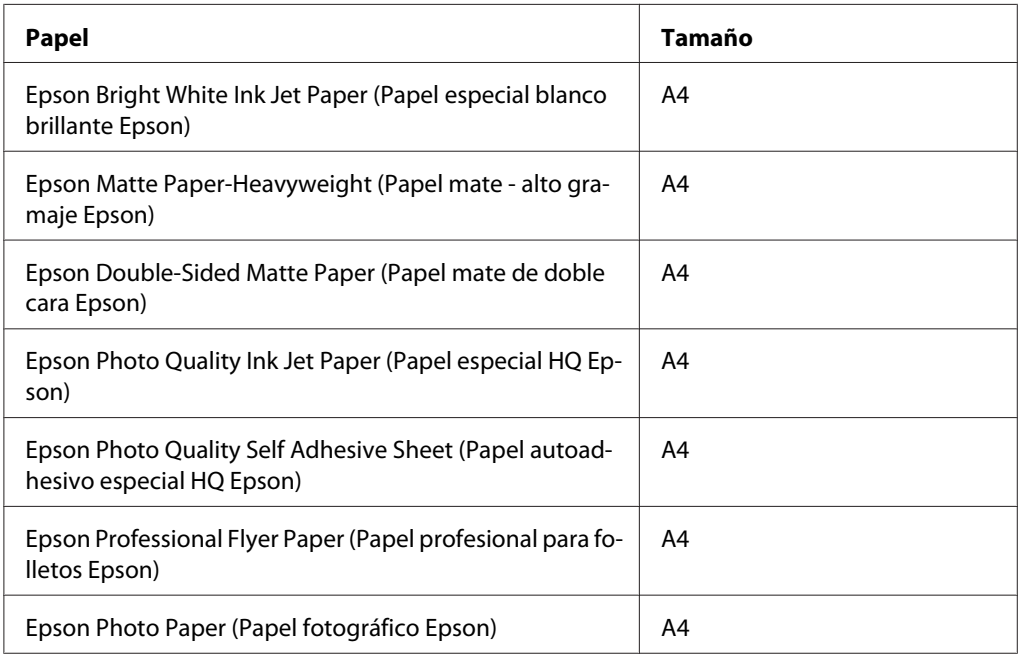

#### *Nota:*

La disponibilidad de los papeles depende del país.

## *Cartuchos de tinta*

Puede utilizar los siguientes cartuchos de tinta con esta impresora:

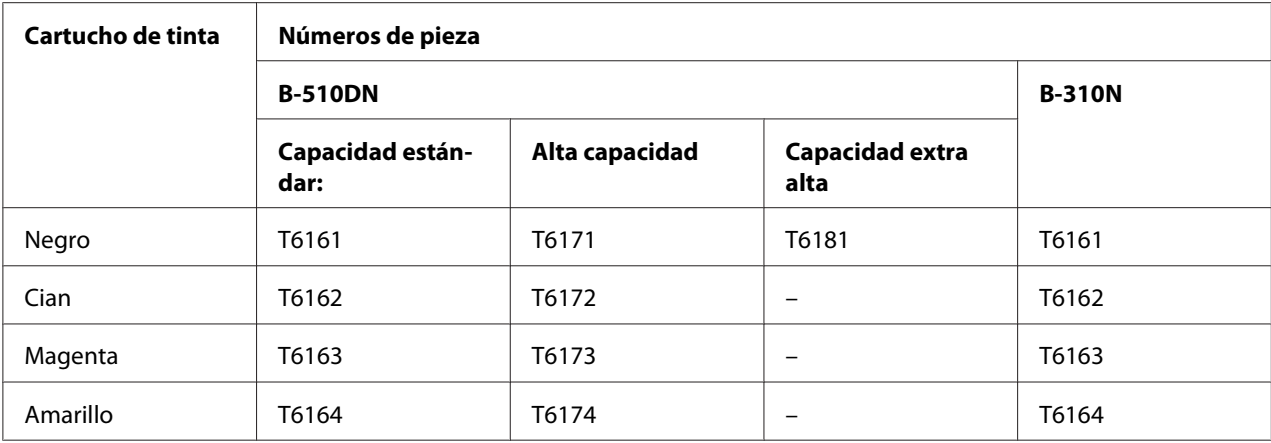

#### *Nota:*

Los números de pieza de los cartuchos de tinta cambian según el país.

### *Caja de mantenimiento*

Puede utilizar la siguiente caja de mantenimiento con esta impresora:

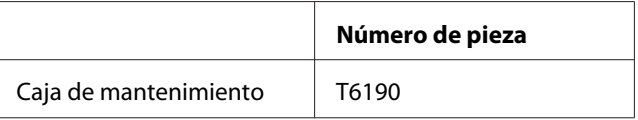

## *Unidad dúplex (sólo para usuarios del modelo B-310N)*

Puede utilizar la siguiente unidad dúplex con la impresora B-310:

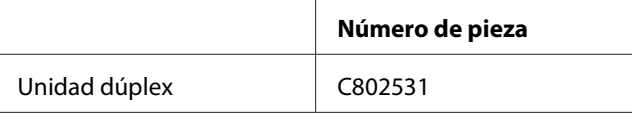

## *Soporte de papel de tamaño Legal*

Podrá utilizar el siguiente soporte de papel de tamaño Legal.

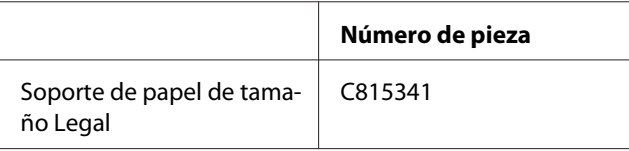

## *Bandeja de papel de tamaño Legal*

Podrá utilizar la siguiente bandeja de papel de tamaño Legal.

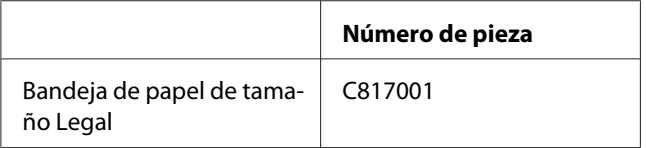

#### *Nota:*

Según la zona geográfica, esta opción no está incluida. Consulte a su distribuidor o representante de Epson sobre la disponibilidad de esta opción.

## *Requisitos del sistema*

## *Para utilizar la impresora*

#### *Requisitos de Windows*

Para utilizar esta impresora, debe tener instalado cualquiera de los siguientes sistemas operativos de Windows. En la tabla siguiente encontrará detalles sobre interfaces y sistemas operativos.

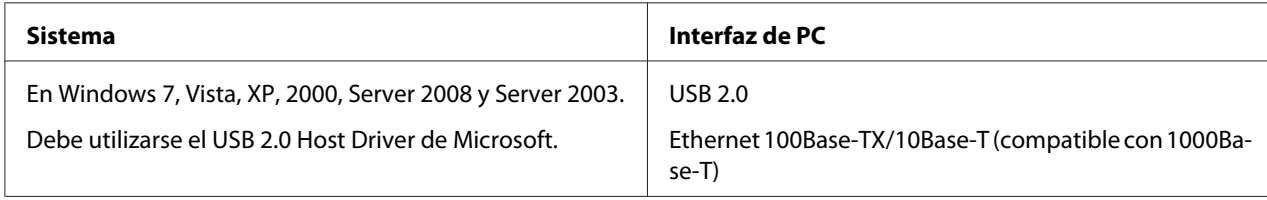

### *Requisitos de Macintosh*

Para conectar esta impresora a un ordenador Macintosh deberá tener instalado alguno de los siguientes sistemas operativos Macintosh. En la tabla siguiente encontrará detalles sobre interfaces y sistemas operativos.

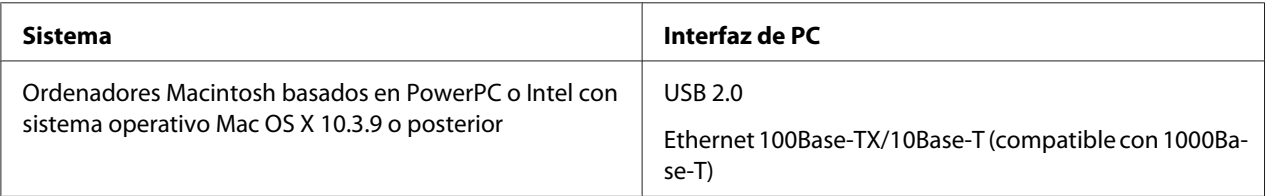

## <span id="page-215-0"></span>*Especificaciones técnicas*

## *Papel*

*Nota:*

- ❏ Puesto que el fabricante puede cambiar en cualquier momento la calidad de cualquier marca o tipo de papel concretos, Epson no puede garantizar las prestaciones de ninguna marca ni tipo de papel que no sea Epson. Realice siempre pruebas con muestras del papel antes de adquirirlo en grandes cantidades o de imprimir trabajos de gran volumen.
- ❏ Un papel de baja calidad puede mermar la calidad de impresión y provocar atascos de papel y otros problemas. Si sufre problemas de este tipo, utilice un tipo de papel de mejor calidad.
- ❏ Utilice el papel en condiciones normales: Temperatura entre 15 y 25 °C (de 59 a 77 °F) Humedad del 40 al 60% HR
- ❏ Si se cumple la totalidad de las siguientes condiciones, se puede utilizar papel prepunzonado con agujeros de encuadernación para esta impresora:

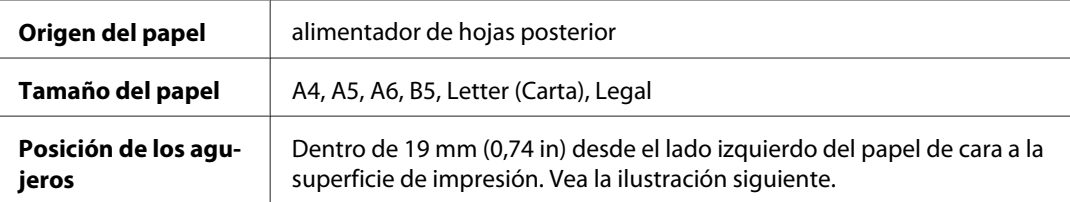

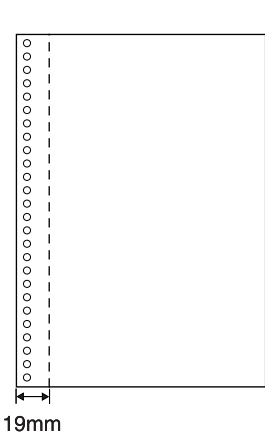

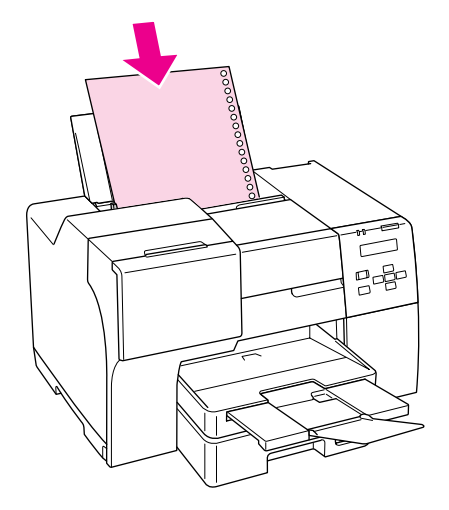

Hojas sueltas:
<span id="page-216-0"></span>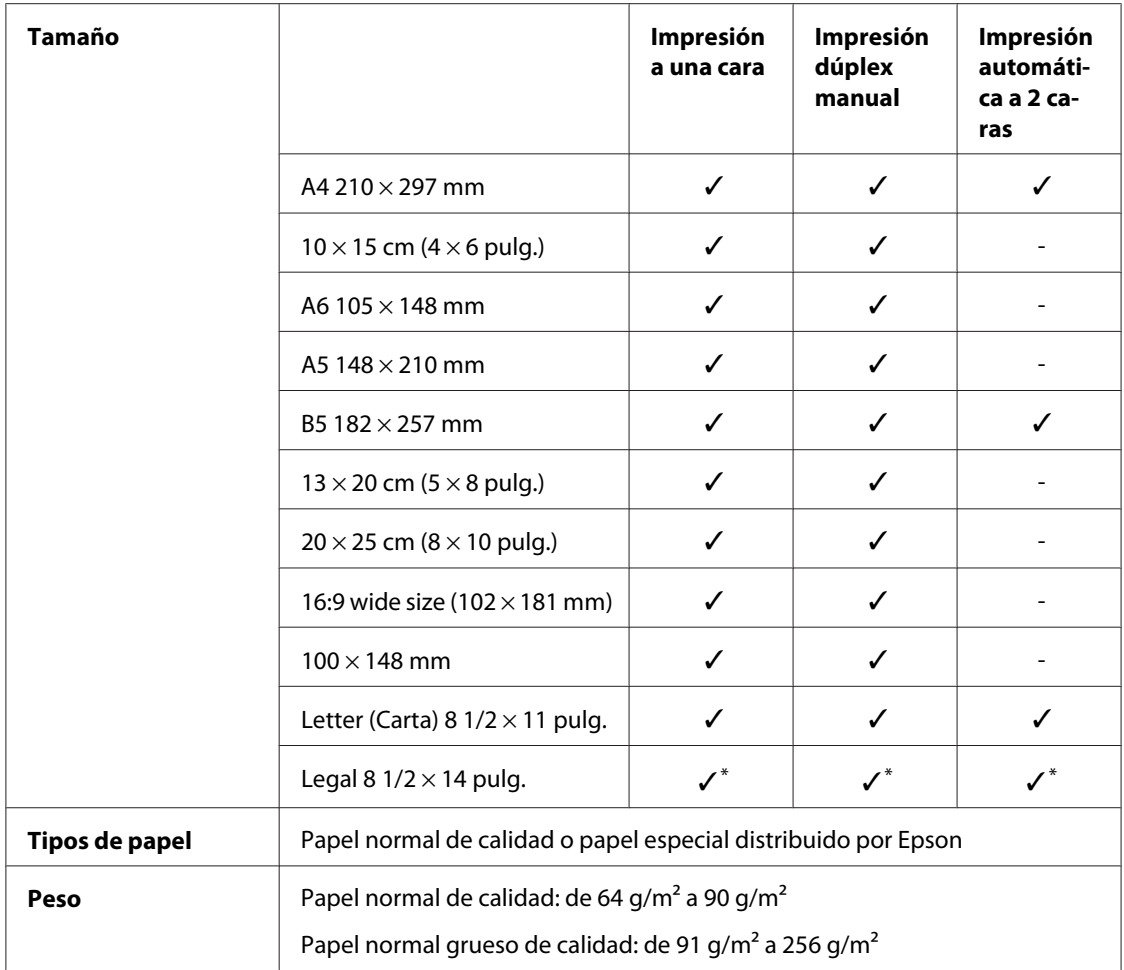

\* Si imprime desde la bandeja frontal, utilice la bandeja opcional de papel de tamaño Legal

#### Sobres:

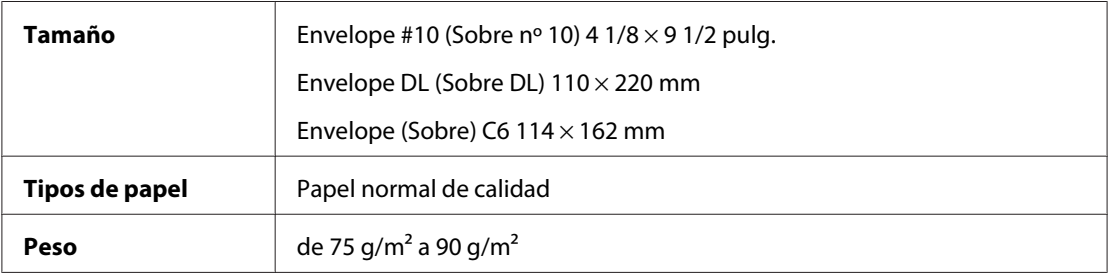

## *Área imprimible*

Las líneas diagonales señalan el área imprimible.

<span id="page-217-0"></span>Hojas sueltas:

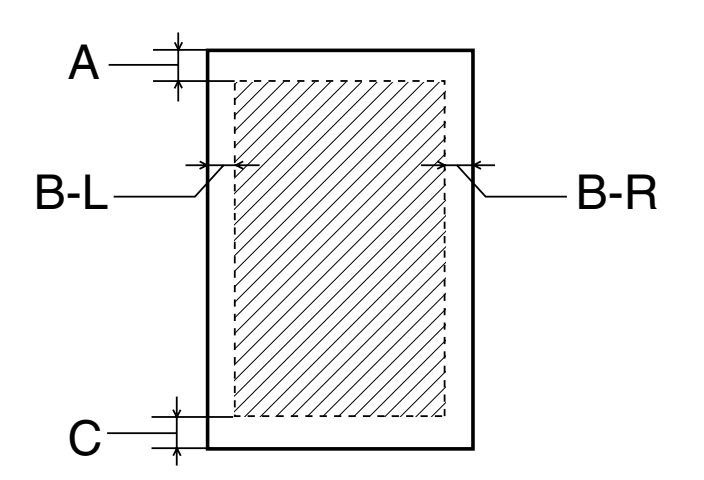

Sobres:

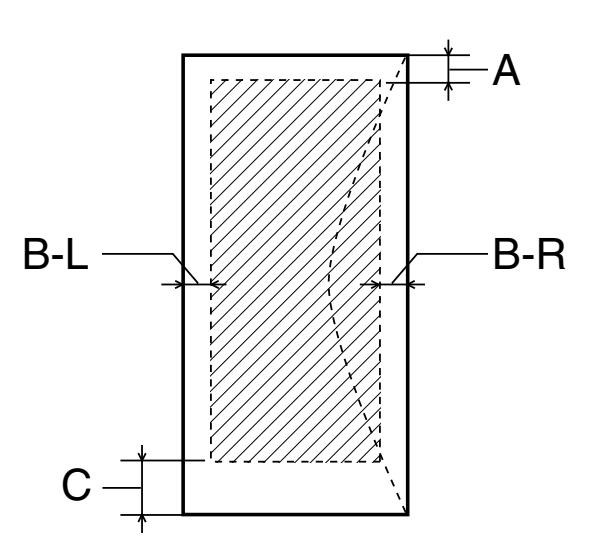

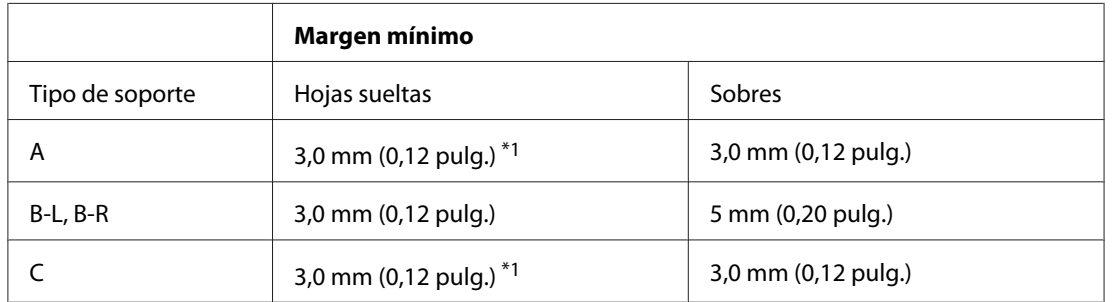

\*1 16 mm (0,630 pulg.) al imprimir un folleto plegado utilizando la unidad dúplex

<span id="page-218-0"></span>*Nota:*

- ❏ Según el tipo de papel utilizado, es posible que la resolución sea menor en las zonas superior e inferior de la impresión, así como que dicha zona esté manchada.
- ❏ La impresión automática a 2 caras sólo se puede realizar con papel normal. No soporta el papel normal grueso. El margen mínimo de C es 16 mm (0,63 pulg.) cuando se utiliza la impresión automática a 2 caras.

# *Cartuchos de tinta*

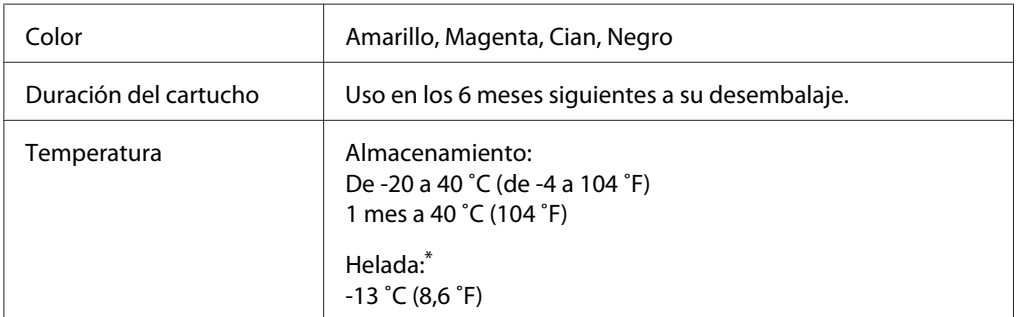

\* La tinta tarda en descongelarse y estar lista para su uso unas 3 horas a 25 ˚C (77 ˚F).

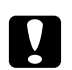

#### c *Precaución:*

- ❏ Epson recomienda la utilización de cartuchos de tinta Epson originales. Otros productos no fabricados por Epson pueden averiar la impresora y la garantía de Epson no lo cubrirá, y, en determinadas condiciones, pueden provocar un funcionamiento anormal de la impresora.
- ❏ No utilice un cartucho de tinta si ha pasado la fecha de caducidad indicada en el envoltorio.

#### *Nota:*

- ❏ Durante la configuración inicial, se utiliza parte de la tinta de los cartuchos suministrados junto con la impresora. Para obtener impresiones de alta calidad, el cabezal de impresión de la impresora debe estar totalmente cargado de tinta. Este proceso consume cierta tinta, por lo que estos cartuchos podrían imprimir menos páginas que los cartuchos de tinta que instale después.
- ❏ La duración varía considerablemente según las imágenes que se impriman, los ajustes de impresión, el tipo de papel, la frecuencia de uso y la temperatura.
- ❏ Para asegurarse de conseguir la mejor calidad de impresión y para ayudar a proteger su cabezal de impresión, siempre queda una reserva de seguridad variable de tinta en el cartucho cuando la impresora indica que es necesario cambiar el cartucho. Los porcentajes de tinta restante que indica el sistema no incluyen esta reserva.

<span id="page-219-0"></span>❏ El cartucho puede contener materiales reciclados; sin embargo, esto no afecta al funcionamiento o al rendimiento del producto.

# *Mecánicas*

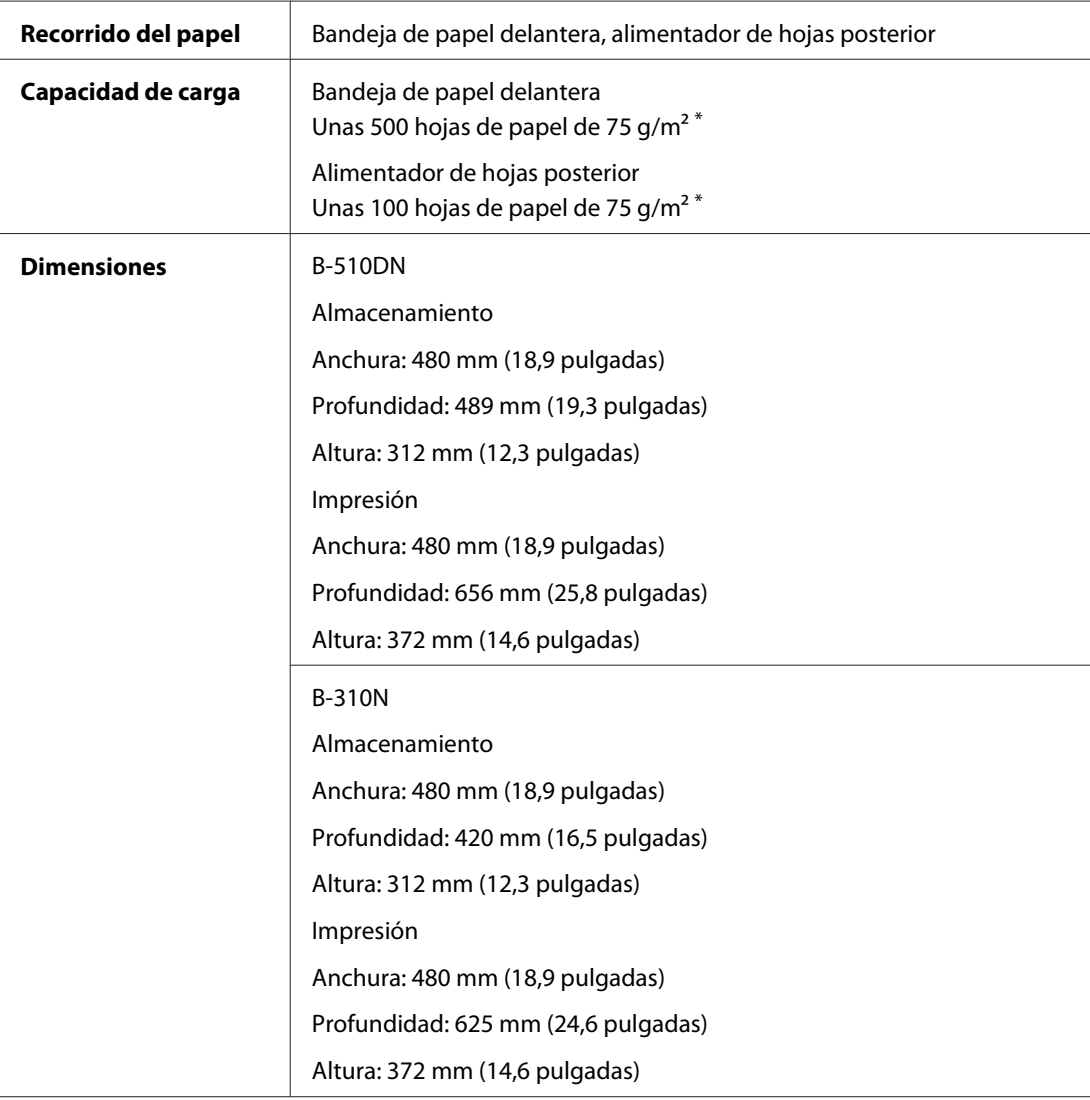

<span id="page-220-0"></span>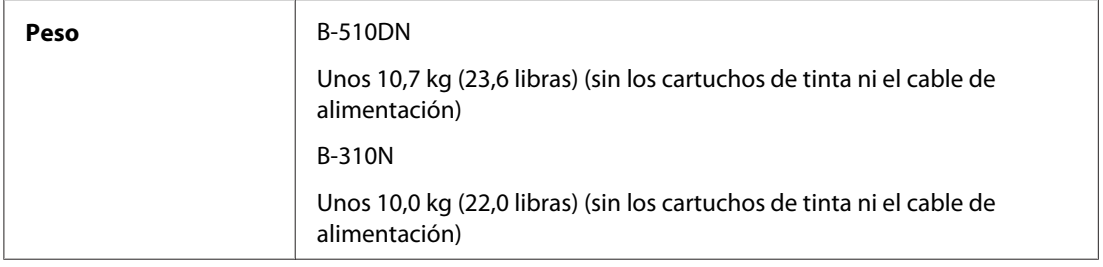

\* La capacidad de carga puede reducirse si el papel está ondulado.

# *Eléctricas*

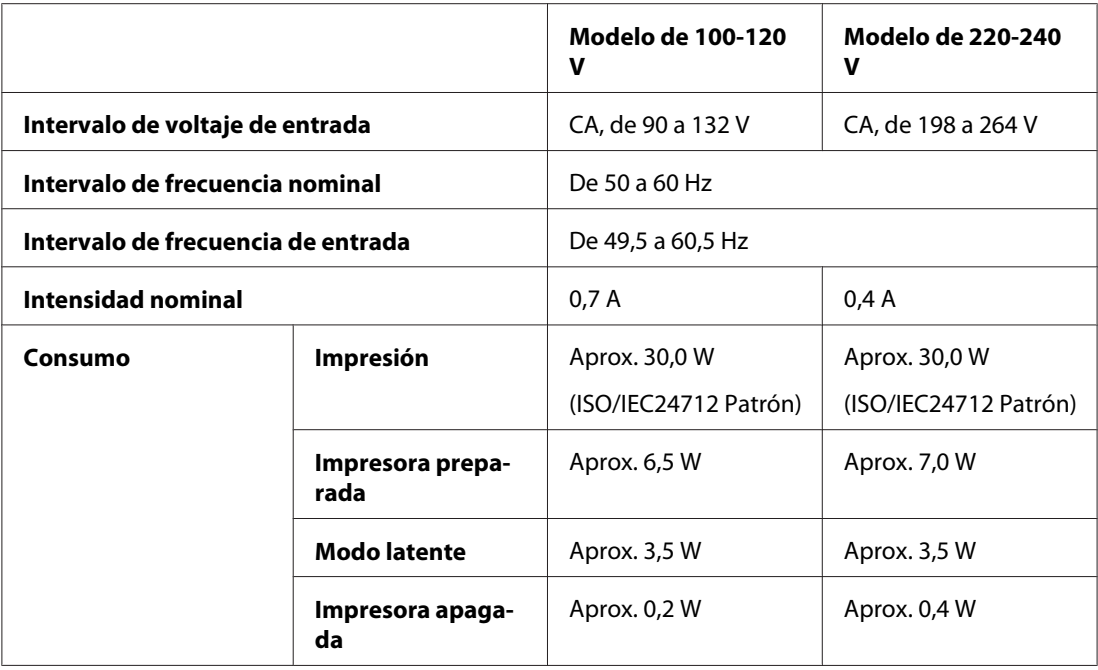

#### *Nota:*

Consulte el voltaje de la impresora en la etiqueta de su parte posterior.

# *Ambientales*

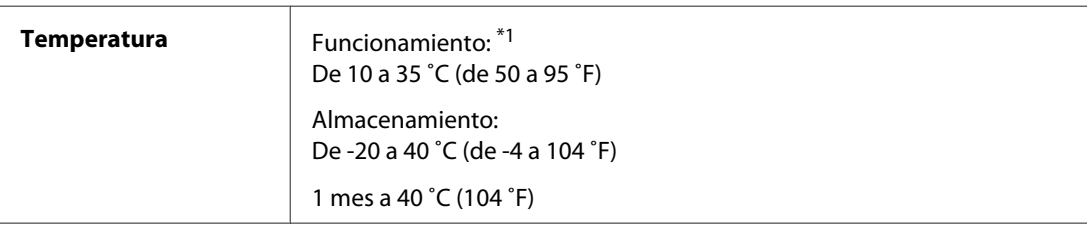

<span id="page-221-0"></span>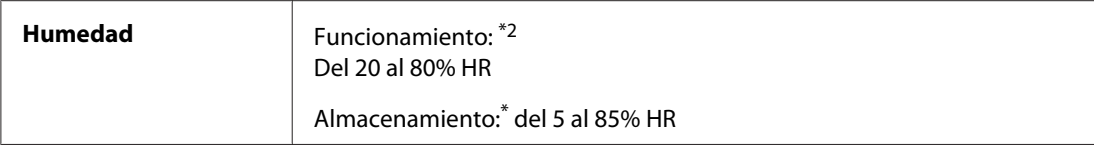

\*1 La impresión puede reducir su velocidad en función del ambiente

\*2 Sin condensación

# *Normas y homologaciones*

Modelo para EE. UU.:

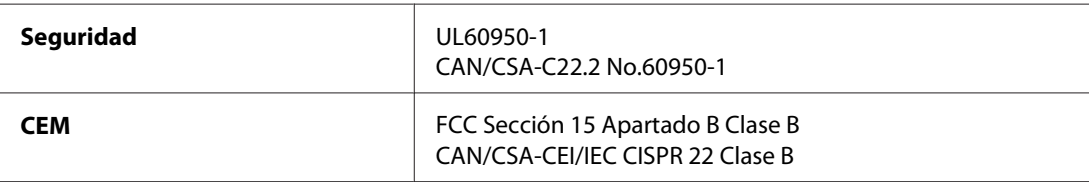

Modelo para Europa:

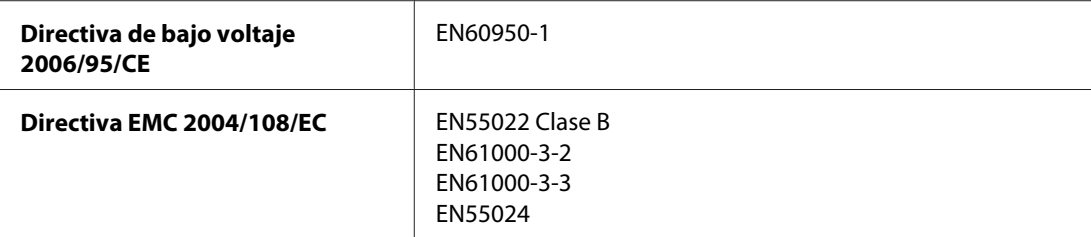

Modelo para Australia:

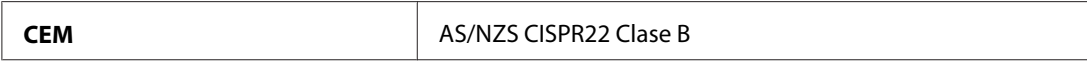

## *Interfaz*

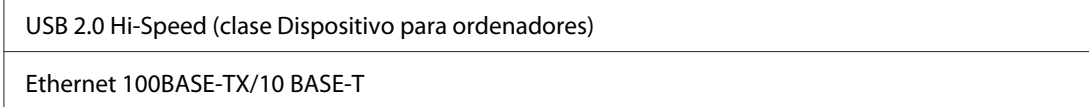

# <span id="page-222-0"></span>*Opción*

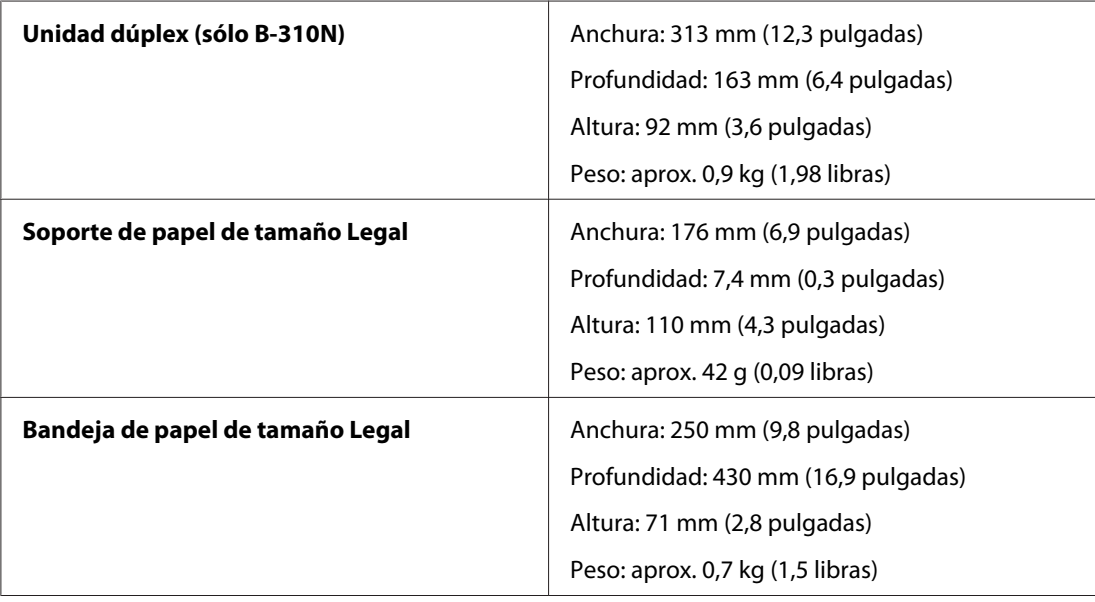

# *<u>Índice</u>*

# $\boldsymbol{A}$

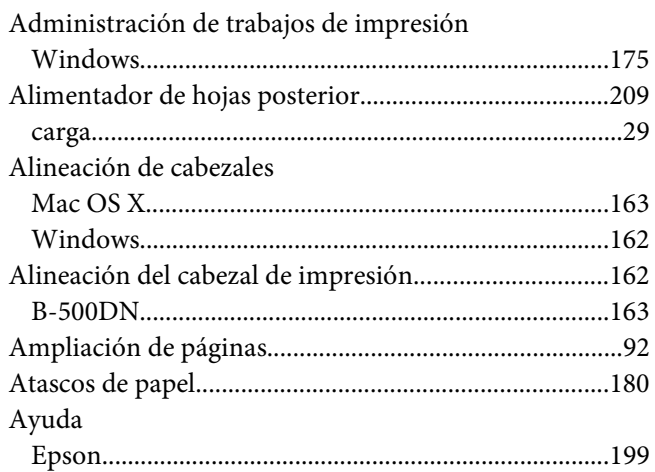

#### $\boldsymbol{B}$

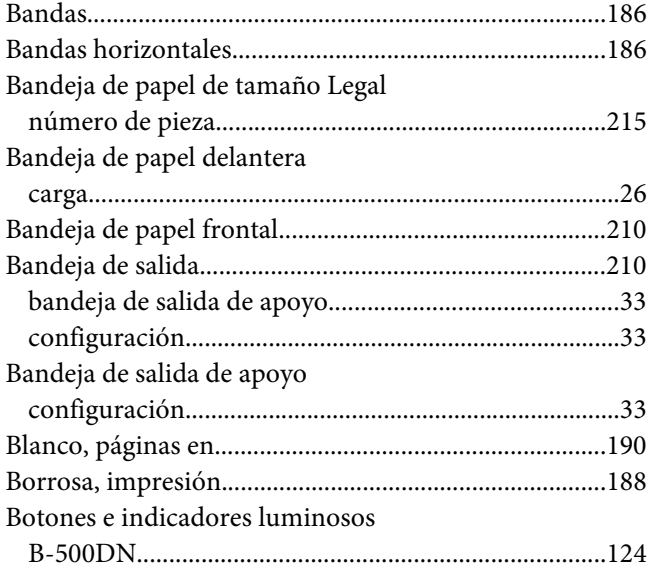

# $\mathsf{C}$

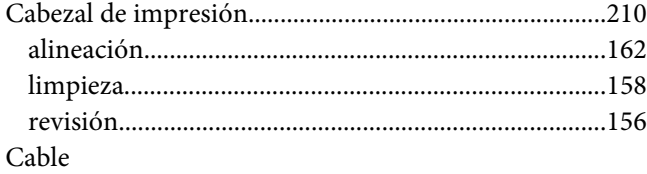

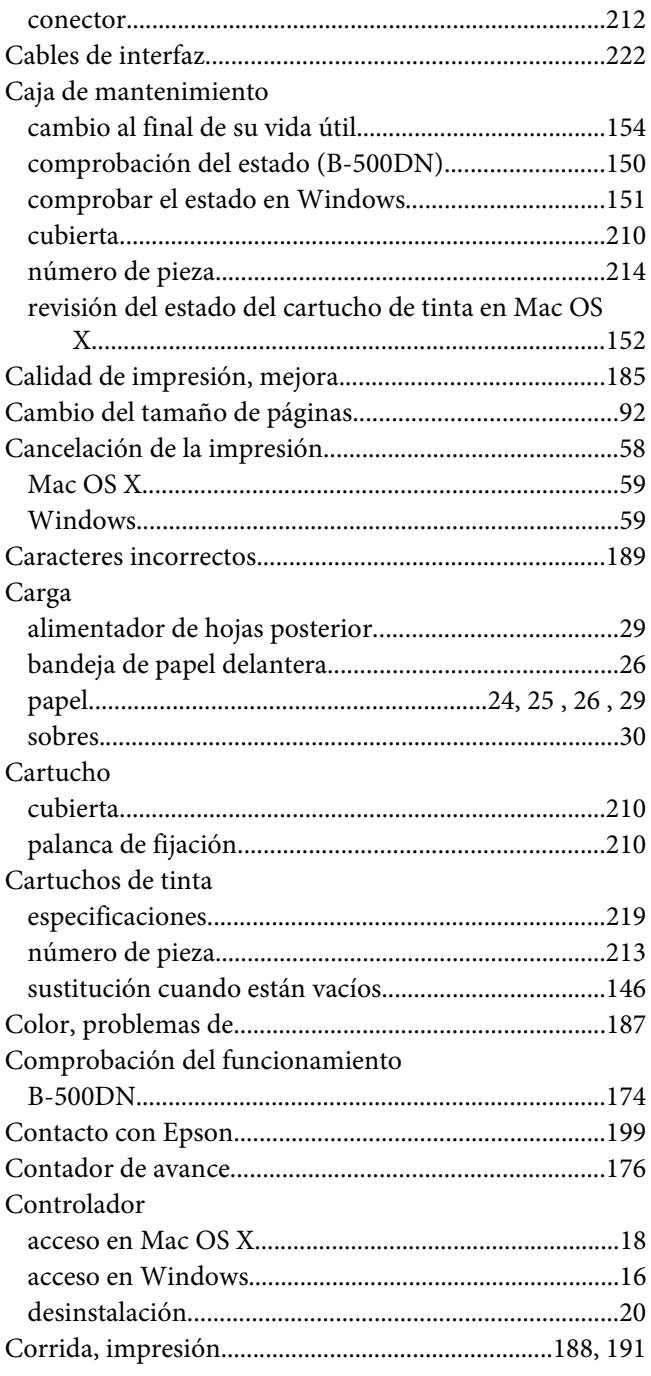

# $\boldsymbol{D}$

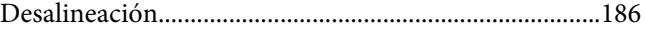

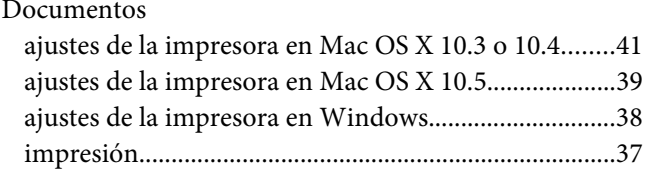

# $\boldsymbol{E}$

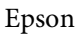

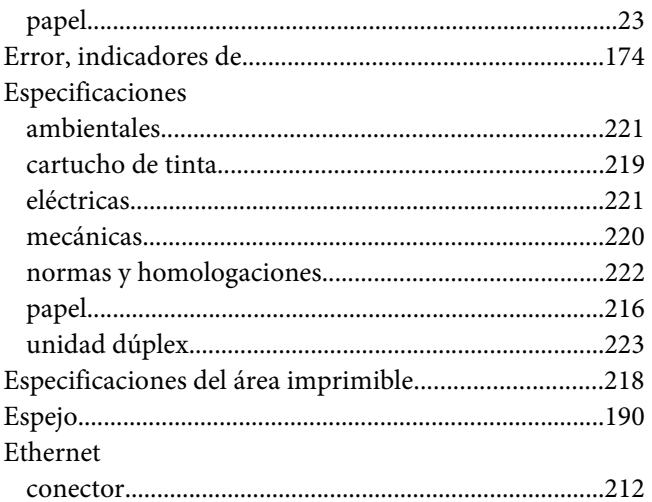

# $\overline{F}$

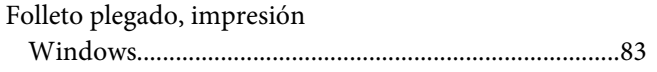

# G

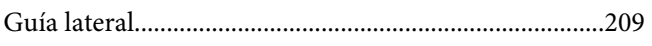

#### $H$

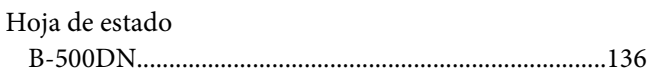

#### $\mathbf{I}$

#### Impresión

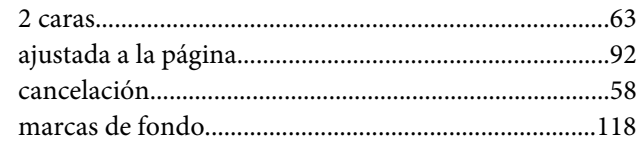

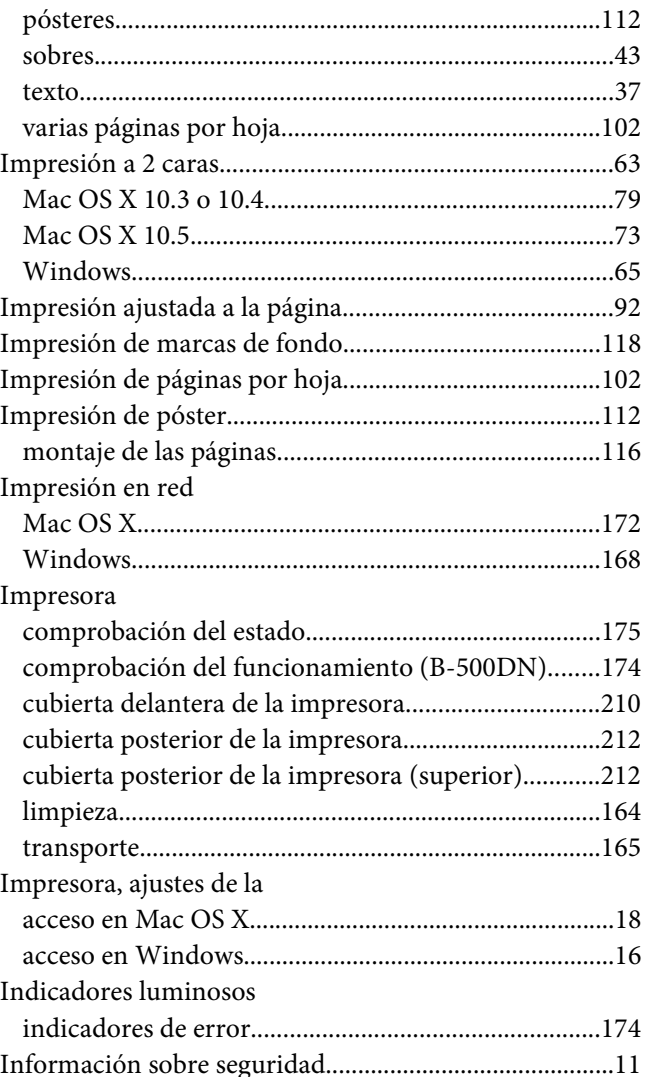

## $\mathbf{L}$

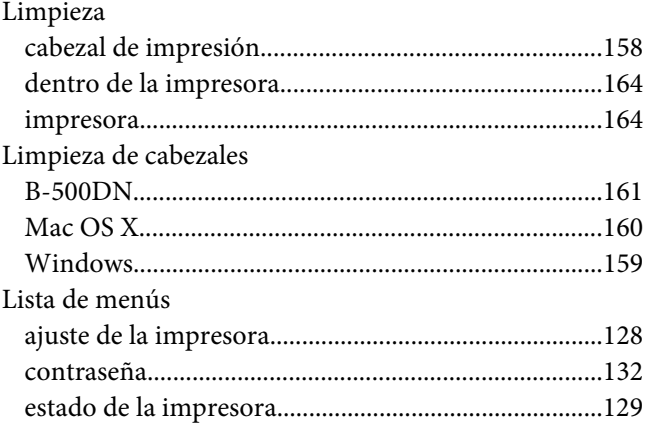

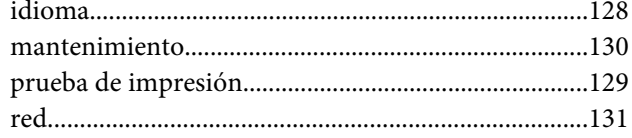

#### $\boldsymbol{M}$

#### Mac OS X

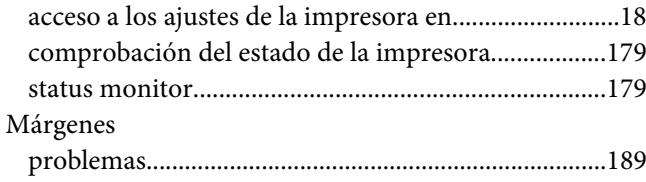

#### $\boldsymbol{N}$

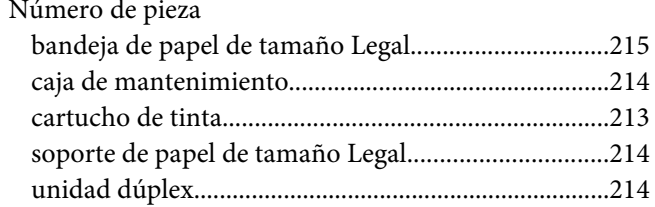

#### $\boldsymbol{P}$

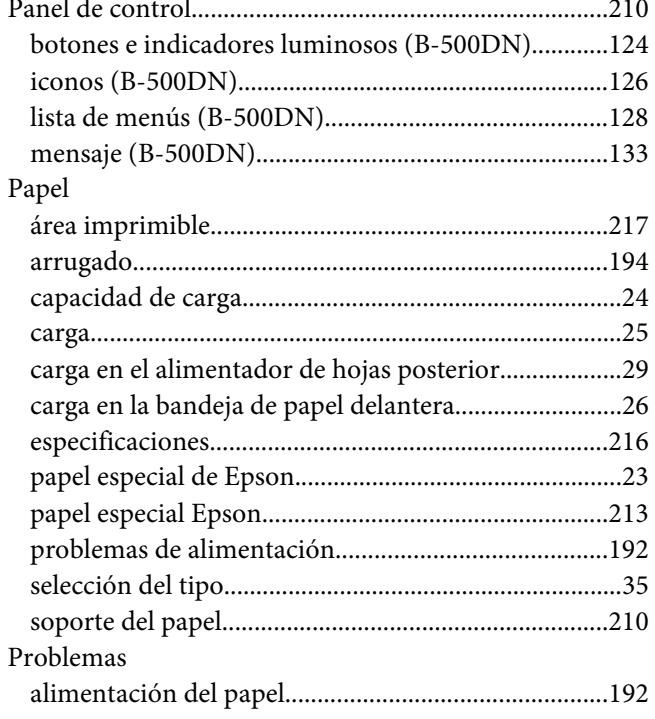

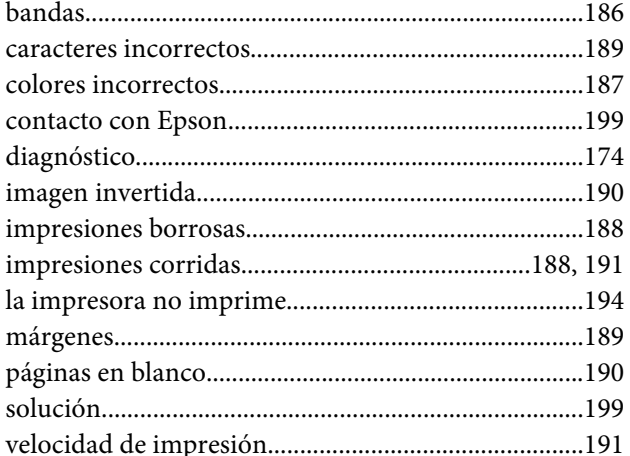

# $\boldsymbol{R}$

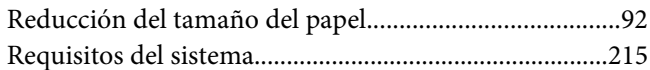

# $\mathsf{S}$

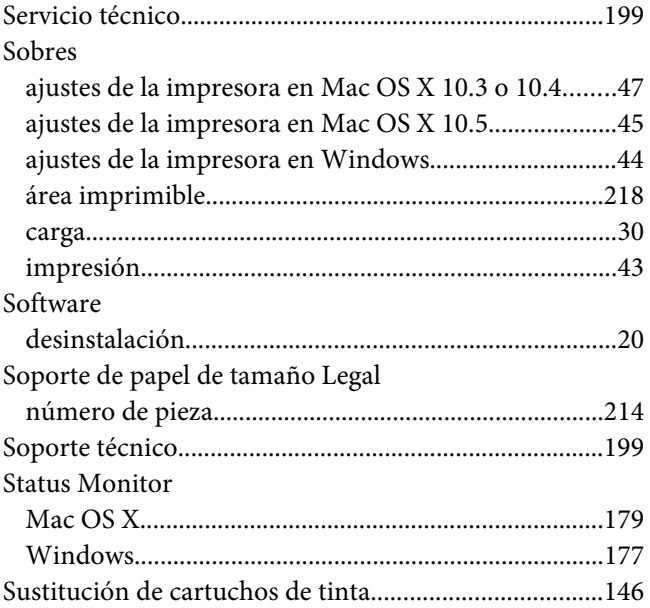

#### $\overline{r}$

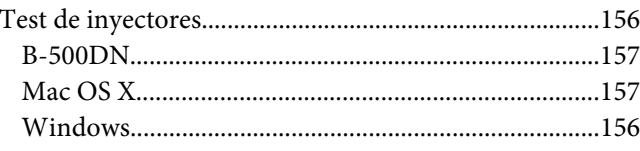

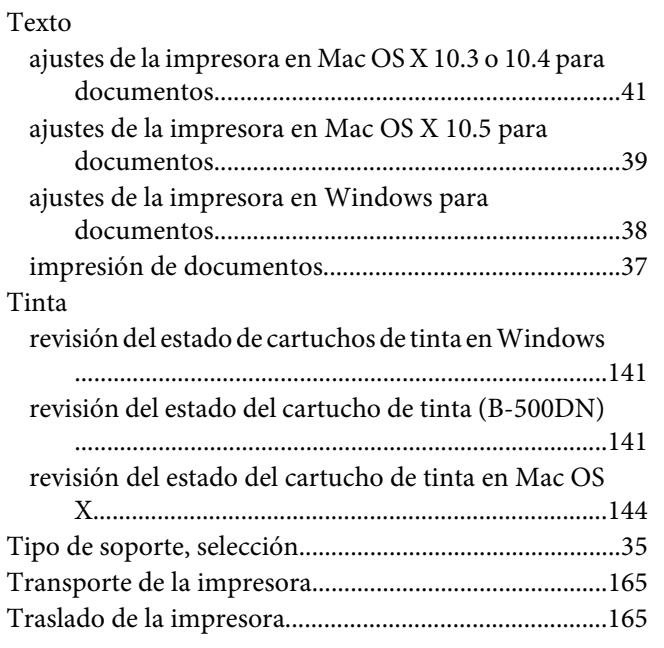

# *U*

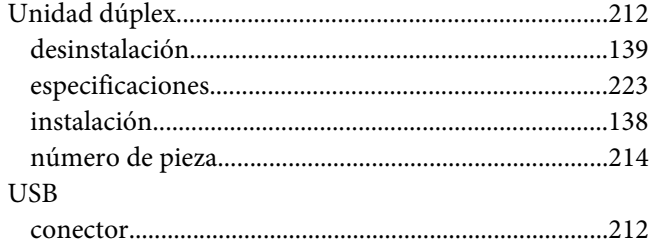

## *V*

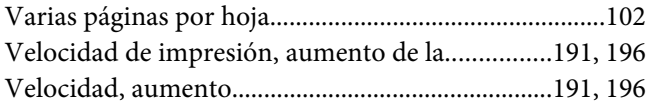

#### *W*

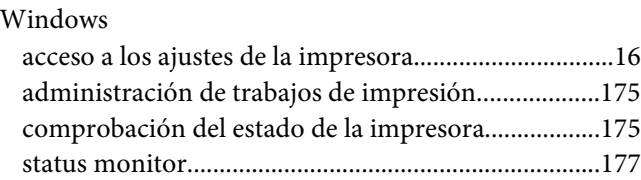